**SerDes Toolbox™** 

User's Guide

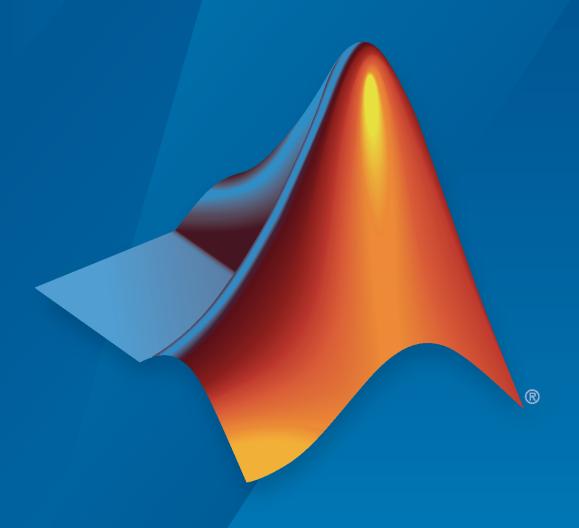

# MATLAB&SIMULINK®

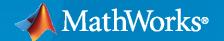

#### **How to Contact MathWorks**

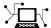

Latest news: www.mathworks.com

Sales and services: www.mathworks.com/sales\_and\_services

User community: www.mathworks.com/matlabcentral

Technical support: www.mathworks.com/support/contact\_us

T

Phone: 508-647-7000

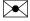

The MathWorks, Inc. 1 Apple Hill Drive Natick, MA 01760-2098

SerDes Toolbox™ User's Guide

© COPYRIGHT 2019-2021 by The MathWorks, Inc.

The software described in this document is furnished under a license agreement. The software may be used or copied only under the terms of the license agreement. No part of this manual may be photocopied or reproduced in any form without prior written consent from The MathWorks, Inc.

FEDERAL ACQUISITION: This provision applies to all acquisitions of the Program and Documentation by, for, or through the federal government of the United States. By accepting delivery of the Program or Documentation, the government hereby agrees that this software or documentation qualifies as commercial computer software or commercial computer software documentation as such terms are used or defined in FAR 12.212, DFARS Part 227.72, and DFARS 252.227-7014. Accordingly, the terms and conditions of this Agreement and only those rights specified in this Agreement, shall pertain to and govern the use, modification, reproduction, release, performance, display, and disclosure of the Program and Documentation by the federal government (or other entity acquiring for or through the federal government) and shall supersede any conflicting contractual terms or conditions. If this License fails to meet the government's needs or is inconsistent in any respect with federal procurement law, the government agrees to return the Program and Documentation, unused, to The MathWorks, Inc.

#### **Trademarks**

MATLAB and Simulink are registered trademarks of The MathWorks, Inc. See www.mathworks.com/trademarks for a list of additional trademarks. Other product or brand names may be trademarks or registered trademarks of their respective holders.

#### Patents

 $MathWorks\ products\ are\ protected\ by\ one\ or\ more\ U.S.\ patents.\ Please\ see\ www.mathworks.com/patents\ for\ more\ information.$ 

#### **Revision History**

| March 2019     | Online only | New for Version 1.0 (Release 2019a)     |
|----------------|-------------|-----------------------------------------|
| September 2019 | Online only | Revised for Version 1.1 (Release 2019b) |
| March 2020     | Online only | Revised for Version 1.2 (Release 2020a) |
| September 2020 | Online only | Revised for Version 2.0 (Release 2020b) |
| March 2021     | Online only | Revised for Version 2.1 (Release 2021a) |
|                |             |                                         |

| Design and Simulate SerDes System T      | opi  |
|------------------------------------------|------|
|                                          |      |
| Fundamentals of SerDes Systems           | 1    |
| Clock and Data Recovery in SerDes System | 1    |
| Phase Detector                           |      |
| Recovering Clock Signal                  | . 1  |
| Analog Channel Loss in SerDes System     | 1-   |
| Loss Model from Channel Loss Metric      | 1-   |
| Loss Model from Impulse Response         | 1-   |
| Introducing Cross Talk                   | 1-   |
| Manage IBIS-AMI Parameters               | 1-   |
| Contents of IBIS File                    | 1-   |
| Contents of AMI File                     | 1-   |
| Customize AMI Parameters                 | 1-   |
| Debug AMI Files in EDA                   | 1.   |
| Statistical Analysis in SerDes Systems   | 1.   |
| Init Subsystem Workflow                  | 1.   |
| SerDes System Using Init Subsystem       | 1.   |
| PAM4 Thresholds                          | 1.   |
| Jitter Analysis in SerDes Systems        | 1.   |
| Linux Version Compatibilities            | 1    |
| Customize SerDes Systems T               | [opi |
|                                          |      |
| Customize SerDes System in MATLAB        |      |
|                                          |      |
| Create and Customize IBIS-AMI Models T   | Юpi  |
|                                          |      |
| SiSoft Link                              |      |

|                | SerDes Toolbox Interface for SiSoft Quantum Channel Designer and QSI Software                 | 3-3  |
|----------------|-----------------------------------------------------------------------------------------------|------|
| <b>4</b> [     | Design and Simulate SerDes Systems Exam                                                       | ples |
| ļ              | Find Zeros, Poles, and Gains for CTLE from Transfer Function                                  | 4-2  |
|                | Convert Scattering Parameter to Impulse Response for SerDes System                            | 4-6  |
|                | Globally Adapt Receiver Components Using Pulse Response Metrics to Improve SerDes Performance | 4-10 |
|                | Globally Adapt Receiver Components in Time Domain                                             | 4-15 |
|                | Model Clock Recovery Loops in SerDes Toolbox                                                  | 4-32 |
| <b>5</b> [     | Customize SerDes Syst                                                                         | ems  |
| <sub> </sub> ر | Customizing SerDes Toolbox Datapath Control Signals                                           | 5-2  |
|                | Customizing Datapath Building Blocks                                                          | 5-14 |
|                | Implement Custom CTLE in SerDes Toolbox PassThrough Block                                     | 5-28 |
|                | Step Response Based CTLE                                                                      | 5-37 |
|                | Customize IBIS-AMI Mo                                                                         | dels |
| 6              |                                                                                               |      |
|                | Managing AMI Parameters                                                                       | 6-2  |
|                | Design IBIS-AMI Models to Support Clock Forwarding                                            | 6-17 |
| <b>7</b> [     | Industry Standard IBIS-AMI Mo                                                                 | dels |
| -              | PCIe4 Transmitter/Receiver IBIS-AMI Model                                                     | 7-2  |
|                | PCIe5 Transmitter/Receiver IBIS-AMI Model                                                     | 7-15 |

| DDR5 SDRAM Transmitter/Receiver IBIS-AMI Model                  | 7-37        |
|-----------------------------------------------------------------|-------------|
| DDR5 Controller Transmitter/Receiver IBIS-AMI Model             | <b>7-49</b> |
| CEI-56G-LR Transmitter/Receiver IBIS-AMI Model                  | <b>7-60</b> |
| USB3.1 Transmitter/Receiver IBIS-AMI Model                      | <b>7-69</b> |
| Design DDR5 IBIS-AMI Models to Support Back-Channel Link Traini |             |
| ADC IBIS-AMI Model Based on COM                                 | 7-110       |

## **Design and Simulate SerDes System Topics**

- "Fundamentals of SerDes Systems" on page 1-2
- "Clock and Data Recovery in SerDes System" on page 1-3
- "Analog Channel Loss in SerDes System" on page 1-14
- "Manage IBIS-AMI Parameters" on page 1-16
- "Statistical Analysis in SerDes Systems" on page 1-19
- "Jitter Analysis in SerDes Systems" on page 1-25
- "Linux Version Compatibilities" on page 1-28

## **Fundamentals of SerDes Systems**

Modern high-speed electronic systems are characterized by increased data speed integrated circuits (ICs). The input/output performance remains the bottleneck that limits the overall performance of a high-speed system. Serial data transfer is the most efficient way of communicating large data quickly between computer chips on printed circuit boards through copper cables and through short, medium, and long length fiber optics.

Thus, many systems now aggregate and serialize multiple input/ output (I/O) signals for transmission across fiber and copper cables and PCBs at a higher data rate, recovering and de-serializing the individual signals on the receiving end. These SerDes (Serializer/De-Serializer) implementations employ additional silicon real estate to perform sophisticated equalization required for reliable signal transmission at very high data speeds. This approach helps maximize throughput at the system level.

SerDes design is a complex, iterative process that typically starts with a baseline SerDes system that demonstrates the feasibility of a design approach. This system also establishes budgets for the different parts of the serial channel and associated transmitter (TX) and receiver (RX) equalization circuitry. The data that describes the desired behavior of each of the equalization filters in both the transmitter and the receiver is then back-annotated in the behavioral models with the correlation with simulations or measurements. The final step is to implement the training algorithms and control loops that will be executed by the chip during startup and from time to time when the channel needs to be retrained.

The SerDes system is then compiled into IBIS-AMI (Input/Output Buffer Information Specifications — Algorithmic Model Interface) models.

There are six sections of a SerDes system:

- TX equalization This becomes the IBIS-AMI dll for the transmitter.
- TX AnalogOut This becomes the analog model of the transmitter. It is part of the IBIS model for TX, and is typically represented by the I-V and V-T characteristics curves in the .ibs file.
- Channel This becomes the model of the physical channel, including the TX and RX package models.
- RX AnalogOut This becomes the analog model of the receiver. It is part of the IBIS model for RX, and is typically represented by the I-V and V-T characteristics curves in the .ibs file.
- RX equalization This becomes the IBIS-AMI dll for the receiver.
- Training algorithms and control loops These become the on-chip microcode that is executed inside of the chip during startup and when the channel needs to be retrained.

#### See Also

#### **More About**

"Design SerDes System and Export IBIS-AMI Model"

## **Clock and Data Recovery in SerDes System**

#### In this section...

"Phase Detector" on page 1-3

"Recovering Clock Signal" on page 1-6

High-speed analog SerDes systems use clock and data recovery (CDR) circuitry to extract the proper time to correctly sample the incoming waveform. The CDR circuitry creates a clock signal that is aligned to the phase and to some extent the frequency of the transmitted signal. Phase tracking (first order CDR) is usually accomplished by using a nonlinear bang-bang or Alexander phase detector that drives a voltage-controlled oscillator (VCO). Frequency tracking (second order CDR) integrates any remaining phase errors and compensates for gross differences between the transmitter reference clock and the receiver reference clock. serdes.CDR and serdes.DFECDR use the first-order CDR algorithm.

#### **Phase Detector**

The Alexander or bang-bang phase detector samples the received waveform at the edge and middle of each symbol. The edge sample  $(e_n)$  and data samples  $(d_{n-1}$  and  $d_n)$  are processed with some digital logic to determine if the edge sample, and thus the clock phase, is early or late. The edge sample,  $e_n$ , and data sample,  $d_n$ , are separated by half of a symbol time.

Consider the waveform where a data transition has occurred, and both  $e_n$  and  $d_n$  are below the decision threshold voltage. The binary values resolved from  $e_n$  and  $d_n$  match, which indicates the clock phase is late.

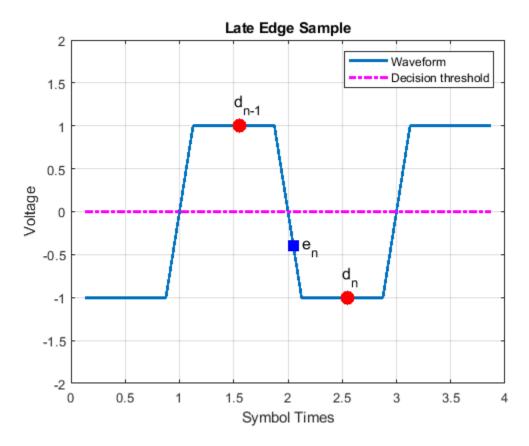

Similarly, when the binary values resolved from  $\mathbf{e}_n$  and  $\mathbf{d}_{n\text{-}1}$  match, the clock phase is early.

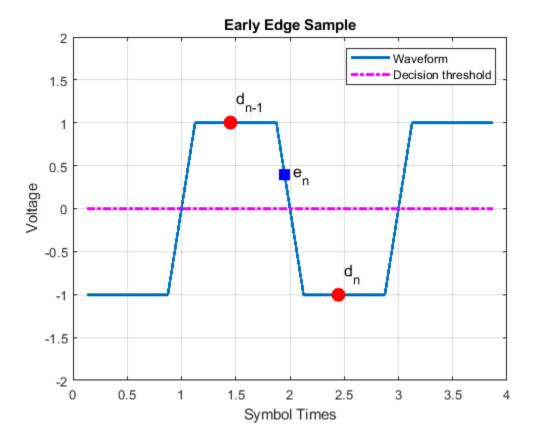

Representing the binary output of the sampler by  $\pm 1$ , the behavior of the phase detector for NRZ or PAM4 modulation is summarized here:

| d <sub>n-1</sub> | e <sub>n</sub> | d <sub>n</sub> | Action                                          |
|------------------|----------------|----------------|-------------------------------------------------|
| -1               | -1             | 1              | Clock phase is early. Shift phase to the right. |
| 1                | 1              | -1             |                                                 |
| -1               | 1              | 1              | Clock phase is late. Shift phase to the left.   |
| 1                | -1             | -1             |                                                 |
| -1               | X              | -1             | No action is necessary.                         |
| 1                | X              | 1              |                                                 |

For PAM3 modulation, the symbol levels are -0.5, 0, and 0.5. The default threshold levels (th) are  $\pm 0.25$ . The modified truth table thus become:

| d <sub>n-1</sub> | e <sub>n</sub> | d <sub>n</sub> | Action |
|------------------|----------------|----------------|--------|
|                  | $ e_n>-th$     | 0              | late   |
|                  | $e_n < -th$    | 0              | early  |
|                  | $e_n > 0$      | 0.5            | late   |
| -0.5             | $e_n < 0$      | 0.5            | early  |
| 0                | $e_n > th$     | 0.5            | late   |

| d <sub>n-1</sub> | e <sub>n</sub> | d <sub>n</sub> | Action |
|------------------|----------------|----------------|--------|
| 0                | $e_n < th$     | 0.5            | early  |
| 0                | $e_n > -th$    | -0.5           | early  |
| 0                | $e_n < -th$    | -0.5           | late   |
| 0.5              | $e_n > th$     | 0              | early  |
|                  | $e_n < th$     | 0              | late   |
|                  | $e_n > 0$      | -0.5           | early  |
| 0.5              | $e_n < 0$      | -0.5           | late   |

Driving the VCO directly from the phase detector output results in excessive clock jitter. To eliminate the jitter, the output of the phase detector is lowpass filtered by accumulating it in a vote. When the accumulated vote exceeds a specific count threshold, the phase of the VCO is incremented or decremented.

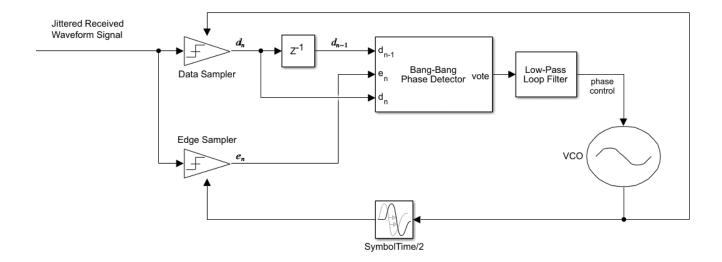

## **Recovering Clock Signal**

Recover the clock signal from a repeating pseudorandom binary sequence (PRBS9) nonreturn to zero (NRZ) signal. Consider the channel has 4 dB loss, the phase step size is  $\frac{1}{128}$ , the vote count threshold is 8, and that there are no phase or reference offsets.

The baseline behavior is shown with the eye diagram and the resulting clock probability distribution function (PDF). The PDF is very near the center of the eye. The clock phase settles between a value of 0.5703 symbol time and 0.5781 symbol time. The dithering between the two values is a consequence of the nonlinear bang-bang phase detector and is the source of CDR hunting jitter. To reduce the magnitude of dithering, reduce the phase step size. To reduce the period of dithering, reduce the vote count threshold.

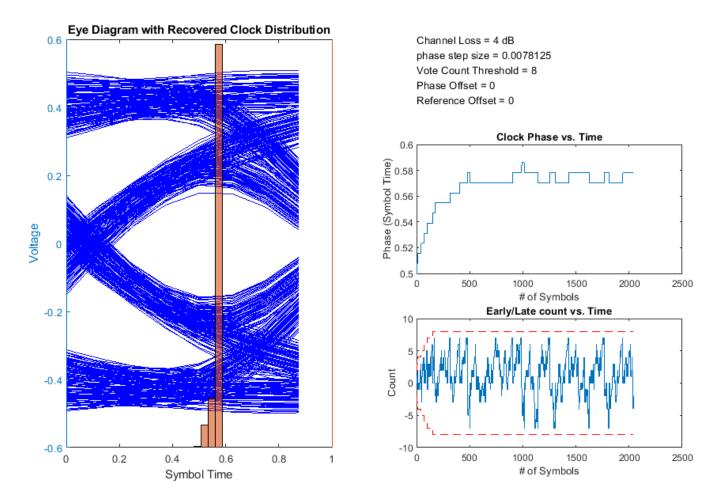

The output of the phase detector is accumulated in the early/late vote count. When the count exceeds the vote count threshold, the phase is incremented or decremented. To accelerate CDR convergence, the count threshold starts at 2, and each time the magnitude of the vote exceeds the threshold, the threshold is incremented until it reaches the maximum count. This figure shows the first 350 symbols of the early/late count (blue) and the threshold (dashed red line). Internal to the CDR block, the vote is incremented or decremented, checked against the threshold and then reset if necessary. The external vote value shown in figure below does not touch the threshold but is evident when the vote is reset to 0.

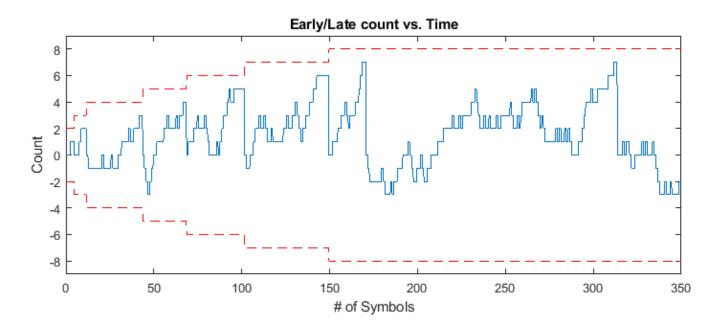

To show the clock converging to a different phase, change the channel loss to  $2\ dB$ . The clock phase now adapts to around  $0.35\ symbol$  time.

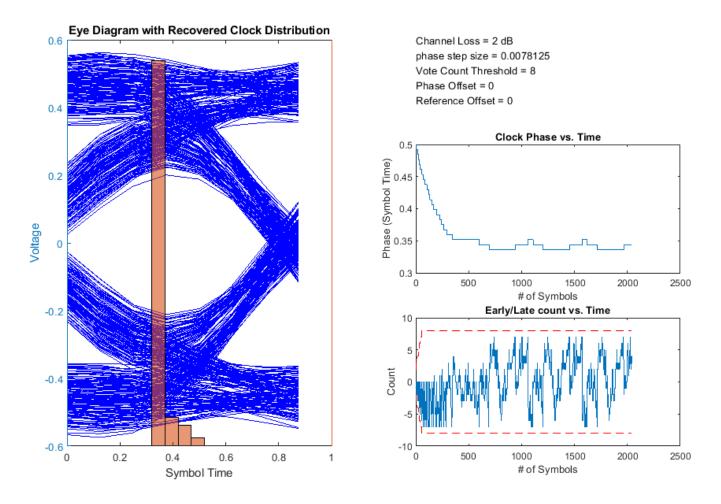

Increasing the vote count threshold to 16 results in a larger dithering period.

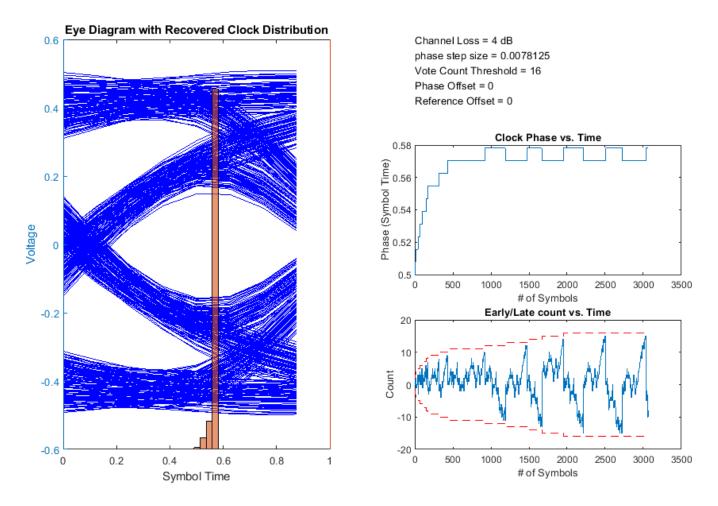

Increasing the phase step size to  $\frac{1}{64}$  increases the dithering magnitude.

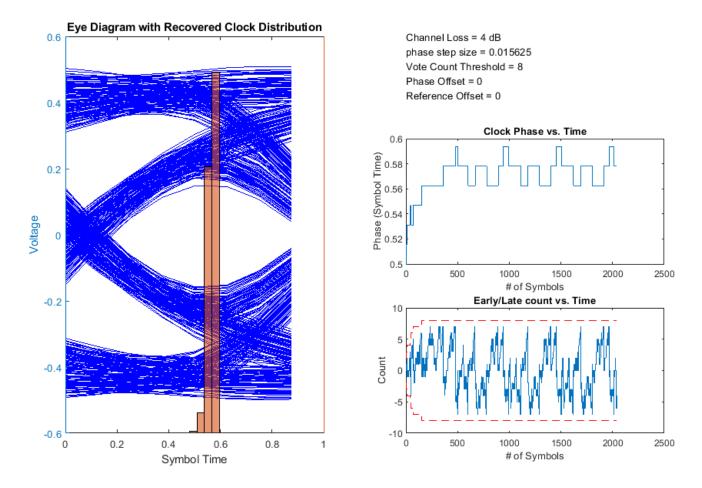

Manually shifting the data sampler location when the equalized eye does not display left/right symmetry can maximize the eye height. For example, shift the clock phase to the right by  $\frac{1}{8}$  of a symbol time to shift the output clock phase from 0.57 symbol time to 0.7 symbol time.

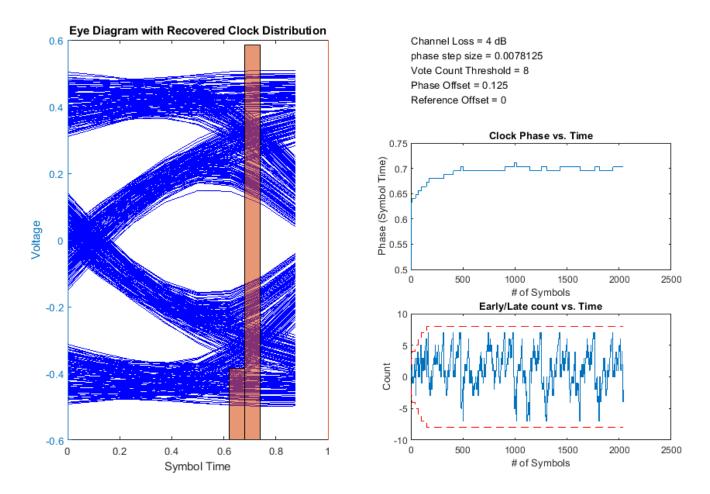

You can also inject a small amount of reference clock frequency offset impairment to implement a more realistic CDR.

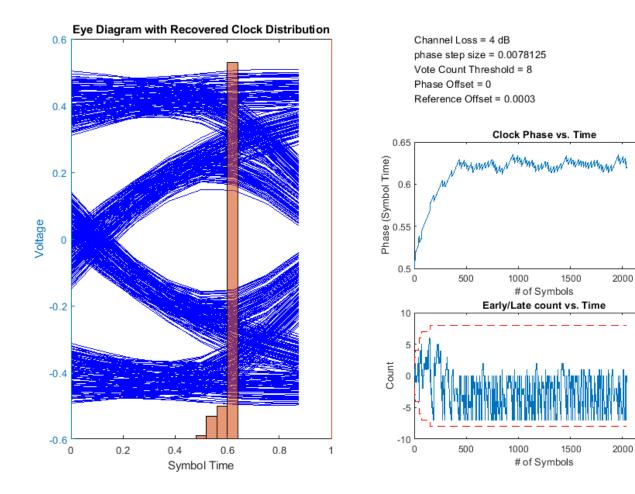

#### References

- [1] Sonntag, J. L. and Stonick, J. "A Digital Clock and Data Recovery Architecture for Multi-Gigabit/s Binary Links." *IEEE Journal of Solid-State Circuits*, 2006.
- [2] Razavi, B. "Challenges in the design high-speed clock and data recovery circuits." *IEEE Communications Magazine*, 2002.

#### **See Also**

CDR | DFECDR | serdes.CDR | serdes.DFECDR

2500

2500

## **Analog Channel Loss in SerDes System**

#### In this section...

"Loss Model from Channel Loss Metric" on page 1-14

"Loss Model from Impulse Response" on page 1-14

"Introducing Cross Talk" on page 1-14

Limiting factors in high-speed data transmission includes cross talk, attenuation, and reflection noise. The Analog Channel block and serdes. ChannelLoss System object  $^{\text{\tiny M}}$  parameterize a channel model that represents a lossy transmission line typical in high-speed SerDes application. The loss model is constructed either from a parameterized channel loss model or from an impulse response from another source.

#### **Loss Model from Channel Loss Metric**

A discrete time, band-limited analog impulse response characterizes the serdes. ChannelLoss System object. It represents the response of a system to an impulse response vector with an impulse magnitude of  $\frac{1}{dt}$ , where dt is the sample interval.

To calculate the impulse response, serdes. ChannelLoss first calculates the S-parameter component S21 according to channel loss at frequencies ranging from 0 to  $f_{\rm max}$ , maximum frequency of interest, where  $f_{\rm max} = \frac{1}{dt}$ . This is done by determining the loss at the target frequency, and then linearly extrapolating required channel length to achieve target channel loss. Then transmitter and receiver termination S-parameter are then calculated according to the equations 93A-17 and 93A-18 from the IEEE 802.3bi-2014 specifications [1].

After calculating S21, the System object adds the negative frequency data points based on the expected even symmetry of the real components of S21 and the odd symmetry of the imaginary components of S21 of the frequency response. The impulse response is calculated from the inverse Fourier transform of S21. Finally, the impulse response is resampled so that the sample interval is dt.

## **Loss Model from Impulse Response**

To construct a loss model from an impulse response vector, input the impulse response vector from another source. You can also define the impulse sample interval. Changing the symbol time and number of samples per symbol changes the data rate of the SerDes system.

## **Introducing Cross Talk**

You can include crosstalk in your simulation from the **SerDes Designer** app, or using the Analog Channel block in Simulink $^{\otimes}$ . If the parameterized channel loss model is used, you can specify the strength of the near and far end crosstalk aggressors according to specification standards or you can specify your own custom integrated crosstalk noise (ICN) levels. If a custom impulse response is used, then up to 6 additional columns can be used to represent the crosstalk impulse response. For more information, see Analog Channel and serdes. Channel Loss.

## References

[1] IEEE 802.3bj-2014. "IEEE Standard for Ethernet Amendment 2: Physical Layer Specifications and Management Parameters for 100 Gb/s Operation Over Backplanes and Copper Cables." https://standards.ieee.org/standard/802\_3bj-2014.html.

## **See Also**

Analog Channel | **SerDes Designer** | serdes.ChannelLoss

## **Manage IBIS-AMI Parameters**

You can manage the IBIS-AMI parameters by opening the SerDes IBIS-AMI Manager dialog box from the Configuration block.

#### **Contents of IBIS File**

The **IBIS** tab in the SerDes IBIS-AMI Manager dialog box defines the content of the IBIS file. Set the parameters used to define the IBIS file in the AnalogOut and AnalogIn blocks in the **SerDes Designer** app and in the **IBIS** tab in the SerDes IBIS-AMI Manager.

From the transmitter side in the AnalogOut block:

- **Voltage (V)** Typical value of voltage range in the IBS file.
- **R (Ohms)** Slope of the typical pull-up and pull-down IV curves in the IBS file.
- **C** (**pF**) Typical value of the C comp in the IBS file.

From the receiver side in the AnalogIn block:

- **Voltage (V)** Typical value of voltage range in the IBS file.
- **R (Ohms)** Slope of the typical ground clamp IV curve in the IBS file.
- **C** (**pF**) Typical value of the C\_comp in the IBS file.

You can only enter the typical values for these parameters. You can define the **Tx and Rx corner percentage** in the **Export** tab of the SerDes IBIS-AMI Manager dialog box. The minimum and maximum values are generated by subtracting or adding to the typical value its fractional corner percentage.

The performance of an input/output (I/O) buffer is a function of process, voltage, and temperature (PVT). There are 27 PVT corners. IBIS supports three model corners: Typ, Min, and Max. When generating the IBIS file, the **Voltage (V)**, **R (Ohms)**, and **C (pF)** values are used for the Typ corner.

- Min refers to the slow/weak corner. It groups slow process, low voltage, and high temperature. The voltage and resistance are decreased and the capacitance is increased for the Min corner.
- Max refers to the fast/strong corner. It groups fast process, high voltage, and low temperature. The voltage and resistance are increased and the capacitance is decreased for the Max corner.

You can also specify the IBIS-AMI model in the **Export** tab of the SerDes IBIS-AMI Manager dialog box as single I/O, redriver or retimer. Selecting these model configurations changes the contents of the IBIS file.

- If you select I/O as the model configuration, the IBIS model is reconfigured to a single model of ModelType I/O.
- If you select **Retimer** or **Redriver** as the model configuration, the components of the IBIS file is updated to include the repeater pins.

#### Contents of AMI File

The AMI - Tx and AMI - Rx tabs in the SerDes IBIS-AMI Manager dialog box define the content of the AMI file. They contain the required and commonly used reserved AMI parameters. You can also define the model-specific parameters for the relevant blocks.

There are five Reserved Parameters included in every AMI file generated by the SerDes Toolbox:

- **AMI Version** IBIS version supported by the model
- **Init Returns Impulse** whether the model supports statistical simulation or not
- **GetWave\_Exists** whether the model supports time-domain simulation or not.
- Max Init Aggressors the number of crosstalk aggressors supported by the model
- **Modulation** the modulation scheme of the model.

If you select **Retimer** or **Redriver** as the model configuration in the **Export** tab of the SerDes IBIS-AMI Manager dialog box, an additional **Reserved\_Parameter Repeater\_Type** is added to the **AMI-Rx** tab. This parameter specifies the type of the repeater.

#### **Customize AMI Parameters**

You can define and modify the parameters of individual transmitter and receiver blocks. From the Model\_Specific parameters, you can add new custom AMI parameters to specific blocks. The new AMI parameters references in the Simulink model are automatically maintained for you. For more information, see "Managing AMI Parameters" on page 6-2.

You can also add a new tap structure to the equalizer blocks. These additional taps are included both in the Simulink model and the exported IBIS-AMI models. The taps enable you to adjust equalization, especially when you build your custom blocks from scratch.

You can select to hide the Model\_Specific AMI parameters and tap structures using the Edit... button The parameters still work the same way in Simulink models. But they are not written in the AMI files and does not show up in the AMI\_Parameters\_Out string. The hidden parameters are hard-coded to their current values in the DLL files and the end user cannot modify them.

You can also include standard-compliant transmitter and receiver jitter and noise parameters to the Reserved\_Parameter section of the AMI file using the **Reserved Parameters...** button. The jitter and noise parameters are only used in EDA tools. Simulink ignores these parameters.

## **Debug AMI Files in EDA**

To enable debugging the AMI files in EDA tools, in the **AMI-Tx** or **AMI-Rx** tab, click the **Reserved Parameters...** button and select **DLL\_ID** parameter. **DLL\_ID** is a standard IBIS-AMI parameter that appears as a **Reserved\_Parameter**. It also enables the **AMI\_Debug** parameter as a **Model Specific** parameter.

Set **Enable** value to true to output debug files. You can improve performance by setting **Enable** value to false and not output any debug files, but still have the option to turn on debugging in the EDA tools if necessary. Use **Start\_Time** to define the simulation time at which debug output generation begins.

**Note** SerDes Toolbox does not support compilation of AMI\_Wrapper.cpp files with non-inlined S-functions. As a result, you cannot export IBIS-AMI models with non-inlined S-functions. If you have a Simulink Coder™ or Embedded Coder® license, you can convert your S-functions to inlined to support IBIS-AMI model export. For more information, see "Inlining S-Functions" (Simulink Coder).

## See Also

Configuration

## **More About**

"Managing AMI Parameters" on page 6-2

## **External Websites**

https://ibis.org

## Statistical Analysis in SerDes Systems

A SerDes system simulation involves a transmitter (Tx) and a receiver (Rx) connected by a passive analog channel. There are two distinct phases to a SerDes system simulation: statistical analysis and time-domain analysis. Statistical analysis (also known as analytical, linear time-invariant, or Init analysis) is based on impulse responses enabling fast analysis and adaptation of equalization algorithms. Time-domain analysis (also known as empirical, bit-by-bit or GetWave analysis) is a waveform-based implementation of equalization algorithms that can optionally include nonlinear effects.

The reference flow of statistical analysis differs from time-domain analysis. During a statistical analysis simulation, an impulse response is generated. The impulse response represents the combined response of the transmitter's analog output, the channel, and the receiver's analog front end. The impulse response of the channel is modified by the transmitter model's statistical functions. The modified impulse response from the transmitter output is then further modified by the receiver model's statistical functions. The simulation is then completed using the final modified impulse response which represents the behavior of both AMI models combined with the analog channel.

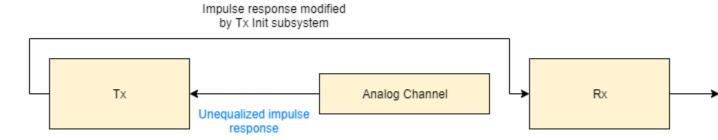

During a time-domain simulation, a digital stimulus waveform is passed to the transmitter model's time-domain function. This modified time-domain waveform is then convolved with the analog channel impulse response used in the statistical simulation. The output of this convolution is then passed to the receiver model's time-domain function. The modified output of the receiver becomes the simulation waveform at the receiver latch.

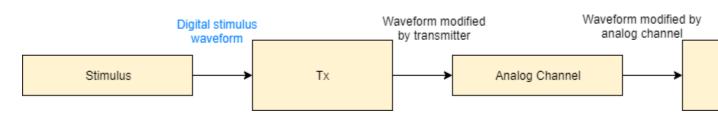

In SerDes Toolbox, the Init subsystem within both the Tx and Rx blocks uses an Initialize Function Simulink block. The Initialize Function block contains a MATLAB® function to handle the statistical analysis of an impulse response vector. The impulse response vector is generated by the Analog Channel block.

The MATLAB code within the Init subsystems mimics the architecture of Simulink time-domain simulation by initializing and setting up the library blocks from the SerDes Toolbox that implement equalization algorithms. Each subsystem then processes the impulse response vector through one or more System objects representing the corresponding blocks.

Additionally, an Init subsystem can adapt or optimize the equalization algorithms and then apply the modified algorithms to the impulse response. The output of an Init subsystem is an adapted impulse response. If the Init subsystem adapts the equalization algorithms, it can also output the modified equalization settings as AMI parameters. These modified equalization parameters can also be passed to the time-domain analysis as an optimal setting or to provide a starting point for faster time-domain adaptation.

## **Init Subsystem Workflow**

In a Simulink model of a SerDes system, there are two Init subsystems, one on the transmitter side (Tx block) and one on the receiver side (Rx block). During statistical analysis, the impulse response of the analog channel is first equalized by the Init subsystem inside the Tx block based on the System object properties. The modified impulse response is then fed as an input to the Rx block. The Init system inside the Rx block further equalizes the impulse response and produces the final output.

The System objects corresponding to the Tx and Rx blocks modify the impulse response in the same order as they were received. If there are multiple self-adapting System objects in a Tx or Rx block, each System object finds the best setting for the impulse response and modifies it before sending it to the next System object.

The final equalized impulse response is used to derive the pulse response, statistical eye, and the waveforms.

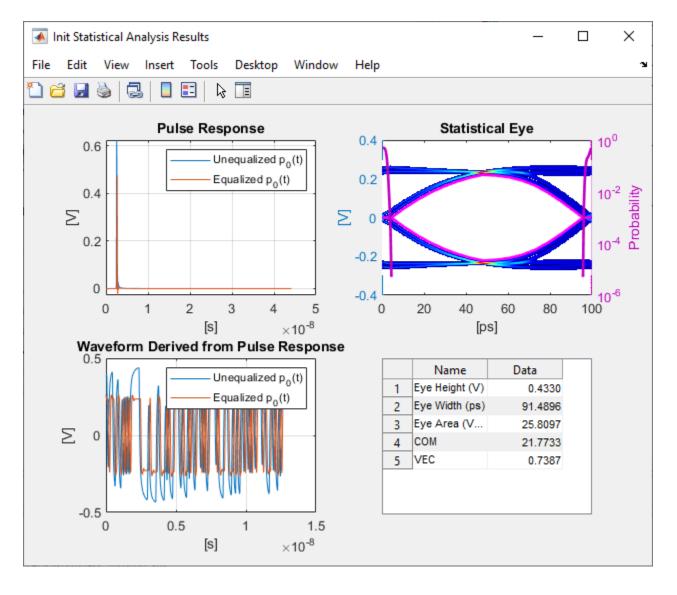

## SerDes System Using Init Subsystem

To understand how an Init subsystem handles statistical analysis in a SerDes system, create a SerDes system using the **SerDes Designer** App. The SerDes system contains an FFE block on the Tx side and CTLE and DFECDR blocks on the Rx side. Use the default settings for each block.

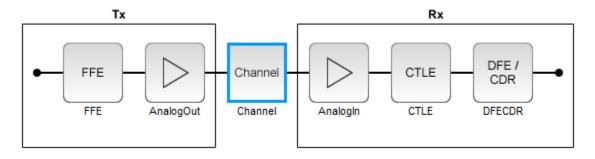

Export the SerDes system to a Simulink model. In Simulink, double-click the Tx block to open the Init block. Then double-click the Init block to open the Block Parameters dialog box. Click the Show Init button to open the code pertaining to the Init function of the transmitter.

The Init function first reshapes the impulse response vector of the analog channel into a 2-D matrix. The first column in the 2-D matrix represents the analog channel impulse response (victim). The subsequent columns (if any are present) represent the crosstalk (aggressors).

```
% Impulse response formatting
% Size ImpulseOut by setting it equal to ImpulseIn
ImpulseOut = ImpulseIn;
% Reshape ImpulseIn vector into a 2D matrix using RowSize and Aggressors called LocalImpulse
LocalImpulse = zeros(RowSize,Aggressors+1);
AggressorPosition = 1;
for RowPosition = 1:RowSize:RowSize*(Aggressors+1)
    LocalImpulse(:,AggressorPosition) = ImpulseIn(RowPosition:RowSize-1+RowPosition)';
    AggressorPosition = AggressorPosition+1;
end
```

Then the Init function initializes the System objects that represent the blocks on the Tx side and sets up the simulation and AMI parameters and the block properties. In this SerDes system, there is only one block on the Tx side. FFE.

```
% Instantiate and setup system objects
% Create instance of serdes.FFE for FFE
FFEInit = serdes.FFE('WaveType', 'Impulse');
% Setup simulation parameters
FFEInit.SymbolTime = SymbolTime;
FFEInit.SampleInterval = SampleInterval;
% Setup FFE In and InOut AMI parameters
FFEInit.Mode = FFEParameter.Mode;
FFEInit.TapWeights = FFEParameter.TapWeights;
% Setup FFE block properties
FFEInit.Normalize = true;
```

The channel impulse response is then processed by the System object on the Tx side.

```
% Impulse response processing via system objects
% Return impulse response for serdes.FFE instance
LocalImpulse = FFEInit(LocalImpulse);
```

The modified impulse response in 2-D matrix form is reshaped back into an impulse response vector and sent to the Rx side for further equalization.

```
% Impulse response reformating
% Reshape LocalImpulse matrix into a vector using RowSize and Aggressors
ImpulseOut(1:RowSize*(Aggressors+1)) = LocalImpulse;
```

Similarly, if you look at the Rx Init code, you can see that the Rx Init function first reshapes the output of the Tx Init function into a 2-D matrix.

Then the Init function initializes the System objects that represent the blocks on the Rx side and sets up the simulation and AMI parameters and the block properties. In this case, there are two blocks on the Rx side, CTLE and DFECDR.

```
%% Instantiate and setup system objects
% Create instance of serdes.CTLE for CTLE
```

```
CTLEInit = serdes.CTLE('WaveType', 'Impulse');
% Setup simulation parameters
CTLEInit.SymbolTime = SymbolTime;
CTLEInit.SampleInterval = SampleInterval;
% Setup CTLE In and InOut AMI parameters
CTLEInit.Mode = CTLEParameter.Mode;
CTLEInit.ConfigSelect = CTLEParameter.ConfigSelect;
% Setup CTLE block properties
CTLEInit.Specification = 'DC Gain and Peaking Gain';
CTLEInit.DCGain = [0 -1 -2 -3 -4 -5 -6 -7 -8];
CTLEInit.ACGain = 0:
CTLEInit.PeakingGain = [0\ 1\ 2\ 3\ 4\ 5\ 6\ 7\ 8];
CTLEInit.PeakingFrequency = 5000000000;
CTLEInit.GPZ = [0 -23771428571 -10492857142 -13092857142; -1 -17603571428 -7914982142 -1334464285
-2 -17935714285 -6845464285 -13596428571;-3 -15321428571 -5574642857 -13848214285;...
-4 \ -15600000000 \ -4960100000 \ -141000000000; -5 \ -15878571428 \ -4435821428 \ -14351785714; \dots
-6 -16157142857 -3981285714 -14603571428;-7 -16435714285 -3581089285 -14855357142;...
-8 -16714285714 -3227142857 -15107142857];
% Create instance of serdes.DFECDR for DFECDR
DFECDRInit = serdes.DFECDR('WaveType', 'Impulse');
% Setup simulation parameters
DFECDRInit.SymbolTime = SymbolTime;
DFECDRInit.SampleInterval = SampleInterval;
DFECDRInit.Modulation = Modulation;
% Setup DFECDR In and InOut AMI parameters
DFECDRInit.ReferenceOffset = DFECDRParameter.ReferenceOffset;
DFECDRInit.PhaseOffset = DFECDRParameter.PhaseOffset;
DFECDRInit.Mode = DFECDRParameter.Mode;
DFECDRInit.TapWeights = DFECDRParameter.TapWeights;
% Setup DFECDR block properties
DFECDRInit.EqualizationGain = 9.6e-05;
DFECDRInit.EqualizationStep = 1e-06;
DFECDRInit.MinimumTap = -1;
DFECDRInit.MaximumTap = 1;
DFECDRInit.Count = 16:
DFECDRInit.ClockStep = 0.0078;
DFECDRInit.Sensitivity = 0;
```

The impulse response that was previously modified by the System objects on the Tx side is then further modified by the System objects on the Rx side.

```
%% Impulse response processing via system objects
% Return impulse response and any Out or InOut AMI parameters for serdes.CTLE instance
[LocalImpulse, CTLEConfigSelect] = CTLEInit(LocalImpulse);
% Return impulse response and any Out or InOut AMI parameters for serdes.DFECDR instance
[LocalImpulse, DFECDRTapWeights, DFECDRPhase, ~, ~] = DFECDRInit(LocalImpulse);
```

The final equalized impulse response in 2-D matrix form is reshaped back into an impulse response vector.

Each Init function also contains a section, Custom user code area, where you can customize your own code.

```
%% BEGIN: Custom user code area (retained when 'Refresh Init' button is pressed)
% END: Custom user code area (retained when 'Refresh Init' button is pressed)
```

For more information on how you can use the Custom user code area, see "Customizing Datapath Building Blocks" on page 5-14 and "Implement Custom CTLE in SerDes Toolbox PassThrough Block" on page 5-28.

The code generation of Init function (**Refresh Init**) can support one or multiple System objects when using the custom PassThrough block. If multiple system objects are present, they must be in series. The first input port must have a waveform as the input. If any waveform output is present, it must be the first output port.

#### **PAM4 Thresholds**

If you are using a SerDes Toolbox datapath library block, PAM4 thresholds in the Init function are maintained for you automatically. If you are using a custom configuration using a PassThrough, the code generation of the Init function finds the Data Store Write blocks that reference the PAM4 threshold signals (PAM4\_UpperThreshold, PAM4\_CenterThreshold, PAM4\_LowerThreshold) and determines connectivities. The connectivities that are supported are:

- Direct connection to System object
- · Connection to System object through bus selector
- Connection to System object through Gain block
- Direct connection to Constant block

If the Init code generation cannot find a supported topology, it applies the default PAM4 thresholds.

#### See Also

#### **More About**

- "Customizing Datapath Building Blocks" on page 5-14
- "Implement Custom CTLE in SerDes Toolbox PassThrough Block" on page 5-28
- "Managing AMI Parameters" on page 6-2
- "Customizing SerDes Toolbox Datapath Control Signals" on page 5-2

## Jitter Analysis in SerDes Systems

Jitter is an important part of SerDes systems specification. You can include jitter parameters from the **SerDes Designer** app and from the Simulink model. Including jitter impairment in your link and equalization design helps calculate the required eye margins. You can also perform trade-off between different equalization schemes based on total jitter contribution. You can export the jitter values to IBIS-AMI models.

The most common types of jitter are:

| Jitter Type                 | Description                                                                                                    |  |  |
|-----------------------------|----------------------------------------------------------------------------------------------------|--|--|
| DCD (duty cycle distortion) | Impairment from half and quarter rate clock misalignment. Also known as even-odd jitter.                                                                                                    |  |  |
|                             | Duty cycle distortion is defined as the difference in symbol duration between one symbol and the next. The transmitter and receiver duty cycle distortions are half of the clock duty cycle distortion. |  |  |
| DJ (deterministic jitter)   | Usually modeled as bounded uniform jitter. Also known as uncorrelated bounded high probability jitter.                                                                                                  |  |  |
|                             | Deterministic jitter is defined as half of the peak-<br>to-peak variation.                                                                                                    |  |  |
| RJ (random jitter)          | Gaussian process that models unbounded jitter events. Also known as uncorrelated unbounded Gaussian jitter.                                                                                             |  |  |
|                             | Random jitter is defined as the standard deviation of a white Gaussian phase noise process.                                                                                                    |  |  |
| SJ (sinusoidal jitter)      | Bounded periodic jitter that typically comes from power supply voltage variation.                                                                                                    |  |  |
|                             | Sinusoidal jitter is defined as half of the peak-to-<br>peak variation of sinusoidal phase noise<br>amplitude.                                                                                          |  |  |
| Noise                       | Random voltage noise. IBIS-AMI 7.0 defines<br>Gaussian noise and uniform noise impairments.<br>Also known as additive white Gaussian noise<br>(AWGN).                                                   |  |  |

The expected simulation results vary depending on the type of jitter, injection site (transmitter or receiver), and analysis domain (statistical or time-domain). The **SerDes Designer** app only supports statistical or impulse-based analysis. To perform time-domain analysis, you must export the model to Simulink. The different types of jitter are injected into transmitter and receiver sites according to the IBIS-AMI specifications:

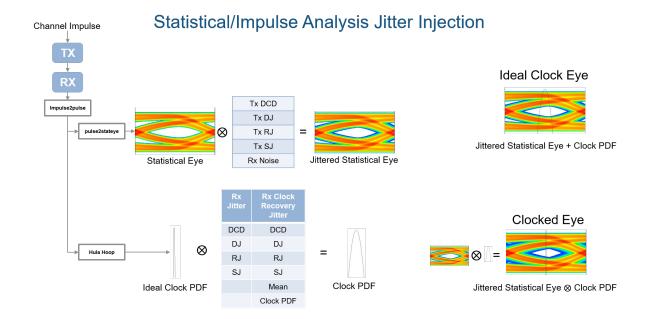

## **Time Domain Simulation Jitter Injection**

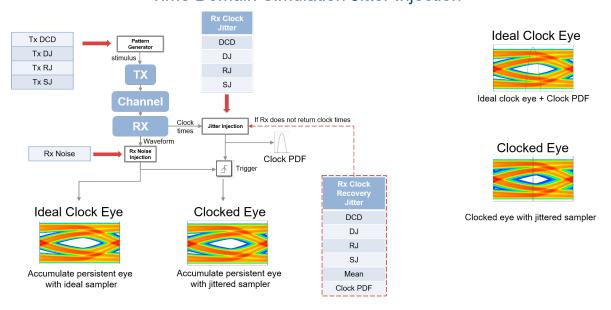

| Normal Mode           | Statistical Analysis                                    | Time Domain Analysis                                            |
|-----------------------|---------------------------------------------------------|-----------------------------------------------------------------|
| Transmitter jitter    | Convolved with eye                                      | Injected in stimulus                                            |
| Receiver jitter       | Convolved with clock PDF (probability density function) | Injected in clock times                                         |
| Clock recovery jitter | Convolved with clock PDF                                | Injected in clock times if receiver does not return clock times |

## **See Also** SerDes Designer

## **External Websites**

• https://ibis.org/ver7.0/ver7\_0.pdf

## **Linux Version Compatibilities**

When generating a shared object (.so) file on Linux platform, MATLAB uses the GLIBC and GLIBCXX (GLIBC++) library versions provided by the operating system (OS). This means that when running these models on an equivalent OS from another vendor, you may encounter compatibility issues which prevent the model from running.

#### **Supported Library Versions for Different OS**

| Linux OS   | GLIBC Library Version | GLIBCXX Library<br>Version | GCC Library Version |
|------------|-----------------------|----------------------------|---------------------|
| Debian 9   | 2.24-11               | 3.4.22                     | 6.3                 |
| Debian 10  | 2.28-10               | 3.4.25                     | 8.3                 |
| RedHat 6.6 | 2.12                  | 3.4.13                     | 4.4.7               |
| RedHat 7.7 | 2.17                  | 3.4.19                     | 4.8.5               |
| SUSE 11.4  | 2.11.3                | _                          | 4.3.4               |
| SUSE 12.3  | 2.19                  | _                          | 4.8                 |
| SUSE 12.4  | 2.22                  | _                          | 4.8                 |

When generating a .so file, the compiler only uses the latest GLIBC/GLIBCXX version for each individual library function. So while the latest Debian 10 GLIBC version is 2.28, SerDes Toolbox only uses a sub-set of the GLIBC libraries. Depending on the blocks being used, it's possible that only v2.12 is required.

For example, a generated .so file for a random Rx AMI model on Debian 10 requires these libraries:

- 0x08922974 0x00 05 GLIBCXX 3.4
- 0x06969194 0x00 04 GLIBC 2.14
- 0x09691a75 0x00 03 GLIBC 2.2.5
- 0x09691a75 0x00 02 GLIBC 2.2.5

This shared object can run on any system with GLIBC v2.14 or later and GLIBCXX v3.4 or later. This means this shared object can run on RedHat 7.7, but not on RedHat 6.6.

**Note** This only applies to Linux .shared objects. Windows only requires the Universal C Runtime libraries to be compatible with ALL GLIBC/GLIBCXX versions.

A simple workaround to generate shared objects on an earlier Linux version than what is officially supported in MATLAB is to export the .so file on a fully supported platform, then manually run the build on an earlier version. To do this:

- Go to the transmitter or receiver build directory, denoted by Tx\_ert\_rtw and Rx\_ert\_rtw, respectively.
- From the command line, type the following command:
  - make -f Tx.mk
  - make -f Rx.mk

The generated shared objects reside one directory above the build directory (../Tx.so for transmitter and ../Rx.so for receiver.)

• Copy the .so file to the full name used by SerDes Toolbox.

**Note** Manual build of the shared object requires a Simulink Coder or Embedded Coder license.

For a list of supported Linux versions, see Previous Releases: System Requirements and Supported Compilers.

## **See Also**

#### **External Websites**

• Windows 10 Universal C Runtime

# **Customize SerDes Systems Topics**

### **Customize SerDes System in MATLAB**

Open the **SerDes Designer** app. In the **CONFIGURATION** tab of the app toolstrip, set **Symbol Time (ps)** to 125 and **Target BER** to 1e-12.

In a new blank canvas, add an FFE block to the Tx side. Add an AGC, a CTLE and a DFECDR block to the Rx side.

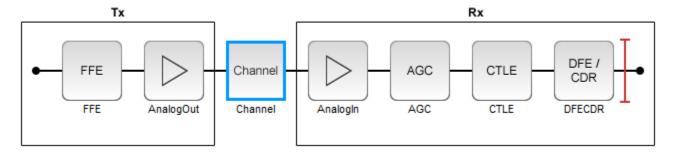

Select the channel block. Set Channel loss (dB) to 13.

From the **EXPORT** tab of the app toolstrip, select **Generate MATLAB code for SerDes System**. A MATLAB script open that represents the command line interface to the SerDes system.

The MATLAB script contains the code to generate the transmitter and receiver building blocks and analog models. It also contains the channel information and SerDes system configuration. The script exposes every parameter that is part of the SerDes system. You can modify the parameters to further explore the SerDes system.

For example, to see the effect of **Channel loss** on the SerDes system, scroll down to the section of the MATLAB script that says % Build ChannelData. Replace the default code section with the following code:

```
% Build ChannelData:
channelLoss = 5;
channel = ChannelData( ...
    'ChannelLossdB', channelLoss, ...
    'ChannelLossFreq',5000000000, ...
    'ChannelDifferentialImpedance',100);
```

Save the change and run the script. Keep changing the value of channelloss to see the effect of changing channel loss.

The eye diagram when the **Channel loss** is set to 5 dB:

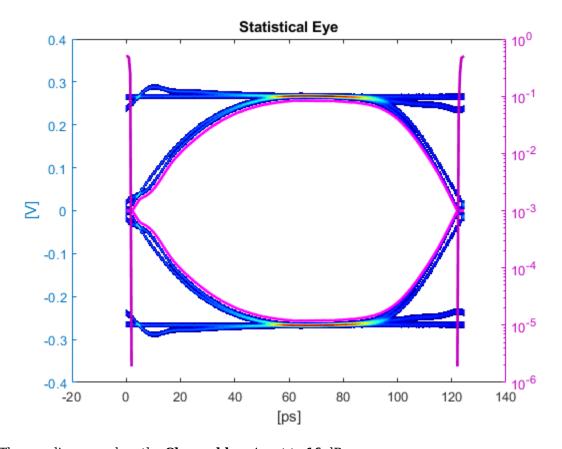

The eye diagram when the  ${\bf Channel\ loss}$  is set to 16 dB:

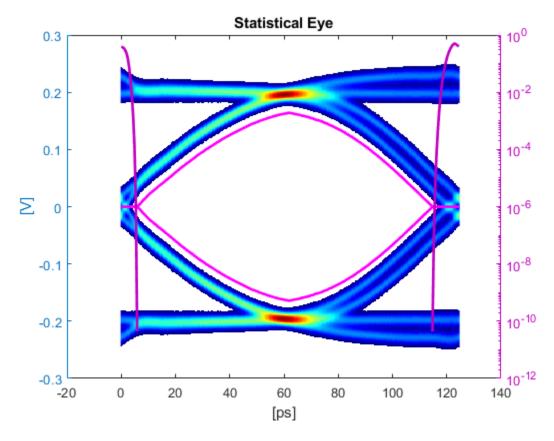

After you finalize the SerDes system with your desired Channel Loss, you can export the MATLAB script of the SerDes system as a Simulink model. From the Simulink canvas, you can perform further time-domain analysis, or export the system to a AMI model.

#### **See Also**

AGC | CTLE | DFECDR | FFE | **SerDes Designer** | serdes.ChannelLoss

# **Create and Customize IBIS-AMI Models Topics**

- "SiSoft Link" on page 3-2
- "SerDes Toolbox Interface for SiSoft Quantum Channel Designer and QSI Software" on page 3-3

#### SiSoft Link

The SiSoft Link app is used to test the SerDes models developed in Simulink using SerDes Toolbox in SiSoft Quantum Channel Designer (QCD) and Quantum Signal Integrity (QSI) software. You can transfer the data required to reproduce a QCD or QSI test case back to Simulink® for debugging and refinement. You need SiSoft 2018.07-SP4 or later software.

Using the SiSoft Link app, you can:

- · Create a QCD project.
- · Create a QSI project.
- Import QCD or QSI simulation data into Simulink.
- Update QCD or QSI with new data from Simulink.

To test the SerDes model in QSI or QCD software, first download the SerDes Toolbox Interface for SiSoft Quantum Channel Designer and QSI Software from the Add-On Explorer. For more information on downloading add-ons, see "Get and Manage Add-Ons".

To access the SiSoft link app:

- From the Apps tab in the MATLAB toolstrip, click on SiSoft Link app icon.
- In the MATLAB command prompt, enter sisoftLink.

#### See Also

#### **More About**

• "SerDes Toolbox Interface for SiSoft Quantum Channel Designer and QSI Software" on page 3-3

#### **External Websites**

• https://sisoft.com

# SerDes Toolbox Interface for SiSoft Quantum Channel Designer and QSI Software

This example shows how to use SerDes Toolbox Interface for SiSoft Quantum Channel Designer and QSI Software support package to test IBIS-AMI SerDes models developed in Simulink using SerDes Toolbox, in SiSoft Quantum Channel Designer (QCD) or Quantum Signal Integrity (QSI) software. You can transfer the data required to reproduce a QCD or QSI test case back to Simulink for debugging and refinement. You need SiSoft 2018.07-SP4 or later software to run this example. You must also have installed the SiSoft Link app provided with the support package.

#### **SerDes Development Flow**

SerDes model development begins with the SerDes Designer app. The app exports a Simulink model with transmitter (Tx) and receiver (Rx) SerDes models and a testbench to simulate and further develop the SerDes designs. Test the models in QCD or QSI to verify proper IBIS-AMI model operation in a target EDA tool. Due to the high performance of IBIS-AMI executable models, run many simulations to verify the full range of model capabilities, testing with all possible AMI parameters and a variety of stimuli and interconnect channels. Replicate the simulation cases warranting closer inspection in Simulink to reproduce and debug the test. Repeat this cycle as many times as needed, updating the QCD/QSI project and Simulink model.

#### **Create SerDes Toolbox System Model**

Open the **SerDes Designer** app from the Apps toolstrip. Use the app to quickly prototype and statistically analyze a SerDes system with a Tx and an Rx.

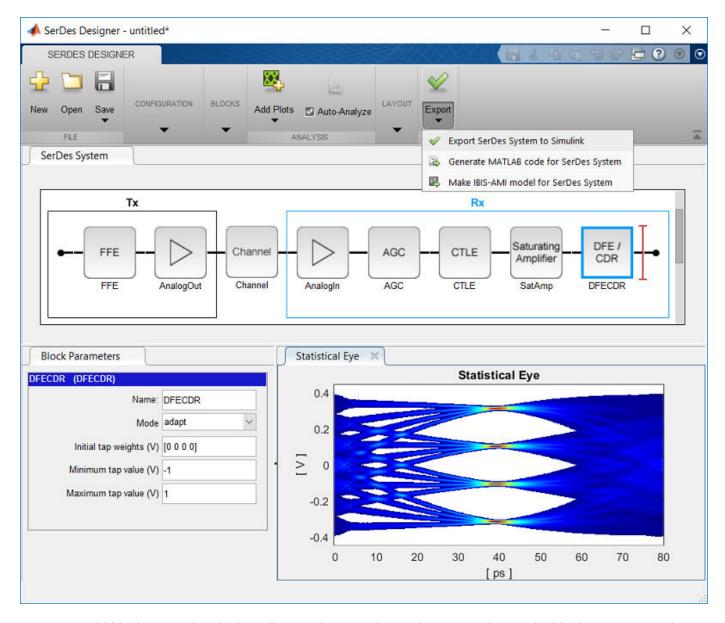

Add blocks from the Blocks gallery to the Tx and Rx sides. If you change the block parameters, the statistical eye display shows the performance changes. Click on **Export SerDes System to Simulink** from the Export dropdown menu to create a Simulink model for the system.

#### **Prepare SerDes Simulink Model for QCD/QSI**

The SiSoft QCD and QSI software requires IBIS models to simulate the Tx and Rx of your system. Use the "Open SerDes IBIS-AMI Manager" button in the Configuration block to produce the IBIS files. In the **Export** tab of the SerDes IBIS-AMI Manager dialog box choose a target directory and click the **Export** button to create the set of IBIS files.

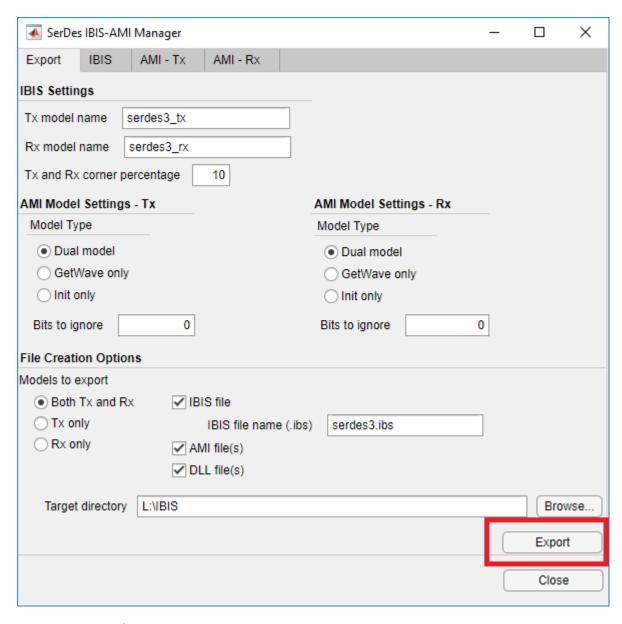

#### **Create QCD Project**

Click the SiSoft Link icon from the Apps tab in the MATLAB toolstrip to open the SiSoft Link app.

If your SerDes system model is open in Simulink, it is listed in the **Simulink Model** dropdown menu in the SiSoft Link app. Click the **Refresh** button if your model is not listed. Set the **QCD/QSI project** dropdown menu to New QCD project (create) and click **Create QCD**. If there are unresolved issues regarding the selected Simulink model, **Create QCD** button remains disabled.

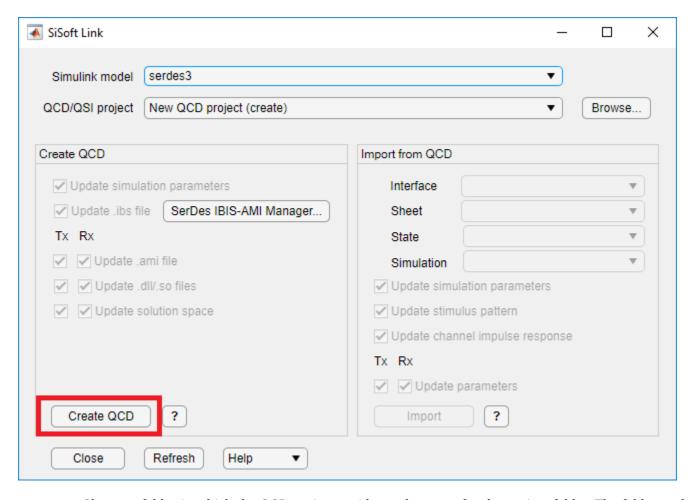

Choose a folder in which the QCD project resides and a name for the project folder. The folder path and project name must not have spaces. If you have not yet used SiSoft Link to create a project, the system asks you to locate the folder containing your SiSoft software. A report window appears and QCD opens executing a script produced by SiSoft Link. When script execution finishes, the QCD project interface is renamed after your SerDes system model, with a single sheet sheet1.

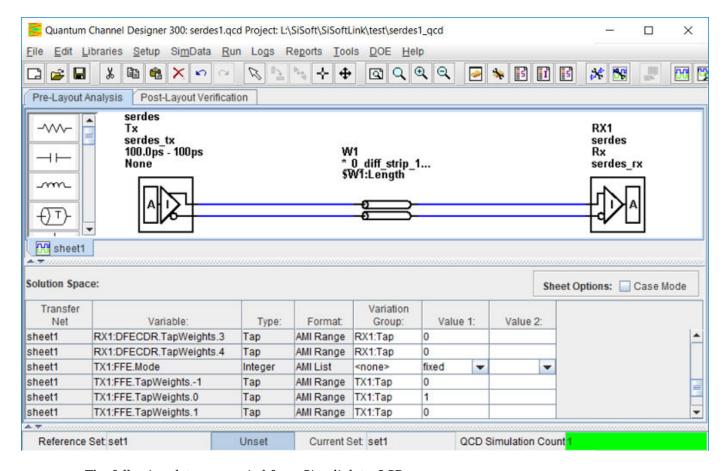

The following data are copied from Simulink to QCD:

- The QCD interface has the same name as the Simulink model.
- OCD has one sheet, sheet1.
- All IBIS files is copied into the QCD project si lib/ibis folder.
- All Tx and Rx model parameter values from Simulink is set in the QCD solution space.
- Simulation parameters are set: **UI**, **Samples\_Per\_Bit**, and **TargetBER**.

#### **Create QSI Project**

To create a QSI project, set the **QCD/QSI project** dropdown menu to New QSI project (create) and click the **Create QSI** button. The process is otherwise similar to that for QCD. Typically, IBIS-AMI models are used in QSI for analysis of single-ended DDR4/5 DQS signals with equalization. If that is the case, double click the Configuration block in the Simulink model to open it, and set **Signaling** to Single-ended before creating the QSI project.

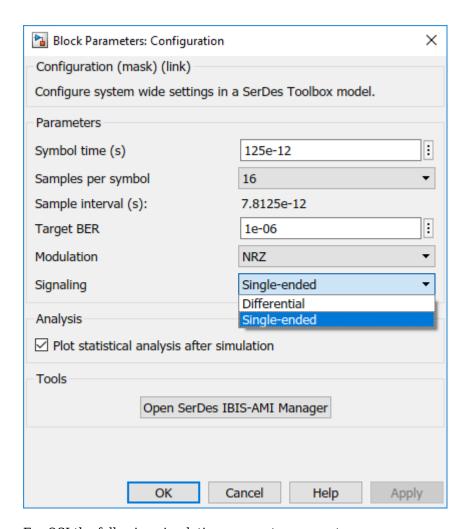

For QSI the following simulation parameters are set:

- The OSI interface has the same name as the Simulink model.
- QSI has one sheet, sheet1.
- All IBIS files is copied into the QSI project si lib/ibis folder.
- All Tx and Rx model parameter values from Simulink is set in the QSI solution space.
- Simulation parameters are set: UI, Samples\_Per\_Bit, and TargetBER.
- The Tx **rise\_time** is copied from the typical corner value in the IBIS file.
- Time Domain Stop is set to Ignore Bits + 20,000 UI.
- Record\_Bits is set to 100 and Record\_Start is set accordingly.

#### Import QCD or QSI Simulation Data into Simulink

After simulating in QCD or QSI, you can import data to reproduce a simulation in Simulink. You must select the project in the **QCD/QSI project** dropdown menu. Click the **Browse...** button to choose a desired QCD or QSI project if it is not listed in the **QCD/QSI project** dropdown menu.

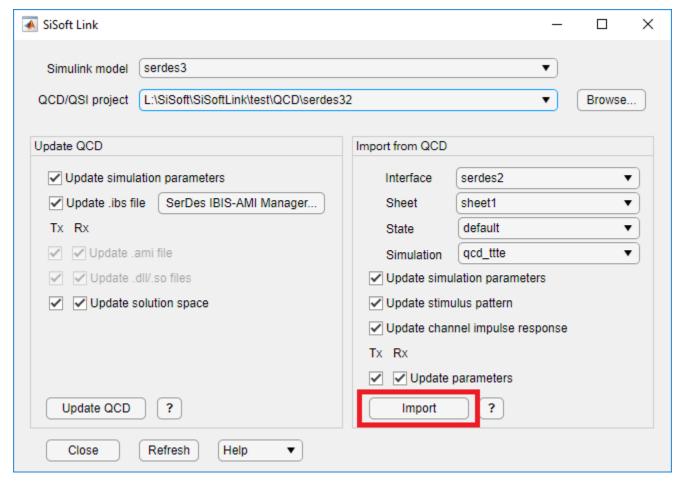

The following data are copied from QCD/QSI to Simulink, as enabled by the Import section checkboxes:

- All Tx and Rx model parameter values from the selected simulation are set in corresponding blocks in the Simulink model.
- Modulation, SymbolTime, and SampleInterval are set in the Configuration block.
- The time domain stimulus pattern is set in the Stimulus block, even if only statistical simulations are run in QCD/QSI.
- The channel impulse response from QCD/QSI is set in the Analog Channel block.

A report is generated giving the details of the import.

#### Update QCD or QSI with New Data from Simulink

To support iterative development, selectively update a QCD or QSI project with data from Simulink. When a QCD or QSI project path is selected in **QCD/QSI project** dropdown menu, the **Create QCD** (or **Create QSI**) button becomes **Update QCD** (or **Update QSI**). The checkboxes above the button are enabled to choose the data to be updated. If **Update .ibs** file is checked, the checkboxes for .ami files and .dll/.so files are forced on, since importing the .ibis file in QCD or QSI always imports the other files along with it.

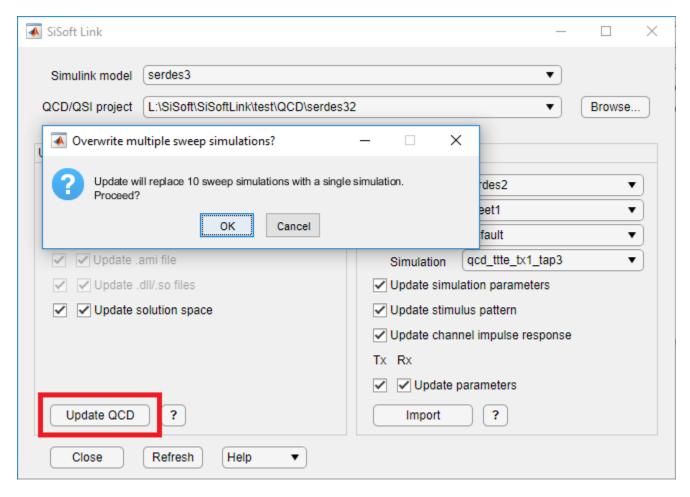

Clicking **Update QCD** (or **Update QSI**) runs the QCD (or QSI) to open the project and makes the changes. To avoid conflicts, you must close the project before updating it.

#### See Also

Analog Channel | Configuration | **SerDes Designer** | Stimulus

#### **More About**

"SiSoft Link" on page 3-2

#### **External Websites**

• https://sisoft.com

## Design and Simulate SerDes Systems Examples

- "Find Zeros, Poles, and Gains for CTLE from Transfer Function" on page 4-2
- "Convert Scattering Parameter to Impulse Response for SerDes System" on page 4-6
- "Globally Adapt Receiver Components Using Pulse Response Metrics to Improve SerDes Performance" on page 4-10
- "Globally Adapt Receiver Components in Time Domain" on page 4-15
- "Model Clock Recovery Loops in SerDes Toolbox" on page 4-32

### Find Zeros, Poles, and Gains for CTLE from Transfer Function

This example shows how to configure the **Specification** parameter GPZ Matrix of a CTLE in the SerDes Designer app to use zeros, poles, and gains output by the zpk function, given poles and residues output by the rational function. You can reformat the set of zeros, poles, and gains output by the zpk function to use as a GPZ matrix in a CTLE block.

#### **Import Transfer Function**

Import a .csv file containing a transfer function using the readmatrix function.

```
ctle_transfunc = readmatrix('ctle_transfer_function.csv','Range','A7:E775');
rawfreq = ctle_transfunc(:,1);
ri = ctle transfunc(:,4:end);
```

#### Trim Data to a Specific Cutoff Frequency

As an option, it is possible to truncate the data set from the transfer function used by the Fit. For example you may choose a cutoff frequency of 13 GHz.

```
fcutoff = 13e9;
ndx = rawfreq<fcutoff;</pre>
```

#### Save Un-truncated Data for Fit Comparison Using Overlay Plot

As an option, the original dataset my be saved for later comparison to the Fit output by the rational function.

```
rawdata = complex(ri(:,1),ri(:,2));
```

#### **Convert Transfer Function to Complex Form**

To prepare data for use by the rational function, convert the real numbers from the transfer function to complex numbers using the complex function.

```
data = complex(ri(ndx,1),ri(ndx,2));
freq = rawfreq(ndx);
```

#### **Find Rational of Transfer Function**

You can use the rational function to find the best fit to the transfer function. The rational function performs iterations to identify a fit with the lowest error. It is important to set the argument TendsToZero to true to add a pole so that the fit tends to zero as S approaches infinity. This meets the requirement to have one more pole than the number of zeros in the GPZ matrix.

```
fit = rational(freq,data,'Tolerance',-40,'TendsToZero',true,'MaxPoles',8,'Display','on');
No reduction possible.
init: np=0 errdbAAA=0 errdb=0 (np=0)
np=0 errdbAAA=-3.33309 errdb=0 (np=0)
np=2 errdbAAA=-49.9298 errdb=-50.1853 (np=2)
Achieved specified tolerance.
final: np=2 errdb=-50.1853
```

#### Convert to Zeros, Poles, Gains from Poles and Residues

The rational function returns poles and residues, but you need to convert these into zeros, poles and gains for a CTLE block using function zpk.

```
[z,p,~,dcgain]=zpk(fit);
```

#### Create a GPZ Matrix for CTLE Block from Zeros, Poles, Gains

The zeros, poles and gains output by zpk need to be formatted as a GPZ Matrix for use in a CTLE block. The CTLE can be configured to use **Specification** parameter GPZ Matrix where the units for gains, poles and zeros are dB, Hz, and Hz, respectively. The output of function zpk must be reformatted for these units for use as a GPZ Matrix. Note: it is good practice to initialize the GPZ Matrix in case the input data set is changed between one analysis to another.

```
gpz = zeros(1,length(p)*2);
gpz(1,1) = 20*log10(abs(dcgain));
gpz(1,2:2:length(p)*2) = p/(2*pi);
gpz(1,3:2:length(z)*2+1) = z/(2*pi);
```

#### Plot the Overlay of Fit vs. Data

The serdes.CTLE block can be used to generate an overlay plot of the fit results in comparison against the input data set.

```
myctle = serdes.CTLE('GPZ',gpz,'SymbolTime',40e-12,'Specification','GPZ Matrix');
[f,H] = plot(myctle);
figure(3), semilogx(f*1e-9,db(H),rawfreq*1e-9,db(rawdata))
grid on
xlabel('GHz'),ylabel('dB')
legend('Fit','Data')
```

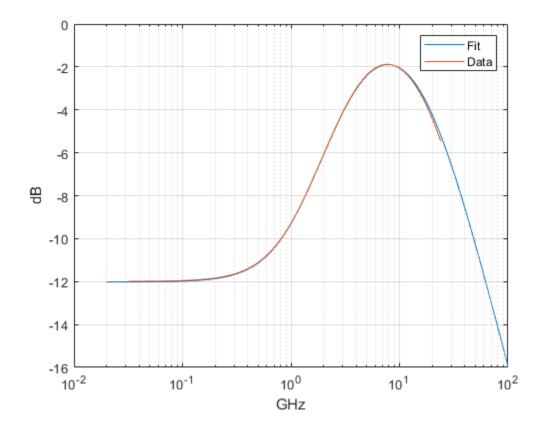

#### **Configure CTLE Block in SerDes Designer**

Launch the SerDes Designer app. Place a CTLE block after the analog model of the receiver. Select the CTLE and from the **Block Parameters** pane, set the **Specification** parameter to GPZ Matrix. Optionally, you can either type in the name of the GPZ Matrix variable (in this example, "gpz"), or copy the values from the GPZ Matrix cell chart and paste it to the **Gain pole zero matrix** parameter.

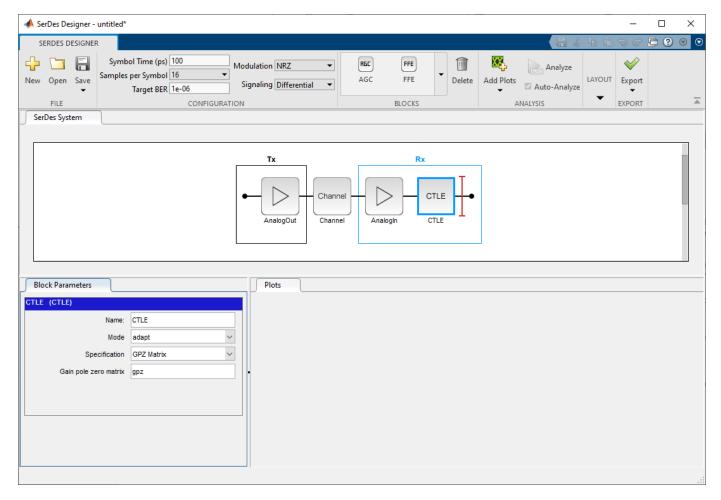

#### Correlate Pulse Response in SerDes Designer to IBIS-AMI Simulation

In the SerDes Designer app, plot the CTLE Transfer Function and Pulse Response from the **Add Plots** button. You can move the panes to show two plots by clicking and dragging each pane within the SerDes Designer window.

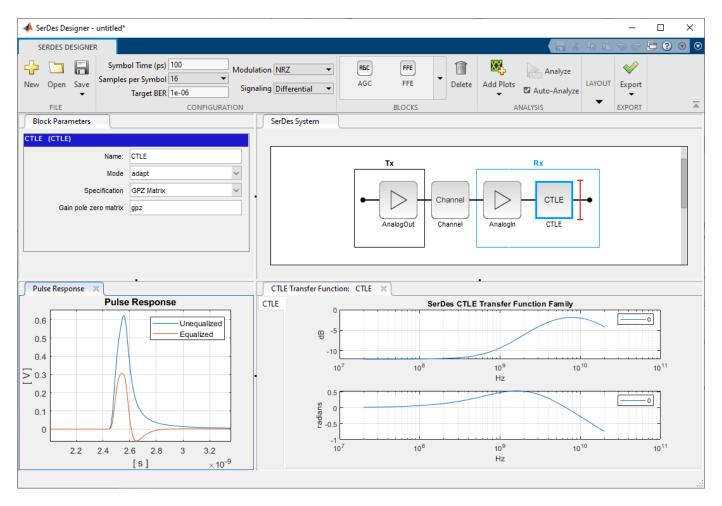

Then click the **Export > Make IBIS AMI Model for SerDes System** button. The IBIS-AMI model may be loaded into an appropriate EDA tool to plot the Pulse Response from the model. For correlation purposes, you can compare the plots for Pulse Response from the SerDes Designer app and the EDA tool.

#### See Also

CTLE | SerDes Designer | rational | serdes.CTLE

#### **More About**

• "Globally Adapt Receiver Components Using Pulse Response Metrics to Improve SerDes Performance" on page 4-10

# Convert Scattering Parameter to Impulse Response for SerDes System

This example shows how to find an Impulse Response by combining a Scattering-Parameter (S-Parameter) model of a baseband communication channel along with a transmitter and receiver represented by their analog characteristic impedance values. You will see how to find an Impulse Response of this network using the class SParameterChannel in SerDes Toolbox<sup>TM</sup>, which also uses some supporting functions from RF Toolbox<sup>TM</sup> such as rational (RF Toolbox) and impulse (RF Toolbox).

#### **Configure Variables**

The S-Parameter file representing the baseband channel should be a Touchstone 1.0 (.sNp) file. Typically these are extracted from a software EDA tool or laboratory VNA, each with a port reference impedance of 50-Ohms. The following properties are the main settings you would use to extract an impulse response of the concatenated Transmitter-Channel-Receiver network:

#### **SParameterChannel Properties:**

- FileName Filename of the S-Parameter to be imported.
- PortOrder Port order for the S-Parameter.
- MaxNumberOfPoles Maximum number of poles to use for a fit.
- ErrorTolerance Desired error tolerance in dB for rational model fit.
- SampleInterval Sample interval in units of seconds.
- TxAmplitude Stimulus amplitude of the Tx output rising waveform.
- TxRiseTime The 20-80% rise time of the Tx stimulus waveform.

You can find additional parameters explained in the documentation. Note: defaults are provided for all settings if no entries are made.

#### **Create the S-Parameter Channel Object:**

Create an SParameterChannel object from a Touchstone S-Parameter data file. Understanding S-Parameters is beyond the scope of this example, but it is important to remember the bandwidth of the S-Parameter should be sufficient to model your channel.

TODO: RJA recommends explicitly setting the critical variables also, such as sample interval. Also the default.s4p should be swapped out for one of the .sNp files in the release that allow for 14GHz Nyquist... because default.s4p strictly speaking does not fit with the default properties in the class.

```
obj = SParameterChannel('FileName','wl_stimulus_21dB_14GHz_1p0V_40ps_TxRx50r1pF.s4p');
```

#### **Compare Fit Results to Original Data**

You can compare the original s-parameter data and fit differential-mode frequency response by plotting the magnitude and phase of the original transfer function and the resulting output of the rational function. This can be done using the plotRational method.

```
plotRational(obj);
```

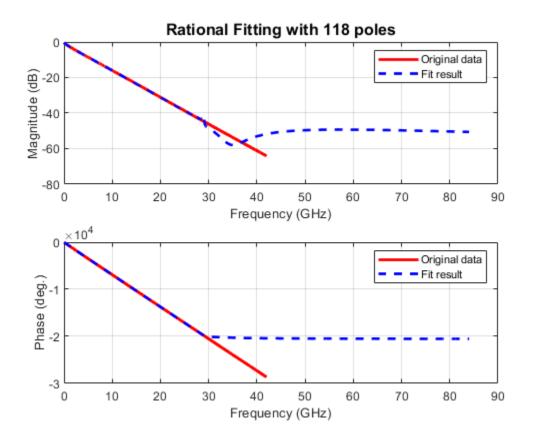

#### **Extract the Impulse and Time Vectors:**

You can extract the Impulse and Time Vectors from the object created by the SParameterChannel class.

impulseResponse = obj.ImpulseResponse;
t = obj.t;

#### Visualize a Plot of the Impulse Response:

You can plot the impulse response in MATLAB.

plot(t,impulseResponse);

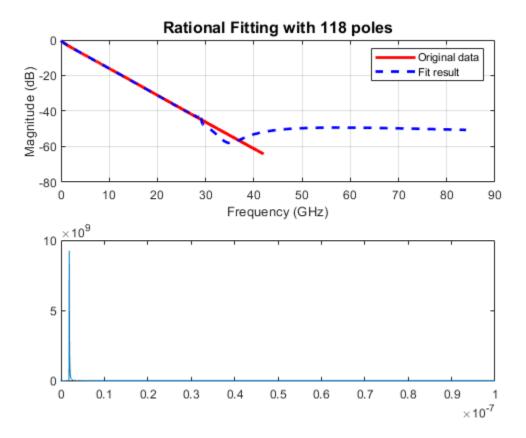

#### Use Impulse Response for Channel Model in Serdes Designer

You can use the impulse response of the baseband channel model within SerDes Designer by selecting "Impulse response" for channel model and enter the base workspace variable impulseResponse that you created above.

#### **Use Impulse Response for Channel Model in Serdes Designer**

You can use the impulse response of the baseband channel model within Serdes Designer by selecting "Impulse response" for channel model and enter the base workspace variable impulseResponse.

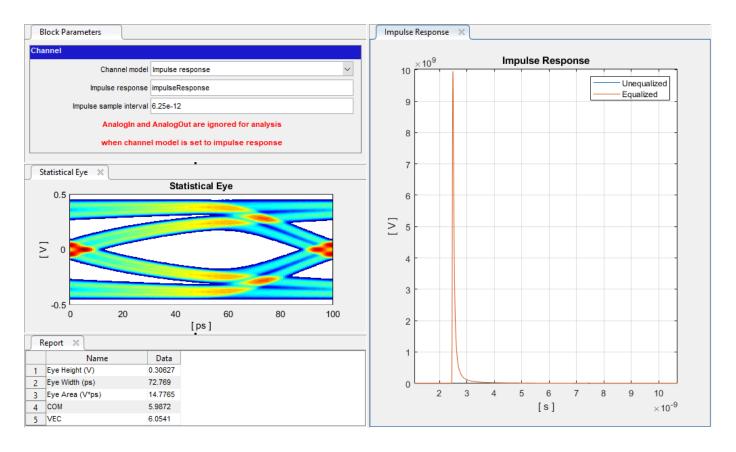

**See Also** SerDes Designer

### Globally Adapt Receiver Components Using Pulse Response Metrics to Improve SerDes Performance

This example shows how to perform optimization of a set of receiver components as a system using function optPulseMetric to calculate metrics such as eye height, width and channel operating margin (COM) estimate from a pulse response at a target bit error rate (BER) to evaluate the optimal performance of a particular configuration. The adaptation is performed as statistical analysis (Init), then the optimized result is passed to time-domain (GetWave).

#### Initialize SerDes System with Multiple CTLEs and DFECDR

This example uses the SerDes Designer model rx\_ctle\_adapt\_dfe\_train as a starting point. Type the following command in the MATLAB® command window to open the model:

>> serdesDesigner('rx ctle adapt dfe train.mat')

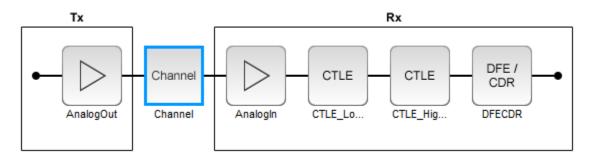

This project contains a receiver section with two CTLE blocks followed by a DFECDR block. In their default configuration, these blocks optimize individually. The goal of this example is to optimize the blocks as a system.

For the CTLE\_LowFreq block, the **Peaking frequency (GHz)** is set to [10 11 12 13 14 15 16], the **DC gain (dB)** is set to [0 0 0 0 0 0], and the **Peaking gain (dB)** is set to 0. All other parameters are kept at their default values.

For the CTLE\_HighFreq block, the **Specification** is set to DC Gain and AC Gain, the **Peaking frequency (GHz)** is set to 14, the **DC gain (dB)** is set to 0, and the **AC gain (dB)** is set to [0 1 2 3 4 5 6 7 8 9 10 11 12 13 14 15]. All other parameters are kept at their default values.

For the DFECDR block, the **Initial tap weights (V)** is set to  $[0\ 0\ 0\ 0\ 0\ 0\ 0\ 0]$ . All other parameters are kept at their default values.

Export the SerDes system to a Simulink® model.

#### Add Code to Optimize CTLEs and DFECDR as System

Double click the Init subsystem inside the Rx block and click on the **Show Init** button. You can place code in the **Custom user code area** from the following steps and save the model. The code is broken down below in several subsections for easy comprehension.

**Note:** To complete the example, you can also reference the attached file 'rx\_init\_custom\_user\_code.m' and place in the **Custom user code area** inside the Init subsystem. For more information about Init subsystem, see "Statistical Analysis in SerDes Systems" on page 1-19.

#### **Initialize Receiver Parameters**

The first section of the **Custom user code area** checks if both CTLEs are in adapt mode and instantiating variables to hold temporary values and the best configuration metrics.

```
%% BEGIN: Custom user code area (retained when 'Refresh Init' button is pressed)
% If both CTLEs are in Adapt mode, use global adaptation
if CTLE_LowFreqParameter.Mode == 2 && CTLE_HighFreqParameter.Mode == 2
    CTLE_LowFreqInitBestConfig = 0;
    CTLE_HighFreqInitBestConfig = 0;
    bestMetric = 0;
    SPB = SymbolTime/SampleInterval;
```

#### **Sweep CTLE Parameters**

The example code sets the CTLE.Mode parameter from adapt to fixed to allow algorithmic control of the values for each block. In this case the values are directly swept and the blocks are called to process the impulse response.

```
CTLE_LowFreqInit.Mode = 1;
CTLE_HighFreqInit.Mode = 1;
for CTLE_LowFreqInitSweep = 0:1:6
    for CTLE_HighFreqInitSweep = 0:1:15
    % Set current sweep configs on each CTLE
        CTLE_LowFreqInit.ConfigSelect = CTLE_LowFreqInitSweep;
        CTLE_HighFreqInit.ConfigSelect = CTLE_HighFreqInitSweep;
    % Call CTLEs and DFE
    [sweepImpulse, ~] = CTLE_LowFreqInit(LocalImpulse);
    [sweepImpulse, ~, ~, ~, ~] = DFECDRInit(sweepImpulse);
```

#### Convert Impulse Response to Pulse Response and Evaluate with optPulseMetric

Convert the impulse response to a pulse response for evaluation by the function optPulseMetric. A pulse response lends itself to metrics-based evaluation more readily than an impulse response. The optPulseMetric function is used to optimize the SerDes system as a whole. Many metrics are reported by this function and you can use an algorithm to evaluate multiple receiver components together as a system.

**Note:** The function optPulseMetric is designed to analyze a single response, not a matrix of responses, so you can use sweepPulse(:,1) to trim the main response from an impulse matrix or pulse matrix.

```
% Convert impulse after DFE to pulse then calculate eye metrics
sweepPulse = impulse2pulse(sweepImpulse,SPB,SampleInterval);
eyeMetric = optPulseMetric(sweepPulse(:,1),SPB,SampleInterval,1e-6);
% Select eye metric to evaluate results
sweepMetric = eyeMetric.maxMeanEyeHeight;
sweepMetric = eyeMetric.maxEyeHeight;
sweepMetric = eyeMetric.maxCOM;
sweepMetric = eyeMetric.centerMeanEyeHeight;
sweepMetric = eyeMetric.centerEyeHeight;
sweepMetric = eyeMetric.centerEyeHeight;
sweepMetric = eyeMetric.centerCOM;
```

#### **Evaluate optPulseMetric Results**

Save the CTLE configurations based on comparison to previous results. The final best configurations are saved on the blocks for a final statistical (Init) analysis and then passed to time-domain (GetWave) simulation.

#### **Run SerDes System**

Run the SerDes system and observe the optimizing behavior. You can try changing which metric is evaluated to perform different optimizations.

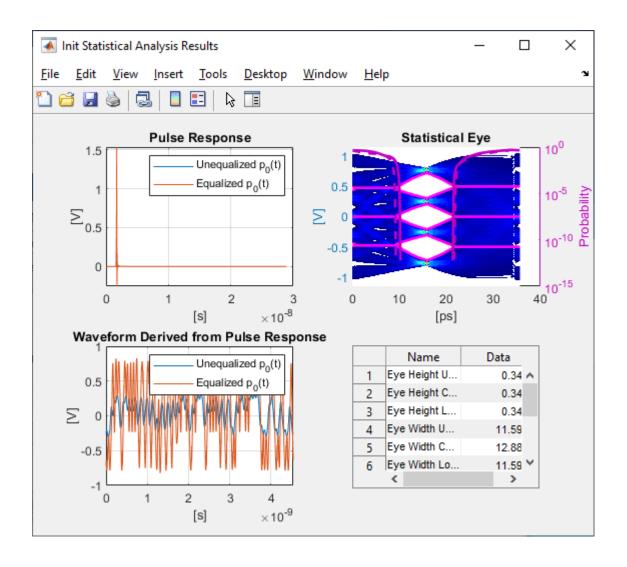

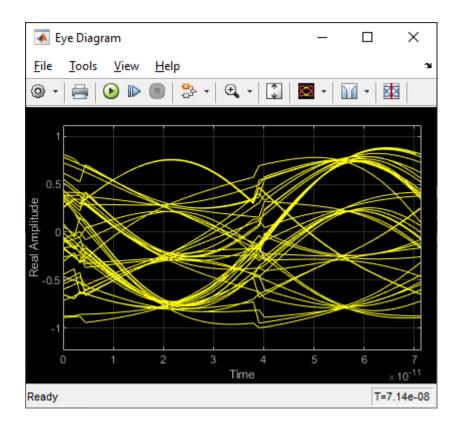

#### **See Also**

CTLE | DFECDR | optPulseMetric

#### **More About**

- "Find Zeros, Poles, and Gains for CTLE from Transfer Function" on page 4-2
- "Implement Custom CTLE in SerDes Toolbox PassThrough Block" on page 5-28
- "Statistical Analysis in SerDes Systems" on page 1-19

### **Globally Adapt Receiver Components in Time Domain**

This example shows how to perform optimization of a set of receiver components as a system during Time Domain (GetWave) Simulation. You will see how to setup a CTLE and a DFECDR Block so their settings adapt together globally during simulation. This is a follow on to the example "Globally Adapt Receiver Components Using Pulse Response Metrics to Improve SerDes Performance."

#### **Receiver Component Global Adapatation Overview:**

The receiver components for CTLE and DFECDR can work together to perform adaptation in Time Domain simulation. Normally, they operate independently as follows:

- CTLE adapts in Statistical (Init), then sets to this value when Time Domain simulation begins
- DFECDR adapts in Statistical (Init), then sets to these tap values for Time Domain and the Block proceeds to continuously train tap values

You can follow these steps to customize the CTLE and DFECDR to share signals within the RX system to adapt together globally during Time Domain simulation:

#### Part 1: Determine A Method for Optimizing RX Waveform vs. Equalization

You will see how equalization can affect RX waveforms to be either over-equalized, under-equalized, or critically-equalized (e.g. similar to how filter responses can be defined as over-damped, under-damped, or critically-damped).

**Note:** The concept of data words (3 symbols per word) from Communications Theory is used in this example.

Low Frequency (LF) and a High Frequency (HF) data word are defined for this example as follows:

- A LF word retains same logical value across 3 symbol UI (e.g. 111 or 000) to represent non-changing bit-to-bit values within a word.
- A HF word changes during the 3 symbol UI (e.g. 101 or 010) to represent changing bit-to-bit values within a word.

**Note:** a CTLE block optimizes for inner-eye (HF content only).

#### Part 2: Customize Simulink Blocks in Receiver Section

- Disable CTLE internal adaptation by connecting output to a terminator
- Change CTLE input to use a signal from the DFECDR (which allows adaptation together globally)
- Customize the DFECDR by creating a MATLAB function block that evaluates Eye metrics, depending on Interior bus and CTLE parameters, then outputs a value to use for CTLE configuration.

### Part 3: Implement Custom MATLAB Function to Adapt Equalization during Time Domain Simulation

- In the DFECDR, code the MATLAB function to operate on input signals during UI boundaries rather than on each sample interval
- Add conditional statements to compare Eye metrics between Low Frequency (LF) data words and High Frequency (HF) data words, to determine next best equalization value.

• The equalization value output by the MATLAB function is a Signal in Simulink. This means the CTLE block will use this as its input- so every time it changes, the RX waveform will be equalized with this new value during Time Domain simulation.

**Note:** Blocks within the RX system can share signals. This is also true within the TX system. However, no signals can be shared between RX and TX systems.

# Part 1: Determine a Method for Optimizing Receiver Waveform vs. Equalization Initialize SerDes System with CTLE and DFECDR in the Receiver

Open the system by typing serdesDesigner('TDadapt.mat'). You will see a system with a basic TX, 100-ohm channel with a loss of 16dB at 5GHz, and an RX containing a CTLE followed by a DFECDR. In this example, the CTLE is customized to use fixed mode, DC Gain and Peaking Gain as the **specification**, DC gain of 0 to -15 dB, and Peaking gain of 0 to +15dB.

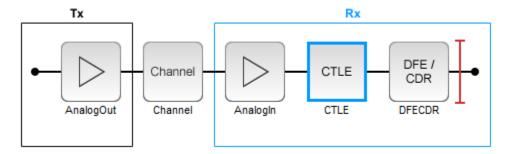

You can click on the CTLE and set the mode to "fixed."

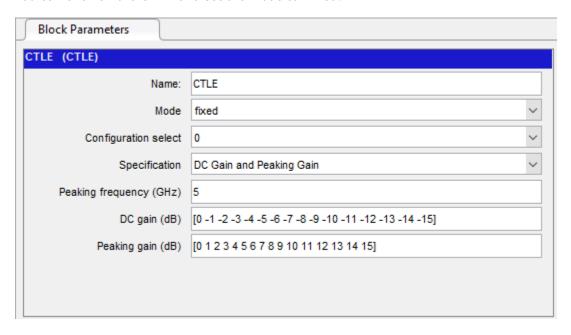

Then you can cycle through different values for **Configuration Select** for the CTLE and observe the effect of different equalization values on the receiver eye diagram:

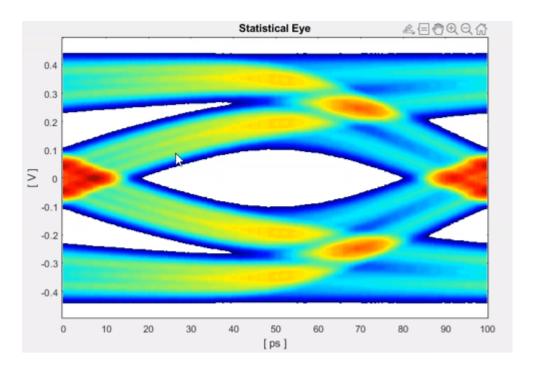

Figure: Under-equalized RX waveform: Amplitude is smaller for the HF word (101 or 010) vs LF word (000 or 111).

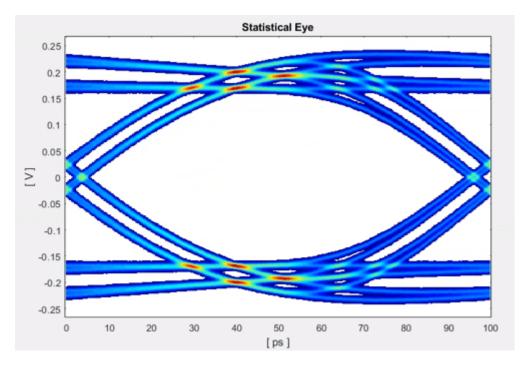

Figure: Over-equalized RX waveform: Amplitude is smaller for the HF word (101 or 010) vs LF word (000 or 111).

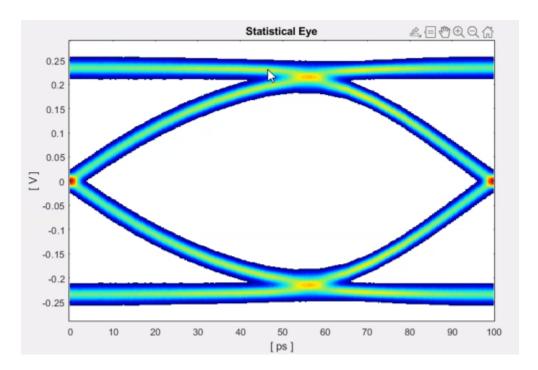

Figure: Critically-equalized signal: The amplitudes of the LF and HF signals are equal.

You can develop an algorithm to optimize the receiver signal by using the concept of Equalization. For example, an RX signal can be considered as being over-equalized, under-equalized, or critically-equalized:

#### Part 2: Customize Simulink Blocks in Receiver System

Export the system to Simulink.

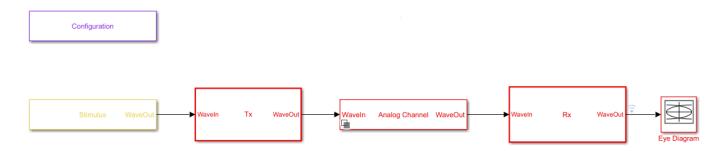

Inside the Receiver section, you can modify the CTLE and DFECDR to share values using Signals in order to enable global adaptation during Time Domain simulation.

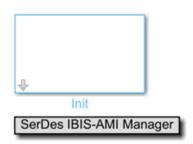

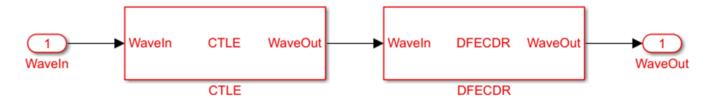

#### **Modify the CTLE**

You can look under the CTLE mask (CTRL-U), then change the **ConfigSelect** output to a **Terminator** instead of a DataStoreWrite. By placing a **Terminator** at the **ConfigSelect** output, the CTLE is no longer in feedback mode, and any other block in the RX system can take control of this CTLE by writing to its **ConfigSelect** input signal.

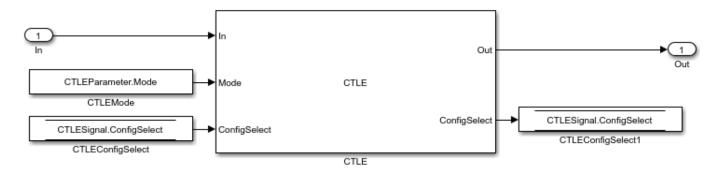

You will change the CTLE.ConfigSelect output to connect to a terminator:

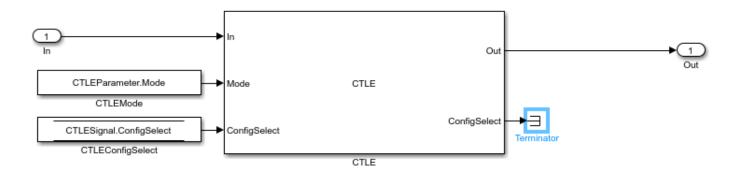

#### Add CTLE Adaptation to the DFECDR

You can now modify the DFECDR to control the value of **ConfigSelect** input used by the CTLE during Time Domain simulation. This can be accomplished by adding a MATLAB function that uses the following parameters to evaluate a CTLE configuration to adapt to the next best equalization value:

- Mode
- ConfigIn
- · symbolRecovered
- voltageSample

Next, you will see how to change the DFECDR to add this MATLAB function.

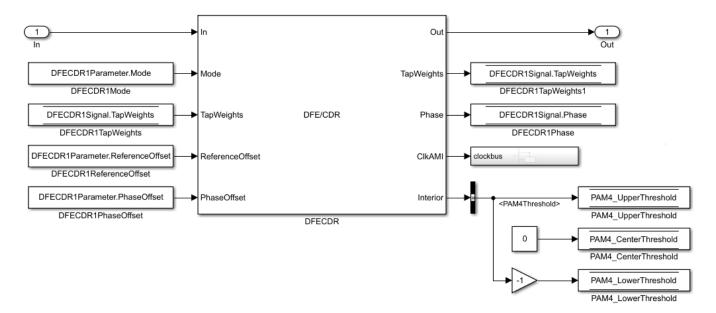

You will see a bus selector at the output port **Interior**). Double click to open its Block Parameters menu and make the following changes:

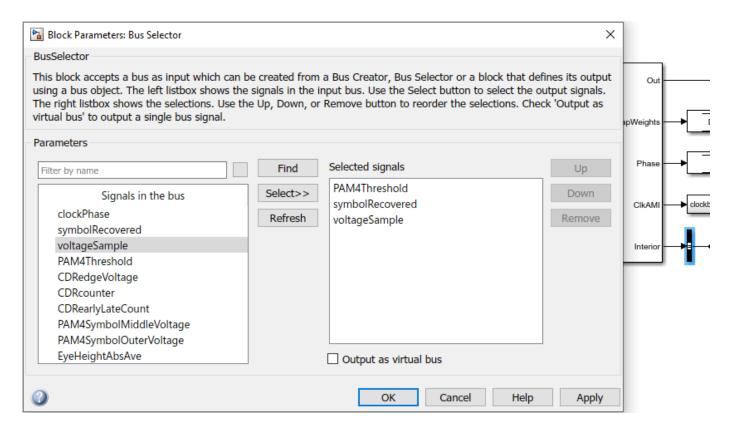

Click on signal **symbolRecovered** and click button marked "Select>>" and repeat this for **voltageSample**. Then, you need to change the configuration of **symbolRecovered** and **voltageSample** from "signal" to "parameter." You can do this from the right-click menu for each one.

Add a MATLAB function to the Simulink canvas. Change the label to "ctleTimeDomainAdapt." You can get Simulink to automatically generate the ports by defining the function statement line of code as follows:

**Note:** You can either use the code snippets concatenated as they are explained in this example, or you can use the attached MATLAB function "ctleTimeDomainAdapt.m" for reference.

you can use the attached MATLAB function "ctleTimeDomainAdapt.m" for reference.

function config = fcn(mode, configIn, symbolRecovered, voltageSample, SymbolTime, SampleInterval

Alternatively you can use the canvas tools in Simulink to create the ports as follows:

#### Inputs:

- mode
- configIn
- · symbolRecovered
- voltageSample
- Note: symbolRecovered and voltageSample are optional outputs of the DFECDR block (and are documented within the MATLAB code for the CDR)

Output (same as function name):

#### · config

Create a constant block and configure its Element Assignment to **CTLESignal.ConfigSelect.** Then connect it to the CTLE input port.

**Note**: you can add a Scope to observe the adapting values of **CTLESignal.ConfigSelect** during simulation

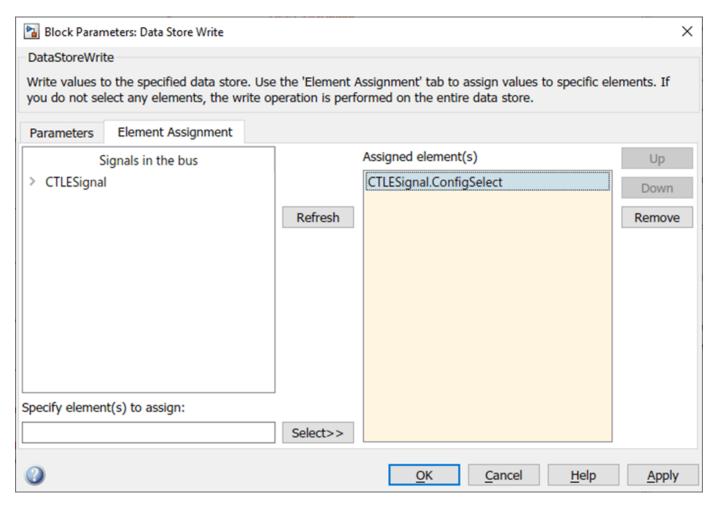

When you are finished connecting the signals, the DFECDR will appear as follows:

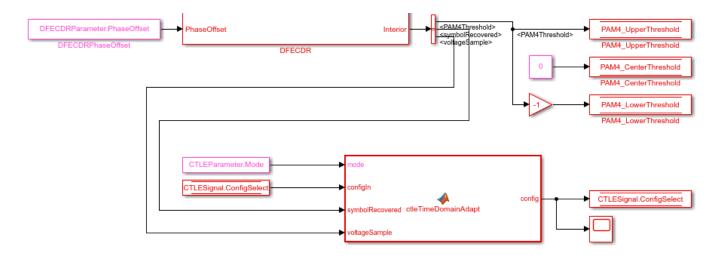

Part 3: Implement Algorithm to Adapt Equalization during Time Domain Simulation

You can edit the file "ctleTimeDomainAdapt.m" attached to this example as a starting point for your adaptation algorithm. This example makes use of Persistent variables to keep track of values each time the MATLAB function is called. As a starting point, you will evaluate if the variables are non-zero (e.g. using function isempty()), so that when the first time the function is called, they can be initialized. After this point, their values will be configured by the CTLE and DFECDR blocks working together.

```
persistent sps sampleCounter symbolCounter
persistent internalConfig updateConfig symbols voltages
persistent lowFreqCount highFreqCount lowFreqVoltage highFreqVoltage
persistent preventToggle toggling
if isempty(sps)
   sps = SymbolTime/SampleInterval;
   sampleCounter = 0; % Total samples
   symbolCounter = 0; % Total symbols
   internalConfig = configIn; % Take config from Init and set for initial config
   %internalConfig = 0; % Use this instead to ignore value from Init
   updateConfig = false:
   symbols = [0 \ 0 \ 0]; % Symbol history (3)
   voltages = [0 0 0]; % Voltage at each symbol (3)
   lowFreqCount = 0; % Low frequency event count
   highFreqCount = 0; % High frequency event count
   lowFreqVoltage = 0; % Voltage sum at low frequency events
   highFreqVoltage = 0; % Voltage sum at high frequency events
   preventToggle = [0 0 0 0]; % Toggle tracker; last 4 config updates -1/+1
   toggling = false; % Toggle detected flag
end
```

**Note:** When a variable is Persistent, that variable retains its value. Otherwise they are instantiated as undefined for each time a MATLAB function is called.

#### Implement Watchdogs such as a Toggle Detector

You can implement many types of watchdog testing, but this example implements a toggle detector. If the CTLE is at a given value and begins to increment or decrement by 1 (e.g. 4-5, 5-4, 4-5) from word

to word, the program will test for a toggle condition by detecting 3 repetitions. If true, it exits the loop, thus the CTLE retains its trained optimal value.

**Note:** You can see an example implementation of such an algorithm in the attached file.

```
if mode == 2 && ~toggling
```

## **Understanding Data Slicers**

You can use the signals **symbolRecovered** and **voltageSample** to process the RX waveform. But first, it is important to understand Data Slicer operation:

- 1. Each time the clock time occurs at the start of a UI,
- 2. The DFECDR block applies its taps,
- 3. The data slicer is triggered at +0.5 UI later,
- 4. Then the tap value decision occurs for that bit.

A data slicer outputs both a symbol and a voltage. For example, if the data slicer operates at the 0.5 UI location, the slicer outputs a symbol as +0.5 or -0.5 and voltage value the symbol has reached.

#### Find UI Boundaries from Data Slicer

The system runs on a sample-based time step, so you can keep track of UI boundaries by setting up a sample and symbol counter. When a sample count is divisible by this setting for "samples per bit," this defines a symbol boundary. This way, you can find combinations of HF (e.g. 010, 101) or LF (e.g. 111, 000) data words to optimize for critical equalization:

```
% How often to update CTLE Config
updateFrequencySymbols = 1000;
% Range of CTLE configurations
minCTLEConfig = 0;
maxCTLEConfig = 15;
% Set up a sample and symbol counter to track overall progress
sampleCounter = sampleCounter+1; % Every call to this function is a sample
% When sample count is divisible by samples per bit, there is a symbol boundary
if mod(sampleCounter,sps) == 0
    symbolCounter = symbolCounter+1;
    updateConfig = true; % Flag to keep from looping in update section
    % Maintain bit/voltage history
    symbols = [symbols(2:3) symbolRecovered]; % -0.5 or 0.5
    voltages = [voltages(2:3) voltageSample]; % Voltages at each symbol
    % Keep count of low/high frequency events and sum voltages across those events
    % Low frequency = Steady high or low
    % High frequency = Rapid tranition
    if isequal(symbols, [0.5 0.5 0.5]) || isequal(symbols, [-0.5 -0.5 -0.5]) % 1 1 1 0R
        lowFreqCount = lowFreqCount + 1;
       lowFreqVoltage = lowFreqVoltage+ abs(voltages(2)); % keep middle voltage sample
    elseif isequal(symbols, [-0.5 0.5 -0.5]) || isequal(symbols, [0.5 -0.5 0.5])% 0 1 0
       highFreqCount = highFreqCount + 1;
       highFreqVoltage = highFreqVoltage+ abs(voltages(2)); % keep middle voltage sample
    end
end
```

#### Find 3-Symbol Combinations to Sort HF vs. LF Signal Content

You can use MATLAB function Mod to find when the samples/s has reached Mod 0, which defines the UI boundary. Once the symbol counter has reached modulo 0, you can accumulate these locations as bits. Then after accumulating sufficient bits (e.g. 1000), calculate the average of the voltages across this population, and update the CTLE Configuration.

Create an if statement to perform the following test and decision:

- If signal is 111 or 000, increment count variable for LF
- If signal is 010 or 101, increment count variable for HF
- For each case, take the voltage at that symbol and increment variable for voltage counter

```
% When symbol count is divisible by update frequency, check if CTLE update is needed
if mod(symbolCounter,updateFrequencySymbols) == 0 && updateConfig
% Calculate low/high voltage average
lowFreqAvg = lowFreqVoltage/lowFreqCount;
highFreqAvg = highFreqVoltage/highFreqCount;
```

#### **Update the CTLE**

You can implement any algorithm you wish, but in this example the CTLE begins with configSelect value from Init, and the function performs an increment. Each time the DFECDR is evaluated and compared to a Persistent variable. Depending on this results, the CTLE is incremented or decremented.

**Note:** It is important for your code to test that CTLE is not set to an invalid **configSelect**.

```
% Increase CTLE config if low freg is above high freg
 if lowFreqAvg > highFreqAvg
     % Prevent exceeding maximum CTLE config
     if internalConfig < maxCTLEConfig</pre>
         % If toggle is detected, disable adaptation
         if ~isequal(preventToggle,[1 -1 1 -1])
             internalConfig = internalConfig + 1;
             % Add current action to toggle tracker
             preventToggle = [preventToggle(2:4) 1];
         else
             togaling = true;
         end
 % Decrease CTLE config if high freg is above low freg
 elseif lowFreqAvg <= highFreqAvg</pre>
     % Prevent exceeding minimum CTLE config
     if internalConfig > minCTLEConfig
         if ~isequal(preventToggle,[-1 1 -1 1])
             internalConfig = internalConfig - 1;
             % Add current action to toggle tracker
             preventToggle = [preventToggle(2:4) -1];
         else
             toggling = true;
         end
     end
 end
 % Reset variables associated with averaging every updateFrequencySymbols
```

```
lowFreqCount = 0;
lowFreqVoltage = 0;
highFreqCount = 0;
highFreqVoltage = 0;
updateConfig = false; % Lock updates until next symbol boundary
end
end
config = internalConfig;
end
```

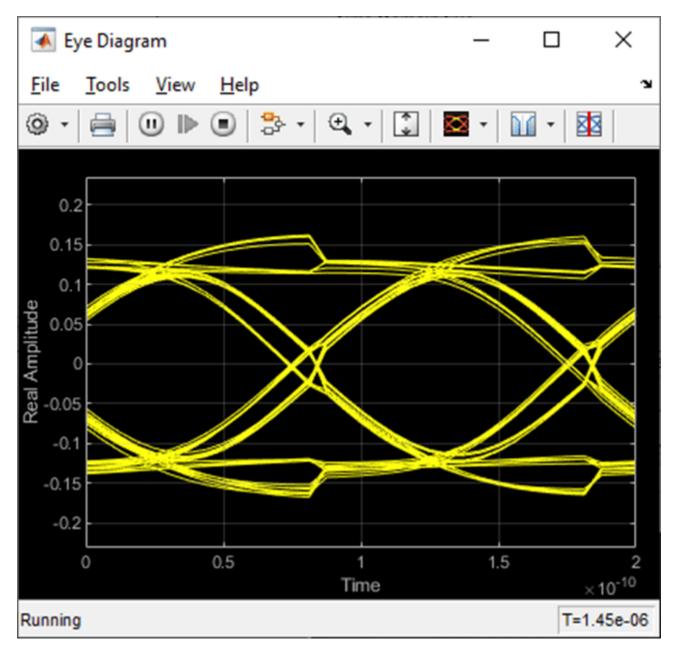

Figure: Eye Diagram during Time Domain simulation.

Sample based T=1e-06

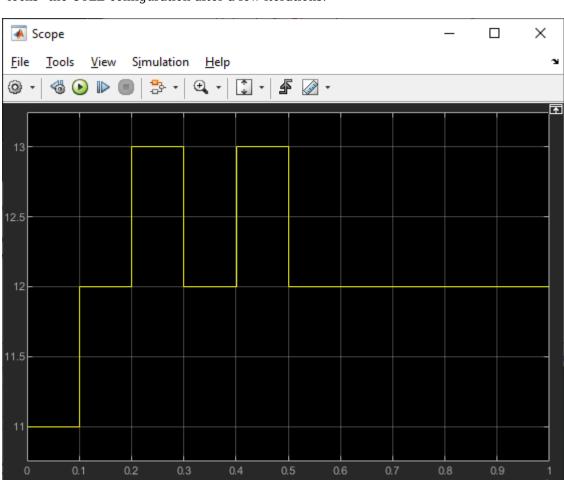

You can see on the Scope that the CTLE started with the value from Init, and the toggle-detector code "locks" the CTLE configuration after a few iterations:

Figure: When Time Domain simulation begins, the CTLE starts with the value from Init.

Ready

You can set the code to start from CTLE configuration 0 and see that the algorithm increments the configuration until it toggles:

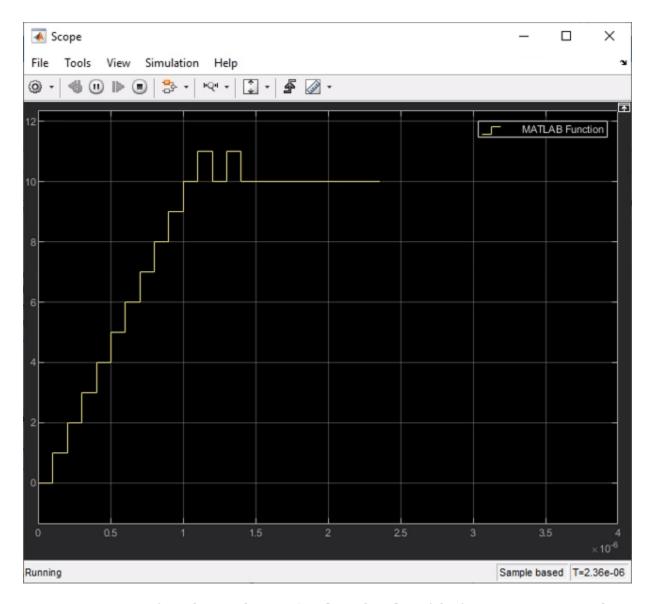

Figure: Scope output from the signal **CTLESignal.ConfigSelect** if the function is programmed to start from zero instead of the value from Init.

To find the value for Ignore Bits for the receiver, you can evaluate how many UI it takes for a CTLE to settle. In this case, it would be equal to the number of CTLE configurations available.

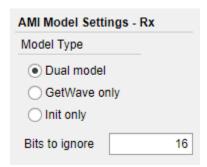

Figure: You can set the value for Ignore Bits to 16, which is the number of CTLE configurations available in this example.

When the simulation completes, you can see the Time Domain Eye has a valid Bathtub Curve if the simulation uses sufficient Ignore Bits for the receiver.

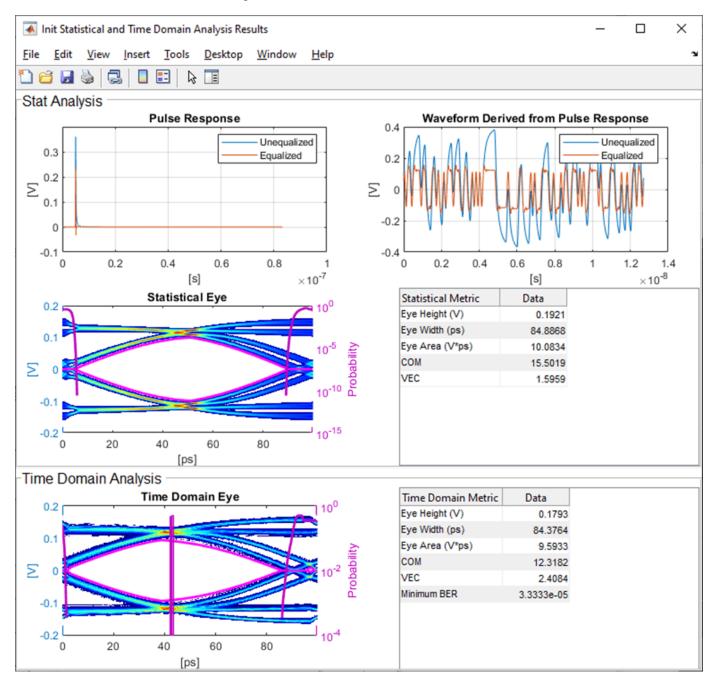

Figure: Statistical and Time Domain Results with sufficient Ignore Bits.

You can test the effect of Ignore Bits by setting the value to zero and re-running the simulation:

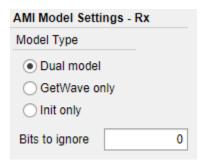

Figure: You can set the value for Ignore Bits to 0 from 16 to test its effect of Time Domain results.

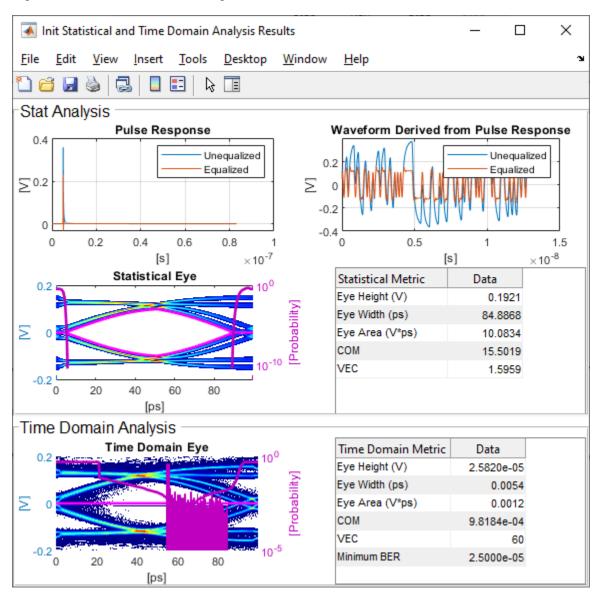

Figure: Statistical and Time Domain Results with insufficient Ignore Bits.

# **See Also**

CTLE | DFECDR | optPulseMetric

# **More About**

• "Globally Adapt Receiver Components Using Pulse Response Metrics to Improve SerDes Performance" on page 4-10

# **Model Clock Recovery Loops in SerDes Toolbox**

This example shows how to create detailed models of different types of serial channel clock recovery loops such as Alexander (bang-bang), Meuller-Muller, and Hogg & Chu.

### **Clocked Sampler Block**

To model a clock recovery loop accurately, the representation of the clock edge times and the associated sampling of the data signal must be as precise as possible. This example demonstrates a method for accomplishing that within a model that uses a fixed step discrete sample time. This method is packaged inside a Clocked Sampler block that models both the clock oscillator and the data sampling latch.

The behavior of the clock oscillator and data sampling latch are very similar for different types of clock recovery loops. But the behavior and implementation of the phase detector and loop filter can vary much more widely. For example, for an Alexander clock recovery loop, the phase detection is boased on comparison of logic values latched at the rising and falling edges of the clock. In contrast, Hogg & Chu phase detection compares the timing of the clock falling edge with the data threshold crossing time, and Meuller-Muller phase detection depends solely on voltage sampling at the baud rate. The structure of the clock recovery loop model makes is as easy as possible to accommodate these differences.

Open the model SerDesClockRecovery attached to this example.

open('SerDesClockRecovery.slx');

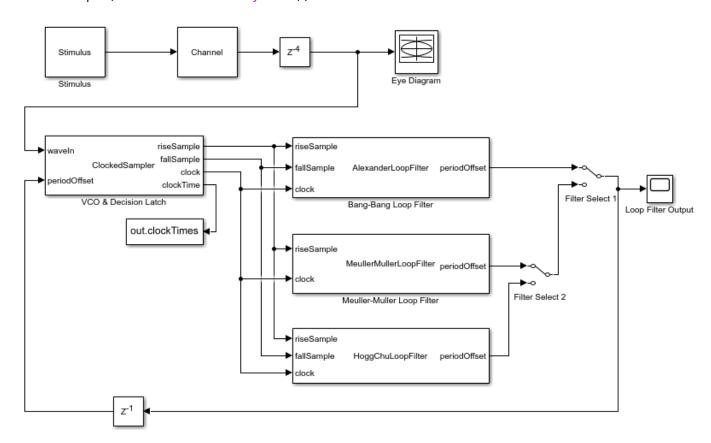

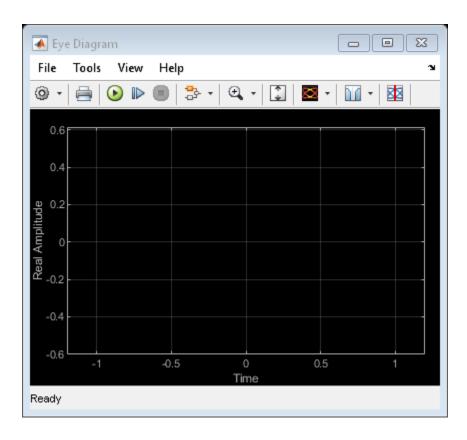

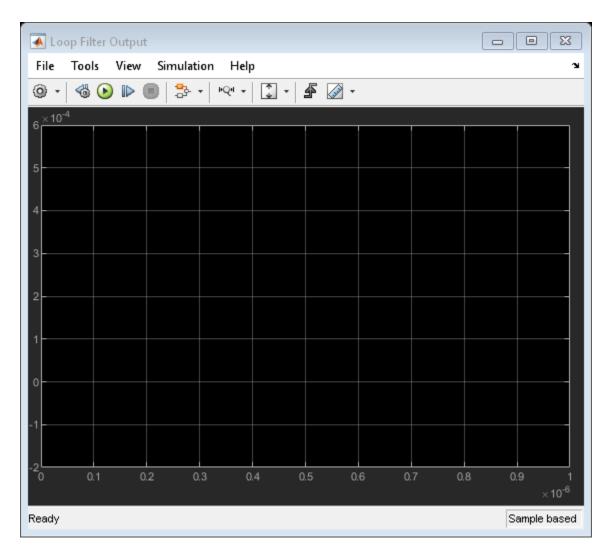

To generate a data signal for clock recovery, this model uses a data generator driving a lossy analog channel. Additional delay is inserted to introduce a delay offset with respect to the stimulus. The delayed data signal drives a single Clocked Sampler block that supplies a clock and data data samples to three different loop filters: an Alexander loop filter, a Meuller-Miller loop filter, and a Hogg & Chu loop filter. You can slect the output of any one of these three loop filters as the feedback signal to control the Clocked Sampler using the switches provided. Insert a one sample delay to avoid an algebraic loop.

Use scope displays to view the data signal and the clock recovery feedback signal.

The Clocked Sampler, Alexander Loop Filter, Meuller-Muller Loop Filter, and Hogg & Chu Loop Filter are all implemented as system objects. The example contains the source code for these system object classes. This code structure was chosen to present the algorithmic relationship between the Clocked Sampler and the loop filter as clearly as possible. To implement this functionality within a SerDes Toolbox receiver you must combine the algorithmic content into a single object class that more closely resembles the serdes.cdr object class.

Within the Clocked Sampler, the rising and falling clock edge times are represented as floating point numbers that are calculated to include the effects of phase noise and clock offset frequency as well as

the period offset control signal. When a clock edge time is greater than the previous sample time but less than the current sample time, the data signal at the clock edge time is sampled using linear interpolation between the current and previous data signal values. The rising edge sample value, falling edge sample value, clock signal value and recorded clock time are all updated at the sample time following each clock edge. The timing in the loop filter is not critical, and loop filter processing can be performed at the sample time when the loop filter receives a clock transition.

#### Alexander (Bang-Bang) Clock Recovery

The Alexander clock recovery loop detects the clock phase by determining whether the sign of the data signal at the falling edge of the clock matches the sign of the data signal at the rising edge of the clock that occurred either before or after the falling edge. If the sign at the falling edge matches the sign at the previous rising edge but not the subsequent rising edge, then the clock is early. Conversely, if the sign at the falling edge matches the sign at the subsequent rising edge but not the sign at the previous rising edge, then the clock is late. The loop filter is an up-down counter that produces either a positive (early) or negative (late) pulse when it overflows. For a detailed explanation of an Alexander clock recovery loop, see "Clock and Data Recovery in SerDes System" on page 1-3.

The initial configuration of the SerDesClockRecovery model selects the output of the Alexander loop filter to control the clock phase in the Clocked Sampler.

Run the simulation and plot the time history and the histogram of the recovered clock phase. Save the time history of the recovered clock phase to the base workspace so that you can analyze it as you choose.

```
simout = sim(gcs);
ctBB = plotClockTimes(simout);
```

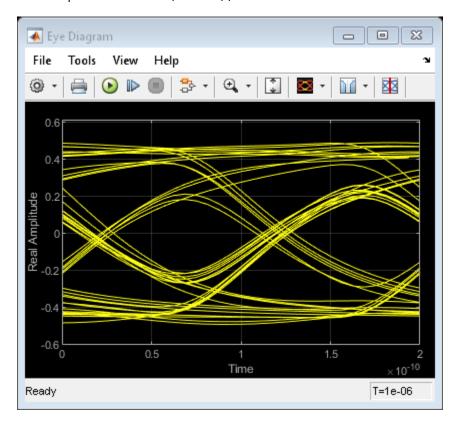

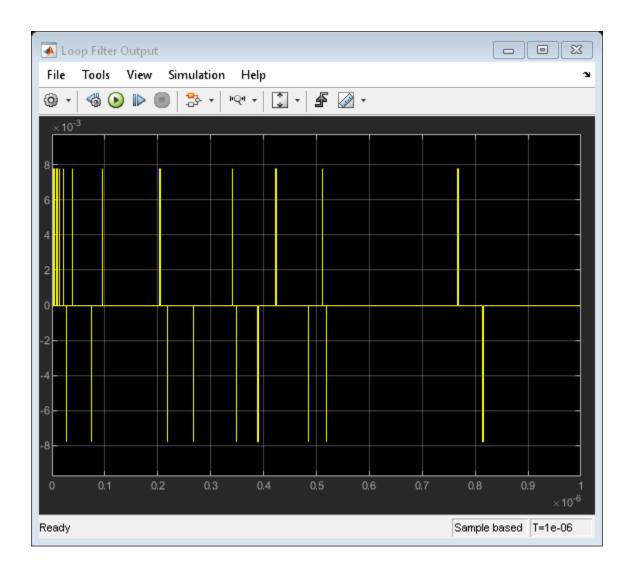

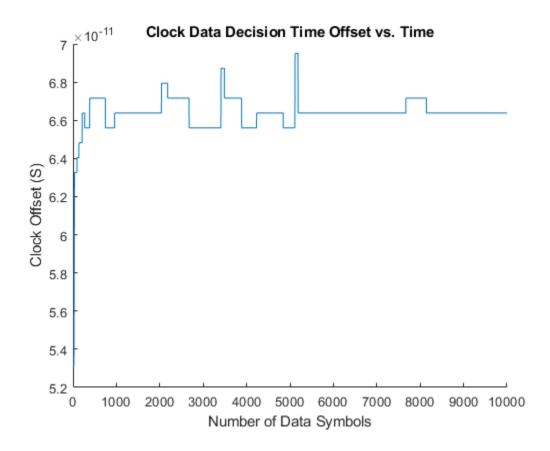

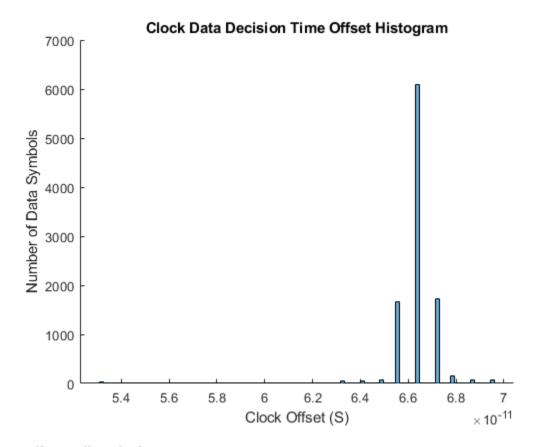

#### **Meuller-Muller Clock Recovery**

The Meuller-Muller clock recovery algorithm assumes that the data waveform changes fastest when there is a transition between data symbol values, such as a transition from a one to a zero for an NRZ data signal. This assumption enables the clock recovery loop to use one quantitative voltage per symbol, wich is an advantage at high data rates. The time error estimate for the example's Meuller-Muller Loop Filter is drawn from CLOCK AND DATA RECOVERY FOR HIGH-SPEED ADC-BASED RECEIVERS, section 2.3.1

$$\tau_A = (y_{i-1}\hat{y}_i) - (y_i\hat{y}_{i-1})$$

where  $y_{i-1}$  is the previous voltage sample,  $\hat{y}_i$  is the current voltage sample,  $\hat{y}_{i-1}$  is the previous latched symbol value and  $\hat{y}_i$  is the current latched symbol value.

To evaluate the response of the Meuller-Muller clock recovery loop, move the Filter Select 1 switch to its second input port. Run the simulation and add the time history of the recovered clock phase and clock phase histogram to the figures that have already been created for the Alexander clock recovery loop. Save the time history of the clock phase to the base workspace so that you can analyze it later.

```
set_param([gcs '/Filter Select 1'],'sw','0');
simout = sim(gcs);
ctMM = plotClockTimes(simout);
```

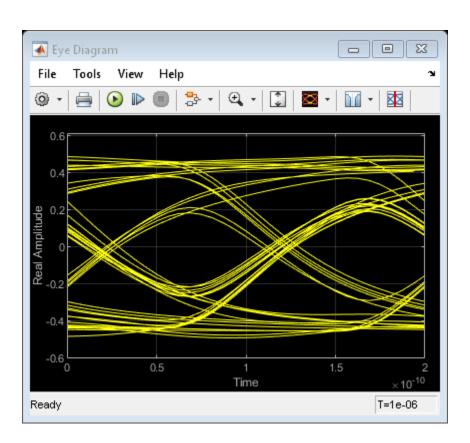

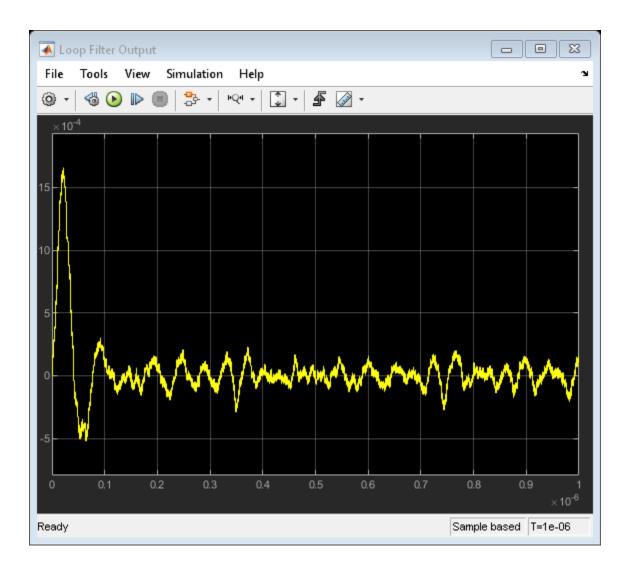

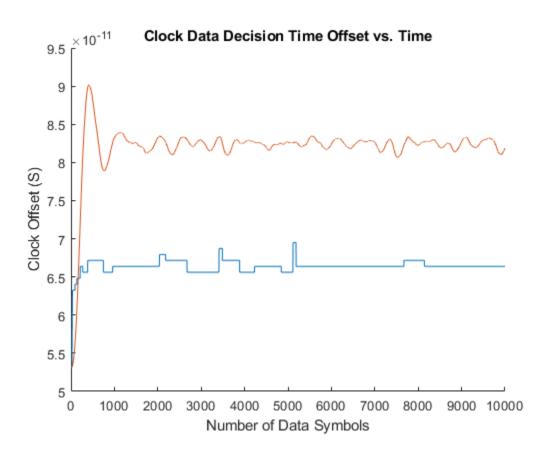

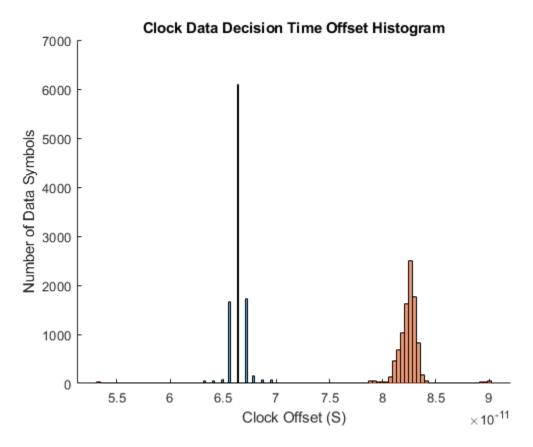

#### Hogg & Chu Clock Recovery

The Hogg & Chu clock recovery algorithm performs a relatively direct measurement of the clock phase by measuring the time between the threshold crossing of the data signal and the falling edge of the recovered clock. While blocks could be added to the example model to measure the data signal threshold crossing time directly, the Hogg & Chu Loop Filter in this example uses the simplifying approximation that the data signal slope in the threshold crossing region is constant. As estimated once a threshold crossing has been confirmed by the the sample at the next clock edge, the time error is

$$\tau_A = \frac{\hat{y}_{i-1}v_{f,i}}{v_{max}}$$

where  $\hat{y}_{i-1}$  is the previously detected data symbol value,  $v_{f,i}$  is the voltage recorded on the previous clock edge, and  $v_{max}$  is the maximum data signal amplitude.

To evaluate the reponse of the Hogg & Chu clock recovery loop, move the Fiter Select 2 switch to its second input port. Run the simulation, and add the time history of the recovered clock phase and clock phase histogram to the figures that have already been created for the Alexander and Meuller-Muller clock recovery loops. Save the time history of the clock phase to the base workspace so that you can analyze it later.

```
set_param([gcs '/Filter Select 2'],'sw','0');
simout = sim(gcs);
ctHC = plotClockTimes(simout);
```

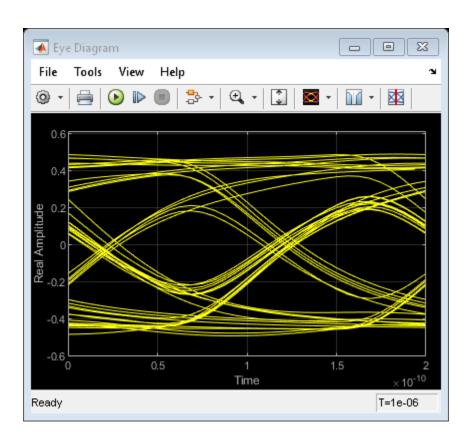

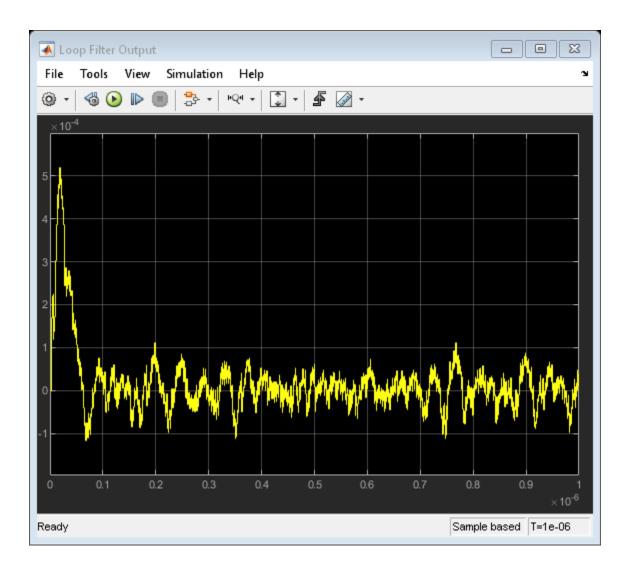

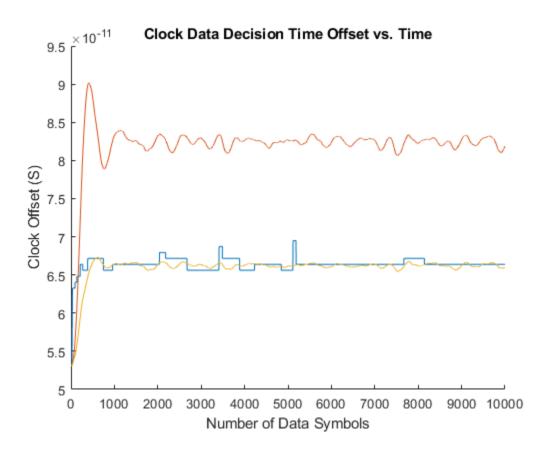

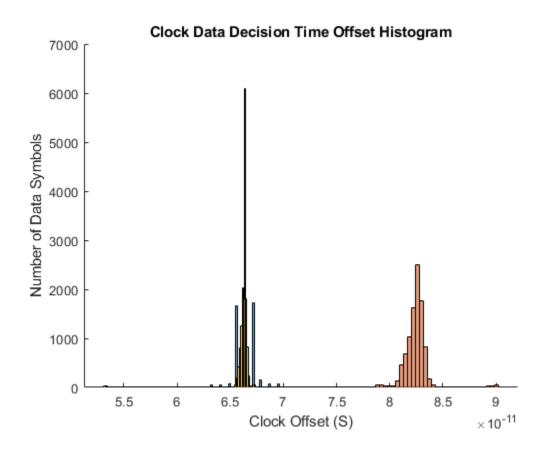

# **Customize SerDes Systems**

- "Customizing SerDes Toolbox Datapath Control Signals" on page 5-2
- "Customizing Datapath Building Blocks" on page 5-14
- "Implement Custom CTLE in SerDes Toolbox PassThrough Block" on page 5-28
- "Step Response Based CTLE" on page 5-37

# **Customizing SerDes Toolbox Datapath Control Signals**

This example shows how to customize the control signals in a SerDes system datapath by adding new custom AMI parameters and using MATLAB® function blocks. This allows you to customize existing control parameters without modifying the built-in blocks in the SerDes Toolbox $^{\text{\tiny TM}}$  library.

This example shows how to add a new AMI parameter to control the operation of the three transmitter taps used by the FFE block. The custom AMI parameter simultaneously sets all three taps to one of the ten values defined by the PCIe4 specification or allows you to enter three custom floating-point tap values. To know more about how to define a PCIe4 transmitter model, see "PCIe4 Transmitter/Receiver IBIS-AMI Model" on page 7-2.

#### **PCIe4 Transfer Model**

The transmitter model in this example complies with the PCIe4 specification. The receiver is a simple pass-through model. A PCIe4 compliant transmitter uses a 3-tap feed forward equalizer (FFE) with one pre-tap and one post-tap, and ten presets.

Open the model adding\_tx\_ffe\_params. The SerDes system Simulink® model consists of Configuration, Stimulus, Tx, Analog Channel and Rx blocks.

open\_system('adding\_tx\_ffe\_params.slx')

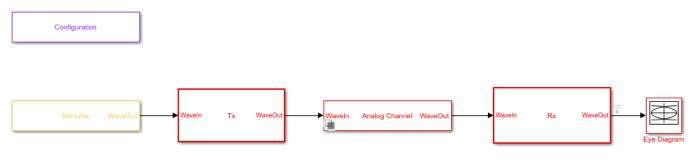

Copyright 2019 The MathWorks, Inc.

- The Tx subsystem contains an FFE block to model the time-domain portion of the AMI model and an Init block to model the statistical portion.
- The Analog Channel block has the PCIe4 parameter values for **Target frequency**, **Loss**, **Impedance** and Tx/Rx analog model parameters.
- The Rx subsystem has a Pass-Through block and an Init block.

#### **Add New AMI Parameter**

Add a new AMI parameter to the transmitter which is available to both the Init and GetWave datapath blocks and functions. The parameter is also included in the Tx IBIS-AMI file.

Double-click the Configuration block to open the Block Parameters dialog box. Click the **Open SerDes IBIS-AMI Manager** button. Go to the **AMI-Tx** tab of the SerDeS IBIS-AMI Manager dialog box.

- Select the FFE parameter, then click Add Parameter... to add a new FFE sub-parameter.
- Set the Parameter name to ConfigSelect.

- Keep the **Current value** as **0**.
- In the Description, add Pre/Main/Post tap configuration selector.
- · Keep the **Usage** as In.
- Set the Type to Integer.
- Set the **Format** to List.
- Under the **List Format details**, set **Default** to 0.
- Set **List values** to [-1 0 1 2 3 4 5 6 7 8 9]
- Set List\_Tip values to ["User Defined" "P0" "P1" "P2" "P3" "P4" "P5" "P6" "P7" "P8" "P9"]

A new parameter **ConfigSelect\*** is added to the **AMI-Tx** tab.

#### **Modify Init**

Modify the Initialize MATLAB function inside the Init block in the Tx subsystem to use the newly added <code>ConfigSelect\*</code> parameter. The <code>ConfigSelect\*</code> parameter controls the existing three transmitter taps. To accomplish this, add a switch statement that takes in the values of <code>ConfigSelect\*</code> and automatically sets the values for all three Tx taps, ignoring the user defined values for each tap. If a <code>ConfigSelect</code> value of -1 is used, then the user-defined Tx tap values are passed through to the FFE datapath block unchanged.

Inside the Tx subsystem, double-click the Init block to open the Block Parameters dialog box and click the **Refresh Init** button to propagate the new AMI parameter to the Initialize sub-system.

Type **Ctrl-U** to look under the mask for the Init block, then double-click on the initialize block to open the Initialize Function.

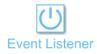

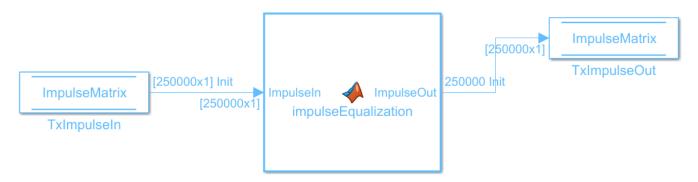

Double-click on the impulseEqualization MATLAB function block to open the function in MATLAB. This is an automatically generated function which provides the impulse response processing of the

SerDes system block (IBIS AMI-Init). The %% BEGIN: and % END: lines denote the section where custom user code can be entered. Data in this section will not get over-written when Refresh Init is run:

```
%% BEGIN: Custom user code area (retained when 'Refresh Init' button is pressed)
FFEParameter.ConfigSelect; % User added AMI parameter
% END: Custom user code area (retained when 'Refresh Init' button is pressed)
```

To add the custom ConfigSelect control code, scroll down the Customer user code area, comment out the FFEParameter.ConfigSelect line, then enter the following code:

```
% BEGIN: Custom user code area (retained when 'Refresh Init' button is pressed)
%FFEParameter.ConfigSelect; % User added AMI parameter
switch FFEParameter.ConfigSelect
case -1 % User defined tap weights
FFEInit.TapWeights = FFEParameter.TapWeights;
case 0 % PCIe Configuration: P0
FFEInit.TapWeights = [0.000 0.750 -0.250];
case 1 % PCIe Configuration: P1
FFEInit.TapWeights = [0.000 \ 0.830 \ -0.167];
case 2 % PCIe Configuration: P2
FFEInit.TapWeights = [0.000 \ 0.800 \ -0.200];
case 3 % PCIe Configuration: P3
FFEInit.TapWeights = [0.000 \ 0.875 \ -0.125];
case 4 % PCIe Configuration: P4
FFEInit.TapWeights = [0.000 \ 1.000 \ 0.000];
case 5 % PCIe Configuration: P5
FFEInit.TapWeights = [-0.100 \ 0.900 \ 0.000];
case 6 % PCIe Configuration: P6
FFEInit.TapWeights = [-0.125 \ 0.875 \ 0.000];
case 7 % PCIe Configuration: P7
FFEInit.TapWeights = [-0.100 \ 0.700 \ -0.200];
case 8 % PCIe Configuration: P8
FFEInit.TapWeights = [-0.125 \ 0.750 \ -0.125];
case 9 % PCIe Configuration: P9
FFEInit.TapWeights = [-0.166 \ 0.834 \ 0.000];
otherwise
FFEInit.TapWeights = FFEParameter.TapWeights;
% END: Custom user code area (retained when 'Refresh Init' button is pressed)
```

To test that the new FFE control parameter is working correctly, open the SerDes IBIS-AMI Manager dialog box from the Configuration block. In the **AMI-Tx** tab, edit the **ConfigSelect\*** parameter to set **Current value** to P7. This corresponds to PCIe Configuration P7: Pre = -0.100, Main = 0.700 and Post = -0.200.

Run the simulation and observe the results of Init statistical analysis. **Note:** The Time Domain waveform will not be correct until you wire the Constant block for the new parameter **ConfigSelect** in the canvas for the FFE. You will see how to do this in the next section.

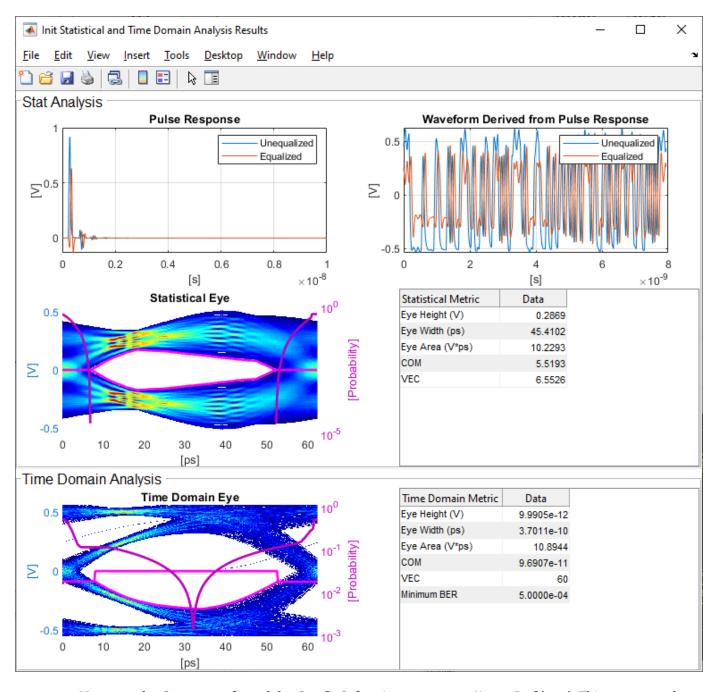

Next, set the **Current value** of the **ConfigSelect\*** parameter to User Defined. This corresponds to user-defined tap weights: Pre = 0.000, Main = 1.000 and Post = 0.000.

Run the simulation and observe the results of Init statistical analysis.

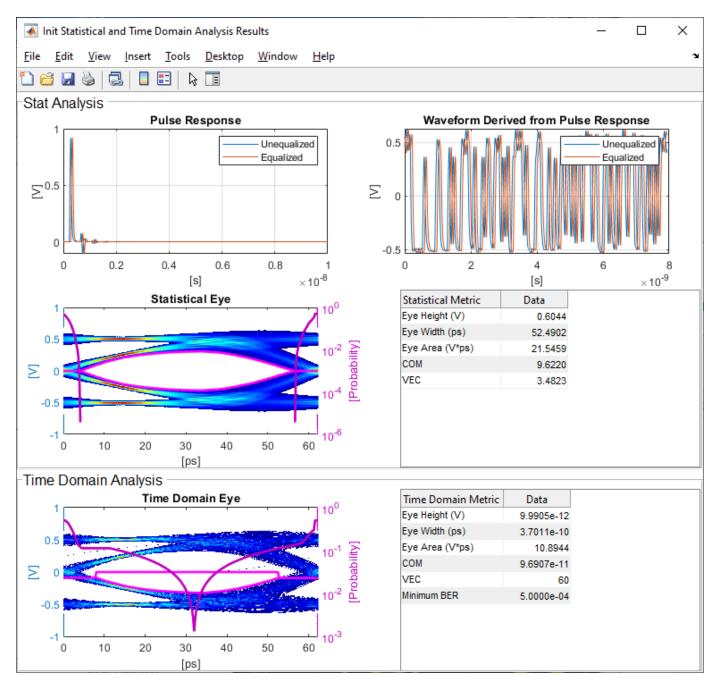

Try different values of **ConfigSelect\*** to verify proper operation. The statistical eye opens and closes based on the amount of equalization applied by the FFE. How much the eye changes, and the tap values that create the most open eye varies based on the loss defined in the Analog Channel block.

## **Modify GetWave**

To modify GetWave, add a new MATLAB function that operates in the same manner as the Initialize function.

Inside the Tx subsystem, type **Ctrl-U** to look under the mask of the FFE block.

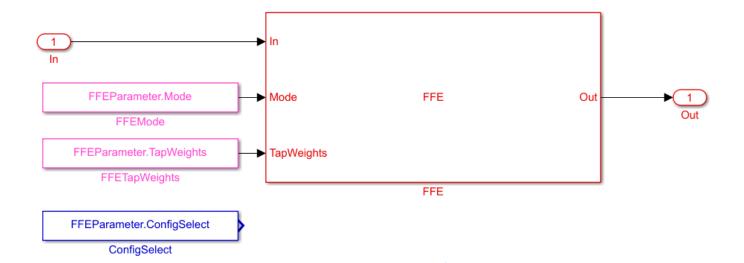

- You can see that a Constant block was automatically added by the IBIS-AMI manager to the canvas with the **Constant value** set to FFEParameter.ConfigSelect.
- Add a MATLAB Function block to the canvas from the Simulink/User-Defined library.
- Rename the MATLAB Function block to PCIe4FFEconfig.
- Double-click the MATLAB Function block and replace the template code with the following:

```
% PCIe4 tap configuration selector
    Selects pre-defined Tx FFE tap weights based on PCIe4 specified
%
%
    configurations.
%
% Inputs:
%
    TapWeightsIn: User defined floating point tap weight values.
%
    ConfigSelect: 0-9: PCIe4 defined configuration (P0-P9).
                  -1: User defined configuration (from TapWeightsIn).
% Outputs:
    TapWeightsOut: Array of tap weights to be used.
%
function TapWeightsOut = PCIe4FFEconfig(TapWeightsIn, ConfigSelect)
switch ConfigSelect
    case -1 % User defined tap weights
         TapWeightsOut = TapWeightsIn;
    case 0
             % PCIe Configuration: PO
        TapWeightsOut = [0.000 \ 0.750 \ -0.250];
             % PCIe Configuration: P1
    case 1
        TapWeightsOut = [0.000 \ 0.833 \ -0.167];
    case 2 % PCIe Configuration: P2
         TapWeightsOut = [0.000 \ 0.800 \ -0.200];
    case 3 % PCIe Configuration: P3
        TapWeightsOut = [0.000 \ 0.875 \ -0.125];
    case 4 % PCIe Configuration: P4
        TapWeightsOut = [0.000 \ 1.000 \ 0.000];
    case 5 % PCIe Configuration: P5
        TapWeightsOut = [-0.100 \ 0.900 \ 0.000];
    case 6 % PCIe Configuration: P6
        TapWeightsOut = [-0.125 \ 0.875 \ 0.000];
```

```
case 7 % PCIe Configuration: P7
    TapWeightsOut = [-0.100 0.700 -0.200];
case 8 % PCIe Configuration: P8
    TapWeightsOut = [-0.125 0.750 -0.125];
case 9 % PCIe Configuration: P9
    TapWeightsOut = [-0.166 0.834 0.000];
otherwise
    TapWeightsOut = TapWeightsIn;
end
```

Re-wire the FFE sub-system so that the FFETapWeights and FFEConfigSelect constant blocks connect to the inputs of the newly defined PCIe4FFEconfig MATLAB function block. The TapWeightsOut signal from the PCIe4FFEconfig block connects to the **TapWeights** port of the FFE block.

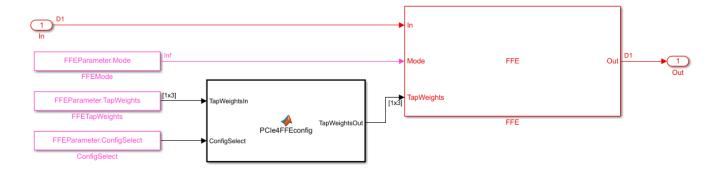

To test that the new FFE control parameter is working correctly, open the SerDes IBIS-AMI Manager dialog box from the Configuration block. In the **AMI-Tx** tab, edit the **ConfigSelect\*** parameter to set **Current value** to P7. This corresponds to PCIe Configuration P7: Pre = -0.100, Main = 0.700 and Post = -0.200. Observe the output waveform.

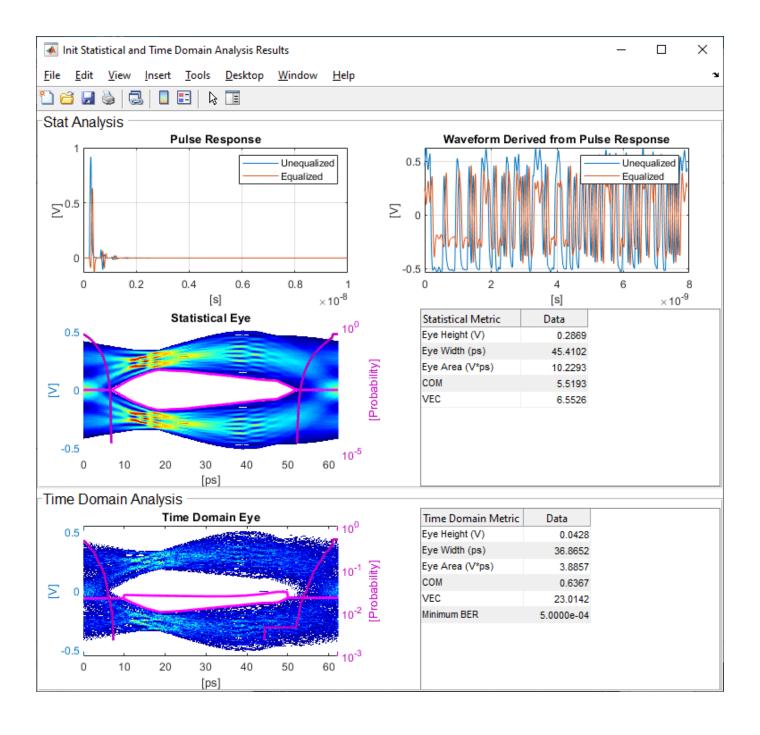

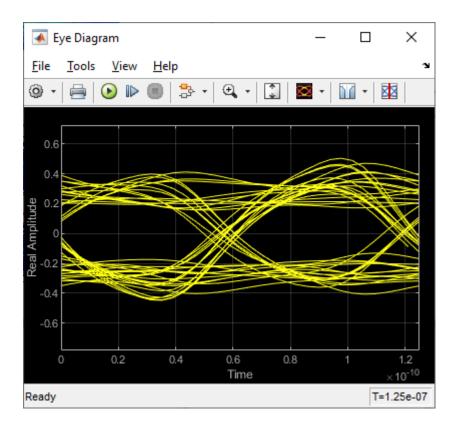

Next, set the **Current value** of the **ConfigSelect\*** parameter to User Defined. This corresponds to user-defined tap weights: Pre = 0.000, Main = 1.000 and Post = 0.000. Observe how the output waveform changes.

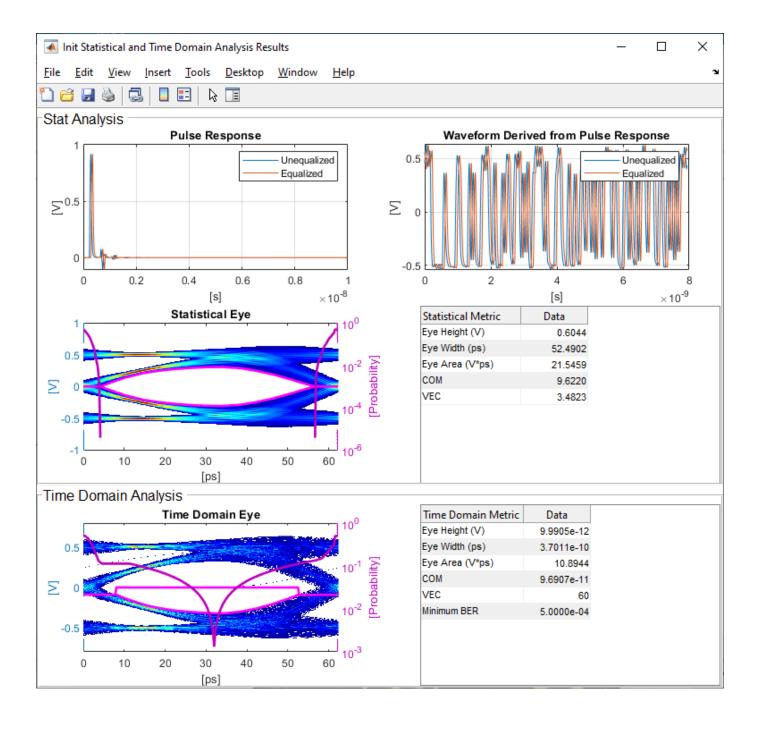

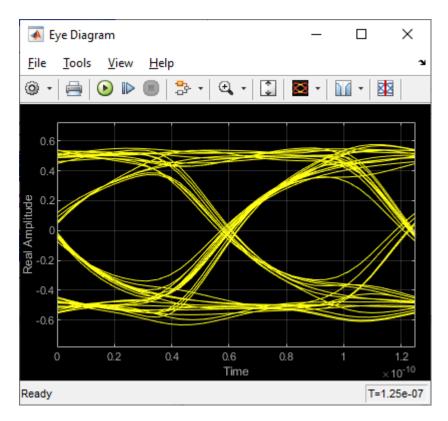

Try different values of **ConfigSelect\*** to verify proper operation. The time-domain eye opens and closes based on the amount of equalization applied by the FFE. How much the eye changes, and the tap values that create the most open eye varies based on the loss defined in the Analog Channel block.

#### **Export the Tx IBIS-AMI Model**

Verify that both Init and GetWave are behaving as expected, then generate the final IBIS-AMI compliant PCIe4 model executables, IBIS and AMI files.

Double-click the Configuration block to open the Block Parameters dialog box. Click the **Open SerDes IBIS-AMI Manager** button, then select the **Export** tab:

- Update the **Tx model name** to pcie4 tx.
- Tx and Rx corner percentage is set to 10. This will scale the min/max analog model corner values by +/-10%.
- Verify that **Dual model** is selected as **Model Type** for the Tx. This will create model executables that support both statistical (Init) and time domain (GetWave) analysis.
- Set the Tx model **Bits to ignore** parameter to 3 since there are three taps in the Tx FFE.
- Set the Models to export to Tx only.
- Set the IBIS file name (.ibs) to pcie4 tx serdes.ibs
- Click the **Export** button to generate models in the **Target directory**.

#### **Test Generated IBIS-AMI Model**

The PCIe4 transmitter IBIS-AMI model is now complete and ready to be tested in any industry standard AMI model simulator.

# References

PCI-SIG.

# See Also

FFE | PassThrough | **SerDes Designer** 

# **More About**

- "Managing AMI Parameters" on page 6-2
- "PCIe4 Transmitter/Receiver IBIS-AMI Model" on page 7-2

# **Customizing Datapath Building Blocks**

This example shows how to customize a PassThrough block in Simulink® to use a MATLAB® function block or other Simulink library blocks. You will see how the implementation of a receiver gain or attenuation stage is controlled by an IBIS-AMI parameter, and this example provides a guide to modify PassThrough blocks to implement custom functions for a SerDes system.

## PassThrough Block Function and Use

By default, PassThrough block is, as the name implies, a block that passes the input impulse or waveform to the output with no modifications. This block can be used as a floor planning tool in the SerDes Designer App and then customized after exporting to Simulink. Under the mask of a PassThrough block is a MATLAB System block referencing the serdes.PassThrough System object™, which when called by Simulink forwards the input to the output. The MATLAB System block can be updated to reference other SerDes System objects or can be replaced with other Simulink blocks as this example outlines. For an example of customizing with System objects, see "Implement Custom CTLE in SerDes Toolbox PassThrough Block" on page 5-28.

## Create SerDes System in SerDes Designer App

Launch the SerDes Designer app. Place a PassThrough block after the analog model of the receiver. Change the name of the PassThrough block from PT to CustomExample.

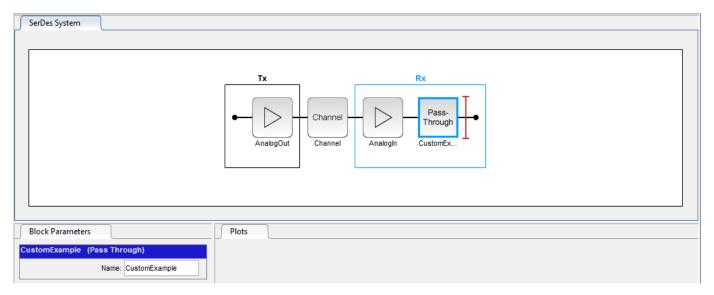

Export the SerDes system to Simulink.

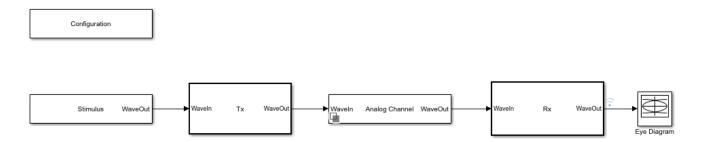

# **Add AMI Parameter to Control Gain**

Double click on the Rx block to look inside the Rx subsystem and open the SerDes IBIS-AMI Manager dialog box.

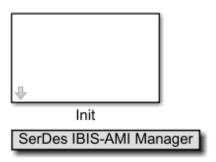

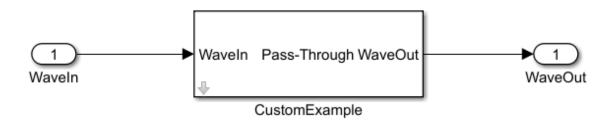

In the **AMI-Rx** tab, select the **CustomExample** node. Click on the **Add Parameter** button and set the variables:

- Parameter name to ExampleGain
- Description to Gain setting for Receiver
- · Format to Range
- Typ to 0.8
- **Min** to 0
- **Max** to 1.

Current value, Usage, and Type are kept at their default values 0, In, and Float, respectively.

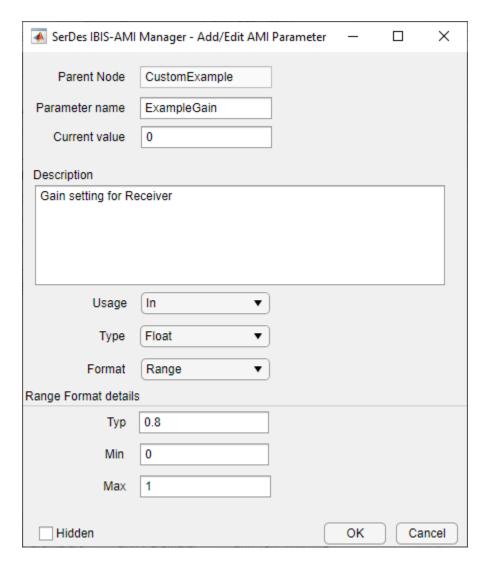

Confirm settings and click  $\mathbf{OK}$ .

You will see a parameter automatically generated on the canvas as shown below.

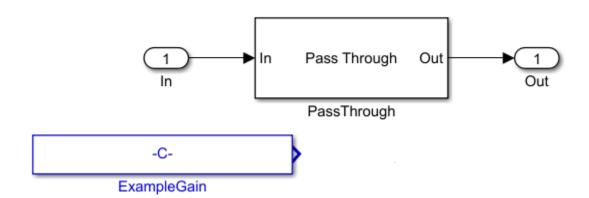

#### Change PassThrough to a MATLAB Function Block

You can create a MATLAB function block and add code to use the **ExampleGain** parameter as a modifier to the **In** signal. To illustrate the workflow, this example will show how to implement a gain (using multiplication) but any MATLAB function may be implemented for your system.

```
function out = fcn(in,ExampleGain)
gainSignal = ExampleGain*in;
out=gainSignal;
```

Then you can delete the PassThrough block, and wire up the MATLAB block with input signals **In, ExampleGain** and output signal **Out** as shown:

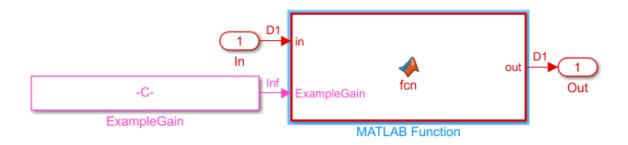

Remember to go back to the Rx subsystem, double-click on Init and click the button **Refresh Init**. You can see the affect of the value of the parameter ExampleGain by opening the IBIS AMI Manager and changing the Current value of **ExampleGain** to 0.8.

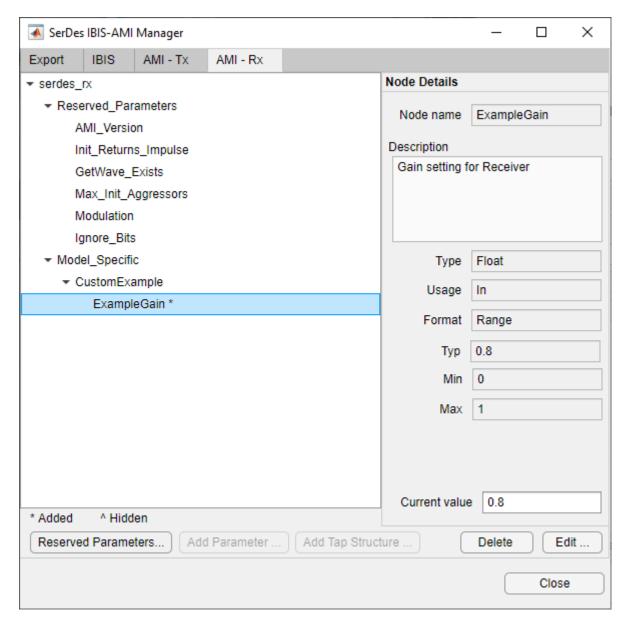

Run the simulation and observe the results.

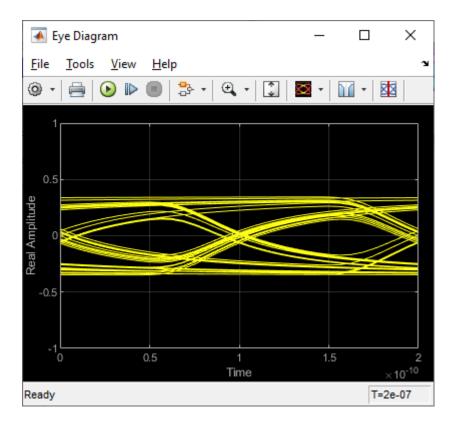

Change the Current value of  $\bf ExampleGain$  to 1.0 and re-run the simulation to confirm  $\bf ExampleGain$  parameter is modifying the Receiver signal.

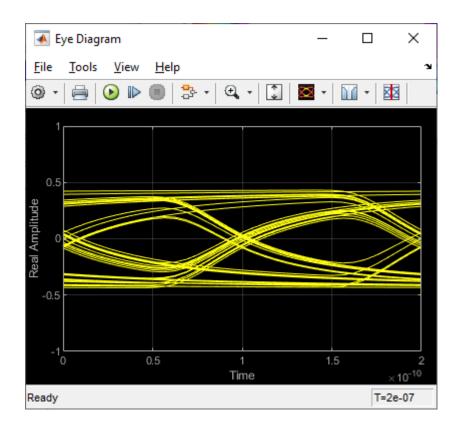

These steps showed you how to implement an AMI parameter called **ExampleGain** using a MATLAB function block in your system. You can also use built-in blocks to customize a PassThrough block as explained in the section "Change PassThrough to Gain Block or Other Built-in Block."

# Change PassThrough to Gain Block or Other Built-in Block

Another way to configure a custom PassThrough block for your model is to use a built-in block. For example, a Gain block can be added within the PassThrough block. Instead of creating a MATLAB function block, look under the mask of the "CustomExample" block after the parameter **ExampleGain** is created from the steps in section "Add AMI Parameter to Control Gain" above:

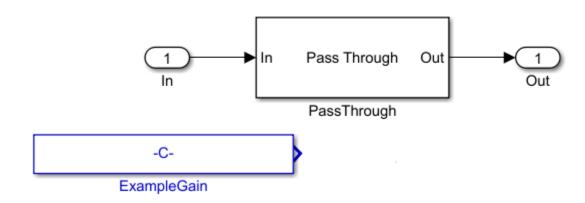

Delete the parameter **ExampleGain**. You should see the canvas now looks like the default serdes. PassThrough System Object:

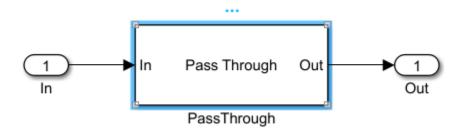

Next, delete the MATLAB System block that points to the serdes.PassThrough System Object:

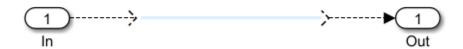

Add a Gain block from the Simulink > MathOperators library and connect the Gain block between the input and output ports:

**Note:** While this example uses a Gain block to illustrated workflow, you can use any built-in block (as well as a MATLAB function).

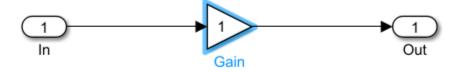

#### Connect Block Parameters of Gain Block to Added AMI Parameter

Constants are represented as Simulink parameters. Double click the Gain block to open the Block Parameters dialog box. Set **Gain** value to CustomExampleParameter.ExampleGain.

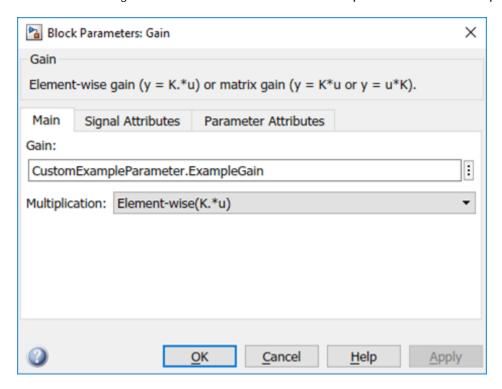

## **Update Code that Runs During Statistical Analysis**

To enable the gain to be applied to the impulse response during statistical analysis, double click the Init block inside the Rx subsystem. Click the **Refresh Init** button to add the new AMI parameter to the Init code. Click the **Show Init** button to open the MATLAB editor window and look for the **Custom user code area** surrounded by %BEGIN and %END comments. Your code associated with the customized PassThrough block is encapsulated in this section.

```
%% BEGIN: Custom user code area (retained when 'Refresh Init' button is pressed)
CustomExampleParameter.ExampleGain; % User added AMI parameter from SerDes
BISS-AMI Manager
END: Custom user code area (retained when 'Refresh Init' button is pressed)
```

#### **Implement Gain**

In the **Custom user code area**, edit your customized code to perform a Gain operation on the local variable containing the Impulse Response. To do this, replace the code:

CustomExampleParameter.ExampleGain;

with:

LocalImpulse = LocalImpulse\*CustomExampleParameter.ExampleGain;

The **Custom user code area** should appear as below:

```
%% BEGIN: Custom user code area (retained when 'Refresh Init' button is pressed)

LocalImpulse = LocalImpulse*CustomExampleParameter.ExampleGain; % User added AMI parameter from SerDes IBIS-AMI Manager

% END: Custom user code area (retained when 'Refresh Init' button is pressed)
```

Save the changes.

**Note:** If Init code is not modified, results from the Statistical simulation does not reflect the gain operation and is only shown in the results from the Time-Domain (GetWave) simulation.

# **Run Simulation with Gain Setting**

Open the SerDes IBIS-AMI Manager dialog box and click on the **AMI-Rx** tab. Select the **ExampleGain\*** node and set the **Current value** to 0.8.

Run the simulation and observe amplitude of the waveform from Time-Domain (GetWave) and the waveform from Statistical (Init) results.

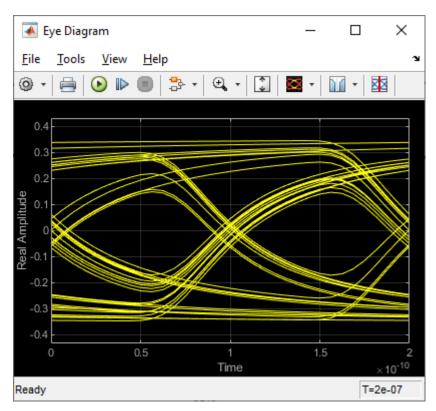

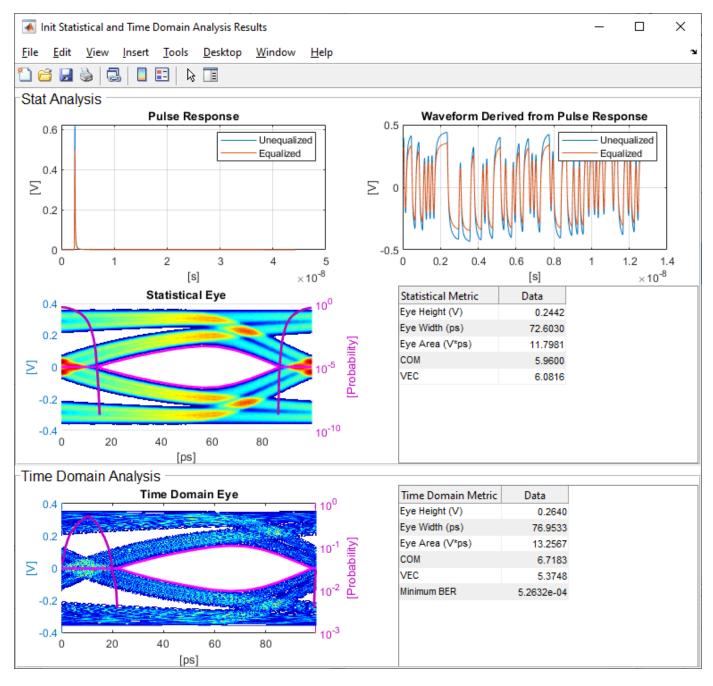

#### **Change Gain Setting and Observe Change**

Open the SerDes IBIS-AMI Manager dialog box and click on the **AMI-Rx** tab. Select the **ExampleGain\*** node and set the **Current value** to 0.4.

Run the simulation again and observe how the amplitude changes for both the waveform from Time-Domain (GetWave) and the waveform from Statistical (Init).

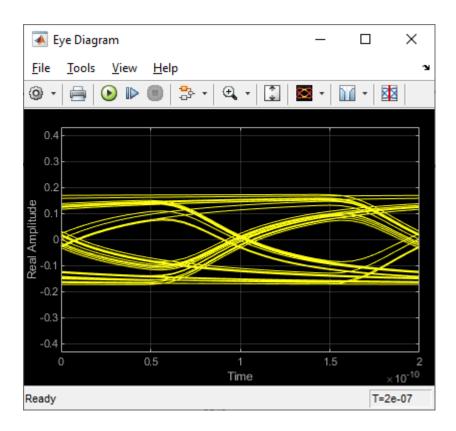

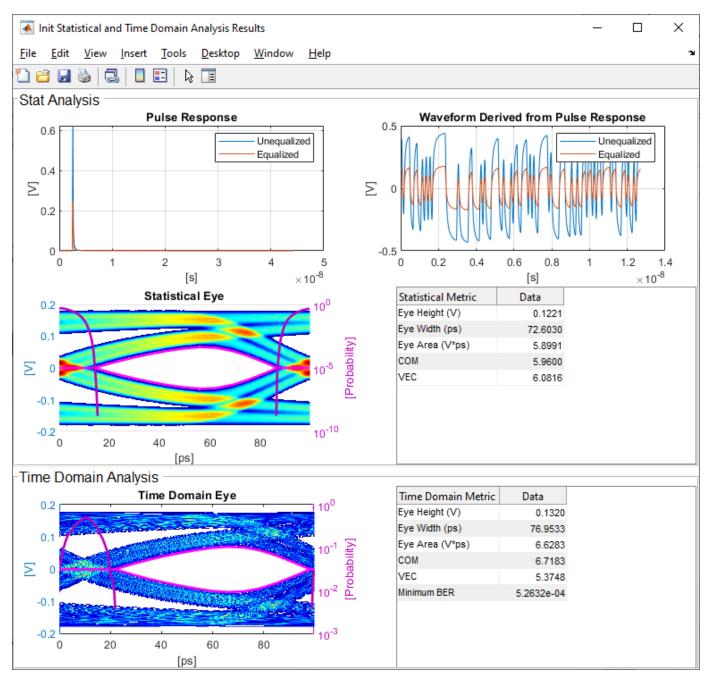

These steps showed you how to implement an AMI parameter called **ExampleGain** using a built-in block to customize a PassThrough block. You can also implement an AMI parameter using a MATLAB function block in your system as explained in the section "Change PassThrough to a MATLAB Function Block."

# **See Also**

Configuration | PassThrough | SerDes Designer

# **More About**

• "Implement Custom CTLE in SerDes Toolbox PassThrough Block" on page 5-28

# Implement Custom CTLE in SerDes Toolbox PassThrough Block

This example shows how to customize a PassThrough Block in Simulink® to implement a CTLE System Object™ with user defined AMI parameters. You can use this example as a guide for modifying PassThrough blocks that leverage system objects. For more information on the purpose of the PassThrough block and an example of using other Simulink library blocks within them, see "Customizing Datapath Building Blocks" on page 5-14.

## Create SerDes System in SerDes Designer App

In MATLAB®, type serdesDesigner to launch the SerDes Designer app. Place a PassThrough block after the analog model in the receiver. Change the name of the PassThrough block from PT to MyCTLE.

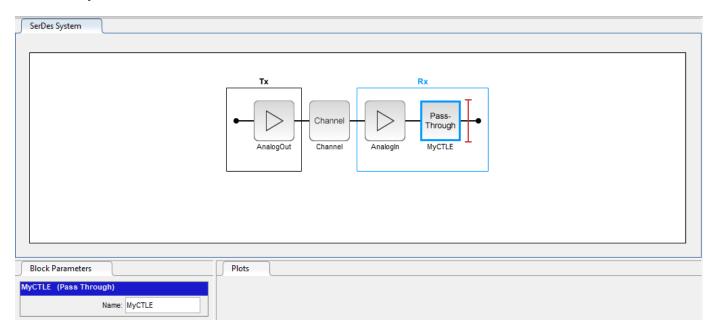

Export the SerDes system to Simulink.

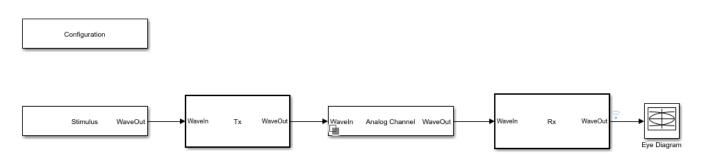

# Modify PassThrough Block to Implement CTLE

This example builds a custom replica of the CTLE bloc from SerDes Toolbox $^{\mathsf{m}}$ . First modify the contents of PassThrough block to reference a new system object and then implement and connect its parameters. This addresses the time-domain (GetWave) function of the model. The Init code is then

updated to mirror the functionality of time-domain (GetWave) in the statistical analysis. This example walks you through the whole process using serdes.CTLE System object.

Inside the Rx subsystem, look under mask of PassThrough block MyCTLE. Select the PassThrough block, press **Ctrl+U** to open the Block Parameters dialog box of the MATLAB System, and change the **System object name** from serdes.PassThrough to serdes.CTLE.

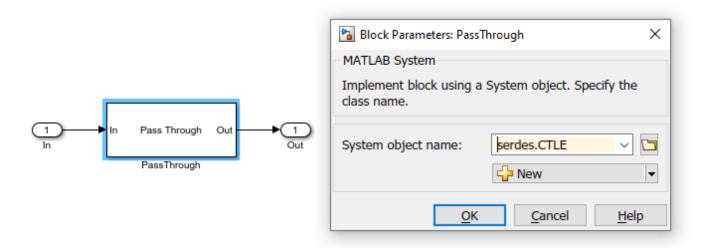

Click **OK** to save the changes, and you will see the block change from Pass Through to a CTLE:

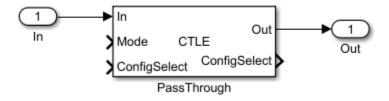

Note: You can use your own custom System object as well. For example, if you wanted to create a custom CTLE with a change in the adaptation algorithm:

- 1 Open the source code of serdes.CTLE.
- **2** Save a local copy of the source code in a directory.
- **3** Make the desired changes in the code.
- **4** Then reference the customized code with the MATLAB System.

To properly link the CTLE to the system-wide parameters **SymbolTime** and **SampleInterval**, you need to set the CTLE to use these parameters as variables rather than hard-coded values. Otherwise incorrect or unexpected values may be included in the simulation and result in invalid data. Double click the PassThrough block that now points to the CTLE system object to open the Block parameters dialog window. In the Advanced tab, set **Symbol time (s)** to SymbolTime and **Sample interval (s)** to SampleInterval. Click **OK** to save the changes.

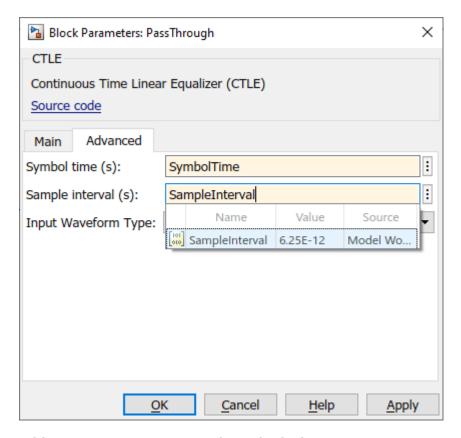

## Add AMI Parameters to PassThrough Block

Open the SerDes IBIS-AMI Manager dialog box. Under the Model\_Specific parameters in the AMI-Rx tab, select the MyCTLE node and add two new parameters, CTLEMode and CTLEConfigSelect.

To add CTLEMode parameter, click on the Add Parameter button and set the variables:

- Parameter name to CTLEMode
- Current value to 0
- **Description** to CTLE Mode: 0 = off, 1 = fixed, 2 = adapt
- Type to Integer
- Format to Range
- **Typ** to 1
- **Min** to 0
- Max to 2.

Press Ok to save the changes. You will see the parameter automatically added to the canvas:

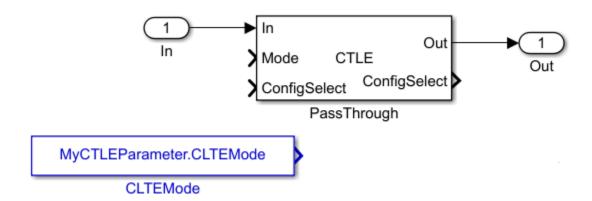

To add CTLEConfigSelect parameter, select the MyCTLE node again, click on the Add Parameter button and set the variables:

- Parameter name to CTLEConfigSelect
- Current value to 0
- **Description** to CTLE Config Select has a range from 0 to 8
- Usage to InOut
- Type to Integer
- Format to Range
- **Typ** to 0
- **Min** to 0
- **Max** to 8.

Press Ok to save the changes. Again, you will see the parameter automatically added to the canvas.

#### **Implement AMI Parameters**

Connect the blocks MyCTLEParameter.CTLEMode to the **Mode** input and MyCTLESignal.CTLEConfigSelect read to the **ConfigSelect** input of the PassThrough block. Connect the **ConfigSelect** output of the PassThrough block to the MyCTLESignal.CTLEConfigSelect write block.

For more information, see "Managing AMI Parameters" on page 6-2.

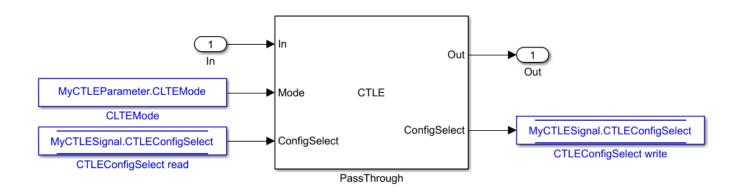

You can double-click on the blocks to confirm connectivity. For example double click on the block MyCTLESignal.CTLEConfigSelect read to confirm connectivity of the Data Store Read:

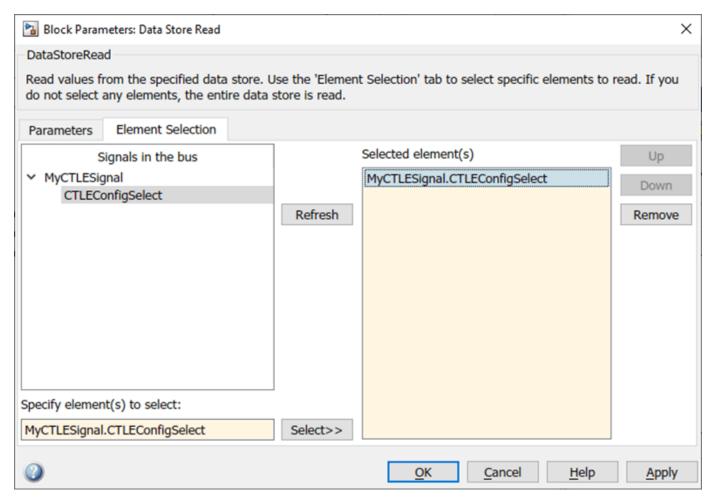

This completes setup for the time-domain (GetWave) simulation.

# **Verify Code for Statistical Analysis**

Double click the Init subsystem inside the Rx block to open the Block Parameter dialog box. To connect the AMI parameters as connected within the MyCTLE block, click the **Refresh Init** button. Since you used a system object, this connectivity is generated automatically. To verify this, click the **Show Init** button to open the MATLAB code for Init subsystem. You should find code related to the CTLE AMI parameter connections in the Custom user code area surrounded by the % Begin and % End statements.

```
%% BEGIN: Custom user code area (retained when 'Refresh Init' button is pressed)

MyCTLEInit.ConfigSelect = MyCTLEParameter.CTLEConfigSelect; % User added AMI parameter from SerDes IBIS-AMI Manager

MyCTLEInit.Mode = MyCTLEParameter.CTLEMode; % User added AMI parameter from SerDes IBIS-AMI Manager

% END: Custom user code area (retained when 'Refresh Init' button is pressed)
```

#### Verify Operation of Custom CTLE

Run the simulation.

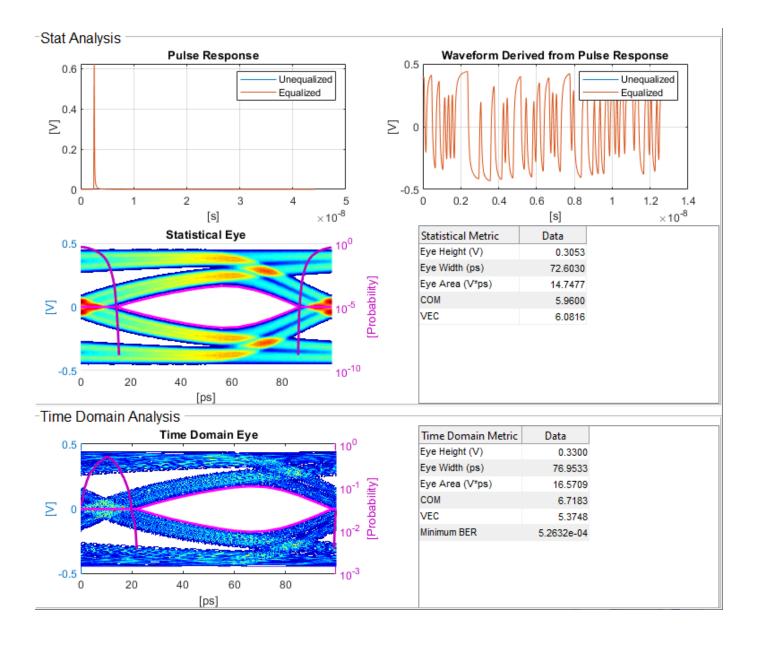

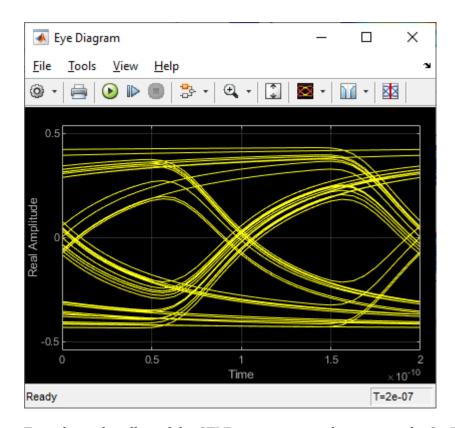

To evaluate the effect of the CTLE on output waveforms, open the SerDes IBIS-AMI manager dialog box. In the **AMI-Rx** tab, set **Current value** of **CTLEMode\*** parameter to 1 to use fixed mode operation, and set **Current value** of **CTLEConfigSelect\*** parameter to 4. Re-run the simulation.

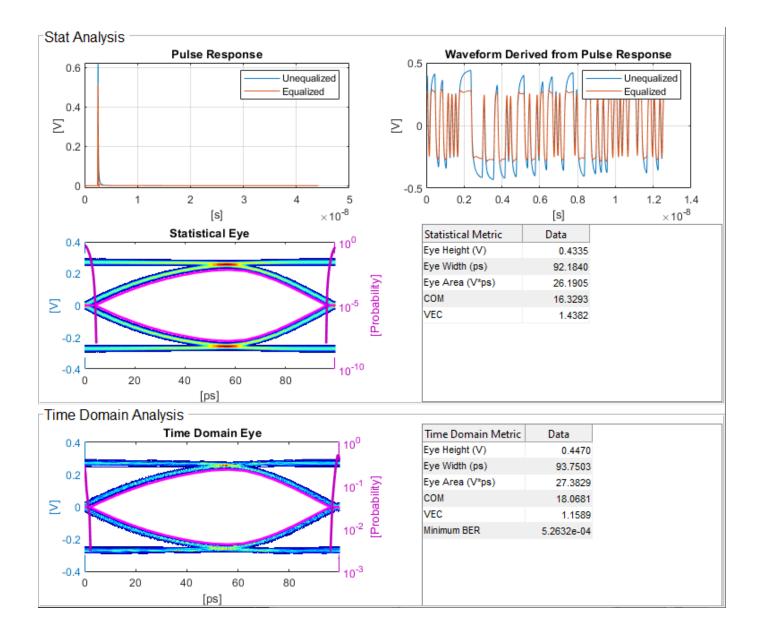

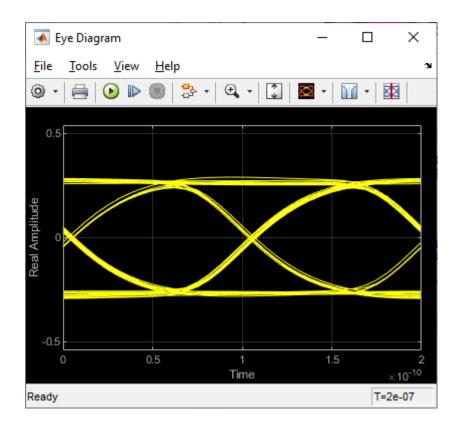

# **See Also**

CTLE | Configuration | PassThrough | SerDes Designer

# **More About**

- "Customizing Datapath Building Blocks" on page 5-14
- "Globally Adapt Receiver Components Using Pulse Response Metrics to Improve SerDes Performance" on page 4-10

# **Step Response Based CTLE**

This example shows how to create a custom step response-based CTLE block in Simulink® to model wired communication links of your own specifications. The custom CTLE block exhibits equivalent behavior as the default pole/zero based CTLE block from the SerDes Toolbox $^{\text{TM}}$ . This example also illustrates:

- how to use the MATLAB function blocks to model custom algorithms in Simulink,
- · how to include large data files into your model,
- how to create custom Initialization Subsystem algorithms to perform Init (impulse based) optimization before the Simulink simulation starts, and
- how to validate the model using the Simulation Data Inspector.

The first time you call the step response-based CTLE, it loads a data table in the memory. The data table contains a reference step response for each filter configuration. The CTLE resamples or interpolates the step response to the simulation time step, differentiates the step to obtain the impulse response, and then convolves this with the input waveform. It is easier to resample step response than impulse response due to the difficulty of properly capturing the peak of an impulse response.

# **Characterize CTLE with Step Responses**

Typically, the data table with the reference step responses is obtained from circuit simulations. But for this example, extract the step response from the default CTLE from the SerDes Toolbox to characterize its behavior. It is important to ensure that the time step of the characterization data is fine enough so that all relevant step response behavior is captured. Use 32 samples per symbol, which results in a time step size of 3.125 ps and is more than sufficient for this CTLE.

Create a CTLE object with the default peaking characteristics.

For each configuration of the CTLE, stimulate the CTLE with an ideal step response excitation to extract the reference CTLE step responses and observe the output waveforms.

```
stimulus = ones(25*SamplesPerSymbol,1);
stimulus(1:SamplesPerSymbol) = 0;
numberOfConfig = CTLE1.ConfigCount;
stepResponse = zeros(length(stimulus),numberOfConfig);
for ii = 1:numberOfConfig
    CTLE1.ConfigSelect = ii-1;
    release(CTLE1);
```

```
stepResponse(:,ii) = CTLE1(stimulus);
end

t1 = dt*(0:size(stepResponse,1)-1);

figure,
plot(t1,stepResponse)
xlabel('time [s]'),ylabel('[V]')
title('CTLE Step responses')
legend(cellstr(num2str((0:(numberOfConfig-1))')))
grid on
```

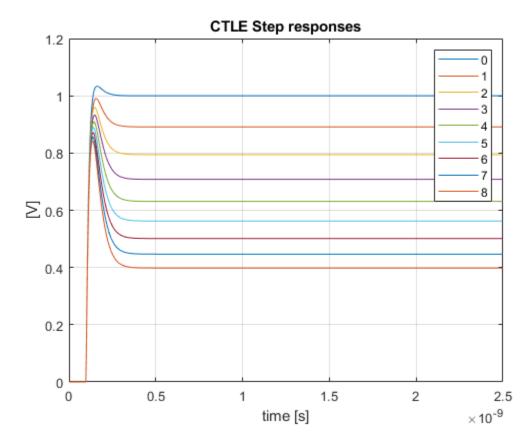

Finally save the matrix of step responses, 'stepResponse', and the sample interval, 'dt', to a .mat file. Observe that each column of the matrix represents a different CTLE configuration. This example uses the filename 'myCTLEdata.mat' for the data. If you change the file name, then you also need to manually update the file references in the stepCTLE.m function and the Simulink Initialize Subsystem references.

If you already have your own CTLE behavior recorded from circuit simulations, you can put the data into the same file format as below, with the fields 'stepResponse' and 'dt' equivalently set. If your own CTLE is characterized by impulse responses, you can use the function impulse2step to first convert them to step responses.

Create the reference data file.

```
save('myCTLEdata.mat','stepResponse','dt')
```

#### **Create SerDes System Model**

Use the SerDes Designer App to create a receiver model with a Pass Through and a CTLE block. This setup allows for a straightforward validation process to show that the step response based CTLE has the same behavior as the pole/zero based CTLE.

Open the SerDes Designer app.

>> serdesDesigner

Add a Passthrough block and rename it to 'StepCTLE'

Add a CTLE block.

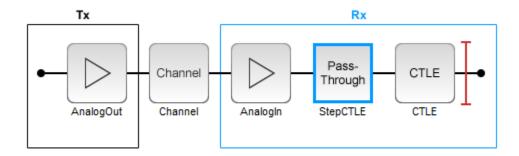

Select the Channel block to open its Block Parameters dialog box. Include crosstalk by selecting Enable Crosstalk parameter. Having crosstalk enabled ensures that the impulse response matrix input to Init will have multiple columns during testing and so any custom Init code will need to correctly process multi-dimensional arrays. Ensuring proper behavior here will avoid later issues when the model is exported to IBIS-AMI.

Export the SerDes system to Simulink.

#### **Setup Simulink Model**

Modify the Simulink model to include the MATLAB function block and parameters to control the custom CTLE block. Open the Block Parameters dialog box for the Configuration block, then click on the Open SerDes IBIS-AMI Manager button and select the AMI-Rx tab. Under the Model\_Specific parameter, select StepCTLE and click the Add Parameter... button. In the newly opened window, set Parameter name to Mode, Usage to In, Type to Integer, Format to List, List values to [2 0 1], and List Tip values to ["adapt" "off" "fixed"].

Select StepCTLE under the Model\_Specific parameter again and click the Add Parameter... button. In the newly opened window, set Parameter name to ConfigSelect, Usage to InOut, Type to Integer, Format to List, and List values to [0 1 2 3 4 5 6 7 8].

With the inclusion of the above parameters, the Simulink model view shows the StepCTLE subsystem in the StepCTLE window.

Add a MATLAB Function block to the StepCTLE subsystem and open it.

Copy the contents of the file stepCTLE.m in the MATLAB Function block.

From the MATLAB toolstrip, click the Edit Data button in the Editor tab to open the Ports and Data Manager dialog box. Select the SampleInterval parameter. In the General tab, change Scope from Input to Parameter and click the Apply button.

## stepCTLE Function

The stepCTLE function has two primary behaviors:

- It loads the step response data, resamples it according to the simulation sample interval, and differentiates the step response to obtain the impulse response.
- It filters (or convolves) the incoming waveform with the impulse response.

The first primary behavior is essential so that the stepCTLE has consistent behavior over changes in the simulation time step size.

#### **Persistent Variables**

Observe that this function utilizes persistent variables. Persistent variables have permanent storage in MATLAB similar to global variables. But unlike global variables, persistent variables are known only to the function that declares them. In a Simulink model, each MATLAB function block contains its own copy of persistent data. If a MATLAB function that contains a persistent variable is called from two different blocks, the model has two persistent variables. Also, each run of the simulation creates a new copy of the persistent data.

#### Using coder.load to Including Data Files into Model

Observe the use of the coder.load function instead of the 'load' function to access the data in the .mat file. When this code is compiled, the data in the .mat file will be hard coded into the executable and is an excellent way of including large data files into the model.

# Connectivity

From Simulink, connect the parameter blocks to the MATLAB function block. Delete the ConfigSelect write block as it will not be used. Also delete the Pass Through System object block.

Add a display block from the Simulink Library Browser to observe the adapted value of ConfigSelect parameter. To observe the adapted ConfigSelect parameter of the SerDes Toolbox CTLE, also add a display block under the CTLE mask. You can then verify that both blocks adapt to the same configuration select.

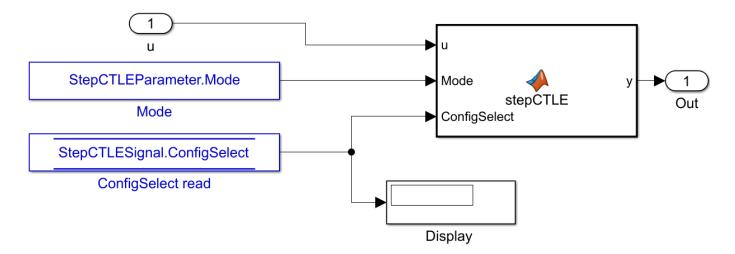

## **Setup Init**

The SerDes Simulink model can perform Init (impulse-based) analysis before the zero simulation time with the Initialize Subsystem block. Open the Init block in the Rx subsystem. Click the Refresh Init button and then the Show Init button to bring up the MATLAB Editor. Disregard any warning messages about refresh Init skipping the MATLAB Function block.

Cut and paste the contents of CustomUserCodeForInit.m in the custom user code area of the Init function.

Observe that like in the stepCTLE function, this code loads the step response data file, then resamples it and converts to impulse responses. This code additionally performs optimization to select which of the many CTLE configurations 'best' equalizes the signal using the SNR metric as the goodness criteria. Once the ConfigSelect has been determined, the CTLE response is applied to the primary impulse and crosstalk impulse responses.

An alternative to using MATLAB function blocks is to use System Objects. System objects do not require the use of persistent variables (which are not currently allowed in the Initialize Subsystem block) and allow for better code sharing between the Simulink model version of a block and the Initialize subsystem version of the block like many of the System objects in the SerDes Toolbox.

## Validation

To validate that the step response based CTLE is equivalent to the default CTLE from the SerDes Toolbox, log the output waveform and perform two simulations:

- Enable the step based CTLE and disable the pole/zero based CTLE
- Disable the step based CTLE and enable the pole/zero based CTLE

The top level output waveform of the model is already logged (as shown by the broadcast or wifi symbol) for use by the post-simulation analysis results.

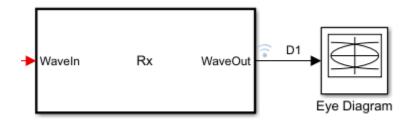

Open the SerDes IBIS-AMI Manager dialog box from Configuration block. Set the Mode of the pole/zero based CTLE's to off. Set the Mode of the step based CTLE to adapt and run the simulation.

Then set the Mode of the pole/zero based CTLE's to adapt. Set the Mode of the step based CTLE to off and rerun the simulation

From the Simulink toolstrip, click the Data Inspector button from the Simulation tab. Change the line color of the most recent simulation results and zoom in on the first few symbols of the simulation. Observe how the only difference between the waveforms is a one symbol delay thus validating the accuracy of the step response based CTLE. The one symbol-time delay is due to the step response characterization data and while this can be removed, it doesn't make a large impact on SerDes simulations or analysis.

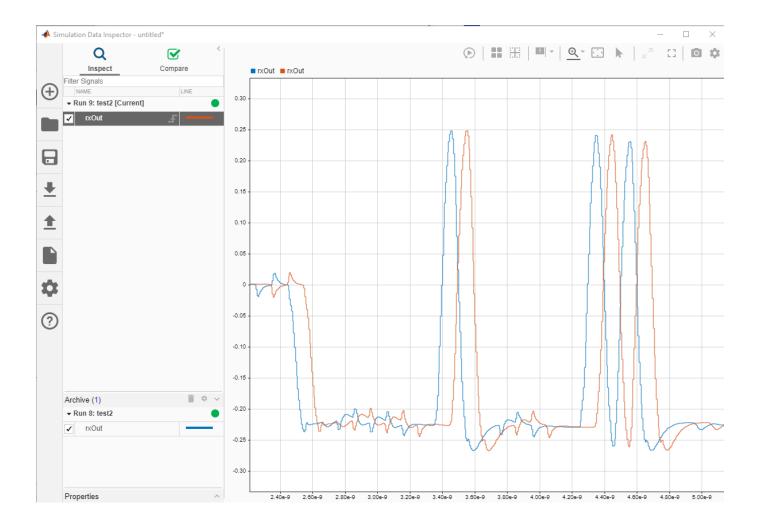

# **Customize IBIS-AMI Models**

- "Managing AMI Parameters" on page 6-2
- "Design IBIS-AMI Models to Support Clock Forwarding" on page 6-17

# **Managing AMI Parameters**

This example shows how to add, delete, modify, rename and hide AMI parameters for an IBIS-AMI model built with SerDes Toolbox. These AMI parameters are then available to be used with existing datapath blocks, user-created MATLAB function blocks or optimization control loop, and can be passed to or returned from the AMI model executables (DLLs) created by SerDes Toolbox.

#### **Example Setup**

This example will be adding a new InOut Parameter 'Count' alongside the Pass-through datapath block. This parameter will count the number of passes through AMI\_Init (which should be 1), then pass the result to AMI\_GetWave where it will continue to count the total number of passes. While this may not be especially useful functionality for AMI model development, it will serve to demonstrate how new AMI parameters are added and used during model generation.

#### **Inspect the Model**

This example starts with a simple receiver model that only uses a pass-through block.

open\_system('serdes\_add\_param.slx')

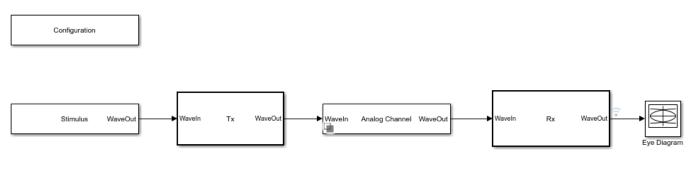

Copyright 2019 The MathWorks, Inc.

This Simulink SerDes System consists of Configuration, Stimulus, Tx, Analog Channel and Rx blocks.

- The Tx subsystem has the FFE datapath block to model the time domain portion of the AMI model and an Init block to model the statistical portion. The Tx subsystem will not be used in this example.
- The Analog Channel block has the parameter values for Target frequency, Loss, Impedance and Tx/Rx analog model parameters.
- The Rx subsystem has the Pass-Through datapath block and an Init block to model the statistical portion of the AMI model.

#### Run the Model

Run the model to verify that the base configuration is working as expected before editing. Two plots are generated. The first is a live time domain (GetWave) eye diagram that is updated as the model is running.

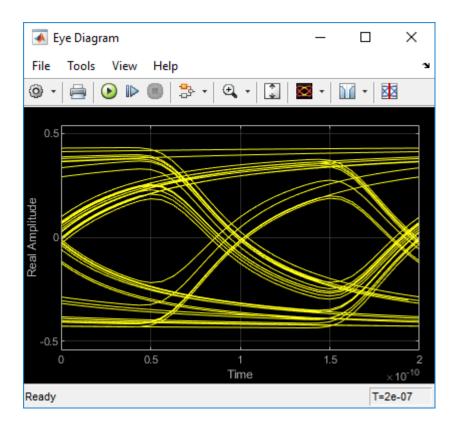

The second plot contains views of the results from statistical (Init) and time domain (GetWave) simulation.

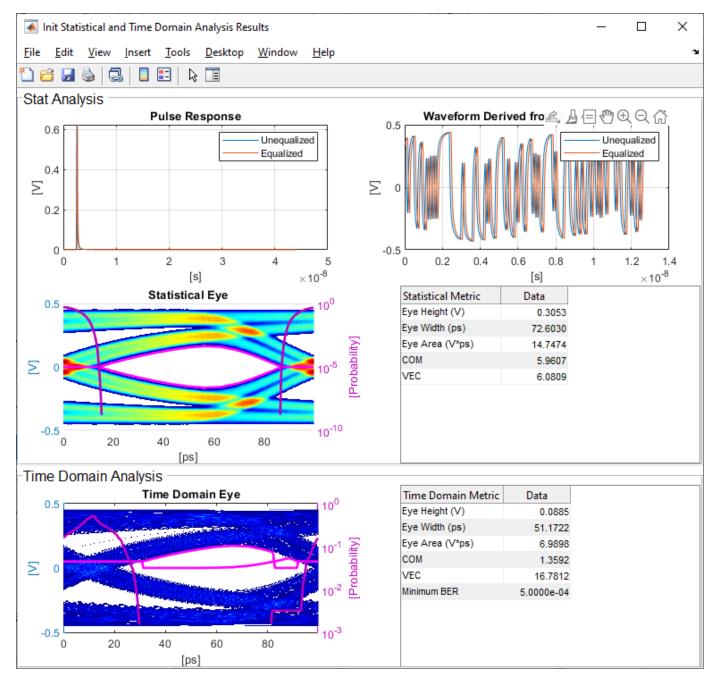

## How to Add a new Parameter

Open the Block Parameter dialog box for the Configuration block, then click on the **Open SerDes IBIS-AMI Manager** button and select the **AMI-Rx** tab.

- 1. Highlight the PT datapath block and press Add Parameter...
- 2. Change the **Parameter Name** to: Count
- 3. Verify that the  $Current\ value$  is set to 0 (this will be the starting point for our count).

4. In the **Description**, type: Starting value of iteration count.

There are four possible values for **Usage**:

- In: These parameters are required inputs to the AMI Executable.
- Out: These parameters are output from the AMI\_Init and/or AMI\_GetWave functions and returned to the EDA tool.
- InOut: These parameters are required inputs to the AMI Executable and can also return values from AMI Init and/or AMI GetWave to the EDA tool.
- Info: These parameters are information for the User and/or the simulation tool and are not used by the model.
- 5. Set the **Usage** to: InOut

There are six possible parameter **Types**:

- Float: A floating point number.
- Integer: Integer numbers without a fractional or decimal component.
- UI: Unit Interval (the inverse of the data rate frequency).
- Tap: A floating point number for use by Tx FFE and Rx DFE delay lines.
- Boolean: True and False values, without quotation marks.
- String: A sequence of ASCII characters enclosed in quotation marks.
- 6. Set the **Type** to: **Integer**

There are three possible parameter **Formats**:

- Value: A single data value.
- List: A discrete set of values from which the user may select one value.
- Range: A continuous range for which the user may select any value between Min and Max.
- 7. Set the **Format** to: Value
- 8. Click  $\mathbf{OK}$  to create the new parameter, then you will see the new blocks automatically placed on the canvas.

#### Accessing a new Parameter from the Initialize Function

New parameters are accessed from the Initialize function (for statistical analysis) through the impulseEqualization MATLAB function block. This example has added an InOut parameter. To use the new InOut Parameter 'Count' in AMI Init:

- 1. Inside the Rx subsystem, double click on the Init block to open the mask.
- 2. Press the **Refresh Init** button to propagate the new AMI parameter(s) to the initialize subsystem.
- 3. Click **OK** to close the mask.
- 4. Click on the Init block again and type **Ctrl-U** to look under the Init mask, then double-click on the initialize block to open the Initialize Function.

The impulseEqualization MATLAB function block is an automatically generated function which provides the impulse response processing of the SerDes system block (IBIS-AMI Init).

Note that the new Count parameter has been automatically added as an output of this MATLAB function as a Data Store Write block. No Data Store Read is required because the input parameters are passed in as a PTSignal Simulink.Parameter.

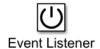

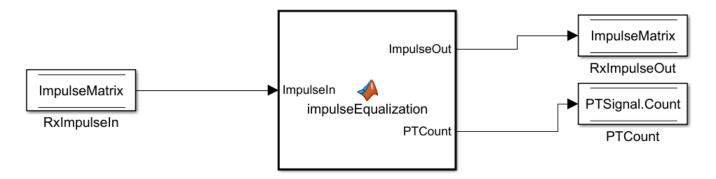

5. Double-click on the **impulseEqualization MATLAB function block** to open the function in MATLAB. The '%% BEGIN:' and '% END:' lines within this function block denote the section where custom user code can be entered. Data in this section will not get over-written when Refresh Init is run:

```
%% BEGIN: Custom user code area (retained when 'Refresh Init' button is pressed)
```

% END: Custom user code area (retained when 'Refresh Init' button is pressed)

When **Refresh Init** was run, it added our new parameter to the Custom user code area so that it can be used as needed:

```
%% BEGIN: Custom user code area (retained when 'Refresh Init' button is pressed)
PTCount = PTParameter.Count; % User added AMI parameter from SerDes IBIS-AMI Manager
% END: Custom user code area (retained when 'Refresh Init' button is pressed)
```

6. To add our custom code, scroll down to the Custom user code section, then enter PTCount = PTCount + 1; The Custom user code section should look like this:

```
%% BEGIN: Custom user code area (retained when 'Refresh Init' button is pressed)
PTCount = PTParameter.Count; % User added AMI parameter from SerDes IBIS-AMI Manager
PTCount = PTCount + 1; % Count each iteration through this function.
% END: Custom user code area (retained when 'Refresh Init' button is pressed)
```

7. Save the updated MATLAB function, then run the Simulink project to test the new code. Using the Simulation Data Inspector, verify that the value of Count after Init is now '1'.

Note that the final value for Count was written to the PTSignal data store so that it is now available in AMI GetWave.

## How Usage affects Parameters in Init

Depending on what Usage was selected, parameters show up in the Custom User code area of the impulseEqualization MATLAB function block in different ways:

#### **Info Parameters**

Info parameters are informational for the user or simulation tool and are not passed to, or used by the model, therefore they will not show up in the Initialize code.

#### In Parameters

In parameters are Simulink.Parameter objects that show up as a constant that can be used as needed. For example, an In parameter named 'InParam' that was added to the VGA block would show up as follows:

VGAParameter.InParam; % User added AMI parameter from SerDes IBIS-AMI Manager

#### **Out Parameters**

Out parameters are Simulink. Signal objects that show up as a parameter with the initial value defined in the IBIS-AMI Manager. For example, an Out parameter named 'OutParam' that was added to the VGA block with a current value of '2' would show up as follows:

VGAOutParam=2; % User added AMI parameter from SerDes IBIS-AMI Manager

Output parameters use a Data Store Write block to store values for passing out of Init to the EDA tool (via the AMI\_Parameters\_Out string) and for use in GetWave (if desired). In the above example, a Data Store Write block named 'OutParam' was automatically added to the Initialize Function:

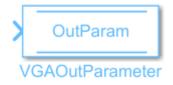

#### **InOut Parameters**

InOut parameters use both a Simulink.Parameter object and a Simulink.Signal object. For example, an InOut parameter named 'InOutParam' that was added to the VGA block would show up as follows:

VGAInOutParam = VGAParameter.InOutParam; % User added AMI parameter from SerDes IBIS-AMI Manager

The Input value is accessed by using the Simulink.Parameter reference VGAParameter.InOutParam, while the output value uses a Data Store Write block to store values. In the above example, a Data Store Write block named 'InOutParam' was automatically added to the Initialize Function for passing values out of Init to the EDA tool (via the AMI\_Parameters\_Out string) and for use in GetWave (if desired):

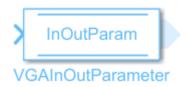

## Accessing a new Parameter from the GetWave Function

New parameters are automatically created as blocks of type Constant, Data Store Read or Data Store Write and added to the canvas of a datapath block. This example has added an InOut parameter. To use the new InOut Parameter 'Count' in GetWave:

1. Inside the Rx subsystem, click on the Pass-Through datapath block and type  $\mathbf{Ctrl}$ - $\mathbf{U}$  to look under the Pass-Through mask.

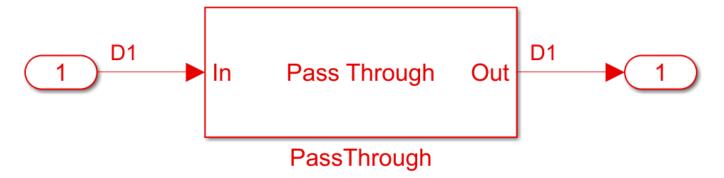

- 2. Add a Simulink/Math Operations **Sum** block to the canvas.
- 3. Add a Simulink/Sources Constant block to the canvas and set the value to 1.
- 4. Wire up each of the elements so that the Pass Through block now looks like the following:

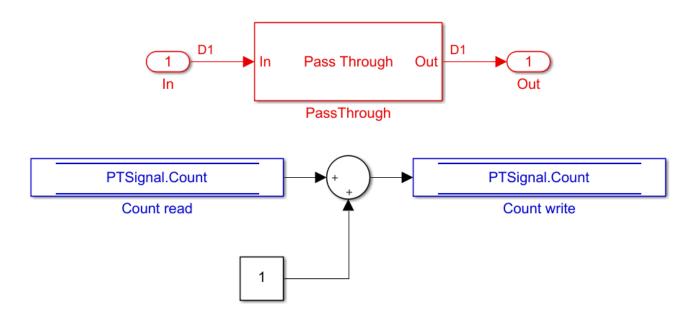

7. Save, then run the Simulink project to test the new code.

By adding Value Labels to the output port of the Sum block, see that the value of Count after GetWave is 3.2e+04 (Samples Per Symbol \* Number of symbols). After generating AMI model executables, the value of Count will be available in the Parameters out string in an AMI simulator.

## How Usage affects Parameters in GetWave

New parameters are accessed from the GetWave function in different ways, depending on what Usage was selected.

#### **Info Parameters**

Info parameters are informational for the user or simulation tool and cannot be used by the model.

#### In Parameters

In parameters are Simulink.Parameter objects that are used by adding a Constant block. For example, an In parameter named 'InParam' that was added to the Rx VGA block can be accessed by any of the Rx blocks by adding a Constant block like this:

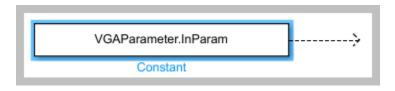

For more information, see "Customizing SerDes Toolbox Datapath Control Signals" on page 5-2.

#### **Out Parameters**

Out parameters are Simulink. Signal objects that use a Data Store Write block to store values for passing out of GetWave to the EDA tool (via the AMI\_Parameters\_Out string) or to other Rx blocks. For example, an Out parameter named 'OutParam' that was added to the Rx VGA block can be written to with a Data Store Write block like this:

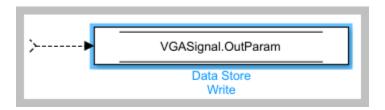

#### **InOut Parameters**

InOut parameters use both a Simulink.Parameter object and a Simulink.Signal object. The Input value can be accessed with either a constant block or with a Data Store Read block, while the output value uses a Data Store Write block to store values for passing out of GetWave to the EDA tool (via the AMI\_Parameters\_Out string) or to other Rx blocks. For example, if an InOut parameter named 'InOutParam' is added to the Rx VGA block, the initial Input value can be accessed by any Rx block by adding a Constant block like this:

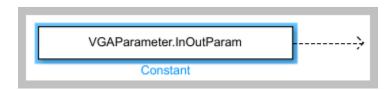

Alternately, the updated Input value can be accessed with a Data Store Read block like this:

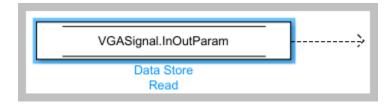

The output value can be written to with a Data Store Write block like this:

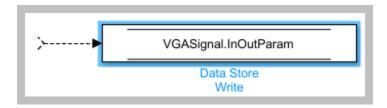

#### **How to Rename a Parameter**

The parameters used by the SerDes Toolbox built-in System Objects can be modified or hidden but cannot be renamed.

User generated AMI parameters are renamed as follows.

## **Update the AMI Parameters**

- 1. Open the Block Parameter dialog box for the Configuration block, then click on the **Open SerDes IBIS-AMI Manager** button.
- 2. Go to either the **AMI-Tx** or **AMI-Rx** tab where the parameter resides.
- 3. Highlight the parameter to be renamed and press **Edit...**
- 4. In the Parameter name field, changed the name as desired.
- 5. Click **OK**, then you will see the new parameters automatically renamed on the canvas.

## **Update Init**

- 1. Push into either the Tx or Rx subsystem block where the parameter is used.
- 2. Double click on the Init block to open the mask.
- 3. Press the **Refresh Init** button to propagate the AMI parameter name change to the initialize subsystem.
- 4. Click **OK** to close the mask.
- 5. Click on the Init block again and type **Ctrl-U** to look under the Init mask, then double-click on the initialize block to open the Initialize Function.
- 6. Double-click on the **impulseEqualization MATLAB function block** to open the function in MATLAB.
- 7. Scroll down to the section titled:

- % BEGIN: Custom user code area (retained when 'Refresh Init' button is pressed)
- 8. You can confirm all instances of the parameter have been renamed.
- 9. Save and close the MATLAB function block.

#### **Update GetWave**

Push into each datapath block where the renamed parameter was used and rename each instance of the parameter.

## **Verify Results**

Run a simulation to verify that the project still operates with no errors or warnings.

#### How to Delete a Parameter

The parameters used by the SerDes Toolbox built-in System Objects can be modified or hidden but cannot be deleted.

User generated AMI parameters are deleted as follows.

## **Update the AMI Parameters**

- 1. Open the Block Parameter dialog box for the Configuration block, then click on the **Open SerDes IBIS-AMI Manager** button.
- 2. Go to either the **AMI-Tx** or **AMI-Rx** tab where the parameter resides.
- 3. Highlight the parameter to be deleted and press **Delete Parameter**.
- 4. You will see the paramter blocks automatically removed from the canvas.

## **Update Init**

**Note:** Parameters in the custom user code area are not automatically removed, so you will comment or delete them with the following steps:

- 1. Push into either the Tx or Rx subsystem block where the parameter was used.
- 2. Double click on the Init block to open the mask.
- 3. Press the **Refresh Init** button to remove any deleted Out or InOut parameter Data Stores from the initialize subsystem.
- 4. Click **OK** to close the mask.
- 5. Click on the Init block again and type Ctrl-U to look under the Init mask
- 6. Double-click on the initialize block to open the Initialize Function.
- 7. Double-click on the **impulseEqualization MATLAB function block** to open the function in MATLAB.
- 8. Scroll down to the section titled:
- % BEGIN: Custom user code area (retained when 'Refresh Init' button is pressed)

- 9. Delete or comment out all instances of the removed parameter.
- 10. Save and close the MATLAB function block.

## **Update GetWave**

Push into each datapath block where the removed parameter was used and delete each instance of the parameter.

## **Verify Results**

Run a simulation to verify that the project still operates with no errors or warnings.

#### **How to Hide a Parameter**

There may be times when a parameter is required for model functionality, but needs to be hidden from the user. For example, to keep a user from changing the FFE mode, edit the FFE mode parameter and check the "Hidden" checkbox.

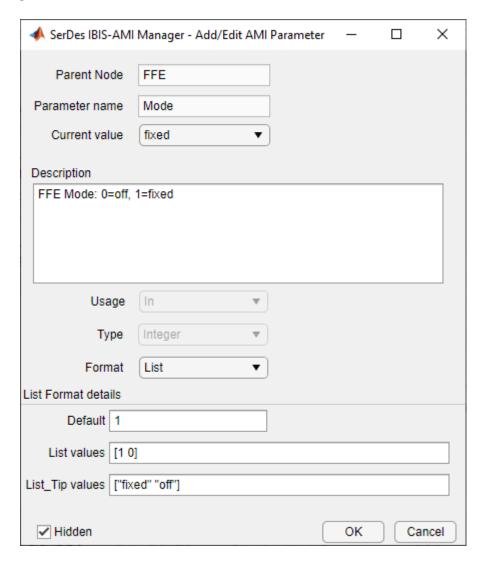

This will prevent this parameter from being present in the .ami file - effectively hardcoding the parameter to its default value. In other words, the FFE mode parameter is still present in the code so that the FFE continues to work as expected, but the user can no longer change the value.

To hide a parameter from both Init and GetWave:

- 1. Open the mask by double-clicking on the datapath block of interest.
- 2. Expand the **IBIS-AMI parameters** to show the list of parameters to be included in the IBIS-AMI model.
- 3. Deselect the parameter(s) to be hidden.

A few things to keep in mind about hiding parameters:

- When hiding parameters, verify that the current parameter value(s) are correct. The current value will now always be used as the default value for that parameter.
- Hiding a parameter has no effect on the model executable. It only removes the parameter from the generated .ami file.
- If the hidden parameter is of type Out or InOut, it will still show up in the AMI\_Parameters\_Out string of the model executable.

## **How to Modify a Parameter**

All the parameters used in SerDes Toolbox are modified via the SerDes IBIS-AMI Manager dialog by using the **Edit...** button. However, the parameter values that can be modified vary depending on which type of parameters they are.

For the built-in System Objects, only the following fields can be modified:

- Current Value
- Description
- Format.
- Default
- List values (for Format List)
- Typ/Min/Max values (for Format Range)

For the user defined parameters all fields can be modified.

## Add Reserved Parameters for Jitter, Analog Buffer Modeling, and Data Management

Reserved AMI parameters include:

- Jitter and noise parameters such as Tx\_Rj, Tx\_Dj, Tx\_DCD, Rx\_Rj, Rx\_Dj, Rx\_DCD, Rx GausianNoise, and others
- · Analog buffer modeling parameters such as Ts4file, TX V, and RX R
- · Data management using DLL ID

These are post-processing parameters that are used by an IBIS-AMI compliant simulator to modify the simulation results accordingly. These parameters are added via the SerDes IBIS-AMI Manager dialog by using the **Reserved Parameters...** button on the **AMI-Tx** or **AMI-Rx** tabs.

**Note:** The reserved parameter **AMI\_Version** will automatically change to 7.0 if any IBIS 7.0 reserved parameters are enabled in the IBIS-AMI Manager.

For example, to add Rx\_Receiver\_Sensitivity and Rx\_Dj to a receiver .ami file, click the **Reserved Parameters...** button to bring up the Rx Add/Remove Jitter&Noise dialog, select the **Rx\_Receiver\_Sensitivity** and **Rx\_Dj** boxes, then click **OK** to add these parameters to the Reserved Parameters section of the Rx AMI file.

To set the values for these two new parameters:

- Select **Rx\_Receiver\_Sensitivity**, then click the **Edit...** button to open the Add/Edit AMI Parameter dialog.
- Set the Current Value to 0.04
- Change the **Format** to Value.
- Click **OK** to save the changes.
- Select **Rx\_Dj**, then click the **Edit...** button to bring up the Add/Edit AMI Parameter dialog.
- Set the Current Value to 0.0
- Change the **Type** to **UI**.
- Change the **Format** to Range.
- Set the **Typ** value to 0.05
- Set the Min value to 0.0
- Set the Max value to 0.1
- Click **OK** to save the changes.

These two parameters will appear in the Reserved Parameters section of the .ami file as shown:

```
(Rx_Receiver_Sensitivity (Usage Info)(Type Float)(Value 0.04))
(Rx_Dj (Usage Info) (Type UI) (Range 0.05 0.0 0.01))
```

For another example, you can use **Touchstone** files (also known as SnP files) to customize analog buffer modeling of a transmitter or receiver. This option can be enabled using the reserved parameter **Ts4file** in the IBIS AMI Manager.

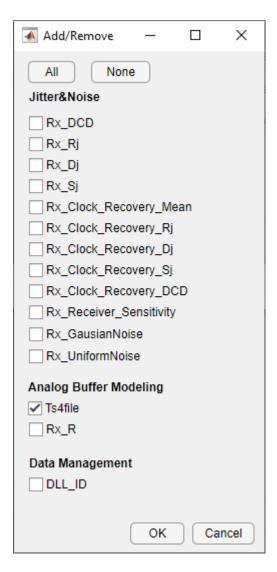

When you click the **Export** button in the IBIS AMI Manager, a dialog will appear where you can select the s-parameter files for each process-corner model to support the reserved parameter **Ts4file**.

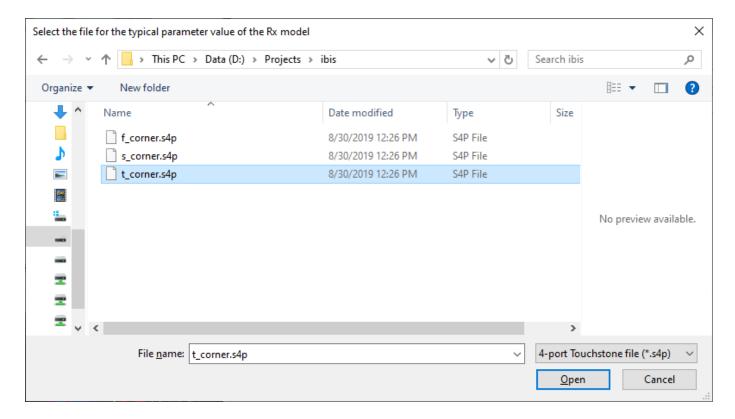

For more information on IBIS reserved parameters see the IBIS specification.

## References

IBIS 7.0 Specification

## **See Also**

FFE | PassThrough | **SerDes Designer** 

## **More About**

• "Customizing SerDes Toolbox Datapath Control Signals" on page 5-2

# **Design IBIS-AMI Models to Support Clock Forwarding**

This example shows how to create Rx AMI models that support clock forwarding as defined in the IBIS Buffer Issue Resolution Document (BIRD) 204 by modifying the library blocks in SerDes Toolbox $^{\text{\tiny TM}}$ . This example will use a DDR5 write transfer (Controller to SDRAM) to demonstrate the setup.

#### **Background**

IBIS BIRD 204, DQ\_DQS GetWave Flow for Clock Forwarding Modeling, adds the ability pass in an external clock signal, either as a waveform or clock-times, to a data IBIS-AMI receiver GetWave model, using the clock\_times pointer defined by the IBIS specification. A new AMI Reserved Parameter, Rx\_Use\_Clock\_Input, is used to enable this functionality. Note that while BIRD 204 has been accepted by the IBIS committee, it is not yet part of the released IBIS specification.

The figure below shows a typical DDR5 coupled channel simulation setup using clock-forwarding. The clock times or waveform generated by DQS0 is passed to DQ[7:0] using the DQ DLL's clock\_times pointer. The DQ DLL then operates on these clock times as desired (for example triggering DFE taps, modelling the DQS delay tree or centering the DQ on the DQS waveform) and then passes out the same or modified clock\_times as usual. This same process is repeated for DQS1 and DQ[8:15].

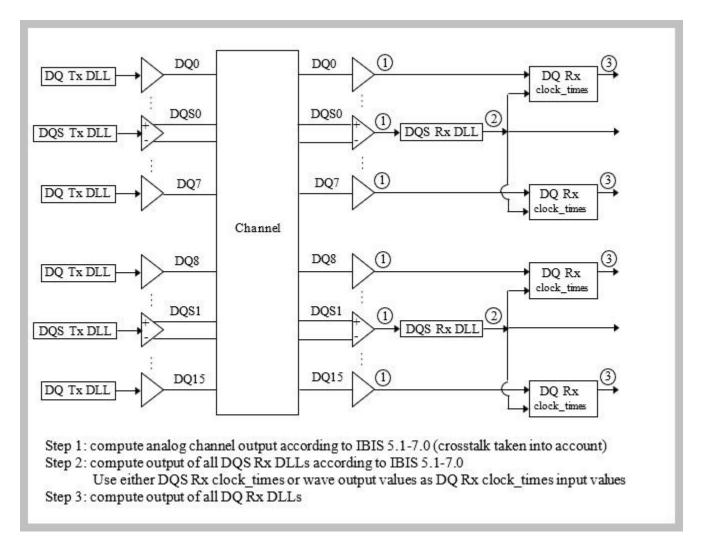

This example provides an introduction to clock-forwarding in SerDes Toolbox and show how to use various Simulink® tools and MATLAB® functions to generate and test an IBIS-AMI executable that supports clock-forwarding. It does not provide a specific clock-forwarding algorithm.

## **Rx IBIS-AMI Model Setup in Simulink**

To begin, load the clock forwarding Simulink model and review the model setup. Start by typing the following command:

>> open system('clock forward.slx')

This will bring up the following SerDes system:

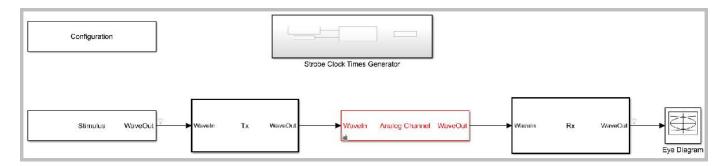

## **Review Simulink Model Setup**

In addition to the normal SerDes Configuration, Stimulus, Tx, Analog Channel and Rx blocks, this Simulink SerDes system adds a new Strobe Clock Times Generator block. The setup of each of these blocks will be reviewed below.

## **Configuration Block**

- **Symbol Time** is set to 200.0 ps (5.0Gbps)
- Target BER is set to 1e-16.
- **Signaling** is set to **Single-ended**.
- Samples per Symbol and Modulation are kept at default values, which are 16 and NRZ (nonreturn to zero), respectively.

#### **Stimulus Block**

· The Stimulus block is set to default values.

#### Tx Block

The Tx block uses a single FFE with 5 taps. Since this example is focused on the Rx model, the Tx block will be untouched.

## **Analog Channel Block**

- **Channel loss** is set to 5 dB, which is typical of DDR channels.
- Single-ended impedance is set to 40 ohms.
- **Target Frequency** is set to 2.5 GHz, which is the Nyquist frequency for 5.0 GHz
- The Tx Analog model is set up so that **Voltage** is 1.1 V, **Rise time** is 10 ps, **R** (output resistance) is 50 ohms, and **C** (capacitance) is 0.65pF.
- The Rx Analog model is set up so that R (input resistance) is 40 ohms and C (capacitance) is 0.65pF.

## **Rx Block**

The single Rx block is a pass-through block that consists of a DFE System Object, a CDR MATLAB function block and a Clock Times block. The DFE block is set up for four DFE taps by including four **Initial tap weights** set to 0. The **Minimum tap value** is set to [-0.2 -0.075 -0.06 -0.045] V, and the **Maximum tap value** is set to [0.05 0.075 0.06 0.045] V.

Per BIRD 204 the clock times received by a clock-forwarding data receiver are used directly, therefore there no clock recovery is required. In place of the CDR, a MATLAB function block named

forwardCDR is used to pass the clock times to the DFE, which signals when to apply the DFE taps. In addition, this block passes the clock times, unchanged, to the IBIS-AMI clock\_times block to generate the normal clock times for use by the EDA tool. The MATLAB function block can be copy-pasted from this example into your own Simulink model.

The Clock Times block is a SerDes Toolbox library block which formats the clock-times generated by the DFECDR, CDR or forwardCDR block for output to the EDA tool. This library block is available from the Simulink Library Browser.

The DFE block is a custom SerDes Toolbox system object. It can be added to your own Simulink model by adding a MATLAB System block and then pointing it to the DFE.m file included in this example.

## Strobe Clock Times Generator Sub-System (New)

The Strobe Clock Times Generator Block either reads a named clock stimulus pattern stored in the Model Workspace or reads in an array of clock times named clockTicks which is also stored in the Model Workspace. The mask for this sub-system is used to select which input to use and to set the name of the external clock stimulus pattern.

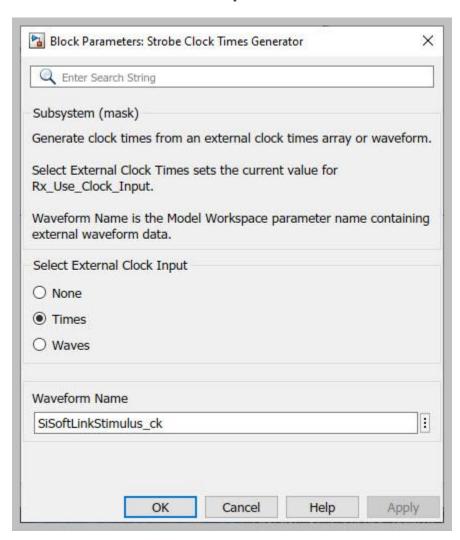

The new Strobe Clock Times Generator Block is not yet included in the SerDes Toolbox library. You can add this subsystem to a new Simulink model by copy-pasting it from this example. Pasting this block into a new SerDes Toolbox model will also add the required **Rx\_Use\_Clock\_Input** parameters and ForwardClockOffset Simulink signal to the Model Workspace.

#### **Run the Simulink Model**

The Simulink model is ready to run. In order to make the effects of the clock location more visible, the first DFE tap has been set to -0.1V and the DFE mode is set to Fixed. Press the run button to launch the simulation.

As the simulation runs, the Time Domain eye diagram gets constantly updated:

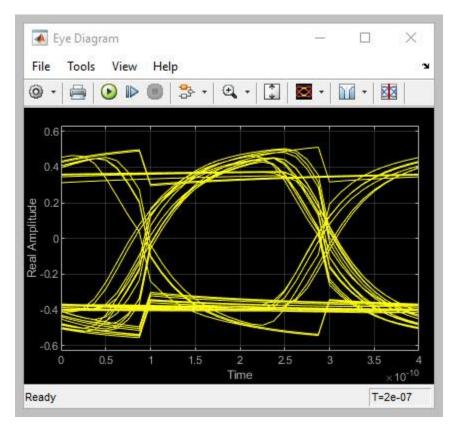

After the simulation is complete, the Init Statistical and Time Domain Analysis Results plot becomes available:

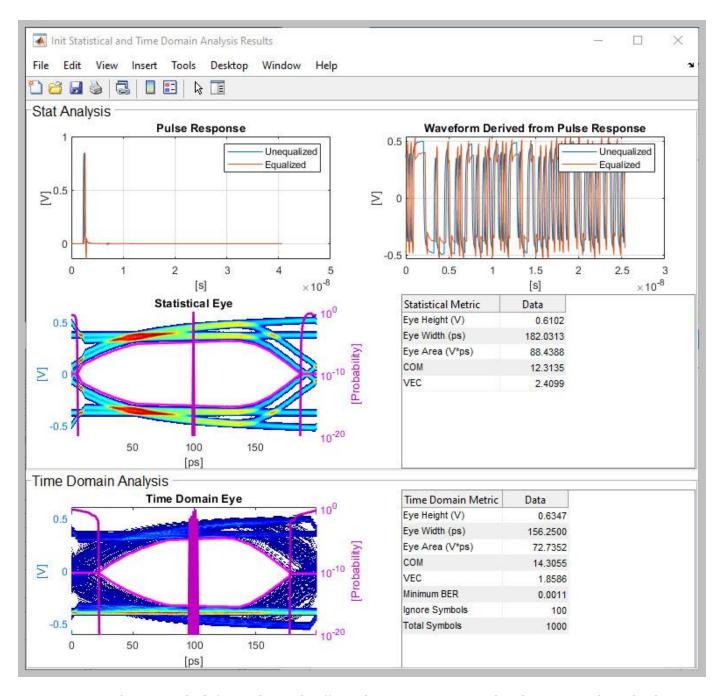

Note that since clock-forwarding only affects the Time Domain results, the Statistical results does not reflect the effects of clock-forwarding.

## How to visualize results

To verify proper operation of clock-forwarding, plotting the resulting waveforms and/or clock-ticks can be very helpful. Several signals have data logging turned on to enable the use of the Data Inspector for plotting waveforms. To turn on additional data logging, right-click on any signal and select Log Selected Signals.

## Plotting clock and data waveforms

After running a simulation open the Data Inspector by clicking on the —-icon in the Simulink Simulation tab. In the Data Inspector check the boxes for Stimulus:1 (the incoming stimulus waveform, Red in the figure below) and for rxOut (the Rx data out waveform, blue in the figure below). You should see that rising and falling edges of the external-clock waveform (Red) correspond with the peaks of the data waveform (Blue). If they do not line up as expected, the offset can be adjusted by using the clock offset (see Setting the clock offset on page 6-0 ).

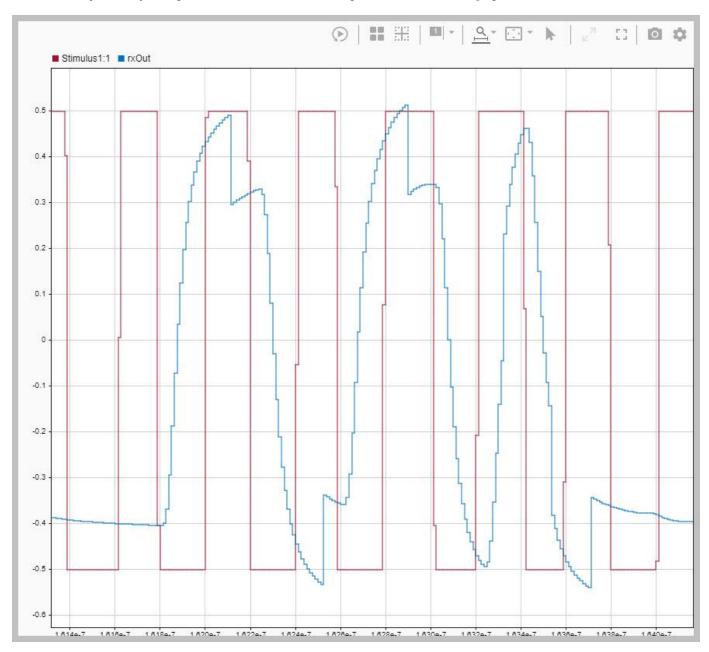

## Plotting clock-ticks in and out

After running a simulation, in the Data Inspector check the boxes for Forward Clock Times:1 (the external clock-times from the Clock Times Generator block) and clockTime (the clock-times being passed out of the Rx model). When "Times" is selected as the external clock times, these two signals are expected to be identical.

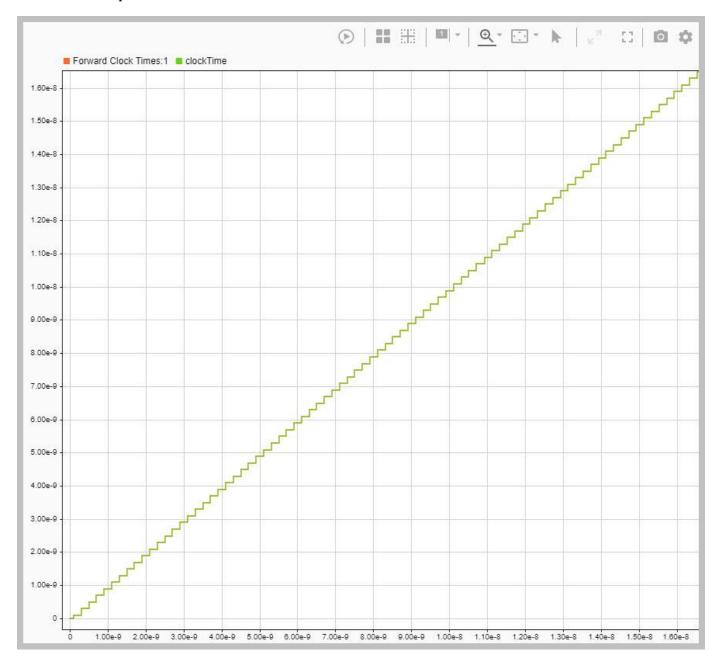

## Changing the data pattern

The Rx Data pattern is set using the Stimulus block of the SerDes system as usual. A PRBS pattern can be selected, or a named stimulus pattern that lives in the model workspace can be used. The current stimulus pattern is named SiSoftLinkStimulus\_dq.

## Changing the clock pattern

Two clock patterns are included in this Simulink model:

- SiSoftLinkStimulus\_ck: This is a periodic clock pattern generated by SiSoft Quantum SI™
  (OSI)
- SiSoftLinkStimulus\_dqs: This is a DQS pattern with an 8-bit DDR burst followed by a 4-bit static low.

To change this pattern, specify the desired pattern by name in the Strobe Clock Times Generator mask.

To create a new pattern, see Creating a new clock pattern on page 6-0

## Switching between an external waveform and clock ticks

Switching between using an external waveform to generate clock times to using an external clock ticks array directly is accomplished by changing the value of the parameter **Rx\_Use\_Clock\_Input** from the Strobe Clock Times Generator mask. There are 3 options for External Clock Input:

- None: No clock-times will be input-to or output-from the Rx AMI model.
- Times: Use the external clock times given in the Model Workspace parameter clockTicks.
- Waves: Use the external clock waveform from the Waveform Name in the mask.

## Creating a new clock waveform

Generating a new clock or strobe waveform for use in the Stimulus block inside the Strobe Clock Times Generator is accomplished using SiSoft Quantum SI and the MATLAB support package SiSoft  $Link^{m}$ .

Here is an overview of the required steps. For detailed information on using SiSoft Link, see "SerDes Toolbox Interface for SiSoft Quantum Channel Designer and QSI Software" on page 3-3. For more information on QSI, see <a href="www.sisoft.com">www.sisoft.com</a>. Note that if you have previously run SiSoft Link on this Simulink model you can begin with step 3.

- 1 Start by using the SerDes IBIS-AMI Manager to export the Tx and Rx models. Make sure that the IBIS file, AMI files and DLL files boxes are checked.
- 2 Use SiSoft Link to Create a new OSI project.
- In the new QSI project, double-click on the Tx designator then press the **IO Stimulus** button in the Designator Element Properties dialog.
- In the Stimuli dialog, press the **New** button to open the Stimulus Editor and create the desired clock pattern.
- **5** When you are done creating a new stimulus, make sure the new named stimulus pattern is selected in Designator Element Properties.
- 6 Use the Simulation Parameters dialog to set the desired Samples Per Bit, Record Start and Record Bits values to capture the desired number of samples. Note: Number of samples = Samples Per Bit \* Record Bits
- 7 Run the OSI simulation to generate the new Stimulus pattern.
- In SiSoft Link, using the Import from QSI section, select the proper simulation, make sure the Update stimulus pattern box is checked, and press **Import**.

- 9 Back in Simulink, the new stimulus pattern will automatically be set in the top-level Stimulus block. Change this pattern back to either PRBS or SiSoftLinkStimulus\_dq as was previously set.
- 10 In the Stimulus block inside the Strobe Clock Times Generator, select the newly created stimulus SiSoftLinkStimulus.

Note: The SiSoftLinkStimulus pattern is over-written each time this process is performed. To save a named stimulus pattern, open the Model Explorer, browse to the Model Workspace and rename SiSoftLinkStimulus to a new name. This re-named parameter is saved along with the rest of the Simulink model.

## Creating new clock ticks

Generating new clock ticks for use inside the Strobe Clock Times Generator is accomplished using SiSoft Quantum SI and the MATLAB support package SiSoft Link.

Here is an overview of the required steps. For detailed information on using SiSoft Link, see "SerDes Toolbox Interface for SiSoft Quantum Channel Designer and QSI Software" on page 3-3. For more information on QSI, see <a href="www.sisoft.com">www.sisoft.com</a>. Note that if you have previously run SiSoft Link on this Simulink model you can begin with step 3.

- Start by using the SerDes IBIS-AMI Manager to export the Tx and Rx models. Make sure that the IBIS file, AMI files and DLL files boxes are checked.
- **2** Use SiSoft Link to Create a new QSI project.
- 3 In the new QSI project open the Simulation Parameters dialog and set the parameter Output Clock Ticks to Yes.
- 4 Run the desired OSI simulation.

%% Output clock\_ticks for Simulink
clockTicks = [count, clock];

From the MATLAB command line, type the following to import the clock times out of your QSI project and format them for use in Simulink:

```
%% Read the QSI generated clock_ticks from a file
filename = '<path_to_qsi_project>/<project_name>/interfaces/<interface_name>/pre_sims/<sheet_name
csv = readmatrix(filename, 'Range', 'A7');

%% Format input
count = csv(:,1);
clock = csv(:,2);</pre>
```

Note: If you wish to save multiple clockTicks arrays, or switch between arrays, you need to update the **clockTicks** parameter name in the clockTimesGen MATLAB function block inside the Strobe Clock Times Generator sub-system.

## **Setting the clock offset**

The Input AMI parameter **ForwardClockOffset** has been added to the DFEandCDR block. This parameter is of type Integer, with a Default of 0 and a Range of 0 to 64. In the DFEandCDR block, this parameter controls a Delay block which is used to delay the incoming clock times by up to 64 samples. Using the SerDes IBIS-AMI Manager you can use this delay to adjust the location of the external clock with respect to the data waveform as desired.

For example, here is the time domain eye diagram with ForwardClockOffset set to 5:

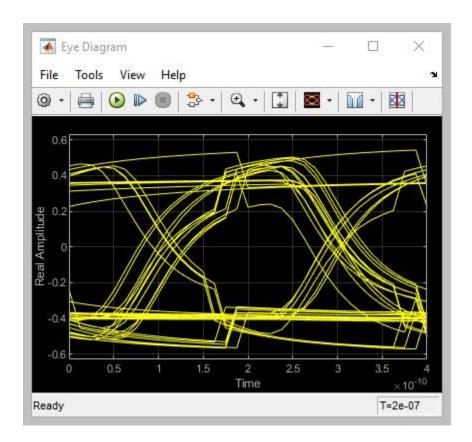

Note how the DFE taps are being applied in the center of the eye instead of at the edges of the eye. With the delay set to 14, the DFE taps are being applied at the ideal location at the edge of the eye:

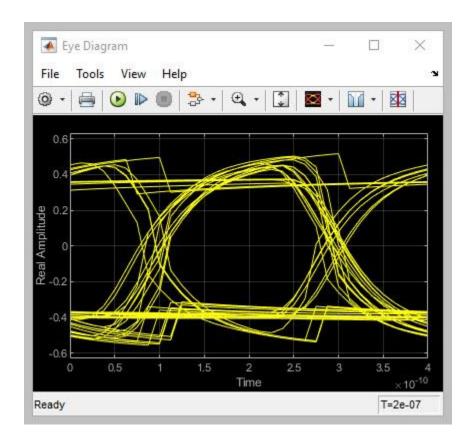

Note: Delay values less that 0 will have no effect on the resulting waveform.

## Changing the current value of Rx\_Use\_Clock\_Input

The operation of the clock forwarding is controlled by the reserved AMI parameter Use\_AMI\_Clock\_PDF. Changing the current value of this parameter is not supported by the SerDes IBIS-AMI Manager, so all updates to the current value are done from the Strobe Clock Times Generator mask using the Select External Clock Input radio buttons.

Note: If the IBIS-AMI Manager is already open, you may need to close and re-open for the changes to be visible.

## Generate Rx IBIS-AMI Model

The final part of this example takes the customized Simulink model and generates IBIS-AMI compliant model executables, IBIS and AMI files for the clock forwarding receiver.

Open the Block Parameter dialog box for the Configuration block and click on the **Open SerDes IBIS-AMI Manager** button.

#### **Required Keywords**

The IBIS-AMI Reserved input parameter **Rx\_Use\_Clock\_Input** is required for codegen to work properly. If this parameter is not present in your model, while the model may codegen the clockforwarding properties will not be enabled.

## **Export Models**

On the **Export** tab in the SerDes IBIS/AMI manager dialog box.

- Update the **Rx model name** to clock forward rx.
- Note that the **Tx and Rx corner percentage** is set to **10**. This will scale the min/max analog model corner values by +/-10%.
- Verify that **Dual model** is selected for the Rx AMI Model Settings. This will create a model executable that support both statistical (Init) and time domain (GetWave) analysis.
- Set the **Rx model Bits to ignore value** to 10 to allow enough time for the external clock waveform to settle during time domain simulations.
- Set **Models to export** to **Rx only** since we are only generating a Rx model.
- Set the IBIS file name to be clock forwarding rx.ibs
- Press the **Export** button to generate models in the Target directory.

#### **Review AMI file**

The resulting Rx AMI file will look like a normal Rx AMI file with two exceptions. First, the AMI\_Version is set to 7.1. The second is the inclusion of the reserved parameter **Rx\_Use\_Clock\_Input**. Since both of these changes are from an unreleased version of the IBIS Specification, either one will cause this AMI file to fail the IBIS AMI Checker (which is currently on version 7.0.1). If this causes any problems in your EDA tool you may want to skip the running of the AMI Checker.

#### **Model Limitations**

This clock forwarding AMI model requires an EDA tool that supports BIRD 204.

#### **Test Generated IBIS-AMI Models**

The clock forwarding receiver IBIS-AMI model is now complete and ready to be tested in any industry standard AMI model simulator that supports BIRD 204.

#### References

- 1 IBIS-AMI Specification
- **2** IBIS BIRD 204

# **Industry Standard IBIS-AMI Models**

- "PCIe4 Transmitter/Receiver IBIS-AMI Model" on page 7-2
- "PCIe5 Transmitter/Receiver IBIS-AMI Model" on page 7-15
- "DDR5 SDRAM Transmitter/Receiver IBIS-AMI Model" on page 7-37
- "DDR5 Controller Transmitter/Receiver IBIS-AMI Model" on page 7-49
- "CEI-56G-LR Transmitter/Receiver IBIS-AMI Model" on page 7-60
- "USB3.1 Transmitter/Receiver IBIS-AMI Model" on page 7-69
- "Design DDR5 IBIS-AMI Models to Support Back-Channel Link Training" on page 7-78
- "ADC IBIS-AMI Model Based on COM" on page 7-110

## PCIe4 Transmitter/Receiver IBIS-AMI Model

This example shows how to create generic PCIe Generation 4 (PCIe4) transmitter and receiver IBIS-AMI models using the library blocks in SerDes Toolbox $^{\text{\tiny TM}}$ . The generated models conform to the IBIS-AMI and PCI-SIG PCIe4 specifications.

## PCIe4 Tx/Rx IBIS-AMI Model Setup in SerDes Designer App

The first part of this example sets up the target transmitter and receiver AMI model architecture using the blocks required for PCIe4 in the SerDes Designer app. The model is then exported to Simulink® for further customization.

This example uses the SerDes Designer model pcie4\_txrx\_ami. Type the following command in the MATLAB® command window to open the model:

>> serdesDesigner('pcie4\_txrx\_ami')

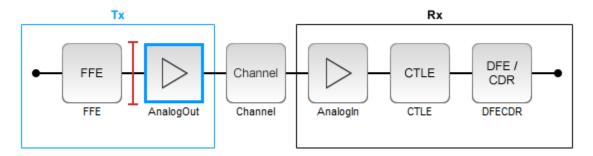

A PCIe4 compliant transmitter uses a 3-tap feed forward equalizer (FFE) with one pre-tap and one post-tap, and ten presets. The receiver model uses a continuous time linear equalizer (CTLE) with seven pre-defined settings, and a 2-tap decision feedback equalizer (DFE). To support this configuration the SerDes System is set up as follows:

#### **Configuration Setup**

- Symbol Time is set to 62.5 ps, since the maximum allowable PCIe4 operating frequency is 16 GHz
- Target BER is set to 1e-12.
- **Samples per Symbol**, **Modulation**, and **Signaling** are kept at default values, which are respectively 16, NRZ (non-return to zero), and Differential.

## **Transmitter Model Setup**

- The Tx FFE block is set up for one pre-tap and one post-tap by including three tap weights. Specific tap presets will be added in later in the example when the model is exported to Simulink.
- The Tx AnalogOut model is set up so that **Voltage** is 1.05 V, **Rise time** is 12 ps, **R** (output resistance) is 50 Ohms, and **C** (capacitance) is 0.5 pF according to the PCIe4 specification.

## **Channel Model Setup**

- **Channel loss** is set to 15 dB.
- **Target Frequency** is set to the Nyguist frequency, 8 GHz.
- **Differential impedance** is kept at default 100 Ohms.

## **Receiver Model Setup**

- The Rx Analogin model is set up so that  $\bf R$  (input resistance) is 50 Ohms and  $\bf C$  (capacitance) is 0.5 pF according to the PCIe4 specification.
- The Rx CTLE block is set up for 7 configurations. The **GPZ** (Gain Pole Zero) matrix data is derived from the transfer function given in the PCIe4 Behavioral CTLE specification.
- The Rx DFE/CDR block is set up for two DFE taps. The limits for each tap have been individually defined according to the PCIe4 specification to +/-30 mV for tap1 and +/-20 mV for tap2.

## **Plot Statistical Results**

Use the SerDes Designer plots to visualize the results of the PCIe4 setup.

Add the **BER** plot from **ADD Plots** and observe the results.

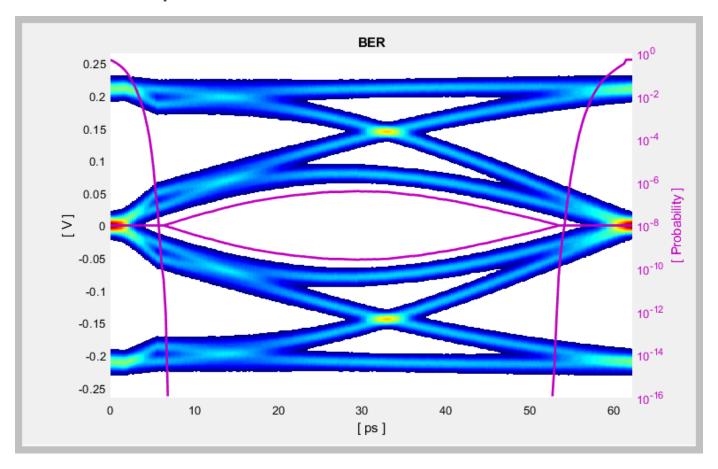

Change the Rx CTLE **Configuration select** parameter value from 0 to 6 and observe how this changes the data eye.

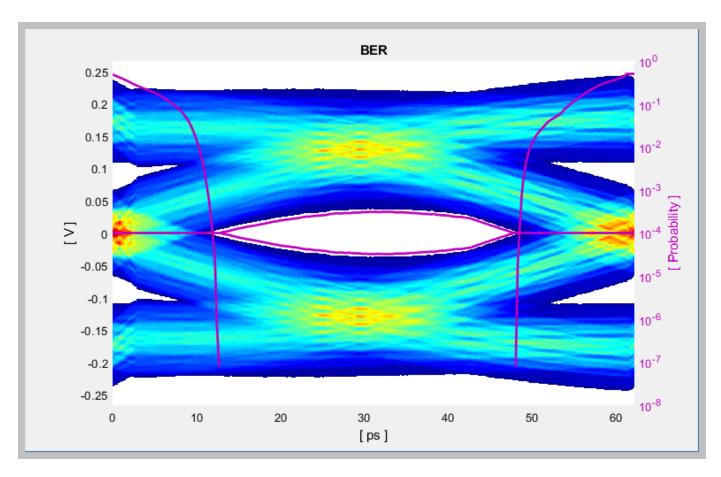

Change the value of the Tx FFE **Tap weights** from  $[0\ 1\ 0]$  to  $[-0.125\ 0.750\ -0.125]$  and observe the results.

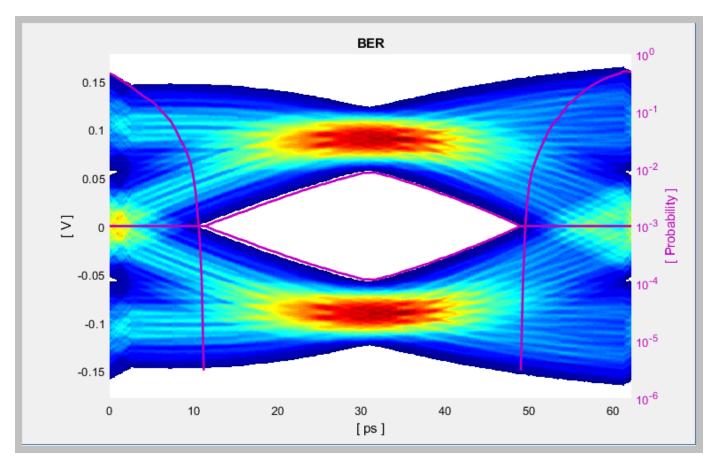

Change the Rx CTLE  $\mathbf{Mode}$  to  $\mathbf{Adapt}$  and observe the results. In this mode all CTLE values are swept to find the optimal setting.

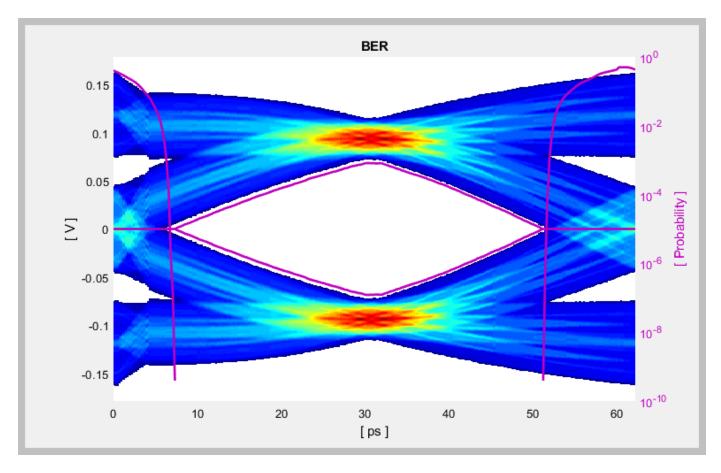

Before continuing, reset the value of the Tx FFE **TapWeights** back to [0 1 0] and Rx CTLE **ConfigSelect** back to 0. Leave the Rx **CTLE** Mode at Adapt. Resetting these values here will avoid the need to set them again after the model has been exported to Simulink. These values will become the defaults when the final AMI models are generated.

## **Export SerDes System to Simulink**

Click on the **Export** button to export the above configuration to Simulink for further customization and generation of the AMI model executables.

## PCIe4 Tx/Rx IBIS-AMI Model Setup in Simulink

The second part of this example takes the SerDes system exported by the SerDes Designer app and customize it as required for PCIe4 in Simulink.

## **Review Simulink Model Setup**

The SerDes System imported into Simulink consists of Configuration, Stimulus, Tx, Analog Channel and Rx blocks. All the settings from the SerDes Designer app have been transferred to the Simulink model. Save the model and review each block setup.

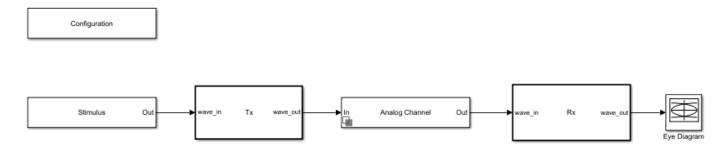

- Double click the Configuration block to open the Block Parameters dialog box. The parameter
  values for Symbol time, Samples per symbol, Target BER, Modulation and Signaling is
  carried over from the SerDes Designer app.
- Double click the Stimulus block to open the Block Parameters dialog box. You can set the **PRBS** (pseudorandom binary sequence) order and the number of symbols to simulate. This block is not carried over from the SerDes Designer app.
- Double click the Tx block to look inside the Tx subsystem. The subsystem has the FFE block carried over from the SerDes Designer app. An Init block is also introduced to model the statistical portion of the AMI model.
- Double click the Analog Channel block to open the Block Parameters dialog box. The parameter
  values for Target frequency, Loss, Impedance and Tx/Rx analog model parameters is carried
  over from the SerDes Designer app.
- Double click on the Rx block to look inside the Rx subsystem. The subsystem has the CTLE and DFECDR blocks carried over from the SerDes Designer app. An Init block is also introduced to model the statistical portion of the AMI model.

#### Run the Model

Run the model to simulate the SerDes System.

Two plots are generated. The first is a live time-domain (GetWave) eye diagram that is updated as the model is running.

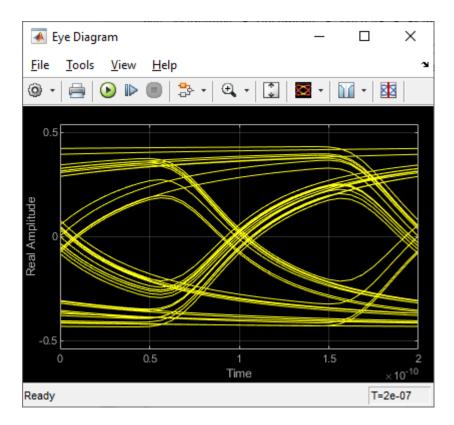

The second plot contains views of the statistical (Init) and time domain (GetWave) results, similar to what is available in the SerDes Designer App.

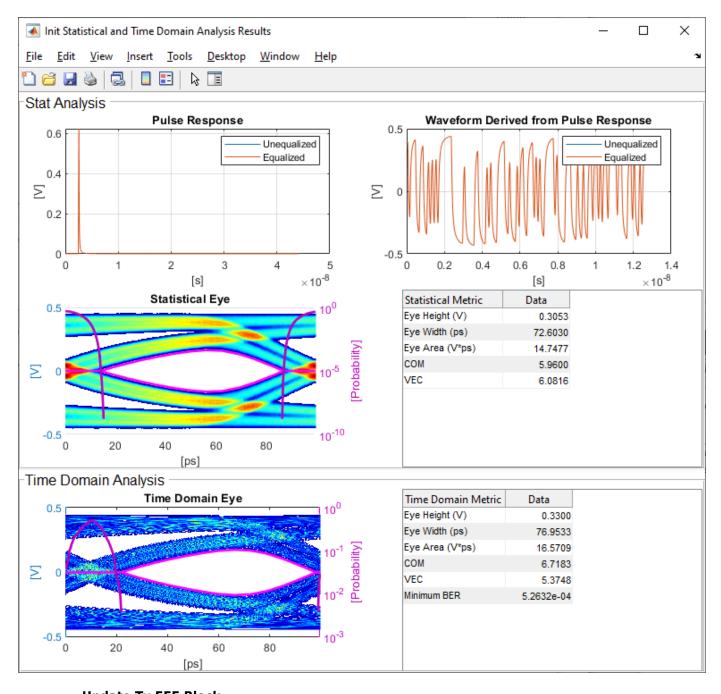

## **Update Tx FFE Block**

- Inside the Tx subsystem, double click the FFE block to open the FFE Block Parameters dialog box.
- Expand the **IBIS-AMI parameters** to show the list of parameters to be included in the IBIS-AMI model.
- Deselect the **Mode** parameter to remove this parameter from the AMI file, effectively hard-coding the current value of **Mode** in final AMI model to Fixed.

#### **Review Rx CTLE Block**

- Inside the Rx subsystem, double click the CTLE block to open the CTLE Block Parameters dialog box.
- **Gain pole zero** data is carried over from the SerDes Designer app. This data is derived from the transfer function given in the PCIE4 Behavioral CTLE specification.
- CTLE **Mode** is set to Fixed, which means an optimization algorithm built into the CTLE system object selects the optimal CTLE configuration at run time.

## **Update Rx DFECDR Block**

- Inside the Rx subsystem, double click the DFECDR block to open the DFECDR Block Parameters dialog box.
- Expand the IBIS-AMI parameters to show the list of parameters to be included in the IBIS-AMI model.
- Clear the **Phase offset** and **Reference offset** parameters to remove these parameters from the AMI file, effectively hard-coding these parameters to their current values.

#### Generate PCIe4 Tx/Rx IBIS-AMI Model

The final part of this example takes the customized Simulink model, modifies the AMI parameters for PCIe4, then generates IBIS-AMI compliant PCIe4 model executables, IBIS and AMI files.

Open the Block Parameter dialog box for the Configuration block and click on the **Open SerDes IBIS/AMI Manager** button. In the **IBIS** tab inside the SerDes IBIS/AMI manager dialog box, the analog model values are converted to standard IBIS parameters that can be used by any industry standard simulator. In the **AMI-Rx** tab in the SerDes IBIS/AMI manager dialog box, the reserved parameters are listed first followed by the model specific parameters following the format of a typical AMI file.

## **Update Transmitter AMI Parameters**

Open the **AMI-Tx** tab in the SerDes IBIS/AMI manager dialog box. Following the format of a typical AMI file, the reserved parameters are listed first followed by the model specific parameters.

Inside the Model Specific parameters, you can set the TX FFE tap values in three different ways:

- Leave the Tx FFE tap values at their default configuration and you can enter any floating point value for the pre/main/post taps values.
- Create a new AMI parameter to automatically select preset values see "Managing AMI Parameters" on page 6-2.
- Directly specify the ten preset coefficients as defined in the PCIe4 specification shown below in this example.

When you directly specify the preset coefficients, you change the format of the three **TapWeights** and specify the exact value to use for each preset. Only these ten defined presets will be allowed, and all three taps must be set to the same preset to get the correct values.

#### **Set Preshoot Tap**

- Select **TapWeight -1**, then click the **Edit...** button to bring up the Add/Edit AMI Parameter dialog.
- Set the Current Value to 0.000.

- Change the **Description** to Preshoot tap value.
- Change the **Format** from Range to List.
- Change the **Default value** to 0.000.
- In the **List values** box enter: [0.000 0.000 0.000 0.000 -0.100 -0.125 -0.100 -0.125 -0.166].
- In the **List\_Tip values** box enter: ["P0" "P1" "P2" "P3" "P4" "P5" "P6" "P7" "P8" "P9"].
- Click **OK** to save the changes.

### **Set Main Tap**

- Select **TapWeight 0**, then click the **Edit...** button to bring up the Add/Edit AMI Parameter dialog.
- Set the **Current Value** to 0.750.
- Change the **Description** to Main tap value.
- Change the Format from Range to List.
- Change the **Default value** to 0.750.
- In the **List values** box enter: [0.750 0.833 0.800 0.875 1.000 0.900 0.875 0.700 0.750 0.834].
- In the **List\_Tip values** box enter: ["P0" "P1" "P2" "P3" "P4" "P5" "P6" "P7" "P8" "P9"].
- Click **OK** to save the changes.

#### Set De-emphasis Tap

- Select **TapWeight 1**, then click the **Edit...** button to bring up the Add/Edit AMI Parameter dialog.
- Set the Current Value to -0.250.
- Change the **Description** to: De-Emphasis tap value.
- Change the **Format** from Range to List.
- Change the **Default value** to -0.250.
- In the **List values** box enter: [-0.250 -0.167 -0.200 -0.125 0.000 0.000 0.000 -0.200 -0.125 0.000].
- In the **List\_Tip values** box enter: ["P0" "P1" "P2" "P3" "P4" "P5" "P6" "P7" "P8" "P9"].
- Click **OK** to save the changes.

### **Add Tx Jitter Parameters**

To add Jitter parameters for the Tx model click the **Reserved Parameters...** button to bring up the Tx Add/Remove Jitter&Noise dialog, select the **Tx\_DCD**, **Tx\_Dj** and **Tx\_Rj** boxes and click **OK** to add these parameters to the Reserved Parameters section of the Tx AMI file. The following ranges allow you to fine-tune the jitter values to meet PCIe4 jitter mask requirements.

#### Set Tx DCD Jitter Value

- Select **Tx DCD**, then click the **Edit...** button to bring up the Add/Edit AMI Parameter dialog.
- Set the **Current Value** to 0.0.
- Change the **Format** to Range.

- Set the **Typ** value to **0**.
- Set the **Min** value to **0**.
- Set the Max value to 3.0e-11
- Click **OK** to save the changes.

# Set Tx Dj Jitter Value

- Select **Tx Dj**, then click the **Edit...** button to bring up the Add/Edit AMI Parameter dialog.
- Set the **Current Value** to 0.0.
- Change the **Format** to Range.
- Set the **Typ** value to 0.
- Set the **Min** value to **0**.
- Set the Max value to 3.0e-11
- Click **OK** to save the changes.

# Set Tx Rj Jitter Value

- Select Tx Rj, then click the Edit... button to bring up the Add/Edit AMI Parameter dialog.
- Set the Current Value to 0.0.
- Change the Format to Range.
- Set the **Typ** value to **0**.
- Set the **Min** value to **0**.
- Set the Max value to 2.0e-12
- Click **OK** to save the changes.

#### **Update Receiver AMI Parameters**

Open the AMI-Rx tab in the SerDes IBIS/AMI manager dialog box. Following the format of a typical AMI file, the reserved parameters are listed first followed by the model specific parameters.

# **Add Rx Jitter Parameters**

To add Jitter parameters for the Rx model click the **Reserved Parameters...** button to bring up the Rx Add/Remove Jitter&Noise dialog, select the  $Rx\_DCD$ ,  $Rx\_Dj$  and  $Rx\_Rj$  boxes and click OK to add these parameters to the Reserved Parameters section of the Rx AMI file. The following ranges allow you to fine-tune the jitter values to meet PCIe4 jitter mask requirements.

### Set Rx DCD Jitter Value

- Select **Rx\_DCD**, then click the **Edit...** button to bring up the Add/Edit AMI Parameter dialog.
- Set the **Current Value** to **0.0**.
- Change the **Format** to Range.
- Set the **Typ** value to 0.
- Set the **Min** value to **0**.
- Set the **Max** value to 3.0e-11
- Click **OK** to save the changes.

# Set Rx Dj Jitter Value

- Select **Rx\_Dj**, then click the **Edit...** button to bring up the Add/Edit AMI Parameter dialog.
- Set the **Current Value** to **0.0**.
- Change the **Format** to Range.
- Set the **Typ** value to **0**.
- Set the **Min** value to **0**.
- Set the Max value to 3.0e-11
- Click **OK** to save the changes.

### Set Rx Rj Jitter Value

- Select Rx Rj, then click the Edit... button to bring up the Add/Edit AMI Parameter dialog.
- Set the **Current Value** to **0**.**0**.
- Change the **Format** to Range.
- Set the **Typ** value to **0**.
- Set the **Min** value to **0**.
- Set the Max value to 1.0e-12
- Click **OK** to save the changes.

# **Export Models**

Open the **Export** tab in the SerDes IBIS/AMI manager dialog box.

- Update the **Tx model name** to pcie4 tx.
- Update the **Rx model name** to pcie4 rx.
- Note that the **Tx and Rx corner percentage** is set to 10. This will scale the min/max analog model corner values by +/-10%.
- Verify that **Dual model** is selected for both the Tx and the Rx AMI Model Settings. This will create model executables that support both statistical (Init) and time domain (GetWave) analysis.
- Set the **Tx model Bits to ignore value** to 3 since there are three taps in the Tx FFE.
- Set the **Rx model Bits to ignore value** to 20,000 to allow sufficient time for the Rx DFE taps to settle during time domain simulations.
- Set **Models to export** as **Both Tx and Rx** so that all the files are selected to be generated (IBIS file, AMI files and DLL files).
- Set the **IBIS file name** to be pcie4 serdes.
- Press the **Export** button to generate models in the Target directory.

#### Test Generated IBIS-AMI Models

The PCIe4 transmitter and receiver IBIS-AMI models are now complete and ready to be tested in any industry standard AMI model simulator.

#### References

[1] PCI-SIG, https://pcisig.com.

[2] SiSoft Support Knowledge Base Article: PCIe-Gen4 Compliance Kit, https://sisoft.na1.teamsupport.com/knowledgeBase/15488464.

# **See Also**

CTLE | DFECDR | FFE | **SerDes Designer** 

# **More About**

- "PCIe5 Transmitter/Receiver IBIS-AMI Model" on page 7-15
- "Managing AMI Parameters" on page 6-2
- "Customizing SerDes Toolbox Datapath Control Signals" on page 5-2

# **External Websites**

• https://www.sisoft.com/support/

# **PCIe5 Transmitter/Receiver IBIS-AMI Model**

This example shows how to create generic PCIe Generation 5 (PCIe5) transmitter and receiver IBIS-AMI models using the library blocks in SerDes Toolbox. The IBIS-AMI models generated by this example conform to the PCIe Gen5 Base-Specification published by the PCIE-SIG.

# PCIe5 Tx/Rx IBIS-AMI Model Setup in SerDes Designer App

The first part of this example sets up the target transmitter and receiver AMI model architecture using the blocks required for PCIe5 in the SerDes Designer app. The model is then exported to Simulink® for further customization.

This example uses the SerDes Designer model pcie5\_ibis-ami. Type the following command in the MATLAB® command window to open the model:

>> serdesDesigner('pcie5 ibis-ami');

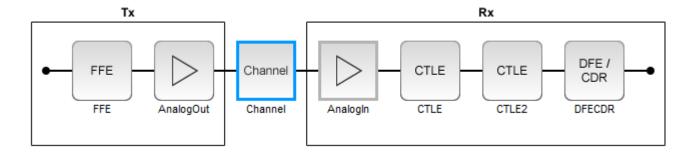

#### **Configuration Setup**

- **Symbol Time** is set to 31.25 ps, since the maximum allowable PCIe5 datarate is 32 GT/s with a Nyquist frequency of 16GHz.
- Target BER is set to 1e-12.
- **Samples per Symbol** is set to 32.
- **Modulation** is set to NRZ (non-return to zero).
- Signaling is set to Differential.

#### **Transmitter Model Setup**

- The Tx FFE block is set up for one pre-tap, one main tap, and one post-tap by including three tap weights. Specific tap presets will be added in later in the example when the model is exported to Simulink.
- The Tx AnalogOut model is set up so that **Voltage** is 1V, **Rise time** is 12 ps, **R** (output resistance) is 50 Ohms (Table 8-10 note 3), and **C** (capacitance) is 0.5 pF according to the PCIe5 specification.

# **Channel Model Setup**

- Channel loss is set to 34 dB (37dB is maximum loss for Base channel plus CEM card).
- **Differential impedance** is set to 85 Ohms (see PCIe5 Base Spec, section 8.4.1.2, Figure 8-28 and 8-29).

• **Target Frequency** is set to the Nyquist frequency for 32GT/s data rate, which is 16 GHz.

# **Receiver Model Setup**

- The Rx Analogin model is set up so that **R** (input resistance) is **50** Ohms (Table 8-10 note 3), and **C** (capacitance) is **0.5** pF according to the PCIe5 specification.
- There are two Rx CTLE blocks to separate the PCIe Gen5 repeated poles since the SerDes toolbox CTLE does not allow for repeated or overlapping poles.
- The first Rx CTLE block has a single transfer function with two poles and one zero.
- The second Rx CTLE set up for 11 configurations (0 to 10) from the CTLE specification.
- The combined CTLEs and their associated GPZ Matricies meet the Poles and Zeros given in the PCIe5 Base Specification (Equation 8-7).
- The Rx DFE/CDR block is set up for three DFE taps. The limits for each tap have been individually defined according to the PCIe5 specification to +/-80 mV for tap 1, +/-20 mV for tap 2, and +/-20 mV for tap 3.

#### **Plot Statistical Results**

Use the SerDes Designer plots to visualize the results of the PCIe5 setup.

You can confirm the TX FFE is functional by setting the value of the Tx FFE **TapWeights** from [0 1 0] and Rx CTLE2 **Mode** to adapt. Add the **BER** plot from **ADD Plots** and observe the results.

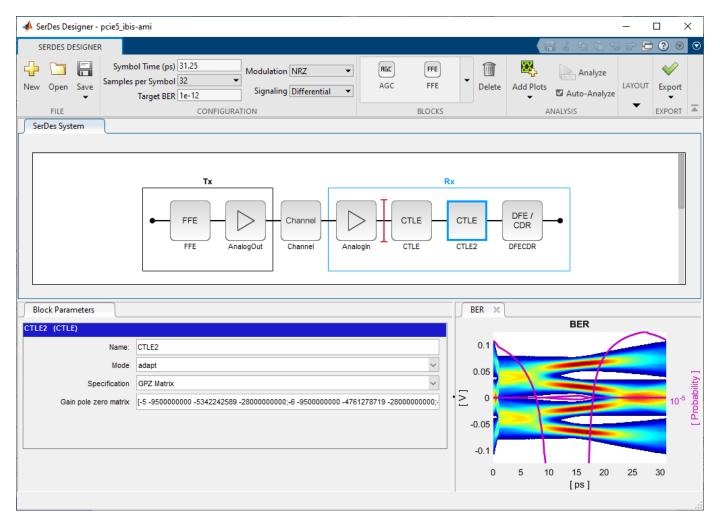

Change the Rx CTLE2 **Mode** to fixed and Rx CTLE2 **ConfigSelect** to 3 and observe the BER plot changes:

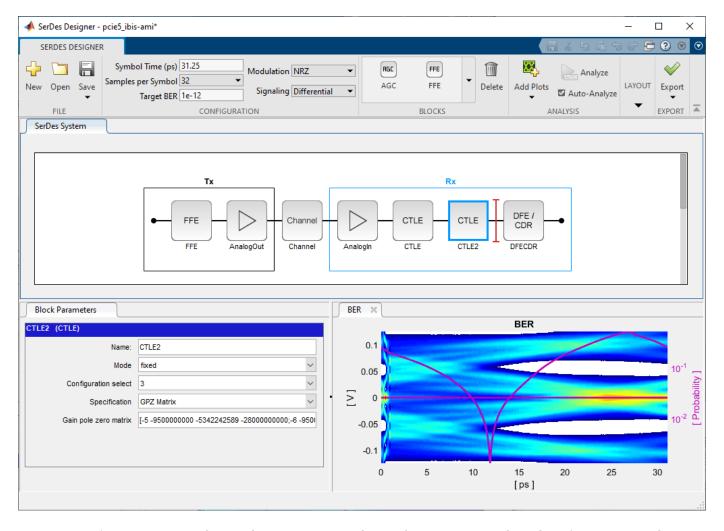

Before continuing, change the Rx CTLE2 Mode at Adapt. Resetting the values for TX FFE and RX CTLE2 here will avoid the need to set them again after the model has been exported to Simulink. These values will become the defaults when the final AMI models are generated.

#### **Select Jitter Parameters for TX and RX**

On the toolstrip, click on the button for Tx/Rx Jitter. You can enable which jitter parameters are exported to Simulink. You can also add jitter parameters at a later time using the IBIS-AMI manager in Simulink. In the Tx Jitter section, check the boxes for Tx\_DCD, Tx\_Rj, Tx\_Dj. In the Rx Jitter section, check the boxes for Rx\_DCD, Rx\_Rj, and Rx\_Dj.

# **Add Tx Jitter Parameters**

You can add Jitter parameters to the Tx from PCIe Gen5 Base specification, table 8-6, "Data Rate Dependent Transmitter Parameters." As you add parameters, the BER plot will show their effect on the signal. Note: these parameters will export as type "Float" with format "Value." After exporting to Simulink, you can change these to format "Range" using the IBIS-AMI Manager.

# **Set Tx DCD Jitter Value (Ttx-upw-tj from Table 8-6 in the PCIe5 Base Spec)**

• Set the value to 6.25e-12

• Change the units from UI to seconds.

# **Set Tx Rj Jitter Value (Ttx-rj from table 8-6 in the PCIe5 Base Spec)**

- Set the value to 0.45e-12
- · Change the units from UI to seconds.

# Set Tx Dj Jitter Value (Ttx-upw-djdd from Table 8-6 in the PCle5 Base Spec)

- Set the value to 2.5e-12
- · Change the units from UI to seconds.

You can set many more Jitter Parameters in the SerDes Designer App. Note: after exporting to Simulink, you can edit their Type, Usage, Format, and Value using the IBIS-AMI manager.

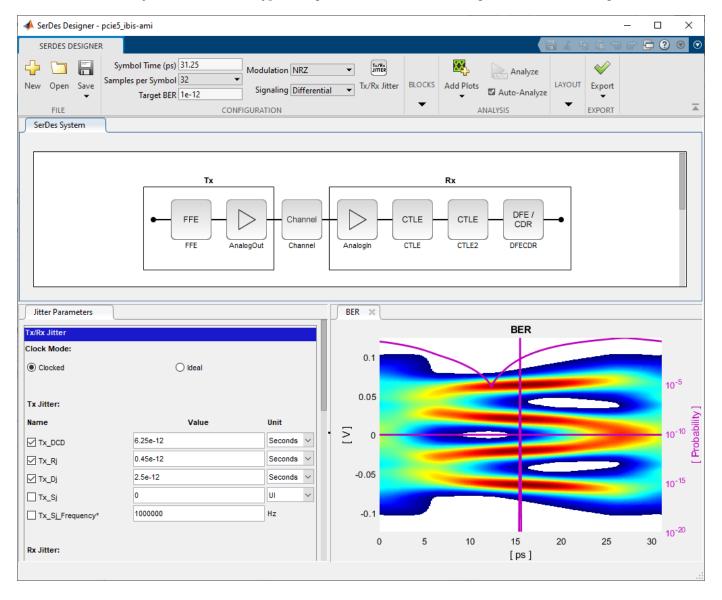

# **Export SerDes System to Simulink**

Click on the **Export** button to export the above configuration to Simulink for further customization and generation of the AMI model executables.

# PCIe5 Tx/Rx IBIS-AMI Model Setup in Simulink

The second part of this example takes the SerDes system exported by the SerDes Designer app and customize it as required for PCIe5 in Simulink.

### **Review Simulink Model Setup**

The SerDes System imported into Simulink consists of Configuration, Stimulus, Tx, Analog Channel and Rx blocks. All the settings from the SerDes Designer app have been transferred to the Simulink model. Save the model and review each block setup.

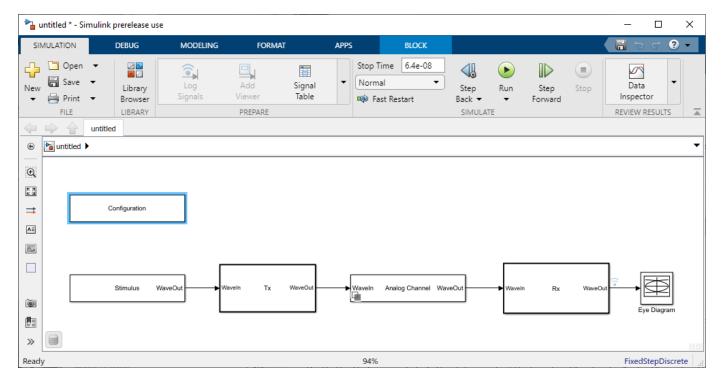

- You can confirm settings are carried over from the SerDes Designer app by double clicking the Configuration block and the Analog Channel block. Then open the Block Parameters dialog box and check their values.
- Double click the Stimulus block to open the Block Parameters dialog box. You can set the **PRBS** (pseudorandom binary sequence) order and the number of symbols to simulate. This block is not carried over from the SerDes Designer app.
- You can double click the Tx block and the Rx block to look inside each of their subsystems which are inherited from the SerDes Designer app.

# **Set Ignore Bits**

Before running the simulation, open the IBIS-AMI manager. You can set the bits to ignore for the Tx to 3, because the FFE has 3 taps. Set the bits to ignore for the Rx to 1000, so the DFECDR can converge during time domain simulation.

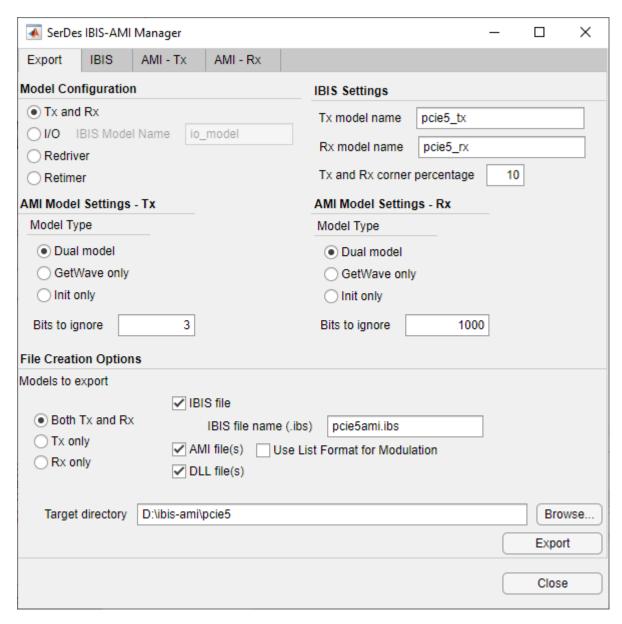

# **Update Tx Jitter Parameters**

You can change the Format to "Range" for the Jitter Parameters by clicking on the AMI - Tx tab, select Tx DCD and press the Edit button.

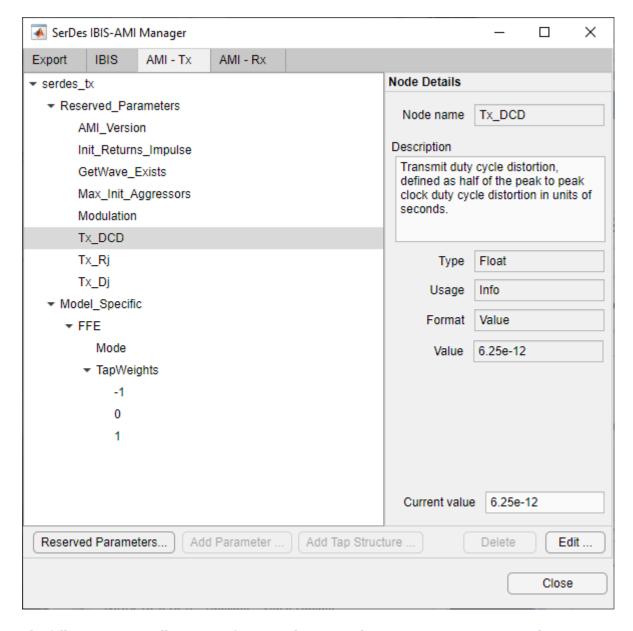

The following ranges allow you to fine-tune the jitter values to meet PCIe5 jitter mask requirements. For example, see table 8-6, "Data Rate Dependent Transmitter Parameters" in the PCIe Gen5 Base specification.

# Set Tx DCD Jitter Values (Ttx-upw-tj from Table 8-6)

- Select **Tx\_DCD**, then click the **Edit...** button to bring up the Add/Edit AMI Parameter dialog.
- Verify the **Type** to Float.
- Change the Format to Range.
- Set the **Current Value** to **0**.
- Set the **Typ** value to **0**.
- Set the **Min** value to **0**.

- Set the Max value to 6.25e-12
- Click **OK** to save the changes.

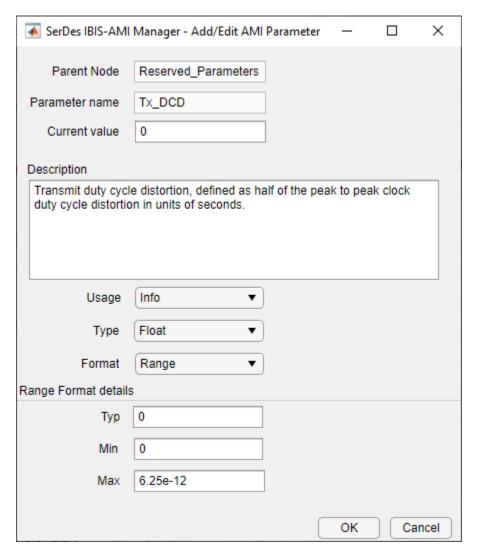

# **Set Tx Rj Jitter Values (Ttx-rj from table 8-6)**

- Select  $Tx_Rj$ , then click the Edit... button to bring up the Add/Edit AMI Parameter dialog.
- Follow the steps for **Tx DCD**, above.
- Set the Max value to 0.45e-12
- Click **OK** to save the changes.

# Set Tx Dj Jitter Values (Ttx-upw-djdd from Table 8-6)

- Select **Tx\_Dj**, then click the **Edit...** button to bring up the Add/Edit AMI Parameter dialog.
- Follow the steps for **Tx DCD**, above.
- Set the Max value to 2.5e-12
- Click **OK** to save the changes.

# **Update Receiver AMI Parameters**

Open the **AMI-Rx** tab in the SerDes IBIS/AMI manager dialog box. Following the format of a typical AMI file, the reserved parameters are listed first followed by the model specific parameters.

### **Update Rx Jitter Parameters**

Select the **Rx\_DCD**, **Rx\_Dj** and **Rx\_Rj** and follow the steps above from **Tx\_DCD**. The following ranges allow you to fine-tune the jitter values to meet PCIe5 jitter mask requirements.

# **Set Rx DCD Jitter Values**

- Select Rx\_DCD, then click the Edit... button to bring up the Add/Edit AMI Parameter dialog.
- Change the Type to Float.
- Change the **Format** to Range.
- Set the Current Value to 0.
- Set the **Typ** value to 0.
- Set the **Min** value to **0**.
- Set the Max value to 0.
- Click **OK** to save the changes.

# Set Rx Rj Jitter Values (Trx-st-rj from Table 8-9)

- Select **Rx\_Rj**, then click the **Edit...** button to bring up the Add/Edit AMI Parameter dialog.
- Follow the steps for **Rx DCD**.
- Set the Max value to 0.5e-12
- Click **OK** to save the changes.

### Set Rx Dj Jitter Values

- Select **Rx Dj**, then click the **Edit...** button to bring up the Add/Edit AMI Parameter dialog.
- Follow the steps for **Rx\_DCD**.
- Click **OK** to save the changes.

#### Run the Model

Run the model to simulate the SerDes System.

Many plots are generated, including a live time-domain (GetWave) eye diagram that is updated as the model is running.

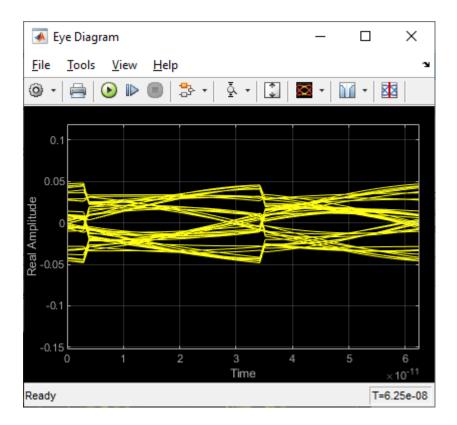

The second plot contains views of the statistical (Init) results and persistent time domain (GetWave) results, similar to what is available in the SerDes Designer App.

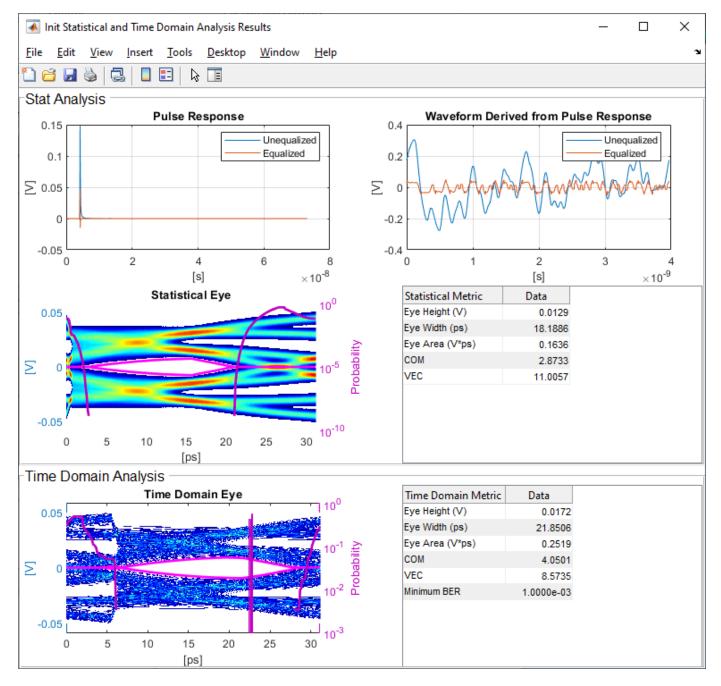

### **Review Tx FFE Block**

- Inside the Tx subsystem, double click the FFE block to open the FFE Block Parameters dialog box.
- Verify that the current value of **Mode** is set to Fixed.

### **Review Rx CTLE Blocks**

• Inside the Rx subsystem, double click the CTLE2 block to open the Block Parameters dialog box.

- **Gain pole zero** data is carried over from the SerDes Designer app. This data, combined with the gain pole zero data of CTLE1, applies the overall transfer function of the behavioral CTLE given by the PCIe5 Base Specification.
- CTLE **Mode** is set to Adapt, which means an optimization algorithm built into the CTLE system object selects the optimal configuration at run time.

#### **Review Rx DFECDR Block**

- Inside the Rx subsystem, double click the DFECDR block to open the DFECDR Block Parameters dialog box.
- Expand the IBIS-AMI parameters to show the list of parameters to be included in the IBIS-AMI model.
- The DFE tap value(s) are carried over from the SerDes Designer app.

#### Generate PCIe5 Tx/Rx IBIS-AMI Model

The final part of this example takes the customized Simulink model, modifies the AMI parameters for PCIe5, then generates IBIS-AMI compliant PCIe5 model executables, IBIS and AMI files.

Open the Block Parameter dialog box for the Configuration block and click on the **Open SerDes IBIS/AMI Manager** button. In the **IBIS** tab inside the SerDes IBIS/AMI manager dialog box, the analog model values are converted to standard IBIS parameters that can be used by any industry standard simulator. In the **AMI-Rx** tab in the SerDes IBIS/AMI manager dialog box, the reserved parameters are listed first followed by the model specific parameters following the format of a typical AMI file.

#### **Update Transmitter AMI Parameters**

Open the **AMI-Tx** tab in the SerDes IBIS/AMI manager dialog box. Following the format of a typical AMI file, the reserved parameters are listed first followed by the model specific parameters.

Inside the **Model\_Specific** parameters, you can set the TX FFE tap values by creating new AMI parameters and implementing an algorithm in the Init customer specific code section to select PCIe5 Preset values P0 through P10.

When you directly specify the preset coefficients, you change the format of the three **TapWeights** and specify the exact value to use for each preset. Only these eleven defined presets will be allowed, and all three taps must be set to the same preset to get the correct values.

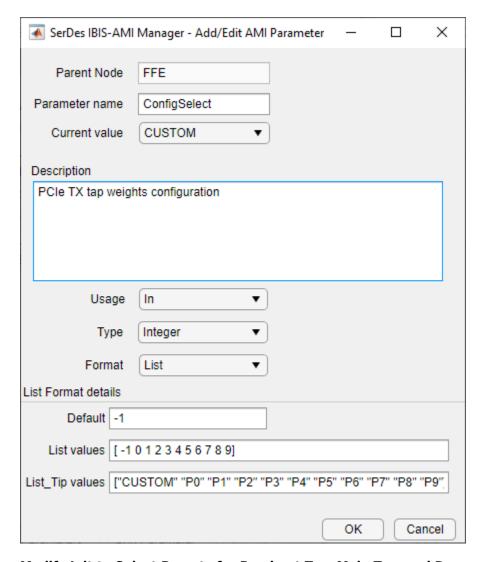

# Modify Init to Select Presets for Preshoot Tap, Main Tap, and De-emphasis Tap

Modify the Initialize MATLAB function inside the Init block in the Tx subsystem to use the newly added <code>ConfigSelect\*</code> parameter. The <code>ConfigSelect\*</code> parameter controls the existing three transmitter taps. To accomplish this, add a switch statement that takes in the values of <code>ConfigSelect\*</code> and automatically sets the values for all three Tx taps, ignoring the user defined values for each tap. If a <code>ConfigSelect</code> value of -1 is used, then the user-defined Tx tap values are passed through to the FFE datapath block unchanged.

Inside the Tx subsystem, double-click the Init block to open the Block Parameters dialog box and click the **Refresh Init** button to propagate the new AMI parameter to the Initialize sub-system.

Type **Ctrl-U** to look under the mask for the Init block, then double-click on the initialize block to open the Initialize Function.

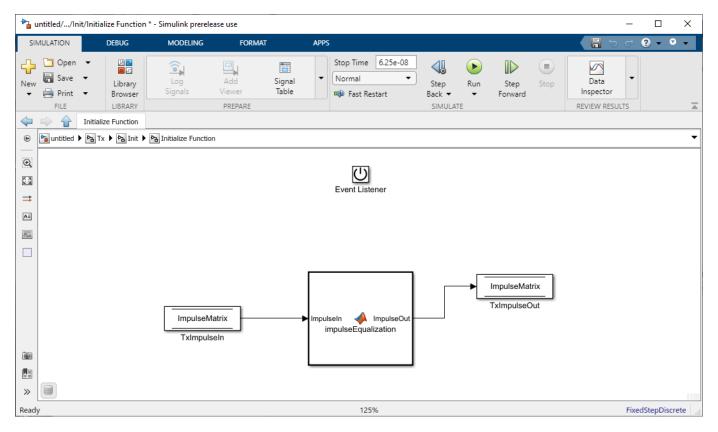

Double-click on the impulseEqualization MATLAB function block to open the function in MATLAB. This is an automatically generated function which provides the impulse response processing of the SerDes system block (IBIS AMI-Init). The %% BEGIN: and % END: lines denote the section where custom user code can be entered. Data in this section will not get over-written when Refresh Init is run:

%% BEGIN: Custom user code area (retained when 'Refresh Init' button is pressed)

FFEParameter.ConfigSelect; % User added AMI parameter

% END: Custom user code area (retained when 'Refresh Init' button is pressed)

To add the custom ConfigSelect control code, scroll down the Customer user code area, comment out the FFEParameter.ConfigSelect line, then enter the following code:

%% BEGIN: Custom user code area (retained when 'Refresh Init' button is pressed)

%FFEParameter.ConfigSelect; % User added AMI parameter

switch FFEParameter.ConfigSelect

case -1 % User defined tap weights

FFEInit.TapWeights = FFEParameter.TapWeights;

case 0 % PCIe Configuration: P0

```
FFEInit.TapWeights = [0.000 \ 0.750 \ -0.250];
case 1 % PCIe Configuration: P1
FFEInit.TapWeights = [0.000 \ 0.830 \ -0.167];
case 2 % PCIe Configuration: P2
FFEInit.TapWeights = [0.000 0.800 - 0.200];
case 3 % PCIe Configuration: P3
FFEInit.TapWeights = [0.000 \ 0.875 \ -0.125];
case 4 % PCIe Configuration: P4
FFEInit.TapWeights = [0.000 1.000 0.000];
case 5 % PCIe Configuration: P5
FFEInit.TapWeights = [-0.100 0.900 0.000];
case 6 % PCIe Configuration: P6
FFEInit.TapWeights = [-0.125 \ 0.875 \ 0.000];
case 7 % PCIe Configuration: P7
FFEInit.TapWeights = [-0.100 \ 0.700 \ -0.200];
case 8 % PCIe Configuration: P8
FFEInit.TapWeights = [-0.125 \ 0.750 \ -0.125];
case 9 % PCIe Configuration: P9
FFEInit.TapWeights = [-0.166 \ 0.834 \ 0.000];
otherwise
FFEInit.TapWeights = FFEParameter.TapWeights;
end
% END: Custom user code area (retained when 'Refresh Init' button is pressed)
To test that the new FFE control parameter is working correctly, open the SerDes IBIS-AMI Manager
dialog box from the Configuration block. In the AMI-Tx tab, edit the ConfigSelect* parameter to set
Current value to P7. This corresponds to PCIe Configuration P7: Pre = -0.100, Main = 0.700 and
Post = -0.200.
```

### Modify GetWave to Select Presets for Preshoot Tap, Main Tap, and De-emphasis Tap

To modify GetWave, add a new MATLAB function that operates in the same manner as the Initialize function.

Inside the Tx subsystem, type **Ctrl-U** to look under the mask of the FFE block.

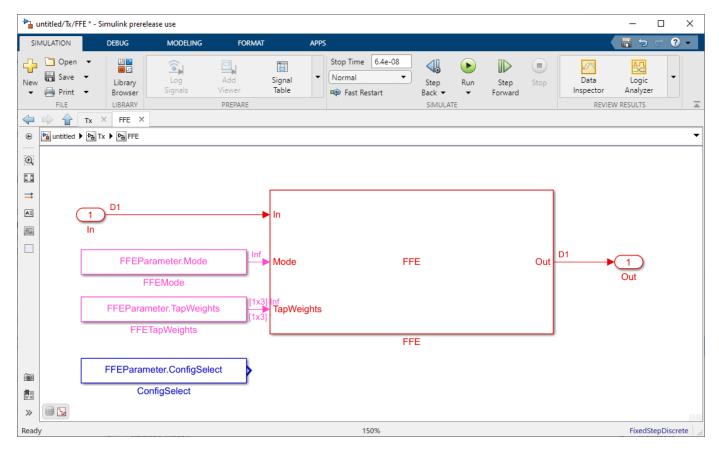

You can see that a new constant block has been added called **FFEParameter.ConfigSelect.** This is created automatically by the IBIS-AMI Manager when a new Reserved Parameter is added. Next, you can follow these steps to re-configure the selection of tap weight presets for time domain (GetWave) simulation:

- Add a MATLAB Function block to the canvas from the Simulink/User-Defined library.
- Rename the MATLAB Function block to PCIe5FFEconfig.
- Double-click the MATLAB Function block and replace the template code with the following:
- % PCIe5 tap configuration selector
- % Selects pre-defined Tx FFE tap weights based on PCIe5 specified
- % configurations.
- %
- % Inputs:
- % TapWeightsIn: User defined floating point tap weight values.
- % ConfigSelect: 0-9: PCIe4 defined configuration (P0-P9).
- % -1: User defined configuration (from TapWeightsIn).
- % Outputs:

```
% TapWeightsOut: Array of tap weights to be used.
function TapWeightsOut = PCIe5FFEconfig(TapWeightsIn, ConfigSelect)
switch ConfigSelect
case -1 % User defined tap weights
TapWeightsOut = TapWeightsIn;
case 0 % PCIe Configuration: P0
TapWeightsOut = [0.000 \ 0.750 \ -0.250];
case 1 % PCIe Configuration: P1
TapWeightsOut = [0.000 \ 0.833 \ -0.167];
case 2 % PCIe Configuration: P2
TapWeightsOut = [0.000 \ 0.800 \ -0.200];
case 3 % PCIe Configuration: P3
TapWeightsOut = [0.000 \ 0.875 \ -0.125];
case 4 % PCIe Configuration: P4
TapWeightsOut = [0.000 \ 1.000 \ 0.000];
case 5 % PCIe Configuration: P5
TapWeightsOut = [-0.100 \ 0.900 \ 0.000];
case 6 % PCIe Configuration: P6
TapWeightsOut = [-0.125 \ 0.875 \ 0.000];
case 7 % PCIe Configuration: P7
TapWeightsOut = [-0.100 \ 0.700 \ -0.200];
case 8 % PCIe Configuration: P8
TapWeightsOut = [-0.125 \ 0.750 \ -0.125];
case 9 % PCIe Configuration: P9
TapWeightsOut = [-0.166 \ 0.834 \ 0.000];
otherwise
TapWeightsOut = TapWeightsIn;
end
```

Re-wire the FFE sub-system so that the FFETapWeights and FFEConfigSelect constant blocks connect to the inputs of the newly defined PCIe4FFEconfig MATLAB function block. The TapWeightsOut signal from the PCIe4FFEconfig block connects to the **TapWeights** port of the FFE block.

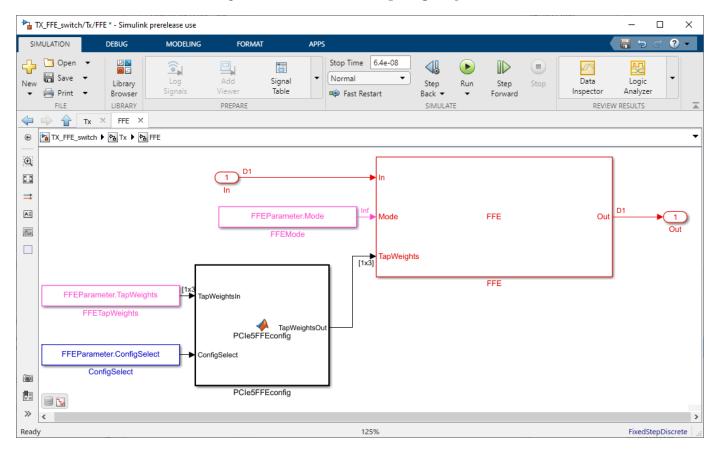

To test that the new FFE control parameter is working correctly, open the SerDes IBIS-AMI Manager dialog box from the Configuration block. In the **AMI-Tx** tab, edit the **ConfigSelect\*** parameter to set Current value to P7. This corresponds to PCIe Configuration P7: Pre = -0.100, Pre = -0.100, Pr

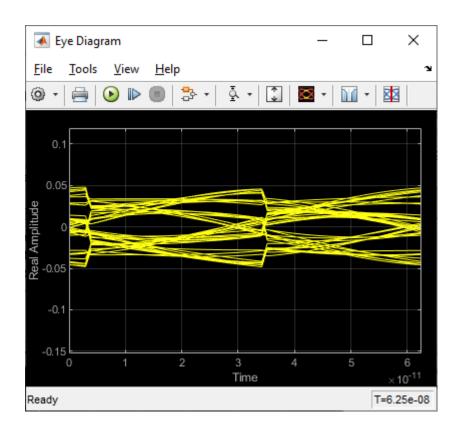

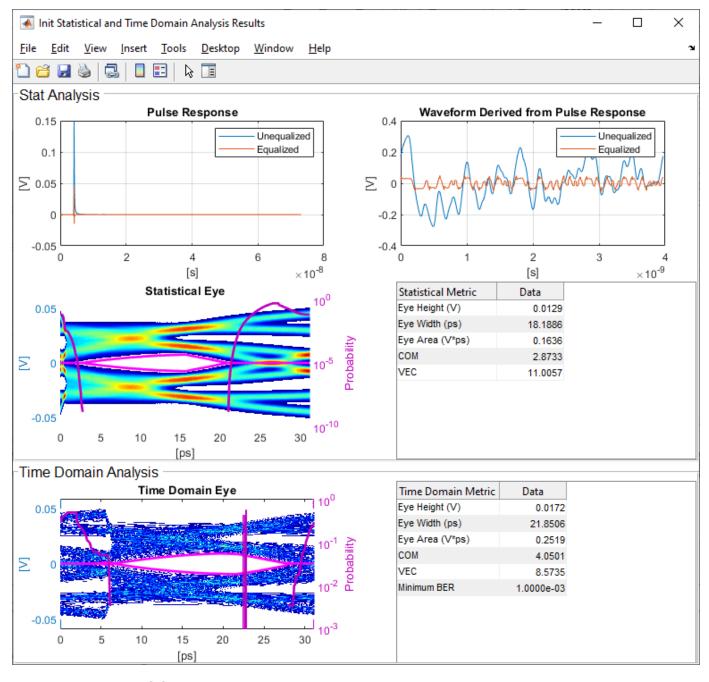

#### **Export Models**

Open the **Export** tab in the SerDes IBIS/AMI manager dialog box.

- Update the **Tx model name** to pcie5 tx.
- Update the Rx model name to pcie5 rx.
- Note that the **Tx and Rx corner percentage** is set to **10**. This will scale the min/max analog model corner values by +/-10%.
- Verify that **Dual model** is selected for both the Tx and the Rx AMI Model Settings. This will create model executables that support both statistical (Init) and time domain (GetWave) analysis.

- Set the **Tx model Bits to ignore value** to 3 since there are three taps in the Tx FFE.
- Set the **Rx model Bits to ignore value** to 1000 to allow sufficient time for the Rx DFE taps to settle during time domain simulations.
- Set **Models to export** as **Both Tx and Rx** so that all the files are selected to be generated (IBIS file, AMI files and DLL files).
- Set the **IBIS file name** to be pcie5ami.
- Press the **Export** button to generate models in the Target directory.

#### **Test Generated IBIS-AMI Models**

The PCIe Gen5 transmitter and receiver IBIS-AMI models are now complete and ready to be tested in any industry standard AMI model simulator.

# References

[1] PCI-SIG, https://pcisig.com.

### See Also

CTLE | DFECDR | FFE | **SerDes Designer** 

# **More About**

- "PCIe4 Transmitter/Receiver IBIS-AMI Model" on page 7-2
- "Managing AMI Parameters" on page 6-2
- "Customizing SerDes Toolbox Datapath Control Signals" on page 5-2

### **External Websites**

https://www.sisoft.com/support/

# **DDR5 SDRAM Transmitter/Receiver IBIS-AMI Model**

This example shows how to create generic DDR5 transmitter and receiver IBIS-AMI models using the library blocks in SerDes Toolbox $^{\text{TM}}$  and have been Verified by Intel $^{\text{R}}$ . Since DDR5 DQ signals are bidirectional, this example creates Tx and Rx models for the SDRAM. The generated models conform to the IBIS-AMI specification.

# DDR5 SDRAM Tx/Rx IBIS-AMI Model Setup in SerDes Designer App

The first part of this example sets up and explores the target transmitter and receiver architectures using the blocks required for DDR5 in the SerDes Designer app. The SerDes system is then exported to Simulink® for further customization and IBIS-AMI model generation.

Type the following command in the MATLAB® command window to open the ddr5 sdram model:

>> serdesDesigner('ddr5 sdram')

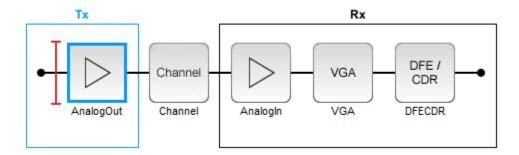

The SDRAM has a DDR5 transmitter (Tx) using no equalization. The SDRAM also has a DDR5 receiver (Rx) using a variable gain amplifier (VGA) with 7 pre-defined settings and a 4-tap decision feedback equalizer (DFE) with built-in clock data recovery.

# **Configuration Setup**

- **Symbol Time** is set to 208.3 ps, since the target operating rate is 4.8Gbps for DDR5-4800.
- Target BER is set to 100e-18.
- **Signaling** is set to **Single-ended**.
- **Samples per Symbol** and **Modulation** are kept at default values, which are 16 and NRZ (nonreturn to zero), respectively.

### **Transmitter Model Setup**

- The DDR5 SDRAM has no transmit equalization, so only an analog model is required.
- The Tx AnalogOut model is set up so that **Voltage** is 1.1 V, **Rise time** is 100 ps, **R** (output resistance) is 48 ohms, and **C** (capacitance) is 0.65 pF. The actual analog models used in the final model will be generated later in this example.

### **Channel Model Setup**

- **Channel loss** is set to 5 dB, which is typical of DDR channels.
- **Single-ended impedance** is set to 40 ohms.
- **Target Frequency** is set to 2.4 GHz, which is the Nyquist frequency for 4.8 GHz

# **Receiver Model Setup**

- The Rx AnalogIn model is set up so that  $\mathbf{R}$  (input resistance) is 40 ohms and  $\mathbf{C}$  (capacitance) is 0.65pF. The actual analog models used in the final model will be generated later in this example.
- The VGA block is set up with a Gain of 1 and the Mode set to on. Specific VGA presets will be
  added later in this example after the model is exported to Simulink.
- The DFECDR block is set up for four DFE taps by including four **Initial tap weights** set to 0. The **Minimum tap value** is set to [-0.2 -0.075 -0.06 -0.045] V, and the **Maximum tap value** is set to [0.05 0.075 0.06 0.045] V.
- **Note:** the DFECDR offers an option for "2X Taps." Check this option to have pulse response values match convention used by JEDEC. Uncheck this option to use pulse response values directly from the plot.

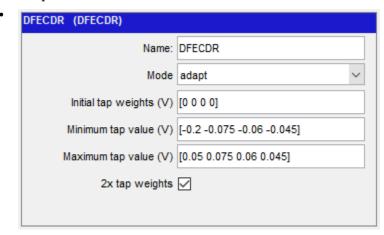

### **Plot Statistical Results**

Use the SerDes Designer Add Plots button to visualize the results of the DDR5 SDRAM setup.

Add the BER plot from Add Plots and observe the results.

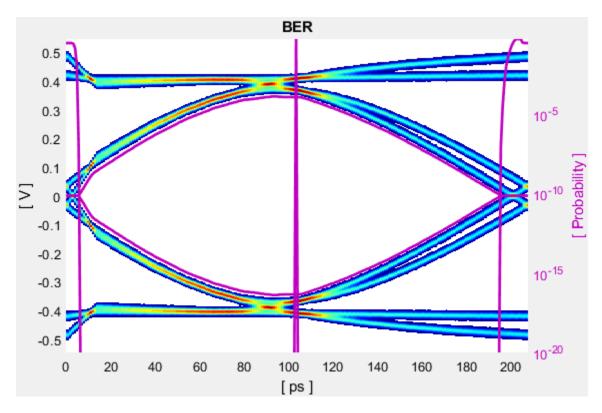

• Add the Pulse Response plot from **Add Plots** and zoom into the pulse area to observe the results.

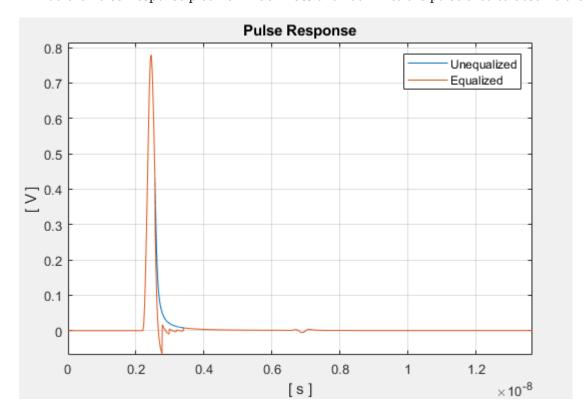

### **Export SerDes System to Simulink**

Click **Save** and then click on the **Export** button to export the configuration to Simulink for further customization and generation of the AMI model executables.

### DDR5 SDRAM Tx/Rx IBIS-AMI Model Setup in Simulink

The second part of this example takes the SerDes system exported by the SerDes Designer app and customizes it as required for DDR5 in Simulink.

# **Review the Simulink Model Setup**

The SerDes System imported into Simulink consists of Configuration, Stimulus, Tx, Analog Channel and Rx blocks. All the settings from the SerDes Designer app have been transferred to the Simulink model. Save the model and review each block setup.

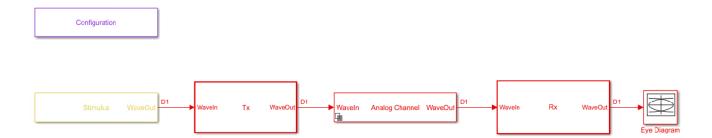

- Double-click the Configuration block to open the Block Parameters dialog box. The parameter
  values for Symbol time, Samples per symbol, Target BER, Modulation and Signaling are
  carried over from the SerDes Designer app.
- Double-click the Stimulus block to open the Block Parameters dialog box. You can set the **PRBS** (pseudorandom binary sequence) order and the number of symbols to simulate. This block is not carried over from the SerDes Designer app.
- Double-click the Tx block to look inside the Tx subsystem. Since there is no algorithmic model for the transmitter, the Tx subsystem is simply a pass through from the WaveIn to WaveOut ports.
- Double-click the Analog Channel block to open the Block Parameters dialog box. The parameter values for **Target frequency**, **Loss**, **Impedance** and Tx/Rx **Analog Model** parameters are carried over from the SerDes Designer app.
- Double-click on the Rx block to look inside the Rx subsystem. The subsystem has the VGA and DFECDR blocks carried over from the SerDes Designer app. An Init block is also introduced to model the statistical portion of the AMI model.

#### Run the Model

Run the model to simulate the SerDes system.

Two plots are generated. The first is a live time domain (GetWave) eye diagram that is updated as the model is running.

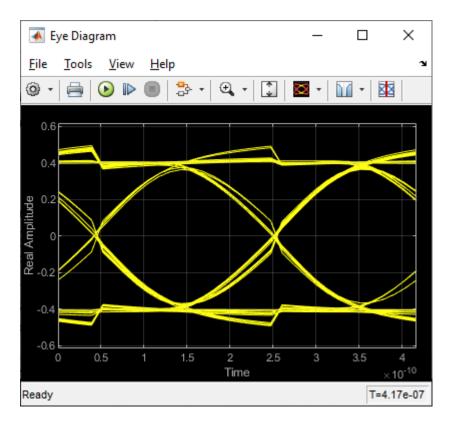

After the simulation has completed the second plot contains views of the Statistical (Init) and Time Domain (GetWave) results, along with reported Eye metrics for each.

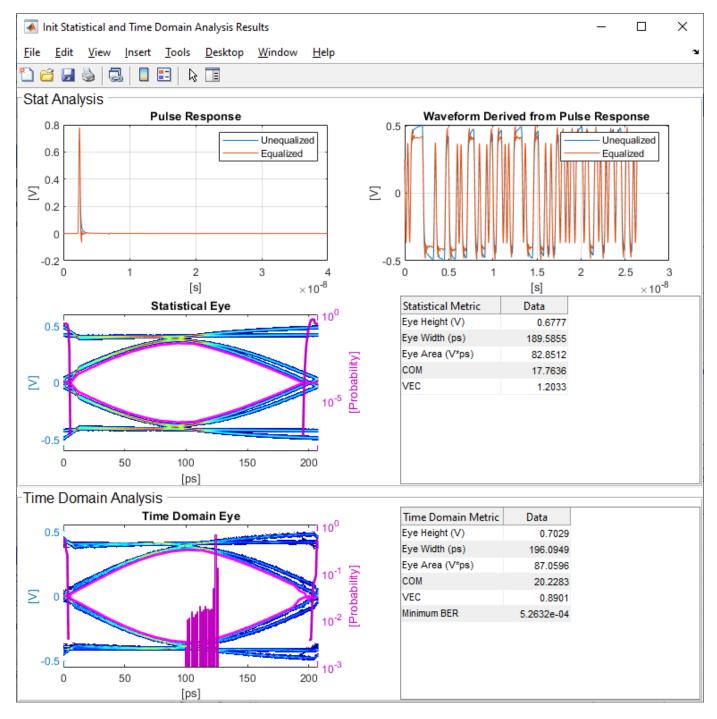

#### **Review Rx VGA Block**

- Inside the Rx subsystem, double-click the VGA block to open the VGA Block Parameters dialog box.
- The **Mode** and **Gain** settings are carried over from the SerDes Designer app.

# **Update Rx DFECDR Block**

- Inside the Rx subsystem, double-click the DFECDR block to open the DFECDR Block Parameters dialog box.
- The Initial tap weights, Minimum DFE tap value, and Maximum tap value RMS settings are
  carried over from the SerDes Designer app. The Adaptive gain and Adaptive step size are set to
  3e-06 and 1e-06, respectively, which are reasonable values based on DDR5 SDRAM
  expectations.
- Expand the **IBIS-AMI parameters** to show the list of parameters to be included in the IBIS-AMI model.
- Deselect **Phase offset** and **Reference offset** to remove these parameters from the AMI file, effectively hard-coding these parameters to their current values.

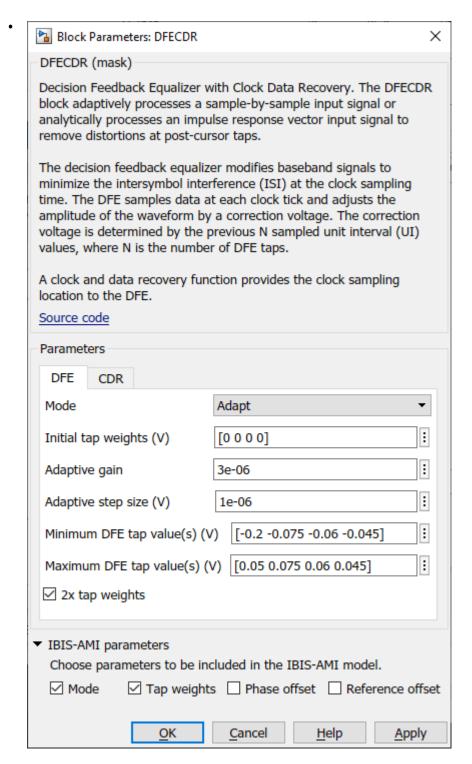

#### **Generate DDR5 SDRAM IBIS-AMI Models**

The final part of this example takes the customized Simulink model, modifies the AMI parameters for a DDR5 SDRAM, and then generates IBIS-AMI compliant DDR5 SDRAM model executables, IBIS and AMI files.

Open the Block Parameter dialog box for the Configuration block and click on the **Open SerDes IBIS-AMI Manager** button. In the **IBIS** tab inside the SerDes IBIS-AMI manager dialog box, the analog model values are converted to standard IBIS parameters that can be used by any industry-standard simulator.

#### **Review Transmitter (Tx) AMI Parameters**

Open the **AMI-Tx** tab in the SerDes IBIS-AMI manager dialog box. Notice that there are no model-specific parameters since the DDR5 SDRAM Tx does not have any equalization.

### **Add Tx Jitter Parameters**

To add Jitter parameters for the Tx model click the **Reserved Parameters...** button to bring up the Tx Add/Remove Jitter&Noise dialog, select the **Tx\_Dj** and **Tx\_Rj** boxes and click **OK** to add these parameters to the Reserved Parameters section of the Tx AMI file. The following values allow you to fine-tune the jitter values to meet DDR5 jitter mask requirements.

Note: All JEDEC DDR5 SDRAM values are currently available for DDR5-4800.

# **Set Tx Deterministic Jitter Value**

- Select **Tx\_Dj**, then click the **Edit...** button to bring up the Add/Edit AMI Parameter dialog.
- Change the **Type** to UI.
- Change the Format to Value.
- Set the Current Value to 0.1000
- Click **OK** to save the changes.

### **Set Tx Random Jitter Value**

- Select **Tx\_Rj**, then click the **Edit...** button to bring up the Add/Edit AMI Parameter dialog.
- Change the **Type** to UI.
- Change the Format to Value.
- Set the Current Value to 0.0050
- Click **OK** to save the changes.

# **Update Receiver (Rx) AMI Parameters**

Open the **AMI-Rx** tab in the SerDes IBIS-AMI manager dialog box. The reserved parameters are listed first followed by the model-specific parameters adhering to the format of a typical AMI file.

#### Set the VGA Gain:

- Highlight **Gain**.
- Click the Edit... button to launch the Add/Edit AMI Parameter dialog box.
- In the **Description** box, type Rx Amplifier Gain.
- Make sure **Format** is set to **List** and set **Default to** 1.
- In the **List values** box, enter [0.5 0.631 0.794 1 1.259 1.585 2]
- In the List\_Tip values box, enter ["-6 dB" "-4 dB" "-2 dB" "0 dB" "2 dB" "4 dB" "6 dB"]
- Click **OK** to save the changes.

# **Set First DFE Tap Weight**

- Highlight **TapWeight 1**.
- Click the Edit... button to launch the Add/Edit AMI Parameter dialog box.
- Make sure **Format** is set to **Range** and set **Typ** = 0, **Min** = -0.2, and **Max** = 0.05.
- · Click OK.

### Set Second DFE Tap Weight

- Highlight **TapWeight 2**.
- Click the **Edit...** button to launch the Add/Edit AMI Parameter dialog box.
- Make sure **Format** is set to **Range** and set **Typ** = 0, **Min** = -0.075, and **Max** = 0.075
- · Click OK.

### **Set Third DFE Tap Weight**

- Highlight **TapWeight 3**.
- Click the **Edit...** button to launch the Add/Edit AMI Parameter dialog box.
- Make sure **Format** is set to **Range** and set **Typ** = 0, **Min** = -0.06, and **Max** = 0.06
- · Click OK.

## Set Fourth DFE Tap Weight

- Highlight **TapWeight 4**.
- Click the **Edit...** button to launch the Add/Edit AMI Parameter dialog box.
- Make sure **Format** is set to **Range** and set **Typ** = 0, **Min** = -0.045, and **Max** = 0.045
- · Click OK.

#### **Add Rx Jitter Parameters**

To add Jitter parameters for the Rx model click the **Reserved Parameters...** button to bring up the Rx Add/Remove Jitter&Noise dialog, select the **Rx\_Receiver\_Sensitivity**, **Rx\_Dj** and **Rx\_Rj** boxes and click **OK** to add these parameters to the Reserved Parameters section of the Rx AMI file. The following values allow you to fine-tune the jitter values to meet DDR5 jitter mask requirements.

Note: All JEDEC DDR5 SDRAM values are currently available for DDR5-4800.

#### **Set Rx Random Jitter Value**

- Select **Rx Rj**, then click the **Edit...** button to bring up the Add/Edit AMI Parameter dialog.
- Change the **Type** to **UI**.
- Change the **Format** to Value.
- Set the Current Value to 0.00375
- Click **OK** to save the changes.

#### Set Rx Deterministic Jitter Value

- Select **Rx Di**, then click the **Edit...** button to bring up the Add/Edit AMI Parameter dialog.
- Change the **Type** to UI.

- Change the **Format** to Value.
- Set the Current Value to 0.01750
- Click **OK** to save the changes.

## **Set Rx Receiver Sensitivity Value**

- Select Rx\_Receiver\_Sensitivity, then click the Edit... button to bring up the Add/Edit AMI Parameter dialog.
- Change the **Format** to Value.
- Set the Current Value to 0.040
- Click **OK** to save the changes.

#### **Export Models**

Open the **Export** tab in the SerDes IBIS-AMI manager dialog box.

- Update the **Tx model name** to ddr5 sdram tx.
- Update the **Rx model name** to ddr5\_sdram\_rx.
- Note that Tx and Rx corner percentage is set to 10. This scales the minimum/maximum analog model corner values by +/-10%.
- Verify that **Dual model** is selected for both the Tx and the Rx AMI model settings. This creates model executables that support both statistical (Init) analysis and time-domain (GetWave) simulation.
- Set the Rx model **Bits to ignore** value to 250000 to allow sufficient time for the Rx DFE taps to settle during time domain simulations.
- Set the Models to export to Both Tx and Rx and ensure that all files have been selected to be
  generated (IBIS file, AMI file(s) and DLL file(s)). Note that while the Tx does not implement any
  equalization, we are still generating a pass-through model that will allow Tx jitter to be added to
  the simulation if desired.
- Set the IBIS file name to temp\_ddr5\_sdram.ibs
- Click the **Export** button to generate models in the Target directory.

# **Update DDR5 Analog Models**

To accommodate different topologies, loading configurations, data rates and transfers, DDR5 requires variable output drive strength and input on-die termination (ODT). While the same algorithmic AMI model is used, multiple analog models are required to cover all these use cases. The generation of these analog models is out of scope for this example, so a completed IBS file with the following analog models in it is available in the current example directory:

- POD11 IO ZO34 ODTOFF: 34 ohm output impedance with no input ODT.
- POD11 IO ZO48 ODTOFF: 48 ohm output impedance with no input ODT.
- POD11\_IN\_ODT34\_C: Input with 34 ohm ODT.
- POD11 IN ODT40 C: Input with 40 ohm ODT.
- POD11 IN ODT48 C: Input with 48 ohm ODT.
- POD11 IN ODT60 C: Input with 60 ohm ODT.
- POD11\_IN\_ODT80\_C: Input with 80 ohm ODT.

- POD11 IN ODT120 C: Input with 120 ohm ODT.
- POD11 IN ODT240 C: Input with 240 ohm ODT.

To generate this complete IBIS file, the following changes were made to temp\_ddr5\_sdram.ibs using a text editor:

- Created one pin with a **signal name** of DQ1 sdram and **model name** of dq.
- Added two drivers with Model\_type of I/O and named them POD11\_IO\_Z034\_ODTOFF and POD11\_IO\_Z048\_ODTOFF, respectively.
- Added seven receiver models and named them:
- a) POD11 IN ODT34 C
- b) POD11\_IN\_ODT40\_C
- c) POD11 IN ODT48 C
- d) POD11 IN ODT60 C
- e) POD11 IN ODT80 C
- f) POD11 IN ODT120 C
- g) POD11 IN ODT240 C
- Added VI curves and Algorithmic Model sections to all above mentioned models.
- Added a Model Selector section that references all above mentioned models.

## **Test Generated IBIS-AMI Models**

The DDR5 transmitter and receiver IBIS-AMI models are now complete and ready to be tested in any industry-standard AMI model simulator.

# References

- [1] IBIS 7.0 Specification, https://ibis.org/ver7.0/ver7 0.pdf.
- [2] SiSoft Support Knowledge Base Article: DDR4 Registered Rawcard B for 3 slot system, https://sisoft.na1.teamsupport.com/knowledgeBase/8976521.

# See Also

DFECDR | SerDes Designer | VGA

## **More About**

- "DDR5 Controller Transmitter/Receiver IBIS-AMI Model" on page 7-49
- "Design DDR5 IBIS-AMI Models to Support Back-Channel Link Training" on page 7-78

## **External Websites**

https://www.sisoft.com/support/

# **DDR5 Controller Transmitter/Receiver IBIS-AMI Model**

This example shows how to create generic DDR5 transmitter and receiver IBIS-AMI models using the library blocks in SerDes Toolbox $^{\text{\tiny TM}}$  and have been Verified by Intel®. Since DDR5 DQ signals are bidirectional, this example creates Tx and Rx models for the controller. The generated models conform to the IBIS-AMI specification.

# DDR5 Controller Tx/Rx IBIS-AMI Model Setup in SerDes Designer App

The first part of this example sets up and explores the target transmitter and receiver architectures using the blocks required for DDR5 in the SerDes Designer app. The SerDes system is then exported to Simulink® for further customization and IBIS-AMI Model generation.

Type the following command in the MATLAB® command window to open the ddr5\_controller model:

>> serdesDesigner('ddr5 controller')

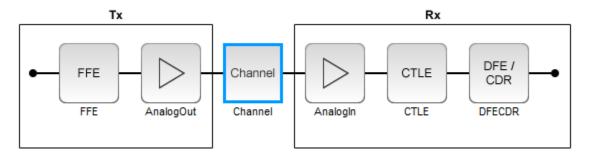

The controller has a DDR5 transmitter (Tx) using 4-tap feed forward equalization (FFE). The controller also has a DDR5 receiver (Rx) using a continuous time linear equalizer (CTLE) with 8 predefined settings and a 4-tap decision feedback equalizer (DFE) with built-in clock data recovery.

## **Configuration Setup**

- **Symbol Time** is set to 208.3 ps, since the target operating rate is 4.8 Gbps for DDR5-4800.
- Target BER is set to 100e-18.
- **Signaling** is set to **Single-ended**.
- Samples per Symbol and Modulation are kept at default values, which are respectively 16 and NRZ (nonreturn to zero), respectively.

#### **Transmitter Model Setup**

- The Tx FFE block is set up for one pre-tap, one main-tap, and two post-taps by including four tap weights. This is done with the array [0 1 0 0], where the main tap is specified by the largest value in the array. Tap ranges will be added later in the example when the model is exported to Simulink.
- The Tx AnalogOut model is set up so that **Voltage** is 1.1 V, **Rise time** is 100 ps, **R** (output resistance) is 50 ohms, and **C** (capacitance) is 0.65 pF. The actual analog models used in the final model will be generated later in this example.

## **Channel Model Setup**

- **Single-ended impedance** is set to 40 ohms.
- Target Frequency is set to 2.4 GHz, which is the Nyquist frequency for 4.8 GHz
- **Channel loss** is set to 5 dB at Nyquist, which is typical of DDR channels.

# **Receiver Model Setup**

- The Rx AnalogIn model is set up so that R (input resistance) is 40 Ohms and C (capacitance) is 0.65pF. The actual analog models used in the final model will be generated later in this example.
- The CTLE block is set up for 8 configurations. The **Specification** is set to DC Gain and AC Gain. **DC Gain** is set to [0 -1 -2 -3 -4 -5 -6 -7] dB. Peaking frequency is set to 2.4 GHz. All other parameters are kept at their default values.
- The DFECDR block is set up for four DFE taps by including four **Initial tap weights** set to 0. The **Minimum tap value** is set to [-0.2 -0.1 -0.1] V and the **Maximum tap value** is set to [0.2 0.1 0.1] V.
- **Note:** the DFECDR offers an option for "2X Taps." Check this option to have pulse response values match convention used by JEDEC. Uncheck this option to use pulse response values directly from the plot.

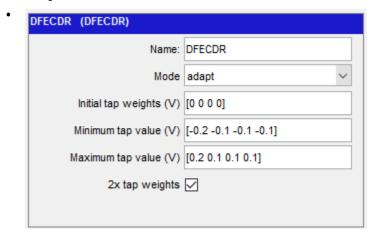

# **Plot Statistical Results**

Use the SerDes Designer **Add Plots** button to visualize the results of the DDR5 Controller setup.

Add the BER plot from **Add Plots** and observe the results.

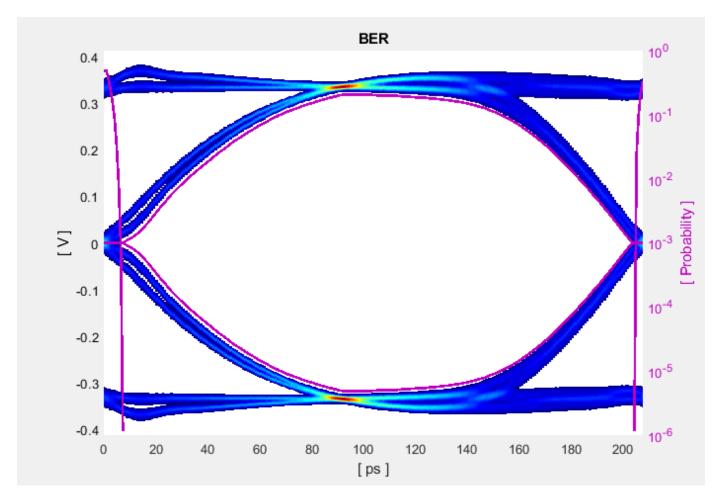

Add the Pulse Response plot from **Add Plots** and zoom into the pulse area to observe the results.

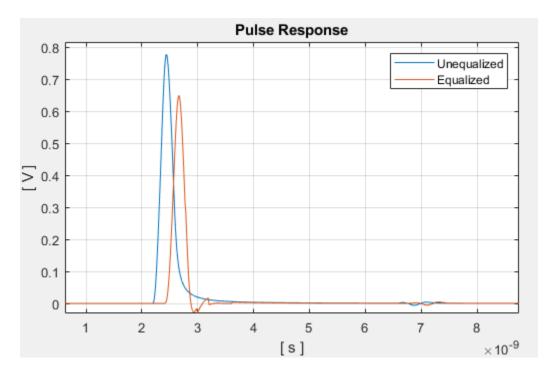

# **Export SerDes System to Simulink**

Click **Save** and then click on the **Export** button to export the configuration to Simulink for further customization and generation of the AMI model executables.

## DDR5 Controller Tx/Rx IBIS-AMI Model Setup in Simulink

The second part of this example takes the SerDes system exported by the SerDes Designer app and customizes it as required for DDR5 in Simulink.

# **Review the Simulink Model Setup**

The SerDes System imported into Simulink consists of Configuration, Stimulus, Tx, Analog Channel and Rx blocks. All the settings from the SerDes Designer app have been transferred to the Simulink model. Save the model and review each block setup.

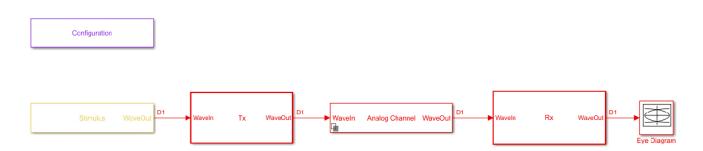

- Double-click the Configuration block to open the Block Parameters dialog box. The parameter values for **Symbol time**, **Samples per symbol**, **Target BER**, **Modulation**, and **Signaling** are carried over from the SerDes Designer app.
- Double-click the Stimulus block to open the Block Parameters dialog box. You can set the **PRBS** (pseudorandom binary sequence) order and the number of symbols to simulate. This block is not carried over from the SerDes Designer app.
- Double-click the Tx block to look inside the Tx subsystem. The subsystem has the FFE block carried over from the SerDes Designer app. An Init block is also introduced to model the statistical portion of the AMI model.
- Double-click the Analog Channel block to open the Block Parameters dialog box. The parameter
  values for Target frequency, Loss, Impedance and Tx/Rx Analog Model parameters are
  carried over from the SerDes Designer app.
- Double-click on the Rx block to look inside the Rx subsystem. The subsystem has the CTLE and DFECDR blocks carried over from the SerDes Designer app. An Init block is also introduced to model the statistical portion of the AMI model.

#### Run the Model

Run the model to simulate the SerDes system.

Two plots are generated. The first is a live time domain (GetWave) eye diagram that is updated as the model is running.

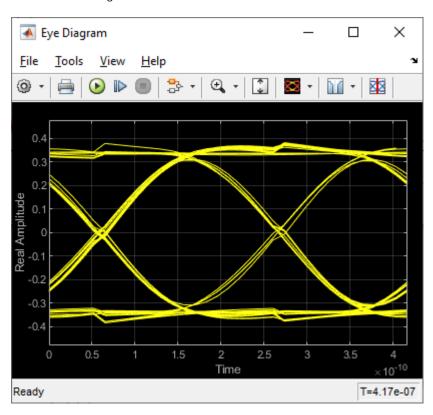

After the simulation has completed the second plot contains views of the Statistical (Init) and Time Domain (GetWave) results, along with Eye metrics reported for each.

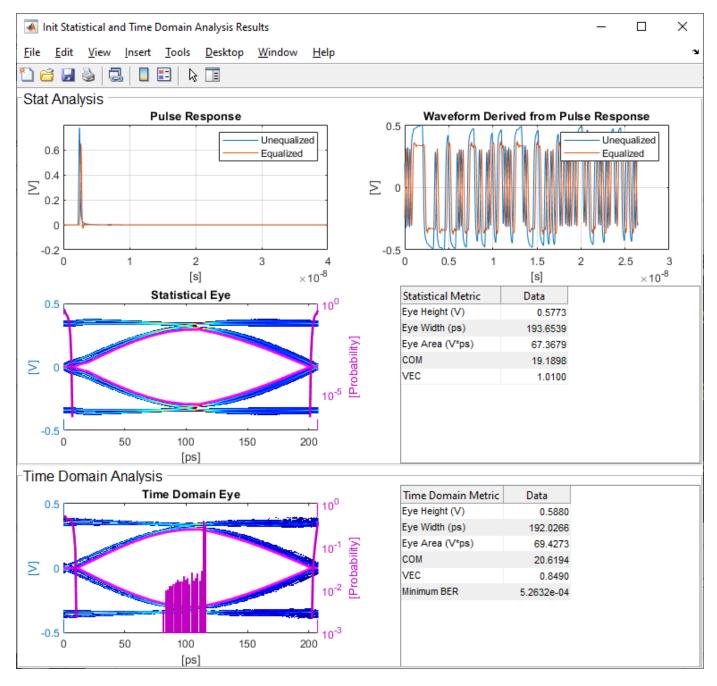

## **Review Tx FFE Block**

- Inside the Tx subsystem, double-click the FFE block to open the FFE Block Parameters dialog box.
- The **Tap Weights** are carried over from the SerDes Designer app.

#### **Review Rx CTLE Block**

- Inside the Rx subsystem, double-click the CTLE block to open the CTLE Block Parameters dialog box.
- DC gain, AC gain, and Peaking frequency are carried over from the SerDes Designer app.

• CTLE **Mode** is set to Adapt, which means an optimization algorithm built into the CTLE system object selects the optimal CTLE configuration at run time.

# **Update Rx DFECDR Block**

- Inside the Rx subsystem, double-click the DFECDR block to open the DFECDR Block Parameters dialog box.
- The Initial tap weights, Minimum DFE tap value, and Maximum tap value RMS settings are carried over from the SerDes Designer app. The Adaptive gain and Adaptive step size are set to 3e-06 and 1e-06, respectively, which are reasonable values based on DDR5 Controller expectations.
- Expand the IBIS-AMI parameters to show the list of parameters to be included in the IBIS-AMI model.
- Deselect **Phase offset** and **Reference offset** to remove these parameters from the AMI file, effectively hard-coding these parameters to their current values.

#### **Generate DDR5 Controller IBIS-AMI Models**

The final part of this example takes the customized Simulink model, modifies the AMI parameters for a DDR5 Controller, and then generates IBIS-AMI-compliant DDR5 Controller model executables, IBIS and AMI files.

Open the Block Parameter dialog box for the Configuration block and click on the **Open SerDes IBIS-AMI Manager** button. In the **IBIS** tab inside the SerDes IBIS-AMI manager dialog box, the analog model values are converted to standard IBIS parameters that can be used by any industry-standard simulator.

#### **Update Transmitter (Tx) AMI Parameters**

Open the **AMI-Tx** tab in the SerDes IBIS-AMI manager dialog box. The reserved parameters are listed first followed by the model-specific parameters adhering to the format of a typical AMI file.

#### Set Pre-Emphasis Tap

- Highlight **TapWeight -1**
- Click the **Edit...** to launch the Add/Edit Parameter dialog box.
- Make sure **Format** is set to **Range** and set **Typ** = 0, **Min** = -0.2, and **Max** = 0.2.
- Click **OK** to save the changes.

# **Set Main Tap**

- Highlight **TapWeight 0**.
- Click the **Edit...** button to launch the Add/Edit Parameter dialog box.
- Make sure **Format** is set to **Range** and set **Typ** = 1, Min = 0.6, and Max = 1.
- · Click OK.

#### **Set First Post-Emphasis Tap**

- Highlight TapWeight 1.
- Select the **Edit...** button to launch the **Add/Edit Parameter** dialog box.
- Make sure **Format** is set to **Range** and set **Typ** = 0, **Min** = -0.2, and **Max** = 0.2.

· Click OK.

## **Set Second Post-Emphasis Tap**

- Highlight TapWeight 2.
- Select the Edit... button to launch the Add/Edit Parameter dialog box.
- Make sure Format is set to Range and set Typ = 0, Min = -0.1, and Max = 0.1.
- · Click OK.

## **Add Tx Jitter Parameters**

To add Jitter parameters for the Tx model click the **Reserved Parameters...** button to bring up the Tx Add/Remove Jitter&Noise dialog, select the **Tx\_Dj** and **Tx\_Rj** boxes and click **OK** to add these parameters to the Reserved Parameters section of the Tx AMI file. The following jitter values can be adjusted to meet the DDR5 mask requirements for a specific controller.

#### **Set Tx Deterministic Jitter Value**

- Select **Tx\_Dj**, then click the **Edit...** button to bring up the Add/Edit AMI Parameter dialog.
- Change the **Type** to UI.
- Change the **Format** to Value.
- Set the Current Value to 0.0500
- Click **OK** to save the changes.

## **Set Tx Random Jitter Value**

- Select Tx\_Rj, then click the Edit... button to bring up the Add/Edit AMI Parameter dialog.
- Change the **Type** to **UI**.
- Change the **Format** to Value.
- Set the Current Value to 0.0025
- Click **OK** to save the changes.

## **Update Receiver (Rx) AMI Parameters**

Open the **AMI-Rx** tab in the SerDes IBIS-AMI manager dialog box. The reserved parameters are listed first followed by the model-specific parameters adhering to the format of a typical AMI file.

## Set First DFE Tap Weight

- Highlight TapWeight 1.
- Click the **Edit...** button to launch the Add/Edit Parameter dialog box.
- Make sure **Format** is set to **Range** and set **Typ** = 0, **Min** = -0.2, and **Max** = 0.05.
- · Click OK.

## **Set Second DFE Tap Weight**

- Highlight TapWeight 2.
- Click the **Edit...** button to launch the Add/Edit Parameter dialog box.
- Make sure **Format** is set to **Range** and set **Typ** = 0, **Min** = -0.075, and **Max** = 0.075.

· Click **OK**.

## **Set Third DFE Tap Weight**

- Highlight **TapWeight 3**.
- Click the **Edit...** button to launch the Add/Edit Parameter dialog box.
- Make sure **Format** is set to **Range** and set **Typ** = 0, **Min** = -0.06, and **Max** = 0.06.
- · Click OK.

## Set Fourth DFE Tap Weight

- Highlight **TapWeight 4**.
- Click the **Edit...** button to launch the Add/Edit Parameter dialog box.
- Make sure Format is set to Range and set Typ = 0, Min = -0.045, and Max = 0.045.
- · Click OK.

## **Add Rx Jitter and Noise Parameters**

To add Jitter parameters for the Rx model click the **Reserved Parameters...** button to bring up the Rx Add/Remove Jitter&Noise dialog, select the **Rx\_Receiver\_Sensitivity**, **Rx\_Dj**, **Rx\_Noise**, **Rx\_UniformNoise** and **Rx\_Rj** boxes and click **OK** to add these parameters to the Reserved Parameters section of the Rx AMI file. The following jitter and noise values can be adjusted to meet the DDR5 mask requirements for a specific controller.

## **Set Rx Random Jitter Value**

- Select Rx Rj, then click the Edit... button to bring up the Add/Edit AMI Parameter dialog.
- Change the **Type** to **UI**.
- Change the Format to Value.
- Set the Current Value to 0.00375
- Click **OK** to save the changes.

#### **Set Rx Deterministic Jitter Value**

- Select **Rx Dj**, then click the **Edit...** button to bring up the Add/Edit AMI Parameter dialog.
- Change the **Type** to UI.
- Change the **Format** to Value.
- Set the Current Value to 0.0125
- Click **OK** to save the changes.

#### Set Rx Receiver Sensitivity Value

- Select Rx\_Receiver\_Sensitivity, then click the Edit... button to bring up the Add/Edit AMI Parameter dialog.
- Change the **Format** to Value.
- Set the Current Value to 0.040
- Click **OK** to save the changes.

#### Set Rx Gaussian Noise Value

- Select Rx Noise, then click the Edit... button to bring up the Add/Edit AMI Parameter dialog.
- Change the **Format** to Value.
- Set the Current Value to 0.0015
- Click **OK** to save the changes.

#### Set Rx Uniform Noise Value

- Select Rx\_UniformNoise, then click the Edit... button to bring up the Add/Edit AMI Parameter dialog.
- Change the Format to Value.
- Set the Current Value to 0.0025
- Click **OK** to save the changes.

#### **Export Models**

Open the **Export** tab in the SerDes IBIS-AMI manager dialog box.

- Update the Tx model name to ddr5\_controller\_tx
- Update the Rx model name to ddr5\_controller\_rx
- Note that **Tx and Rx corner percentage** is set to **10**. This scales the minimum/maximum analog model corner values by +/-10%.
- Verify that **Dual model** is selected for both the Tx and the Rx AMI model settings. This creates model executables that support both statistical (Init) analysis and time-domain (GetWave) simulation.
- Set the Tx model **Bits to ignore** to 4 since there are four taps in the Tx FFE.
- Set the Rx model **Bits to ignore** to 250000(is 10000 enough?-GK) to allow sufficient time for the Rx DFE taps to settle during time domain simulations.
- Verify that both Tx and Rx are set to export and that all files have been selected to be generated (IBIS file, AMI file(s) and DLL file(s)).
- Set the **IBIS** file name to temp\_ddr5\_controller.ibs directory so that the example file ddr5\_controller.ibs is not overwritten.
- Click the **Export** button to generate models in the Target directory.

# **Update DDR5 Analog Models**

To accommodate different topologies, loading configurations, data rates and transfers, DDR5 requires variable output drive strength and input on-die termination (ODT). While the same algorithmic AMI model is used, multiple analog models are required to cover all these use cases. The generation of these analog models is out of scope for this example, so a completed IBS file with the following analog models in it is available in the current example directory:

- POD11 IO ZO50 ODTOFF: 50 ohm output impedance with no input ODT.
- POD11 IN ODT40 C: Input with 40 ohm ODT.
- POD11 IN ODT60 C: Input with 60 ohm ODT.

To generate this complete IBIS file, the following changes were made to ddr5\_controller.ibs using a text editor:

- Created one pin with a signal name of DQ1 controller and model name of dq.
- Changed the driver Model type to I/O and named it POD11 IO Z050 ODTOFF.
- Added two receiver models and named them POD11\_IN\_ODT40\_C and POD11\_IN\_ODT60\_C, respectively.
- · Added VI curves and Algorithmic Model sections to all above mentioned models.
- Added a Model Selector section that references the above mentioned models.

Note: It is always recommended to verify the values for vinl, vinh, c\_comp and other variables in the .ibs file match your device datasheet values.

#### **Test Generated IBIS-AMI Models**

The DDR5 transmitter and receiver IBIS-AMI models are now complete and ready to be tested in any industry-standard AMI model simulator.

## References

- [1] IBIS 7.0 Specification, https://ibis.org/ver7.0/ver7 0.pdf.
- [2] SiSoft Support Knowledge Base Article: DDR4 Registered Rawcard B for 3 slot system, https://sisoft.na1.teamsupport.com/knowledgeBase/8976521.

# See Also

AGC | CTLE | DFECDR | FFE | SerDes Designer

# **More About**

- "DDR5 SDRAM Transmitter/Receiver IBIS-AMI Model" on page 7-37
- "Design DDR5 IBIS-AMI Models to Support Back-Channel Link Training" on page 7-78

## **External Websites**

https://www.sisoft.com/support/

# **CEI-56G-LR Transmitter/Receiver IBIS-AMI Model**

This example shows how to create generic CEI-56G-LR transmitter and receiver IBIS-AMI models using the library blocks in SerDes Toolbox $^{\text{m}}$ . The generated models conform to the IBIS-AMI and OIF-CEI-04.0 specifications.

#### CEI-56G-LR Tx/Rx IBIS-AMI Model Setup in SerDes Designer App

The first part of this example sets up the target transmitter and receiver AMI model architecture using the datapath blocks required for CEI-56G in the SerDes Designer app. The model is then exported to Simulink® for further customization.

This example uses the SerDes Designer model cei\_56G\_lr\_txrx. Type the following command in the MATLAB® command window to open the model:

>> serdesDesigner('cei 56g lr txrx')

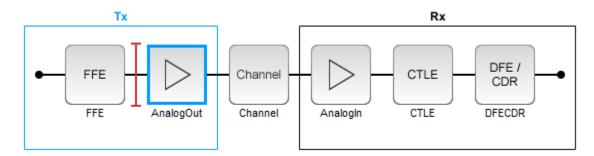

A CEI-56G-LR compliant transmitter uses a 4-tap feed forward equalizer (FFE) with two pre-taps and one post-tap. The receiver model uses a continuous time linear equalizer (CTLE) with 17 pre-defined settings, and a 12 to 18 tap decision feedback equalizer (DFE). To support this configuration the SerDes System is set up as follows:

#### **Configuration Setup**

- **Symbol Time** is set to 35.71 ps, for a symbol rate of 28 GBaud and a PAM4 rate of 56 Gbps.
- Target BER is set to 100e-6, which assumes a compliant receiver with FEC.
- Modulation is set to PAM4.
- **Samples per Symbol** and **Signaling** are kept at default values, which are respectively 16 and Differential.

#### **Transmitter Model Setup**

- The Tx FFE block is set up for two pre-taps and one post-tap by including four tap weights, as specified in the OIF-CEI-04.0 specification. This is done with the array [0 0 1 0], where the main tap is specified by the largest value in the array.
- The Tx AnalogOut model is set up so that **Voltage** is 1.0 V, **Rise time** is 2.905 ps, **R** (single-ended output resistance) is 50 Ohms, and **C** (capacitance) is 0.16 pF.

# **Channel Model Setup**

Channel loss is set to 20 dB.

- **Differential impedance** is kept at default 100 Ohms.
- **Target Frequency** is set to the Nyquist frequency, 14 GHz.

# **Receiver Model Setup**

- The Rx AnalogIn model is set up so that R (single-ended input resistance) is 50 Ohms and C (capacitance) is 0.16 pF.
- The Rx CTLE block is set up for 147 configurations using the **GPZ** (Gain Pole Zero) matrix.
- The Rx DFE/CDR block is set up for 18 DFE taps. The limits for the taps are set to -0.7 to 0.7.

#### **Plot Statistical Results**

Use the SerDes Designer plots to visualize the results of the CEI-56G-LR setup.

Add the BER plot from **Add Plots** and observe the results.

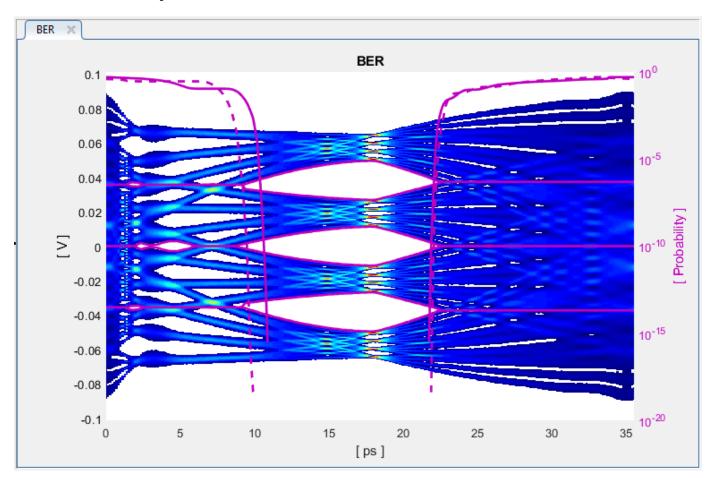

Add the report from Add Plots and observe that the CTLE Config is 129.

Change the Rx CTLE **Mode** parameter to **fixed** and the **ConfigSelect** parameter value from 129 to 8 and observe how this changes the data eye.

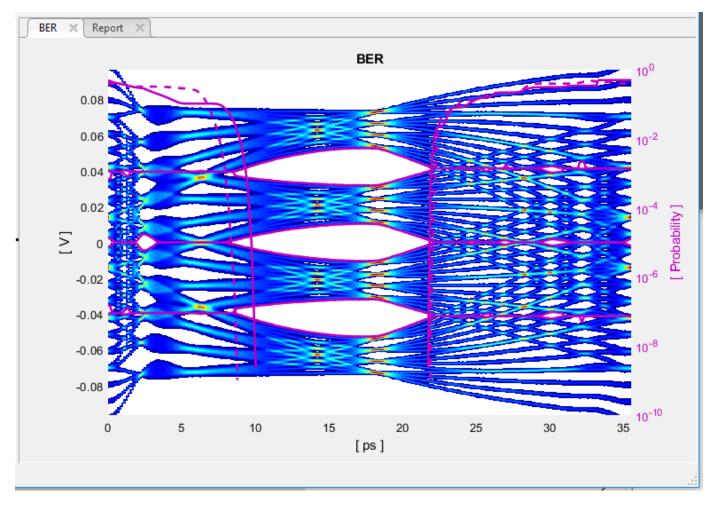

Before continuing, reset the value of Rx CTLE **Mode** back to adapt. Resetting here will avoid the need to set it again after the model has been exported to Simulink.

# **Export SerDes System to Simulink**

Click on the **Export** button to export the above configuration to Simulink for further customization and generation of the AMI model executables.

# CEI-56G-LR Tx/Rx IBIS-AMI Model Setup in Simulink

The second part of this example takes the SerDes system exported by the SerDes Designer app and customizes it as required for CEI-56G-LR in Simulink.

# **Review Simulink Model Setup**

The SerDes System exported into Simulink consists of Configuration, Stimulus, Tx, Analog Channel and Rx blocks. All the settings from the SerDes Designer app have been transferred to the Simulink model. Save the model and review each block setup.

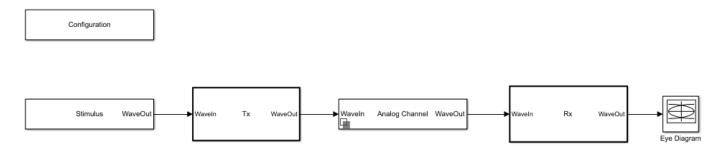

- Double click the Configuration block to open the Block Parameters dialog box. The parameter
  values for Symbol time, Samples per symbol, Target BER, Modulation and Signaling are
  carried over from the SerDes Designer app.
- Double click the Stimulus block to open the Block Parameters dialog box. You can set the **PRBS** (pseudorandom binary sequence) order and the number of symbols to simulate. The settings for this block are not carried over from the SerDes Designer app.
- Double click the Tx block to look inside the Tx subsystem. The subsystem has the FFE block carried over from the SerDes Designer app. An Init block is also introduced to model the statistical portion of the AMI model.
- Double click the Analog Channel block to open the Block Parameters dialog box. The parameter values for **Target frequency**, **Loss**, **Impedance** and Tx/Rx analog model parameters are carried over from the SerDes Designer app.
- Double click on the Rx block to look inside the Rx subsystem. The subsystem has the CTLE and DFECDR blocks carried over from the SerDes Designer app. An Init block is also introduced to model the statistical portion of the AMI model.

# **Run the Model**

Run the model to simulate the SerDes System.

Two plots are generated. The first is a live time domain (GetWave) eye diagram that is updated as the model is running.

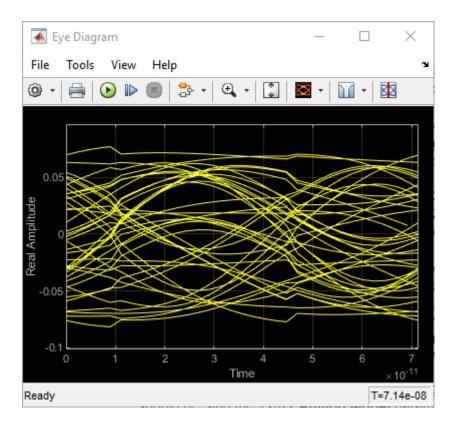

After the simulation has completed the second plot contains views of the statistical (Init) and time domain (GetWave) results, similar to what is available in the SerDes Designer App.

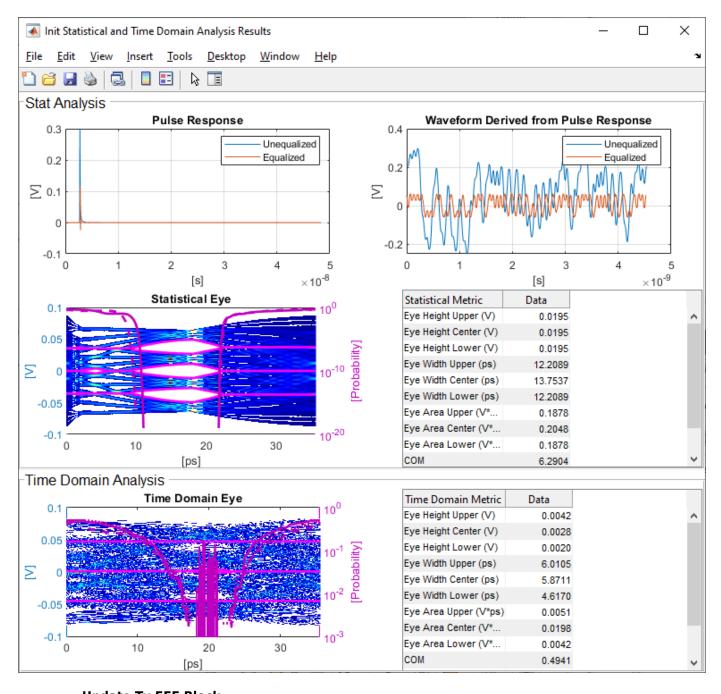

# **Update Tx FFE Block**

- Inside the Tx subsystem, double click the FFE block to open the FFE Block Parameters dialog box.
- Expand the **IBIS-AMI parameters** to show the list of parameters to be included in the IBIS-AMI model.
- Deselect the **Mode** parameter to remove this parameter from the AMI file, effectively hard-coding the current value of **Mode** in the final AMI model to Fixed.

#### **Review Rx CTLE Block**

- Inside the Rx subsystem, double click the CTLE block to open the CTLE Block Parameters dialog box.
- **Gain pole zero** data is carried over from the SerDes Designer app.
- CTLE **Mode** is set to Adapt, which means an optimization algorithm built into the CTLE system object selects the optimal CTLE configuration at run time.

# **Update Rx DFECDR Block**

- Inside the Rx subsystem, double click the DFECDR block to open the DFECDR Block Parameters dialog box.
- Expand the IBIS-AMI parameters to show the list of parameters to be included in the IBIS-AMI model.
- Deselect the Phase offset and Reference offset parameters to remove these parameters from the AMI file, effectively hard-coding these parameters to their current values.

## Generate CEI-56G-LR Tx/Rx IBIS-AMI Model

The final part of this example takes the customized Simulink model, modifies the AMI parameters for CEI-56G-LR, then generates IBIS-AMI compliant CEI-56G-LR model executables, IBIS and AMI files.

Open the Block Parameter dialog box for the Configuration block and click on the **SerDes IBIS-AMI Manager** button. In the **IBIS** tab inside the SerDes IBIS-AMI manager dialog box, the analog model values are converted to standard IBIS parameters that can be used by any industry standard simulator. In the **AMI-Tx** and **AMI-Rx** tabs in the SerDes IBIS-AMI manager dialog box, the reserved parameters are listed first followed by the model specific parameters following the format of a typical AMI file.

## **Add Tx Jitter Parameters**

To add Jitter parameters for the Tx model, in the **AMI-Tx** tab click the **Reserved Parameters...** button to bring up the Tx Add/Remove Jitter&Noise dialog, select the **Tx\_DCD**, **Tx\_Dj** and **Tx\_Rj** boxes and click **OK** to add these parameters to the Reserved Parameters section of the Tx AMI file. The following ranges allow you to fine-tune the jitter values to meet CEI-56G-LR jitter mask requirements.

#### Set Tx DCD litter Value

- Select **Tx DCD**, then click the **Edit...** button to bring up the Add/Edit AMI Parameter dialog.
- Set the Current Value to 0.0.
- Change the **Type** to UI.
- Change the Format to Range.
- Set the **Typ** value to 0.
- Set the **Min** value to **0**.
- Set the Max value to 0.1
- Click **OK** to save the changes.

# Set Tx Dj Jitter Value

Select Tx\_Dj, then click the Edit... button to bring up the Add/Edit AMI Parameter dialog.

- Set the Current Value to 0.0.
- Change the **Type** to UI.
- Change the Format to Range.
- Set the **Typ** value to 0.
- Set the **Min** value to **0**.
- Set the Max value to 0.1
- Click **OK** to save the changes.

# Set Tx Rj Jitter Value

- Select Tx\_Rj, then click the Edit... button to bring up the Add/Edit AMI Parameter dialog.
- Set the **Current Value** to **0.0**.
- Change the **Type** to **UI**.
- Change the **Format** to Range.
- Set the **Typ** value to 0.
- Set the **Min** value to **0**.
- Set the Max value to 0.05
- Click **OK** to save the changes.

## **Export Models**

Select the **Export** tab in the **SerDes IBIS-AMI manager** dialog box.

- Update the Tx model name to cei\_56g\_lr\_tx
- Update the Rx model name to cei 56g lr rx
- Note that the Tx and Rx **corner percentage** is set to 10%. This will scale the min/max analog model corner values by +/-10%.
- Verify that **Dual model** is selected for both the Tx and the Rx. This will create model executables that support both statistical (Init) and time domain (GetWave) analysis.
- Set the **Tx model Bits to ignore value** to 4 since there are four taps in the Tx FFE.
- Set the **Rx model Bits to ignore value** to 200000 to allow sufficient time for the Rx DFE taps to settle during time domain simulations.
- Verify that **Both Tx and Rx** are set to Export and that all files have been selected to be generated (IBIS file, AMI files and DLL files).
- Set the IBIS file name to be cei 56g lr serdes.ibs
- Press the Export button to generate models in the Target directory.

#### **Test Generated IBIS-AMI Models**

The CEI-56G-LR transmitter and receiver IBIS-AMI models are now complete and ready to be tested in any industry standard AMI model simulator.

## References

[1] IBIS 6.1 Specification, https://ibis.org/ver6.1/ver6\_1.pdf.

[2] SiSoft Support Knowledge Base Article: CEI-56G-LR, https://sisoft.na1.teamsupport.com/knowledgeBase/11501730.

# **See Also**

CTLE | DFECDR | FFE | **SerDes Designer** 

# **More About**

• "Managing AMI Parameters" on page 6-2

# **External Websites**

• https://www.sisoft.com/support/

# **USB3.1 Transmitter/Receiver IBIS-AMI Model**

This example shows how to create generic Universal Serial Bus version 3.1 (USB3.1) transmitter and receiver IBIS-AMI models using the library blocks in SerDes Toolbox $^{\text{TM}}$ . The generated models conform to the IBIS-AMI and USB3.1 specifications.

# USB3.1 Tx/Rx IBIS-AMI Model Setup in SerDes Designer App

The first part of this example sets up the target transmitter and receiver AMI model architecture using the datapath blocks required for USB3.1 in the SerDes Designer app. The model is then exported to Simulink® for further customization.

This example uses the SerDes Designer model usb3\_1\_txrx\_ami. Type the following command in the MATLAB® command window to open the model:

>> serdesDesigner('usb3 1 txrx ami')

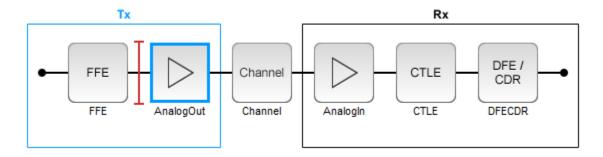

A USB3.1 compliant transmitter uses a 3-tap feed forward equalizer (FFE) with one pre-tap and one post-tap. The receiver model uses a continuous time linear equalizer (CTLE) with seven pre-defined settings, and a 1-tap decision feedback equalizer (DFE). To support this configuration the SerDes System is set up as follows:

#### **Configuration Setup**

- **Symbol Time** is set to 100 ps, since the maximum allowable USB3.1 operating frequency is 10 GHz.
- **Target BER** is set to 1e-12 as specified in the USB3.1 specification.
- **Samples per Symbol**, **Modulation**, and **Signaling** are kept at default values, which are respectively 16, NRZ (non-return to zero), and Differential.

# **Transmitter Model Setup**

- The Tx FFE block is set up for one pre- and one post-tap by including three tap weights, as specified in the USB3.1 specification. This is done with the array [0 1 0], where the main tap is specified by the largest value in the array.
- The Tx AnalogOut model is set up so that **Voltage** is 1.00 V, **Rise time** is 60 ps, **R** (single-ended output resistance) is 50 Ohms, and **C** (capacitance) is 0.5 pF.

# **Channel Model Setup**

• **Channel loss** is set to 15dB.

- **Differential impedance** is kept at default 100 Ohms.
- **Target Frequency** is set to the Nyquist frequency, 5 GHz.

## **Receiver Model Setup**

- The Rx AnalogIn model is set up so that **R** (single-ended input resistance) is 50 Ohms and **C** (capacitance) is 0.5 pF.
- The Rx CTLE block is set up for 7 configurations. The **GPZ** (Gain Pole Zero) matrix data is derived from the transfer function given in the USB3.1 Behavioral CTLE specification.
- The Rx DFE/CDR block is set up for one DFE tap. The limits for the tap are as defined by the USB3.1 specification:  $+/-50\,$  mV.

#### **Plot Statistical Results**

Use the SerDes Designer plots to visualize the results of the USB3.1 setup.

Add the BER plot from **ADD Plots** and observe the results.

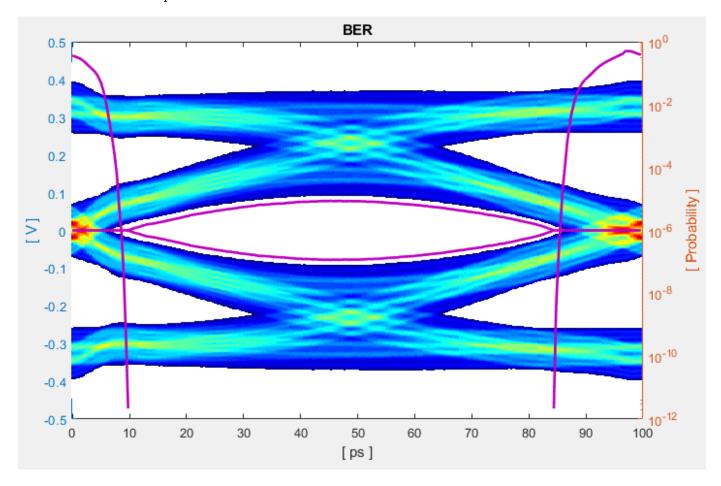

Change the Rx CTLE **Mode** parameter from adapt to fixed and change the **ConfigSelect** parameter value from 6 to 0 and observe how this changes the data eye.

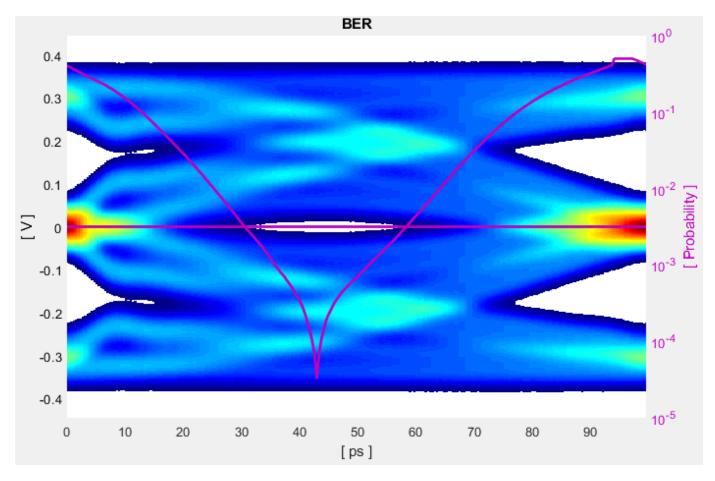

Before continuing, reset the value of Rx CTLE **Mode** back to adapt. Resetting the value here will avoid the need to set it again after the model has been exported to Simulink.

## **Export SerDes System to Simulink**

Click on the **Export** button to export the above configuration to Simulink for further customization and generation of the AMI model executables.

## **USB3.1 Tx/Rx IBIS-AMI Model Setup in Simulink**

The second part of this example takes the SerDes system exported by the SerDes Designer app and customizes it as required for USB3.1 in Simulink.

## **Review Simulink Model Setup**

The SerDes System imported into Simulink consists of the Configuration, Stimulus, Tx, Analog Channel and Rx blocks. All the settings from the SerDes Designer app have been transferred to the Simulink model. Save the model and review each block setup.

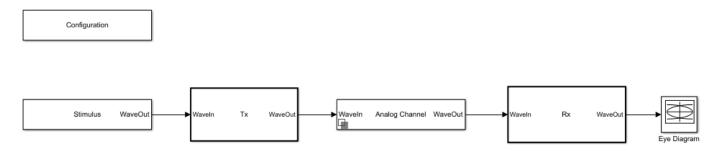

- Double click the Configuration block to open the Block Parameters dialog box. The parameter values for **Symbol time**, **Samples per symbol**, **Target BER**, **Modulation** and **Signaling** are carried over from the SerDes Designer app.
- Double click the Stimulus block to open the Block Parameters dialog box. You can set the **PRBS** (pseudorandom binary sequence) order and the number of symbols to simulate. This block is not carried over from the SerDes Designer app.
- Double click the Tx block to look inside the Tx subsystem. The subsystem has the FFE block carried over from the SerDes Designer app. An Init block is also introduced to model the statistical portion of the AMI model.
- Double click the Analog Channel block to open the Block Parameters dialog box. The parameter
  values for Target frequency, Loss, Impedance and Tx/Rx Analog Model parameters are
  carried over from the SerDes Designer app.
- Double click on the Rx block to look inside the Rx subsystem. The subsystem has the CTLE and DFECDR blocks carried over from the SerDes Designer app. An Init block is also introduced to model the statistical portion of the AMI model.

## **Run the Model**

Run the model to simulate the SerDes System.

Two plots are generated. The first is a live time domain (GetWave) eye diagram that is updated as the model is running.

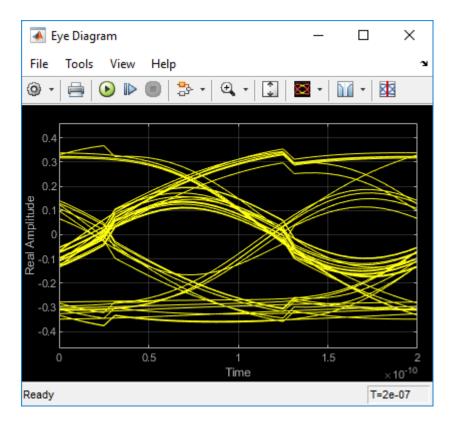

After the simulation has completed the second plot contains views of the statistical (Init) and time domain (GetWave) results, similar to what is available in the SerDes Designer App.

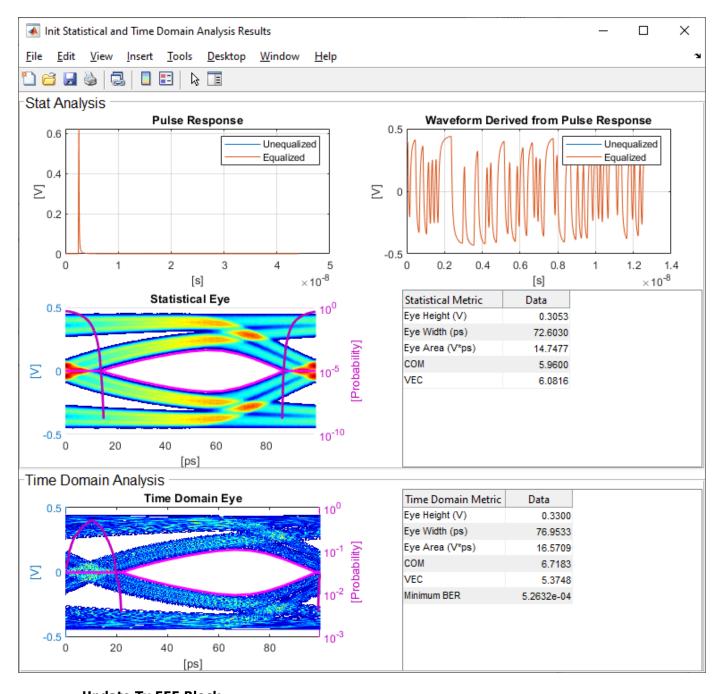

# **Update Tx FFE Block**

- Inside the Tx subsystem, double click the FFE block to open the FFE Block Parameters dialog box.
- Expand the IBIS-AMI parameters to show the list of parameters to be included in the IBIS-AMI model.
- Deselect the **Mode** parameter to remove this parameter from the AMI file, effectively hard-coding the current value of **Mode** in the final AMI model to Fixed.

#### **Review Rx CTLE Block**

- Inside the Rx subsystem, double click the CTLE block to open the CTLE Block Parameters dialog box.
- **Gain pole zero** data is carried over from the SerDes Designer app. This data is derived from the transfer function given in the USB3.1 Behavioral CTLE specification.
- CTLE **Mode** is set to Adapt, which means an optimization algorithm built into the CTLE system object selects the optimal CTLE configuration at run time.

## **Update Rx DFECDR Block**

- Inside the Rx subsystem, double click the DFECDR block to open the DFECDR Block Parameters dialog box.
- Expand the **IBIS-AMI parameters** to show the list of parameters to be included in the IBIS-AMI model.
- Deselect the **Phase offset** and **Reference offset** parameters to remove these parameters from the AMI file, effectively hard-coding these parameters to their current values.

#### Generate USB3.1 Tx/Rx IBIS-AMI Model

The final part of this example takes the customized Simulink model, modifies the AMI parameters for USB3.1, then generates IBIS-AMI compliant USB3.1 model executables, IBIS and AMI files.

Open the Block Parameter dialog box for the Configuration block and click on the **SerDes IBIS-AMI Manager** button. In the **IBIS** tab inside the SerDes IBIS-AMI manager dialog box, the analog model values are converted to standard IBIS parameters that can be used by any industry standard simulator. In the **AMI-Tx** and **AMI-Rx** tabs in the SerDes IBIS-AMI manager dialog box, the reserved parameters are listed first followed by the model specific parameters following the format of a typical AMI file.

## **Add Tx Jitter Parameters**

To add Jitter parameters for the Tx model, in the **AMI-Tx** tab click the **Reserved Parameters...** button to bring up the Tx Add/Remove Jitter&Noise dialog, select the **Tx\_Dj** and **Tx\_Rj** boxes and click **OK** to add these parameters to the Reserved Parameters section of the Tx AMI file. The following ranges allow you to fine-tune the jitter values to meet USB3.1 jitter mask requirements.

# Set Tx Dj Jitter Value

- Select Tx Dj, then click the Edit... button to bring up the Add/Edit AMI Parameter dialog.
- Set the **Current Value** to 0.0.
- Change the **Type** to **UI**.
- Change the **Format** to Range.
- Set the **Typ** value to **0**.
- Set the Min value to 0.
- Set the Max value to 0.17
- Click **OK** to save the changes.

# Set Tx Rj Jitter Value

• Select **Tx\_Rj**, then click the **Edit...** button to bring up the Add/Edit AMI Parameter dialog.

- Set the Current Value to 0.0.
- Change the **Type** to **UI**.
- Change the **Format** to Range.
- Set the **Typ** value to 0.
- Set the **Min** value to **0**.
- Set the Max value to 0.012
- Click **OK** to save the changes.

## **Add Rx Jitter and Noise Parameters**

To add Jitter parameters for the Rx model, in the **AMI-Rx** tab click the **Reserved Parameters...** button to bring up the Rx Add/Remove Jitter&Noise dialog, select the **Rx\_Receiver\_Sensitivity**, **Rx\_Dj** and **Rx\_Rj** boxes and click **OK** to add these parameters to the Reserved Parameters section of the Rx AMI file. The following ranges allow you to fine-tune the jitter values to meet USB3.1 jitter mask requirements.

## Set Rx Receiver\_Sensitivity Value

- Select Rx\_Receiver\_Sensitivity, then click the Edit... button to bring up the Add/Edit AMI Parameter dialog.
- Set the **Current Value** to **0.025**
- Change the **Format** to Range.
- Set the **Typ** value to 0.025
- Set the **Min** value to 0.015
- Set the Max value to 0.100
- Click **OK** to save the changes.

## Set Rx Dj Jitter Value

- Select **Rx\_Dj**, then click the **Edit...** button to bring up the Add/Edit AMI Parameter dialog.
- Set the Current Value to 0.0.
- Change the **Type** to **UI**.
- Change the Format to Range.
- Set the **Typ** value to 0.
- Set the **Min** value to **0**.
- Set the Max value to 0.3
- Click **OK** to save the changes.

#### Set Rx Rj Jitter Value

- Select **Rx\_Rj**, then click the **Edit...** button to bring up the Add/Edit AMI Parameter dialog.
- Set the Current Value to 0.0.
- Change the **Type** to UI.
- Change the **Format** to Range.
- Set the **Typ** value to **0**.
- Set the **Min** value to **0**.

- Set the Max value to 0.015
- Click **OK** to save the changes.

## **Export Models**

Select the **Export** tab in the SerDes IBIS-AMI manager dialog box.

- Update the Tx model name to usb3 1 tx
- Update the Rx model name to usb3\_1\_rx
- Note that the Tx and Rx **corner percentage** is set to 10%. This will scale the min/max analog model corner values by +/-10%.
- Verify that **Dual model** is selected for both the Tx and the Rx. This will create model executables that support both statistical (Init) and time domain (GetWave) analysis.
- Set the **Tx model Bits to ignore value** to 3 since there are three taps in the Tx FFE.
- Set the **Rx model Bits to ignore value** to 20000 to allow sufficient time for the Rx DFE taps to settle during time domain simulations.
- Verify that **Both Tx and Rx** are set to Export and that all files have been selected to be generated (IBIS file, AMI files and DLL files).
- Set the IBIS file name to be usb3\_1\_serdes.ibs
- Press the **Export** button to generate models in the **Target directory**.

#### **Test Generated IBIS-AMI Models**

The USB3.1 transmitter and receiver IBIS-AMI models are now complete and ready to be tested in any industry standard AMI model simulator.

## References

- [1] USB, https://www.usb.org.
- [2] IBIS 6.1 Specification, https://ibis.org/ver6.1/ver6 1.pdf.
- [3] SiSoft Support Knowledge Base Article: USB-3.1, https://sisoft.na1.teamsupport.com/knowledgeBase/8977326.

# See Also

CTLE | DFECDR | FFE | SerDes Designer

# **More About**

• "Managing AMI Parameters" on page 6-2

# **External Websites**

https://www.sisoft.com/support/

# Design DDR5 IBIS-AMI Models to Support Back-Channel Link Training

This example shows how to create transmitter and receiver AMI models that support link training communication (back-channel) using a similar method as the one defined in the IBIS 7.0 specification by adding to the library blocks in SerDes Toolbox $^{\text{\tiny TM}}$ . This example uses a DDR5 write transfer (Controller to SDRAM) to demonstrate the setup.

#### Introduction

IBIS 7.0 introduced the ability for models to perform link training, or auto-negotiation, by providing a mechanism for the Tx and Rx AMI executable models to communicate during GetWave operation. A link training algorithm can either emulate what the silicon is doing, or it can use channel analysis methods to determine the optimal Tx and Rx equalization settings, then lock in those settings for the remainder of the simulation.

Communications between the Tx and Rx executable models are in messages that both the Tx and Rx executable models understand, and the EDA tool does not need to understand. These agreed upon messages are called a Back-Channel Interface Protocol. The IBIS specification does not describe the details of the Back-Channel Interface Protocol but only a method to make the communication work. In this example we will be generating a new protocol named DDRx Write.

Currently, SerDes Toolbox does not support the IBIS-AMI back-channel interface reserved parameters directly. Instead, it supports model specific parameters, which have "\_ST" appended to their name, that perform a similar function. Since these model specific parameters do not use the same name as the reserved parameters from the IBIS specification, they must be used either as a "matched set" or with other back-channel models developed by SerDes Toolbox that support the same protocol. These models should work well in any industry standard AMI model simulator.

## DDR5 Tx/Rx IBIS-AMI Model Setup in SerDes Designer App

The first part of this example starts with the DDR5 controller transmitter model from "DDR5 Controller Transmitter/Receiver IBIS-AMI Model" on page 7-49 and the SDRAM receiver AMI model from "DDR5 SDRAM Transmitter/Receiver IBIS-AMI Model" on page 7-37. We've added a few additional pass-through blocks to support the back-channel communication and you will then export the model to Simulink® for further customization.

Open the model  ${\tt DDR5\_Write\_txrx\_ami}$  by typing the following command in the MATLAB® command window:

>> serdesDesigner('DDR5\_Write\_txrx\_ami')

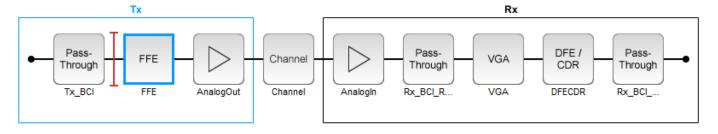

For a write transaction, the transmitter (Tx) is a DDR5 controller using 3-tap feed forward equalization (FFE), while the receiver (Rx) is using a variable gain amplifier (VGA) with 7 pre-defined

settings and a 4-tap decision feedback equalizer (DFE) with built-in clock data recovery. To support this configuration the SerDes System is set up as follows:

# **Configuration Setup**

- Symbol Time is set to 208.3 ps, since the target operating rate is 4.8Gbps for DDR5-4800.
- Target BER is set to 100e-18.
- **Signaling** is set to **Single-ended**.
- **Samples per Symbol** and **Modulation** are kept at default values, which are 16 and NRZ (nonreturn to zero), respectively.

## **Transmitter Model Setup**

- The Pass-Through block Tx\_BCI is a block used to support this back-channel implementation. The
  operation of this block will be described later in this example.
- The Tx FFE block is set up for one pre-tap, one main-tap, and one post-tap by including three tap weights. This is done with the array [0 1 0], where the main tap is specified by the largest value in the array. Tap ranges will be added later in the example when the model is exported to Simulink.
- The Tx AnalogOut model is set up so that **Voltage** is 1.1 V, **Rise time** is 100 ps, **R** (output resistance) is 50 ohms, and **C** (capacitance) is 0.65 pF. The actual analog models used in the final model will be generated later in this example.

## **Channel Model Setup**

- **Channel loss** is set to 5 dB, which is typical of DDR channels.
- Single-ended impedance is set to 40 ohms.
- Target Frequency is set to 2.4 GHz, which is the Nyquist frequency for 4.8 GHz

#### **Receiver Model Setup**

- The Rx AnalogIn model is set up so that  $\mathbf{R}$  (input resistance) is 40 ohms and  $\mathbf{C}$  (capacitance) is 0.65pF. The actual analog models used in the final model will be generated later in this example.
- The Pass-Through block Rx\_BCI\_Read is a block used to support this back-channel implementation. The operation of this block will be described later in this example.
- The VGA block is set up with a **Gain** of 1 and the **Mode** set to on. Specific VGA presets will be added later in this example after the model is exported to Simulink.
- The DFECDR block is set up for four DFE taps by including four **Initial tap weights** set to 0. The **Minimum tap value** is set to [-0.2 -0.075 -0.06 -0.045] V, and the **Maximum tap value** is set to [0.05 0.075 0.06 0.045] V. The DFE has been configured to use 2x tap weights in order to be consistent with the JEDEC DFE tap definition.
- The Pass-Through block Rx\_BCI\_Write is a block used to support this back-channel implementation. The operation of this block will be described later in this example.

#### **Export SerDes System to Simulink**

Click on the **Export** button to export the configuration to Simulink for further customization and generation of the AMI model executables.

## DDR5 Tx/Rx IBIS-AMI Model Setup in Simulink

This part of the example takes the SerDes system exported by the SerDes Designer app and customizes it as required for DDR5 back-channel operation in Simulink.

# **Review Simulink Model Setup**

The SerDes System imported into Simulink consists of Configuration, Stimulus, Tx, Analog Channel and Rx blocks. All the settings from the SerDes Designer app are transferred to the Simulink model. Save the model and review each block setup.

- Inside the Tx subsystem, double click the FFE block to open the FFE Block Parameters dialog box. Expand the **IBIS-AMI parameters** and deselect the **Mode** parameter, effectively hard-coding the current value of **Mode** in the final AMI model to Fixed.
- Inside the Rx subsystem, double click the VGA block to open the VGA Block Parameters dialog box. The **Mode** and **Gain** settings are carried over from the SerDes Designer app.
- Inside the Rx subsystem, double click the DFECDR block to open the DFECDR block Parameters dialog box. The Initial tap weights, Minimum DFE tap value, and Maximum tap value RMS settings are carried over from the SerDes Designer app. The Adaptive gain and Adaptive step size are set to 3e-06 and 1e-06, respectively, which are reasonable values based on DDR5 SDRAM expectations. Expand the IBIS-AMI parameters and deselect Phase offset and Reference offset parameters, effectively hard-coding these parameters to their current values.

# **Update Transmitter (Tx) AMI Parameters**

Open the **AMI-Tx** tab in the SerDes IBIS-AMI Manager dialog box. The reserved parameters are listed first followed by the model-specific parameters adhering to the format of a typical AMI file.

- Set the pre-emphasis tap: Edit TapWeights -1 and set Format to Range, Typ to 0, Min to -0.2, and Max to 0.2.
- Set the main tap: Edit **TapWeights 0** and set **Format** to Range, **Typ** to 1, **Min** to 0.6, and **Max** to 1
- Set the post-emphasis tap: Edit **TapWeights 1** and set **Format** to Range, **Typ** to 0, **Min** to -0.2, and **Max** to 0.2.

#### **Create new Tx back-channel AMI parameters**

To support back-channel operation, additional control parameters are needed. In the **AMI-Tx** tab in the SerDes IBIS-AMI Manager dialog, highlight **Tx BCI** and add the following 6 new parameters:

- FFE\_Tapm1: This parameter creates a Data Store that is used to pass the FFE pre tap value between Tx blocks during training. Click the Add Parameter... button. Set Parameter Name to FFE\_Tapm1, Current Value to 0, Usage to InOut, Type to Float, and Format to Value. Set the Description as: Tx FFE Tap -1 for back-channel training. Save the changes and note that this automatically creates Data Stores in the Tx\_BCI PassThrough block.
- **FFE\_Tap0:** This parameter creates a Data Store that is used to pass the FFE main tap value between Tx blocks during training. Click the **Add Parameter...** button. Set **Parameter Name** to FFE\_Tap0, **Current Value** to 0, **Usage** to InOut, **Type** to Float, and **Format** to Value. Set the **Description** as: Tx FFE Tap 0 for back-channel training. Save the changes.
- FFE\_Tap1: This parameter creates a Data Store that is used to pass the FFE post tap value between Tx blocks during training. Click the Add Parameter... button. Set Parameter Name to FFE\_Tap1, Current Value to 0, Usage to InOut, Type to Float, and Format to Value. Set the Description as: Tx FFE Tap 1 for back-channel training. Save the changes.
- BCI\_Protocol\_ST: This parameter is only used to generate a parameter named "BCI\_Protocol\_ST" in the .ami file for partial compliance to the IBIS-AMI specification. This parameter is not used by this model. Click the Add Parameter... button. Set Parameter Name to BCI\_Protocol\_ST, Current Value to "DDRx Write", Usage to Info, Type to String, and Format to Value. Set

- the **Description** as: This model supports the DDRx Write Example back-channel protocol. NOTE: This model does not currently support the reserved parameter BCI\_Protocol as an input to the model. Save the changes.
- BCI\_ID\_ST: This parameter is only used to generate a parameter named "BCI\_ID\_ST" in the .ami file for partial compliance to the IBIS-AMI specification. This parameter is not used by this model. Click the Add Parameter... button. Set Parameter Name to BCI\_ID\_ST, Current Value to "bci\_comm", Usage to Info, Type to String, and Format to Value. Set the Description as: This model creates files with names beginning with 'bci\_comm' for back-channel communication. NOTE: This model does not currently support the AMI reserved parameter BCI ID as an input to the model. Save the changes.
- BCI\_State\_ST: This parameter creates a Data Store that is used to communicate the status of back-channel training: 1=Off, 2=Training, 3=Converged, 4=Failed, 5=Error. Click the Add Parameter... button. Set Parameter Name to BCI\_State\_ST, Usage to InOut, Type to Integer, and Format to List. Set the Description as: Back channel training status. NOTE: This model does not currently support the AMI reserved parameter BCI\_State as an input to the model. Set the Default to 2, List values to [1 2 3 4 5], and List\_Tip values to ["Off" "Training" "Converged" "Failed" "Error"], then set the Current Value to "Training". Save the changes.

## **Update Receiver (Rx) AMI Parameters**

On the **AMI-Rx** tab in the SerDes IBIS-AMI Manager dialog box, the reserved parameters are listed first followed by the model-specific parameters adhering to the format of a typical AMI file.

- Set the VGA gain: Edit **Gain**. Set **Description** as: Rx Amplifier Gain. Make sure **Format** is set to List and set **Default to** 1. Set **List values** as [0.5 0.631 0.794 1 1.259 1.585 2] and **List\_Tip values** as ["-6 dB" "-4 dB" "-2 dB" "0 dB" "2 dB" "4 dB" "6 dB"], then set the **Current Value** to 0dB. Save the changes.
- Set the first DFE tap weight: Edit **TapWeights 1**. Make sure **Format** is set to Range and set **Typ** = 0, **Min** = -0.2, and **Max** = 0.05. Save the changes.
- Set the second DFE tap weight: Edit **TapWeights 2**. Make sure **Format** is set to Range and set  $\mathbf{Typ} = 0$ ,  $\mathbf{Min} = -0.075$ , and  $\mathbf{Max} = 0.075$ . Save the changes.
- Set the third DFE tap weight: Edit **TapWeights 3**. Make sure **Format** is set to **Range** and set **Typ** = 0, **Min** = -0.06, and **Max** = 0.06. Save the changes.
- Set the fourth DFE tap weight: Edit **TapWeights 4**. Make sure **Format** is set to Range and set **Typ** = 0, **Min** = -0.045, and **Max** = 0.045. Save the changes.

#### **Create new Rx back-channel AMI parameters**

To support back-channel operation, additional control parameters are needed. In the **AMI-Rx** tab in the SerDes IBIS-AMI Manager dialog, highlight **Rx\_BCI\_Write** and add the following new parameters (Note: **Rx BCI Read** does not require any additional parameters):

- sampleVoltage: This parameter creates a Data Store that will be used to pass the CDR sample voltage to the other Rx blocks during training. Click the Add Parameter... button. Set Parameter Name to sampleVoltage, Current Value to 0, Usage to InOut, Type to Float, and Format to Value. Set the Description as: Sample Voltage for back-channel training. Save the change and note that this automatically creates Data Stores in the Rx\_BCI\_Write PassThrough block.
- **BCI\_Protocol\_ST:** This parameter only generates a parameter named "BCI\_Protocol\_ST" in the .ami file for partial compliance to the IBIS-AMI specification. This parameter is not used by

this model. Click the **Add Parameter...** button. Set **Parameter Name** to BCI\_Protocol\_ST, **Current Value** to "DDRx\_Write", **Usage** to Info, **Type** to String, and **Format** to Value. Set the **Description** as: This model supports the DDRx Write Example back-channel protocol. NOTE: This model does not currently support the AMI reserved parameter BCI Protocol as an input to the model. Save the changes.

- BCI\_ID\_ST: This parameter only generates a parameter named "BCI\_ID\_ST" in the .ami file for partial compliance to the IBIS-AMI specification. This parameter is not used by this model. Click the Add Parameter... button. Set Parameter Name to BCI\_ID\_ST, Current Value to "bci\_comm", Usage to Info, Type to String, and Format to Value. Set the Description as: This model creates files with names beginning with 'bci\_comm' for back-channel communication. NOTE: This model does not currently support the reserved parameter BCI ID as an input to the model. Save the changes.
- BCI\_State\_ST: This parameter creates a Data Store that is used to communicate the status of back-channel training: 1=Off, 2=Training, 3=Converged, 4=Failed, 5=Error. Click the Add Parameter... button. Set Parameter Name to BCI\_State\_ST, Usage to InOut, Type to Integer, and Format to List. Set the Description as: Back channel training status. NOTE: This model does not currently support the AMI reserved parameter BCI\_State as an input to the model. Set the Default to 2, List values to [1 2 3 4 5], and List\_Tip values to ["Off" "Training" "Converged" "Failed" "Error"], then set the Current Value to "Training". Save the changes.
- BCI\_Message\_Interval\_UI\_ST: This parameter only generates a parameter named "BCI\_Message\_Interval\_UI" in the .ami file for partial compliance to the IBIS-AMI specification. This parameter is not used by this model. Click the Add Parameter... button. Set Parameter Name to BCI\_Message\_Interval\_UI\_ST, Current Value to 64, Usage to Info, Type to Integer, and Format to Value. Set the Description as: Thie BCI model requires 1024 Samples Per Bit for proper operation. Save the changes.
- BCI\_Training\_UI\_ST: This parameter only generates a parameter named "BCI\_Training\_U\_STI" in the .ami file for partial compliance to the IBIS-AMI specification. This parameter is not used by this model. Click the Add Parameter... button. Set Parameter Name to BCI\_Training\_UI\_ST, Current Value to 100000, Usage to Info, Type to Integer, and Format to Value. Set the Description as: BCI training may require 100,000 UI to complete. NOTE: This model does not currently support the AMI reserved parameter BCI\_Training\_UI as an input to the model. Save the changes.

#### **Run Refresh Init**

To propagate all the new AMI parameters, run Refresh Init on both the Tx and Rx blocks.

- Double click the Init subsystem inside the Tx block and click the **Refresh Init** button.
- Double click the Init subsystem inside the Rx block and click the **Refresh Init** button.

#### Run the Model

Run the model to simulate the SerDes system and verify that the current setup compiles and runs with no errors or warnings. Two plots are generated. The first is a live time-domain (GetWave) eye diagram that is updated as the model is running. The second plot contains four views of the statistical (Init) results, like the plots available in the SerDes Designer App plus two views from the Time Domain (GetWave) results.

Note: You can ignore any warnings for the unconnected blocks. These are due to the automatically generated data store blocks that will be addressed later.

# Supplied files

Three sets of external files are required to support back-channel training. The generation of these files is beyond the scope of this example, so they are included in this example. Download the following 9 files to the model directory (location of the Simulink .slx file) before running the complete SerDes system or generating AMI model executables.

#### Write to back-channel communication files

These three files are used to write the current state of the back-channel training parameters and eye metric(s) to an external file for communication between the Tx and Rx AMI models.

- MATLAB function file: writeBCIfile.m
- C++ files required for codegen: writeamidata.cpp and writeamidata.h

#### Read from back-channel communication files

These three files are used to read the current state of the back-channel training parameters and eye metric(s) from an external file for communication between the Tx and Rx AMI models.

- MATLAB function file: readBCIfile.m
- C++ files required for codegen: readamidata.cpp and readamidata.h

#### Write to back-channel log files

These three files are used to write current state of the back-channel training parameters and eye metric(s) after each training step to a log file for debug.

- MATLAB function file: writeBCIhistory.m
- C++ files required for codegen: writebcihist.cpp and writebcihist.h

## Modify Tx FFE to enable external control of Tap values

To control the Tx FFE tap weights from the Tx\_BCI block when back-channel training is enabled, replace the FFEParameter. Tap Weights Constant block with a DataStoreRead block. This datastore allows the FFE tap values to change during the simulation and to be passed in and out of each of the datapath blocks.

Inside the Tx subsystem, click on the FFE block and type **Ctrl-U** to look under the mask of the FFE block.

- **1** Delete the FFETapWeights Constant block.
- 2 Add a **DataStoreRead** block labeled BCIFFETapWeightsIn.
- 3 Double-click on the DataStoreRead block and set the Data store name to: Tx BCISignal.
- 4 On the Element Selection tab, expand the signal Tx\_BCISignal and highlight FFE\_Tapm1, FFE Tap0 and FFE Tap1.
- **5** Press the **Select>>** button to select these 3 elements.
- **6** Save the changes.

Add a Mux block and set the number of inputs to 3 to multiplex these three parameters into a vector for the FFE block.

Connect the output of the Mux block to the TapWeights input on the FFE.

BCIFFETapWeightsIn

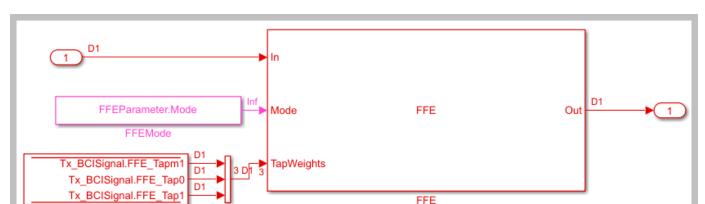

The final FFE block should look like the following:

Type **Ctrl-D** to compile the model and check for errors. You can ignore any warnings for the unconnected blocks. These are due to the automatically generated data store blocks that will be addressed later

# Modify the DFECDR to output eye Sample Voltage

To determine the quality of a given set of equalization values during back-channel training, the voltage that is sampled by the CDR at the center of the eye for each symbol will be used. This value is captured by a DataStoreWrite block so that its value is available to the other BCI control blocks.

Inside the Rx subsystem, click on the DFECDR block and type **Ctrl-U** to look under the mask of the Rx DFECDR block.

#### Open the **BusSelector** object

- **1** Highlight **voltageSample** from the list of Elements in the bus.
- 2 Hit **Select>>** to move it to the list of Selected elements.
- **3** Save the changes.

# Add a **DataStoreWrite** block labeled: CDR sample Voltage

- Double click the DataStoreWrite block and set the Data store name to: Rx\_BCI\_WriteSignal on the Parameters tab.
- 2 On the Element Assignment tab, expand the signal Rx\_BCI\_WriteSignal and highlight sampleVoltage.
- **3** Press the **Select>>** button to select this element.
- 4 Save the changes.

Connect the voltageSample output of the BusSelector to the input of the new DataStoreWrite block.

This portion of the DFECDR block should look like the following:

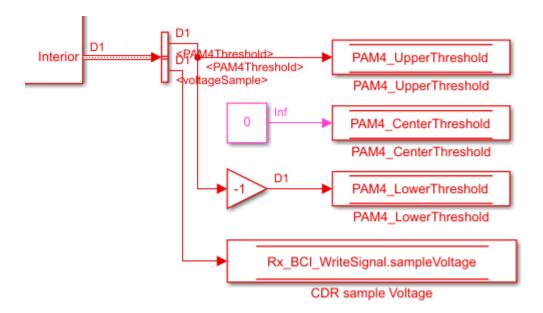

Type Ctrl-D to compile the model and check for errors. You can ignore any warnings for the unconnected blocks. These are due to the automatically generated data store blocks that will be addressed later

## Modify the DFECDR to override Mode when training is enabled

During back-channel training, both the FFE and DFE Modes need to be set to "Fixed". The FFE Mode has been hard-coded to "Fixed". A simple MATLAB function is used to allow you to set the DFE Mode when training is not enabled.

Inside the Rx subsystem, click on the DFECDR block and type **Ctrl-U** to look under the mask of the Rx DFECDR block.

Delete the connection between the DFECDRMode block and the DFECDR.

Add a new MATLAB function block and set the label to DFEModeSelect. This function block reads the values of BCI\_State\_ST and DFE.Mode and forces the DFE Mode to 1 (Fixed) when training is enabled or completed. Copy/Paste the following code into the DFEModeSelect MATLAB function block, replacing the default contents.

```
function Mode = DFEModeSelect(DFEModeIn, BCI_State_In)

if BCI_State_In == 1 % Training is Off
    Mode = DFEModeIn;
else
    Mode = 1; % Force DFE Mode to Fixed for all other Training states
end
```

Add a **DataStoreRead** block labeled Rx\_BCI\_Write\_BCI\_State\_In, so the value of BCI\_State\_ST can be fed into the MATLAB function block.

- Double click the DataStoreRead block and set the Data store name to: Rx BCI WriteSignal.
- On the Element Selection tab, expand the signal Rx\_BCI\_WriteSignal and highlight BCI\_State\_ST.

- **3** Press the **Select>> button** to select this element.
- 4 Save the changes.

Wire up these new blocks as shown. The final DFECDR block should look like the following:

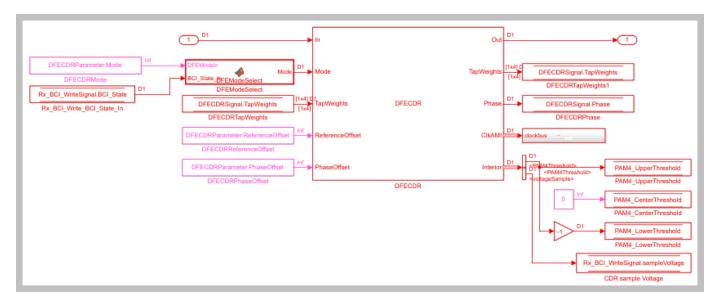

Type **Ctrl-D** to compile the model and check for errors. You can ignore any warnings for the unconnected blocks. These are due to the automatically generated data store blocks that will be addressed later

## Set up the Tx Init Custom Code

The Tx Initialize function is used to set up the Tx AMI model for running back-channel training during GetWave analysis. This creates the back-channel communication and log files, sets up the various parameters and overrides any user defined FFE tap values.

Inside the Tx subsystem, double-click on the Init block, then click on **Show Init** to open the Initialize Function in MATLAB.

The Initialize Function is an automatically generated function which provides the impulse response processing of the SerDes system block (IBIS AMI-Init). The %% BEGIN: and % END: lines denote the section where custom user code can be entered. Data in this section is not over-written when Refresh Init is run:

```
%% BEGIN: Custom user code area (retained when 'Refresh Init' button is pressed)
Tx_BCIBCI_State_ST = Tx_BCIParameter.BCI_State_ST; % User added AMI parameter from SerDes IBIS-AI
Tx_BCIFFE_Tap0 = Tx_BCIParameter.FFE_Tap0; % User added AMI parameter from SerDes IBIS-AMI Manage
Tx_BCIFFE_Tap1 = Tx_BCIParameter.FFE_Tap1; % User added AMI parameter from SerDes IBIS-AMI Manage
Tx_BCIFFE_Tapm1 = Tx_BCIParameter.FFE_Tapm1; % User added AMI parameter from SerDes IBIS-AMI Manage
Tx_BCIFFE_Tapm1 = Tx_BCIParameter.FFE_Tapm1; % User added AMI parameter from SerDes IBIS-AMI Manage
Tx_BCIFFE_Tapm1 = Tx_BCIParameter.FFE_Tapm1; % User added AMI parameter from SerDes IBIS-AMI Manage
Tx_BCIFFE_Tapm1 = Tx_BCIParameter.FFE_Tapm1; % User added AMI parameter from SerDes IBIS-AMI Manage
Tx_BCIFFE_Tapm1 = Tx_BCIParameter.FFE_Tapm1; % User added AMI parameter from SerDes IBIS-AMI Manage
Tx_BCIFFE_Tapm1 = Tx_BCIParameter.FFE_Tapm1; % User added AMI parameter from SerDes IBIS-AMI Manage
Tx_BCIFFE_Tapm1 = Tx_BCIParameter.FFE_Tapm1; % User added AMI parameter from SerDes IBIS-AMI Manage
Tx_BCIFFE_Tapm1 = Tx_BCIParameter.FFE_Tapm1; % User added AMI parameter from SerDes IBIS-AMI Manage
Tx_BCIFFE_Tapm1 = Tx_BCIParameter.FFE_Tapm1; % User added AMI parameter from SerDes IBIS-AMI Manage
Tx_BCIFFE_Tapm1 = Tx_BCIParameter.FFE_Tapm1; % User added AMI parameter from SerDes IBIS-AMI Manage
Tx_BCIFFE_Tapm1 = Tx_BCIParameter.FFE_Tapm1; % User added AMI parameter from SerDes IBIS-AMI Manage
Tx_BCIFFE_Tapm1 = Tx_BCIParameter.FFE_Tapm1; % User added AMI parameter from SerDes IBIS-AMI Manage
Tx_BCIFFE_Tapm1 = Tx_BCIParameter.FFE_Tapm1; % User added AMI parameter from SerDes IBIS-AMI Manage
Tx_BCIFFE_Tapm1 = Tx_BCIParameter.FFE_Tapm1; % User added AMI parameter from SerDes IBIS-AMI Manage
Tx_BCIFFE_Tapm1 = Tx_BCIParameter.FFE_Tapm1; % User AMI Manage
Tx_BCIFFE_Tapm1 = Tx_BCIPARAMETER.FTE_Tapm1; % User AMI Manage
Tx_BCIFFE_Tapm1 = Tx_BCIPARAMETER.FTE_Tapm1; % User AMI Manage
Tx_BCIFFE_Tapm1 = Tx_BCIPARAMETER.FTE_Tapm1; % User AMI Manage
Tx_BCIFFE_Tapm
```

% END: Custom user code area (retained when 'Refresh Init' button is pressed)

Use this custom user code area to initialize the back-channel parameters, write the first entry in the back-channel communication file "BCI\_comm.csv" and create the back-channel log file "BCI\_comm\_log.csv". To add the custom back-channel control code, scroll down to the custom user code area and Copy/Paste the following code:

```
Tx_BCIBCI_State_ST = Tx_BCIParameter.BCI_State_ST; % User added AMI parameter from SerDes IBIS-A
Tx BCIFFE Tap0 = Tx BCIParameter.FFE Tap0; % User added AMI parameter from SerDes IBIS-AMI Manag
Tx_BCIFFE_Tap1 = Tx_BCIParameter.FFE_Tap1; % User added AMI parameter from SerDes IBIS-AMI Manage
Tx BCIFFE Tapm1 = Tx BCIParameter.FFE Tapm1; % User added AMI parameter from SerDes IBIS-AMI Man
%% Set up for GetWave back-channel operation
if Tx BCIBCI State ST == 2 % Training enabled
    bciWrFile = 'BCI_comm.csv'; %% Tx/Rx back-channel communication file
    Protocol = ['DDR5' 0];
                                %% Null terminate string to keep fprintf happy in C++
    State = ['Training' 0];
                                %% Null terminate string to keep fprintf happy in C++
    Sequence = 1;
                                %% Initialize sequence counter
    EyeHeight = 0.0;
                                %% Initialize training metric
   % Publish Tx capabilities
   numFFEtaps = 3;
   FFEtaps = [0.0, 1.0, 0.0];
   FFEInit.TapWeights = [0.0, 1.0, 0.0];
   % Initialize Rx capabilities (actual values set by Rx)
   numDFEtaps = 1;
   DFEtaps = 0.0000;
   % Create new file for back-channel communication
   writeBCIfile(bciWrFile, 'w', Protocol, numDFEtaps, numFFEtaps, DFEtaps, FFEtaps, Sequence, S
   % Create new BCI ID log.csv file (for back-channel history)
   logFileName = 'BCI_comm_log.csv';
   writeBCIhistory(logFileName, 'Tx', 'Init', 0, Tx_BCIBCI_State_ST, numDFEtaps, numFFEtaps, DF
end
```

To test that the new user code is working correctly, save and run the model, then verify that the new back-channel communication (BCI\_comm.csv) and log (BCI\_comm\_log.csv) files have been created in the model directory and that the values in the files match the values set above.

#### Set up the Rx Init Custom Code

The Rx Initialize function is used to set up the Rx AMI model for running back-channel training during GetWave analysis. This reads in the back-channel communication file and then updates the file with the Rx configuration information (number of DFE taps and DFE tap values). It also updates the log file.

Inside the Rx subsystem double click on the Init block, then click on **Show Init** to open the Initialize Function in MATLAB.

The Initialize Function is an automatically generated function which provides the impulse response processing of the SerDes system block (IBIS AMI-Init). The % BEGIN: and % END: lines denote the section where custom user code can be entered. Data in this section is not over-written when Refresh Init is run:

```
%% BEGIN: Custom user code area (retained when 'Refresh Init' button is pressed)
Rx_BCI_WritesampleVoltage = Rx_BCI_WriteParameter.sampleVoltage; % User added AMI parameter from
Rx_BCI_WriteBCI_State_ST = Rx_BCI_WriteParameter.BCI_State_ST; % User added AMI parameter from Sc
```

% END: Custom user code area (retained when 'Refresh Init' button is pressed)

Use this custom user code area to read the configuration from the Tx, initialize the additional back-channel parameters required by the Rx, write the next entry in the back-channel communication file

end

"BCI\_comm.csv", and append to the back-channel log file "BCI\_comm\_log.csv". To add the custom back-channel control code, scroll down the custom user code area and Copy/Paste the following code:

```
Rx BCI WritesampleVoltage = Rx BCI WriteParameter.sampleVoltage; % User added AMI parameter from
Rx_BCI_WriteBCI_State_ST = Rx_BCI_WriteParameter.BCI_State_ST; % User added AMI parameter from Science of the second state of the second state of 
%% Set up for GetWave back-channel operation
if Rx_BCI_WriteBCI_State_ST == 2 % Training enabled
           % Read from back-channel communication file to get setup from Tx
           bciRdFile = 'BCI comm.csv';
            [Protocol, ~, numFFEtaps, ~, FFEtaps, Sequence, State, EyeHeight] = readBCIfile(bciRdFile);
           %% Write Rx setup to back-channel communication file.
           bciWrFile = 'BCI_comm.csv';
           Sequence = Sequence + 1;
                                                                                            %% Initialize sequence counter
           % Publish Rx capabilities
           numDFEtaps = 4;
           DFEtaps = [0.0000, 0.0000, 0.0000, 0.0000];
           writeBCIfile(bciWrFile, 'w', Protocol, numDFEtaps, numFFEtaps, DFEtaps, FFEtaps, Sequence, S
           % Write to log file
logFileName = 'BCI_comm_log.csv';
           writeBCIhistory(logFileName, 'Rx', 'Init', 0, Rx BCI WriteBCI State ST, numDFEtaps, numFFEta
           % Force DFE Mode to Fixed when training is enabled.
           DFECDRInit.Mode = 1:
```

To test that the new user code is working correctly, save and run the model, then verify that the back-channel communication (BCI\_comm.csv) and log (BCI\_comm\_log.csv) files have been created and that the values in the files match the values set above. In the BCI\_comm\_log.csv file you should see that the first RX call has been added to the log file (Sequence #2).

## Set up the Tx Tx BCI pass-through block

The Tx\_BCI block is used to control the entire back-channel training process. The first time through it initializes all the Tx and Rx parameters that will be optimized during training. After every back-channel training cycle this block will read the current eye metric supplied by the Rx, store this value, then update the Tx and Rx parameters for the next pass. When training is complete this block will signal completion of training, set all Tx and Rx parameters to their optimal values and then return the models to regular operation.

The first step is to set up the Tx\_BCI block for back-channel operation. The MATLAB function block that controls the operation of the Tx\_BCI block is written later in this example.

Look under the mask in the Tx\_BCI block. You should see 8 automatically generated DataStore read/write blocks.

Delete the Pass-Through system object since it is not used. Be sure to connect the Inport to the Outport.

Add a **Mux** block and set the number of inputs to 3. This will be used to multiplex the three tapWeightsIn DataStoreRead signals into a single vector.

Add a **Demux** block and set the number of outputs to 3. This will be used to demultiplex the tapWeightsOut vector into three separate DataStoreWrite signals.

Add a new MATLAB function block and set the label to Counter. This MATLAB function returns a count of the total number of samples processed by the model and the resulting number of UI. Open this new MATLAB function block then Copy/Paste the following code, replacing the default contents.

function [sampCount, uiCount] = counter(SymbolTime, SampleInterval) % Calculate Samples Per Bit sampBit = round(SymbolTime/SampleInterval); % Set up persistent variables persistent x y if isempty(x)x = int32(1);y = int32(1);else x = x + 1;end % Start counting by UI if mod(x, sampBit) == 0y = y + 1;end % Output results

The values for two of the inputs to this function, **SymbolTime** and **SampleInterval**, are inherited from the Model Workspace and therefore do not need to show up as nodes on the MATLAB function block. To remove these nodes from the MATLAB function block:

1 Save the MATLAB function.

= y;

sampCount = x;uiCount

- 2 In the MATLAB function signature highlight the parameter **SymbolTime**.
- Right-click on the parameter and select Data Scope for "SymbolTime". 3
- 4 Change the Data Scope from Signal to Parameter.
- 5 Repeat this process for **SampleInterval**.
- When you save the MATLAB function you should see that these two input parameters have been removed from the function block on the Simulink canvas.

The Data Type for the outputs of this function, **sampCount** and **uiCount**, are set to Inherit by default. Since this function block is creating the values for these two parameters their Data Type needs to be explicitly defined instead of determined based on heuristics. To explicitly define the Data Types for these two parameters:

- 1 Open the Simulink Model Explorer and navigate to Tx->Tx BCI->Counter.
- 2 Highlight the parameter **sampCount**.
- 3 Update the Type from Inherit to int32 and click **Apply**.
- 4 Repeat this process for **uiCount**.

Add another new MATLAB function block and set the label to txBackChannel. This MATLAB function block is used to control the back-channel training process. The contents of this function will be covered later in this example. However, to complete the Tx\_BCI block connections you must display all the correct nodes. To enable this:

- 1 Double click the txBackChannel MATLAB function block to open it in the MATLAB editor.
- **2** Delete all the default contents.
- **3** Insert the following function signature:

 $function \ [tapWeightsOut, BCIStateOut] = txBCtraining(tapWeightsIn, BCIStateIn, sampleCounter, uited to the context of the counter of the counter of the$ 

The values for two of the inputs to this function, **SymbolTime** and **SampleInterval**, are inherited from the Model Workspace and therefore do not need to show up as nodes on the MATLAB function block. To remove these nodes from the MATLAB function block:

- **1** Save the MATLAB function.
- 2 In the MATLAB function signature highlight the parameter **SymbolTime**.
- **3** Right-click on the parameter and select Data Scope for "SymbolTime".
- 4 Change the Data Scope from Signal to Parameter.
- **5** Repeat this process for **SampleInterval**.
- When you save the MATLAB function you should see that these two input parameters have been removed from the function block on the Simulink canvas.

Connect everything together as shown below:

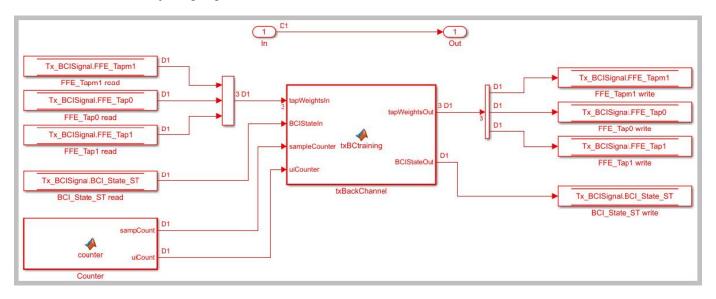

# Set up the Rx Rx\_BCI\_Read block

The Rx\_BCI\_Read block is used to read the Rx parameters values requested by the Tx\_BCI block and set those values for the next back-channel training cycle. If the Tx\_BCI block signals that training is complete, this block sets the final values to be used for the remainder of the simulation.

The first step is to set up the Rx\_BCI\_Read block for back-channel operation. The MATLAB function block that controls the operation of the Rx\_BCI\_Read block is written later in the example.

Look under the mask in the Rx\_BCI\_Read block.

Delete the Pass-Through system object since it will not be used. Be sure to connect the Inport to the Outport.

# Add a **DataStoreRead** block labeled DFECDRTapWeightsIn

- 1 Double click the DataStoreRead block and set the Data store name to: DFECDRSignal.
- 2 On the Element Selection tab, expand the signal DFECDRSignal and highlight TapWeights [1,4].
- **3** Press the **Select>>** button to select this element.
- **4** Save the changes.

#### Add a DataStoreRead block labeled RxBCIStateIn

- 1 Double click the DataStoreRead block and set the Data store name to: Rx BCI WriteSignal.
- On the Element Selection tab, expand the signal Rx\_BCI\_WriteSignal and highlight BCI\_State\_ST.
- **3** Press the **Select>>** button to select this element.
- **4** Save the changes.

#### Add a DataStoreWrite block labeled RxBCIStateOut

- Double click the DataStoreWrite block and set the Data store name to: Rx BCI WriteSignal.
- 2 On the Element Assignment tab, expand the signal Rx\_BCI\_WriteSignal and highlight BCI State ST.
- **3** Press the **Select>>** button to select this element.
- **4** Save the changes.

## Add a DataStoreWrite block labeled DFECDRTapWeightsOut

- 1 Double-click on the DataStoreWrite block and set the Data store name to: DFECDRSignal.
- On the Element Assignment tab, expand the signal DFECDRSignal and highlight TapWeights [1,4].
- **3** Press the **Select>>** button to select this element.
- 4 Save the changes.

Copy the **Counter** MATLAB function block from the Tx Tx BCI block into this block.

Add a new **MATLAB function** block and set the label to rxBackChannelRead. This MATLAB function block is used to control the back-channel training process. The contents of this function will be covered later in this example. However, to complete the Rx\_BCI\_Read block connections you must display all the correct nodes. To enable this:

- 1 Double click the rxBackChannelRead MATLAB function block to open in the MATLAB editor.
- **2** Delete all the default contents.
- **3** Insert the following function signature:

function [BCIStateOut, tapWeightsOut] = rxBCtrainingRead(tapWeightsIn, BCIStateIn, sampleCounter

The values for two of the inputs to this function, **SymbolTime** and **SampleInterval**, are inherited from the Model Workspace and therefore do not need to show up as nodes on the MATLAB function block. To remove these nodes from the MATLAB function block:

- **1** Save the MATLAB function.
- 2 In the MATLAB function signature highlight the parameter **SymbolTime**.
- 3 Right-click on the parameter and select Data Scope for "SymbolTime".
- 4 Change the Data Scope from Signal to Parameter.
- 5 Repeat this process for **SampleInterval**.
- **6** When you save the MATLAB function you should see that these two input parameters have been removed from the function block on the Simulink canvas.

Connect everything together as shown below:

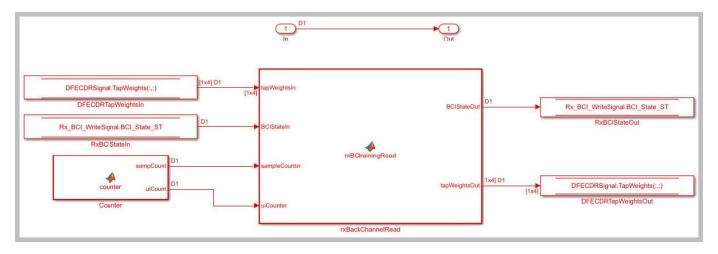

# Set up the Rx Rx\_BCI\_Write block

The Rx\_BCI\_Write block is used at the end of each back-channel training cycle to calculate the current eye metrics and report those metrics back to the Tx\_BCI block for analysis.

The first step is to set up the Rx\_BCI\_Write block for back-channel operation. The MATLAB function block that controls the operation of the Rx\_BCI\_Write block is written later in the example.

Look under the mask in the Rx\_BCI\_Write block. You should 4 automatically generated DataStore read/write blocks.

Delete the Pass-Through system object since it is not used. Be sure to connect the Inport to the Outport.

Delete the **DataStoreWrite** block labeled sampleVoltage write. It will not be used.

Add a **DataStoreRead** block labeled DFECDRTapWeightsIn.

- 1 Double-click on the DataStoreRead block and set the Data store name to DFECDRSignal.
- 2 On the Element Selection tab, expand the signal DFECDRSignal and highlight TapWeights [1,4].
- **3** Press the **Select>>** button to select this element.
- **4** Save the changes.

Copy the **Counter** MATLAB function block from the Tx Tx\_BCI block into this block.

Add a new **MATLAB** function block and set the label to rxBackChannelWrite. This MATLAB function block is used to control the back-channel training process. The contents of this function will be covered later in this example. However, to complete the Rx\_BCI\_Write block connections you must display all the correct nodes. To enable this:

- 1 Double click the rxBackChannelWrite MATLAB function block to open in the MATLAB editor.
- 2 Delete all the default contents.
- **3** Insert the following function signature:

function BCIStateOut = rxBCtrainingWrite(sampleV, tapWeightsIn, BCIStateIn, sampleCounter, uiCounter)

The values for two of the inputs to this function, **SymbolTime** and **SampleInterval**, are inherited from the Model Workspace and therefore do not need to show up as nodes on the MATLAB function block. To remove these nodes from the MATLAB function block:

- **1** Save the MATLAB function.
- 2 In the MATLAB function signature highlight the parameter **SymbolTime**.
- 3 Right-click on the parameter and select Data Scope for "SymbolTime".
- 4 Change the Data Scope from Signal to Parameter.
- **5** Repeat this process for **SampleInterval**.
- **6** When you save the MATLAB function you should see that these two input parameters have been removed from the function block on the Simulink canvas.

Connect everything together as shown below:

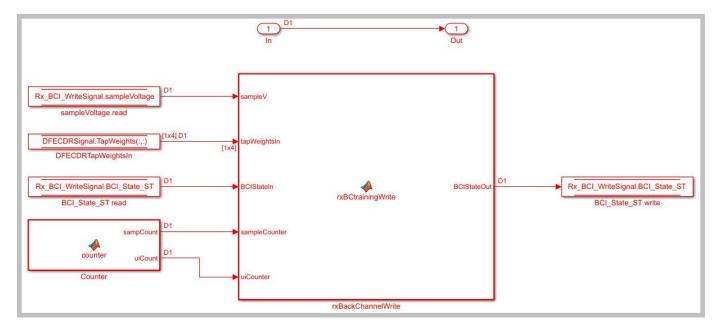

# Edit the txBCtraining MATLAB function block

The Tx\_BCI block is used to control the entire back-channel training process. The first time through it initializes all the Tx and Rx parameters that will be optimized during training. After every back-channel training cycle, this block reads the current eye metric supplied by the Rx, stores this value, then updates the Tx and Rx parameters for the next pass. When training is complete this block

signals completion of training, sets all Tx and Rx parameters to their optimal values and then returns the models to regular operation.

The Tx\_BCI block was set up for back-channel operation earlier in this example. Now you will create the MATLAB function block at the heart of the Tx\_BCI block. This MATLAB function block, which was labeled txBackChannel, controls the entire back-channel training process. The steps involved in this process are as follows:

- **1** Define the function signature
- 2 Initialize parameters and set persistent variables
- **3** Define the parameters to be swept and their ranges
- 4 On the first GetWave call, set up the initial starting parameter values for the Tx and the Rx
- Every back-channel training cycle read the eye metrics calculated by the Rx and decide what to do next. When training is complete signal the completion of training, output the optimal Tx and Rx parameter values to be used during simulation and write these final values to the log file.
- **6** Set the proper training state and output the FFE parameters to be used

The following sections walks you through the code used in the txBackChannel MATLAB function block. In the Tx block, click on the Tx\_BCI pass-through block and type **Ctrl-U** to push into the Tx\_BCI pass-through block set up earlier. Double-click on the **txBackChannel** MATLAB function block, then Copy/Paste the code described in the following sections.

# Define the function signature

The function signature for the txBCtraining block has 6 inputs and 2 outputs. The inputs are:

- **tapWeightsIn**: The FFE tap weights array as defined in the FFE mask.
- BCIStateIn: The back-channel state value from the TxBCIStateIn Data Store.
- sampleCounter: Count of total number of samples.
- **uiCounter**: Count of total number of UI.
- **SymbolTime**: The UI (in seconds). This value is inherited from the Model Workspace and therefore does not need to show up as a node on the MATLAB function block. To remove this node from the MATLAB function block, the Data Scope was earlier set to "Parameter".
- SampleInterval: Simulation step size (in seconds). This value is inherited from the Model Workspace and therefore does not need to show up as a node on the MATLAB function block. To remove this node from the MATLAB function block, the Data Scope was earlier set to "Parameter".

There are two outputs:

- tapWeightsOut: The FFE tap weights array output to the BCIFFETapWeightsOut Data Store.
- BCIStateOut: The back-channel state value output to the TxBCIStateOut Data Store.

The function signature was added earlier when initially creating the MATLAB function block and so is already present.

# Initialize parameters and variables

This section sets up the three constants needed for calculating the size of the back-channel training cycle:

• **sampBit**: The number of samples in each UI.

- **messageInterval**: The length (in UI) of each back-channel training cycle. This value is currently set to ~2 PRBS7 iterations.
- **BCIwait**: The delay time (in UI) before starting back-channel training. This value is currently set to ~4 PRBS7 iterations.

In addition to the constant values, this section sets up the 11 persistent variables used by this function. Persistent variables retain their values between each call to this MATLAB function. The 11 persistent variables are:

- **Protocol**: The protocol being used by this back-channel model.
- **numDFEtaps**: The number of DFE taps being included in this back-channel training algorithm.
- **numFFEtaps**: The number FFE taps being included in this back-channel training algorithm.
- **DFEtaps**: The current DFE tap values.
- **FFEtaps**: The current FFE tap values.
- **Sequence**: A integer counter used to log the sequence of training events.
- **State**: The current back-channel training state.
- **EyeHeight**: The current eye height (in Volts) being reported by the Rx.
- **step**: The current training sequence step being run.
- **indx**: An index variable for control loops.

end

• **metric**: An array used to store the incoming eye heights from each training step.

To initialize these parameters and variables, Copy/Paste the following code into the txBackChannel MATLAB function block:

```
sampBit = round(SymbolTime/SampleInterval);
                                              % Calculate Samples Per Bit
messageInterval = 256;
                                              %% Length (in UI) of back-channel training cycle it
                                              %% Delay time (in UI) before starting training(~4 P
BCIwait = 512;
%% Read BCI file to determine training values
% Make variables available between time steps
persistent Protocol numDFEtaps numFFEtaps DFEtaps FFEtaps Sequence State EyeHeight step indx met
% Initialize variable initial conditions
if isempty(Protocol)
    Protocol = 'Defaults';
if isempty(numDFEtaps)
    numDFEtaps = 4;
if isempty(numFFEtaps)
    numFFEtaps = 3;
end
if isempty(DFEtaps)
    DFEtaps = [0.000, 0.000, 0.000, 0.000];
end
if isempty(FFEtaps)
    FFEtaps = [0.000, 1.000, 0.000];
if isempty(Sequence)
    Sequence = 1;
```

```
if isempty(State)
    State = 'Testing';
end
if isempty(EyeHeight)
    EyeHeight = 0.000;
end
if isempty(step)
    step = 1;
end
if isempty(indx)
    indx = 1;
end
if isempty(metric)
    metric = zeros(50,1);
end
```

### **Define swept parameters**

The training algorithm implemented in this example sweeps the pre and post FFE tap values and all 4 of the DFE taps individually, then selects the optimal value for each tap. Eight parameters are used to define the ranges for each of the taps and the step size to be used during training:

- **ffeTapStep**: The step size to be used when sweeping the FFE taps. This value is negative since the FFE tap values are always <= 0.
- **dfeTapStep**: The step size to be used when sweeping the DFE taps.
- **regFFEtapm1**: The min/max range of values to be used when sweeping the FFE pre-tap.
- regFFEtap1: The min/max range of values to be used when sweeping the FFE post-tap.
- regDFEtap1: The min/max range of values to be used when sweeping the first DFE tap.
- **regDFEtap2**: The min/max range of values to be used when sweeping the second DFE tap.
- regDFEtap3: The min/max range of values to be used when sweeping the third DFE tap.
- regDFEtap4: The min/max range of values to be used when sweeping the fourth DFE tap.

To define all the parameters to be swept during training, Copy/Paste the following code into the txBackChannel MATLAB function block:

```
% Define parameter step sizes
ffeTapStep = -0.050;
dfeTapStep = 0.010;

% Map ranges to register values
regFFEtapm1 = ( 0.000:ffeTapStep:-0.300);
regFFEtap1 = ( 0.000:ffeTapStep:-0.300);
regDFEtap1 = (-0.200:dfeTapStep: 0.050);
regDFEtap2 = (-0.075:dfeTapStep: 0.075);
regDFEtap3 = (-0.060:dfeTapStep: 0.060);
regDFEtap4 = (-0.045:dfeTapStep: 0.045);
```

#### First GetWave call

When training is enabled, the very first call to this MATLAB function needs to read the back-channel communication file written during Init to determine the full capabilities of the Tx and Rx models. This section also sets up the initial values to be used for the first back-channel training cycle. Finally, all these values are written to the back-channel communication log file.

To implement the first GetWave call, Copy/Paste the following code into the txBackChannel MATLAB function block:

```
%% First Tx GetWave Call (Sequence=3)
if sampleCounter == 1 && BCIStateIn == 2 % Training enabled
    % Read back-channel communication file to get current settings
    bciRdFile = 'BCI_comm.csv';
    [~, numDFEtaps, numFFEtaps, ~, ~, Sequence, ~, EyeHeight] = readBCIfile(bciRdFile);
   % Decide what to do first
   % Tx Params
   FFEtaps = [0.000, 1.000, 0.000];
   % Rx Params
   DFEtaps = [0.0000, 0.0000, 0.0000, 0.0000];
    % Write back-channel communication file with first pass settings for Rx
    bciWrFile = 'BCI comm.csv';
    Protocol = ['DDR5' 0];
                             %% Null terminate string to keep fprintf happy in C++
    State = ['Training' 0]; %% Null terminate string to keep fprintf happy in C++
    Sequence = Sequence + 1;
   writeBCIfile(bciWrFile, 'w', Protocol, numel(DFEtaps), numel(FFEtaps), DFEtaps, FFEtaps, Seq
    % Write to log file
    logFileName = 'BCI comm log.csv';
   writeBCIhistory(logFileName, 'Tx', 'GetW', sampleCounter, BCIStateIn, numel(DFEtaps), numel(
end
```

#### **Back-channel training algorithm**

When training is enabled, after waiting the number of UI as defined by the constant **BCIwait**, the back-channel training algorithm is called every training block as defined by the **messageInterval** constant. First the current metrics reported by the Rx are read, then those results are written to the back-channel communication log file. The training algorithm uses the following steps:

- Sweep all values of the FFE pre-tap and determine which value results in the largest eye opening.
- 2 Sweep all values of the FFE post-tap and determine which value results in the largest eye opening.
- 3 Sweep all values of DFE tap 1 and determine which value results in the largest eye opening.
- 4 Sweep all values of DFE tap 2 and determine which value results in the largest eye opening.
- 5 Sweep all values of DFE tap 3 and determine which value results in the largest eye opening.
- **6** Sweep all values of DFE tap 4 and determine which value results in the largest eye opening.
- **7** When training is complete, change the State to "Converged" and write the final values to the back-channel communication log file.

To implement the back-channel training algorithm, Copy/Paste the following code into the txBackChannel MATLAB function block:

```
%% Each subsequent BCI Block (Sequence=5,7,9,11...)
if uiCounter > BCIwait + 2 && mod(sampleCounter - 1, (messageInterval * sampBit)) == 0 && BCISt
% Read setup used for previous 16 GetWaveblocks from back-channel communication file
bciRdFile = 'BCI_comm.csv';
[~, ~, ~, ~, ~, Sequence, ~, EyeHeight] = readBCIfile(bciRdFile);
```

```
% Write current results to log file
Sequence = Sequence + 1;
logFileName = 'BCI_comm_log.csv';
writeBCIhistory(logFileName, 'Tx', 'GetW', sampleCounter, BCIStateIn, numel(DFEtaps), numel(
if indx \sim= 1
    % Store current metrics
    metric(indx - 1) = EyeHeight;
end
% Decide what to do next
switch step
    case 1 % Step 1: Determine best value for FFE tap -1
        State = ['Training' 0]; %% Null terminate string to keep fprintf happy in C++
        if indx <= length(regFFEtapm1)</pre>
            % Set values for next iteration
            FFEtaps(1) = regFFEtapm1(indx);
            FFEtaps(3) = 0.0;
            FFEtaps(2) = 1 - abs(FFEtaps(1)) - abs(FFEtaps(3));
            indx = indx + 1;
        elseif indx == length(regFFEtapm1) + 1
            % Set best metric
            [\sim, jj] = max(metric);
            FFEtaps(1) = regFFEtapm1(jj);
            FFEtaps(3) = 0.0;
            FFEtaps(2) = 1 - abs(FFEtaps(1)) - abs(FFEtaps(3));
            % Done. Set up for next step
            metric = zeros(50,1);
            step = step + 1;
            indx = 1;
        end
    case 2 % Step 2: Determine best value for FFE tap 1
        State = ['Training' 0];
        if indx <= length(regFFEtap1)</pre>
            % Set values for next iteration
            %FFEtaps(1) = 0.0;
                                %% Use value from step 1
            FFEtaps(3) = regFFEtap1(indx);
            FFEtaps(2) = 1 - abs(FFEtaps(1)) - abs(FFEtaps(3));
            indx = indx + 1;
        elseif indx == length(regFFEtap1) + 1
            % Set best metric
            [\sim, ii] = max(metric);
            FFEtaps(3) = regFFEtap1(jj);
            FFEtaps(2) = 1 - abs(FFEtaps(1)) - abs(FFEtaps(3));
            % Done. Set up for next step
            metric = zeros(50,1);
            step = step + 1;
            indx = 1;
    case 3 % Step 3: Determine best value for DFE tap 1
        State = ['Training' 0];
        if indx <= length(regDFEtap1)</pre>
            % Set values for next iteration
            DFEtaps = [regDFEtap1(indx), 0.0000, 0.0000, 0.0000];
            indx = indx + 1;
        elseif indx == length(regDFEtap1) + 1
            % Set best metric
```

```
[\sim, jj] = max(metric);
        DFEtaps = [regDFEtap1(jj), 0.0000, 0.0000, 0.0000];
        % Done. Set up for next step
        metric = zeros(50,1);
        step = step + 1;
        indx = 1;
    end
case 4 % Step 4: Determine best value for DFE tap 2
    State = ['Training' 0];
    if indx <= length(regDFEtap2)</pre>
        % Set values for next iteration
        DFEtaps(2:4) = [regDFEtap2(indx), 0.0000, 0.0000];
        indx = indx + 1;
    elseif indx == length(regDFEtap2) + 1
        % Set best metric
        [\sim, jj] = max(metric);
        DFEtaps(2:4) = [regDFEtap2(jj), 0.0000, 0.0000];
        % Done. Set up for next step
        metric = zeros(50,1);
        step = step + 1;
        indx = 1;
    end
case 5 % Step 5: Determine best value for DFE tap 3
    State = ['Training' 0];
    if indx <= length(regDFEtap3)</pre>
        % Set values for next iteration
        DFEtaps(3:4) = [regDFEtap3(indx), 0.0000];
        indx = indx + 1;
    elseif indx == length(regDFEtap3) + 1
        % Set best metric
        [\sim, jj] = max(metric);
        DFEtaps(3:4) = [regDFEtap3(jj), 0.0000];
        % Done. Set up for next step
        metric = zeros(50,1);
        step = step + 1;
        indx = 1;
    end
case 6 % Step 6: Determine best value for DFE tap 4
    State = ['Training' 0];
    if indx <= length(regDFEtap4)</pre>
        % Set values for next iteration
        DFEtaps(4) = regDFEtap4(indx);
        indx = indx + 1;
    elseif indx == length(regDFEtap4) + 1
        % Set best metric
        [\sim, jj] = max(metric);
        DFEtaps(4) = regDFEtap4(jj);
        % Done. Set up for next step
        metric = zeros(50,1);
        step = step + 1;
        indx = 1;
case 7 % Step 7: Training is complete
    State = ['Converged' 0];
```

```
% Write final entry in log file
logFileName = 'BCI_comm_log.csv';
Sequence = Sequence + 1;
writeBCIhistory(logFileName, 'Tx', 'GetW', sampleCounter, 3, numel(DFEtaps), numel(Footherwise
State = ['Error' 0];
end

% Write to back-channel communication file with next pass settings for Rx
bciWrFile = 'BCI_comm.csv';
Protocol = ['DDR5' 0]; %% Null terminate string to keep fprintf happy in C++
writeBCIfile(bciWrFile, 'w', Protocol, numel(DFEtaps), numel(FFEtaps), DFEtaps, FFEtaps, Sequence
```

end

## Set training State and output parameter values

The last thing that needs to be done in by this MATLAB function is to update the State for the BCI State ST Data Store and to update the FFE tap array values.

To set the training state and output values, Copy/Paste the following code into the txBackChannel MATLAB function block:

```
%% Set back-channel state
if strcmpi(State,'Off') || strcmpi(State,['Off' 0])
    BCIStateOut = 1;
elseif strcmpi(State, 'Training') || strcmpi(State,['Training' 0])
   BCIStateOut = 2;
elseif strcmpi(State, 'Converged') || strcmpi(State, ['Converged' 0])
    BCIStateOut = 3;
elseif strcmpi(State, 'Failed') || strcmpi(State, ['Failed' 0])
   BCIStateOut = 4;
else %Error
    BCIStateOut = 5;
end
%% Set output FFE values based on Training
if BCIStateOut == 2 || BCIStateOut == 3 % Training enabled/Converged
    tapWeightsOut = FFEtaps(:);
else % Training Off/Failed/Error
    tapWeightsOut = tapWeightsIn;
end
```

Save and close this MATLAB function block.

## Edit the rxBCtrainingRead MATLAB function block

The Rx\_BCI\_Read block is used to read the Rx parameters values requested by the Tx\_BCI block and set them for the next back-channel training cycle. If the Tx\_BCI block signals that the training is complete, this block sets the final values to be used by the Rx for the remainder of the simulation.

The Rx\_BCI\_Read block was set up for back-channel operation earlier in this example. Now create the MATLAB function block at the center of the Rx\_BCI\_Read block. This MATLAB function block, which was labeled rxBCtrainingRead, sets the Rx DFE values to be used. The steps involved in this process are as follows:

**1** Define the function signature.

- **2** Initialize parameters and set persistent variables.
- 3 On the first GetWave call, and at the beginning of every back-channel training cycle, read the Rx DFE tap values to be used as specified by the Tx back-channel training algorithm.
- **4** Set the proper training state and output the DFE parameters to be used.

The following sections walk you through the code used in the rxBCtrainingRead MATLAB function block. In the Rx block, click on the Rx\_BCI\_Read pass-through block and type **Ctrl-U** to push into the Rx\_BCI\_Read pass-through block set up earlier. Double click the rxBCtrainingRead MATLAB function block, then Copy/Paste the code described in the following sections.

### Define the function signature

The function signature for the rxBCtrainingRead block has 6 inputs and 2 outputs. The inputs are:

- **tapWeightsIn**: The DFE tap weights array as defined in the DFECDRTapWeightsIn Data Store.
- BCIStateIn: The back-channel state value from the RxBCIStateIn Data Store.
- **sampleCounter**: Count of total number of samples.
- **uiCounter**: Count of total number of UI.
- **SymbolTime**: The UI (in seconds). This value is inherited from the Model Workspace and therefore does not need to show up as a node on the MATLAB function block. To remove this node from the MATLAB function block, the Data Scope has been set to "Parameter".
- **SampleInterval**: Simulation step size (in seconds). This value is inherited from the Model Workspace and therefore does not need to show up as a node on the MATLAB function block. To remove this node from the MATLAB function block, the Data Scope has been set to "Parameter".

There are two outputs:

- tapWeightsOut: The DFE tap weights array output to the DFECDRTapWeightsOut Data Store.
- **BCIStateOut**: The back-channel state value output to the RxBCIStateOut Data Store.

The function signature was entered earlier when initially creating the MATLAB function block and so is already present.

# Initialize parameters and variables

This section sets up the three constants needed for calculating the size of the back-channel training cycle:

- **sampBit**: The number of samples in each UI.
- **messageInterval**: The length (in UI) of each back-channel training cycle. This value is currently set to ~2 PRBS7 iterations.
- **BCIwait**: The delay time (in UI) before starting back-channel training. This value is currently set to ~4 PRBS7 iterations.

In addition to the constant values, this section sets up the 7 persistent variables used by this function. Persistent variables retain their values between each call to this MATLAB function. The 7 persistent variables are:

- **Protocol**: The protocol being used by this back-channel model.
- **numDFEtaps**: The number of DFE taps being included in this back-channel training algorithm.

- numFFEtaps: The number FFE taps being included in this back-channel training algorithm.
- **DFEtaps**: The current DFE tap values.
- **FFEtaps**: The current FFE tap values.
- **Sequence**: A integer counter used to log the sequence of training events.
- State: The current back-channel training state.

To initialize the parameters and variables, Copy/Paste the following code into the rxBCtrainingRead MATLAB function block:

```
%% Setup
sampBit = round(SymbolTime/SampleInterval); % Calculate Samples Per Bit
messageInterval = 256;
                                              % Length (in UI) of back-channel training cycle it
                                              %% Delay time (in UI) before starting training(~4 P
BCIwait = 512;
% Make variables available between time steps
persistent Protocol numDFEtaps numFFEtaps DFEtaps FFEtaps Sequence State;
% Initialize variable initial conditions
if isempty(Protocol)
    Protocol = 'Defaults';
end
if isempty(numDFEtaps)
    numDFEtaps = 4;
end
if isempty(numFFEtaps)
    numFFEtaps = 3;
end
if isempty(DFEtaps)
    DFEtaps = tapWeightsIn;
end
if isempty(FFEtaps)
    FFEtaps = [0,0,0];
end
if isempty(Sequence)
    Sequence = 1;
end
if isempty(State)
    if BCIStateIn == 1
                           % Off
        State = ['0ff' 0];
   elseif BCIStateIn == 2 % Training
        State = ['Training' 0];
   elseif BCIStateIn == 3 % Converged
        State = ['Converged' 0];
    elseif BCIStateIn == 4 % Failed
        State = ['Failed' 01:
    else % Error
        State = ['Error' 0];
    end
end
```

## Read DFE tap values to be used

When training is enabled, on the very first call to this MATLAB function and at the beginning of every training block as defined by the **messageInterval** constant, the back-channel communication file is read to determine the updated DFE tap values to be used for the next training cycle.

To set up the DFE tap values to be used, Copy/Paste the following code into the rxBCtrainingRead MATLAB function block:

#### Set training State and output parameter values

end

The last thing that needs to be done in by this MATLAB function block is to update the State for the BCI State ST Data Store and to update the DFE tap array values.

To set the State and output values, Copy/Paste the following code into the rxBCtrainingRead MATLAB function block:

```
%% Set back-channel state
if strcmpi(State,'Off') || strcmpi(State,['Off' 0])
    BCIStateOut = 1;
elseif strcmpi(State, 'Training') || strcmpi(State,['Training' 0])
    BCIStateOut = 2;
elseif strcmpi(State, 'Converged') || strcmpi(State, ['Converged' 0])
    BCIStateOut = 3;
elseif strcmpi(State, 'Failed') || strcmpi(State, ['Failed' 0])
    BCIStateOut = 4:
else %Error
    BCIStateOut = 5;
end
%% Set output DFE values based on Training
if BCIStateOut == 2 % Training enabled
    tapWeightsOut = DFEtaps(1,1:4);
else
    tapWeightsOut = tapWeightsIn;
end
```

Save and close this MATLAB function block.

#### Edit the rxBCtrainingWrite MATLAB function block

The  $Rx_BCI_W$ rite block is used at the end of each back-channel training cycle to calculate the current eye metrics and report those metrics back to the  $Tx_BCI$  block for analysis.

The Rx\_BCI\_Write block was set up for back-channel operation earlier in this example. Now the MATLAB function block at the center of the Rx\_BCI\_Write block will be created. This MATLAB function block, which we labeled rxBCtrainingWrite, will calculate the minimum eye height of the last 127 bits and write those values to the back-channel communication file and log file. The steps involved in this process are as follows:

- **1** Define the function signature.
- 2 Initialize parameters and set persistent variables.
- **3** Store a vector of voltages to be used when calculating the minimum eye height.

- 4 At the end of each back-channel training cycle calculate the minimum eye height and write it to the back-channel communication file.
- **5** Update the training state.

The following sections will walk through the code used in the rxBCtrainingWrite MATLAB function block. In the Rx block, click on the Rx\_BCI\_Write pass-through block and type **Ctrl-U** to push into the Rx\_BCI\_Write pass-through block set up earlier. Double-click on the rxBCtrainingWrite MATLAB function block, then Copy/Paste the code described in the following sections.

## Define the function signature

The function signature for the rxBCtrainingWrite block has 7 inputs and 1 output. The inputs are:

- **sampleV**: The voltage at the CDR sample time.
- tapWeightsIn: The DFE tap weights array as defined in the DFECDRTapWeightsIn Data Store.
- BCIStateIn: The back-channel state value from the RxBCIStateIn Data Store.
- **sampleCounter**: Count of total number of samples.
- uiCounter: Count of total number of UI.
- **SymbolTime**: The UI (in seconds). This value is inherited from the Model Workspace and therefore does not need to show up as a node on the MATLAB function block. To remove this node from the MATLAB function block, the Data Scope has been set to "Parameter".
- **SampleInterval**: Simulation step size (in seconds). This value is inherited from the Model Workspace and therefore does not need to show up as a node on the MATLAB function block. To remove this node from the MATLAB function block, the Data Scope has been set to "Parameter".

There is one output:

• **BCIStateOut**: The back-channel state value output to the RxBCIStateOut Data Store.

The function signature was entered earlier when initially creating the MATLAB function block and so is already present.

# Initialize parameters and variables

This section sets up the four constants needed for calculating the size of the back-channel training cycle:

- **sampBit**: The number of samples in each UI.
- **messageInterval**: The length (in UI) of each back-channel training cycle. This value is currently set to ~2 PRBS7 iterations.
- **BCIwait**: The delay time (in UI) before starting back-channel training. This value is currently set to ~4 PRBS7 iterations.
- **windowLength**: The length of the window (in UI) used to calculate the minimum eye height. This value is currently set to 1 PRBS7 iteration.

In addition to the constant values, this section sets up the 5 persistent variables used by this function. Persistent variables retain their values between each call to this MATLAB function. The 5 persistent variables are:

- **Protocol**: The protocol being used by this back-channel model.
- **Sequence**: A integer counter used to log the sequence of training events.

- **State**: The current back-channel training state.
- **EyeHeight**: The calculated inner eye height value (in Volts).
- **vSamp**: The sample voltage being reported by the CDR block.

To initialize all parameters and variables for this block, Copy/Paste the following code into the rxBCtrainingWrite MATLAB function block:

```
sampBit = round(SymbolTime/SampleInterval); %% Calculate Samples Per Bit
messageInterval = 256:
                                              %% Length (in UI) of back-channel training cycle it
BCIwait = 512;
                                              %% Delay time (in UI) before starting training(~4 P)
windowLength = 127;
                                              %% Length of window (in UI) used to calculate minimum
% Make variables available between time steps
persistent Protocol Sequence State EyeHeight vSamp
if isempty(State)
                           % Off
    if BCIStateIn == 1
        State = ['Off' 0];
    elseif BCIStateIn == 2 % Training
        State = ['Training' 0];
   elseif BCIStateIn == 3 % Converged
        State = ['Converged' 0];
    elseif BCIStateIn == 4 % Failed
        State = ['Failed' 0];
    else % Error
        State = ['Error' 0];
    end
end
```

# Store vector of reported voltages

This section accumulates a rolling vector of voltages to be used in the minimum eye height calculation. Assume that these voltages are symmetric around 0V, so the absolute value is used.

To store the report eye voltage values, Copy/Paste the following code into the rxBCtrainingWrite MATLAB function block:

```
% Accumulate rolling vector of voltages for minimum eye height calculations
if isempty(vSamp)
    vSamp = zeros(1, windowLength * sampBit);
end
vSamp = circshift(vSamp, 1);
vSamp(1) = abs(sampleV);    % Assume symmetry and only use positive values
```

## Calculate minimum eye height and write to file

When training is enabled, after waiting the number of UI as defined by the constant **BCIwait** the back-channel metrics are calculated at the end of each training iteration as defined by the **messageInterval** constant. First the back-channel configuration is read from the back-channel communication file, then the inner eye height value is calculated and the results output to the back-channel communication file and the log file.

To calculate the eye metrics and write to the communication file every back-channel cycle, Copy/Paste the following code into the rxBCtrainingWrite MATLAB function block:

```
%% Write current state and eye metrics at the end of each BCI block
if uiCounter > BCIwait + 2 && mod(sampleCounter, (messageInterval * sampBit)) == 0 && BCIStateI
             % Read setup used for last 16 GetWaveblocks from back-channel communication file
             bciRdFile = 'BCI comm.csv';
              [Protocol, ~, ~, ~, FFEtaps, Sequence, State, ~] = readBCIfile(bciRdFile);
             % Calculate inner eye height from sampled voltage:
             EveHeight = min(vSamp) * 2;
                                                                                                                    % 2x since using absolute value.
             % Write new back-channel communication file with end of BCI-Block metrics
             bciWrFile = 'BCI comm.csv';
             Sequence = Sequence + 1;
             writeBCIfile(bciWrFile, 'w', Protocol, numel(tapWeightsIn), numel(FFEtaps), tapWeightsIn, FF
             % Write to log file:
             logFileName = 'BCI comm log.csv';
             writeBCIhistory(logFileName, 'Rx', 'GetW', sampleCounter, BCIStateIn, numel(tapWeightsIn), numel(tapWeightsIn), nu
end
```

# Set the training State

The last thing that needs to be done in this MATLAB function block is to update the State for the BCI State ST Data Store.

To set the training state, Copy/Paste the following code into the rxBCtrainingRead MATLAB function block:

```
% Update State Out if State In changed
if BCIStateIn == 3
                       % Converged
    State = ['Converged' 0];
elseif BCIStateIn == 4 % Failed
    State = ['Failed' 0];
if strcmpi(State,'Off') || strcmpi(State,['Off' 0])
    BCIStateOut = 1;
elseif strcmpi(State,'Training') || strcmpi(State,['Training' 0])
   BCIStateOut = 2;
elseif strcmpi(State, 'Converged') || strcmpi(State, ['Converged' 0])
    BCIStateOut = 3;
elseif strcmpi(State, 'Failed') || strcmpi(State,['Failed' 0])
   BCIStateOut = 4;
else %Error
    BCIStateOut = 5;
end
```

Save and close this MATLAB function block.

In Simulink, type **Ctrl-D** to compile the model and check for errors. Resolve any errors before proceeding.

#### Run the Model and Verify results

The next step is to run the model and verify that the back-channel code is operating correctly.

# Set up simulation parameters

Before running the complete model, open the Stimulus block to set the stimulus pattern used to test the model:

- Set **PRBS** to 7, so that a PRBS7 pattern will be used during simulation.
- Set the **Number of symbols** to 50000 to allow the back-channel training algorithm enought time to complete.

## Test proper operation of Tx and Rx models

Run the model. While the model is running, observe the time domain waveform changing as each of the tap settings is swept. When the simulation is complete the back-channel communication file, BCI comm.csv, should look something like:

```
Protocol,DDR5,
numDFEtaps,4,
numFFEtaps,3,
DFEtaps,0.01000,-0.00500,-0.01000,-0.00500,
FFEtaps,0.00000,0.85000,-0.15000,
Sequence,176,
State,Converged,
EyeHeight,0.610993,
```

Open the back-channel communication log file, BCI\_comm\_log.csv, in a spreadsheet editor. Each row in the log file shows the Sequence number, which model wrote to the file (Tx or Rx), the current Sample Count, BCI\_State and calculated Eye Height. The last 7 columns in the log show the current FFE and DFE taps values being simulated. Observe how the Eye Height changes as each value is swept, and the parameter value that gives the largest Eye Height is set after each iteration. Note that the value of FFE0 is always computed from the values of FFE-1 and FFE1.

### Generate DDR5 Tx/Rx IBIS-AMI Model

The final part of this example takes the customized Simulink model and generates IBIS-AMI compliant DDR5 model executables, IBIS and AMI files.

Open the **SerDes IBIS-AMI Manager**.

#### **Export Models**

On the **Export** tab in the SerDes IBIS-AMI Manager dialog box:

- Update the **Tx model name** to ddr5 bc tx.
- Update the **Rx model name** to ddr5 bc rx.
- Note that the **Tx and Rx corner percentage** is set to **10**. This will scale the min/max analog model corner values by +/-10%.
- Verify that **Dual model** is selected for both the Tx and the Rx AMI Model Settings. This will create model executables that support both statistical (Init) and time domain (GetWave) analysis.
- Set the **Tx model Bits to ignore value** to 3 since there are three taps in the Tx FFE.
- Set the **Rx model Bits to ignore value** to 50000 to allow enough time for training to complete during time domain simulations.
- Set **Models to export** as **Both Tx and Rx** so that all the files are selected to be generated (IBIS file, AMI files and DLL files).

- Set the IBIS file name to be ddr5 bc txrx.ibs
- Jitter can be added if desired on the AMI-Tx and AMI-Rx tabs.
- Press the **Export** button to generate models in the Target directory.

#### **Update AMI files (if Desired)**

The Tx and Rx AMI files generated by SerDes Toolbox are compliant to the IBIS 6.1 specification, so all back-channel specific parameters have been placed in the Model Specific section of the file.

The BCI\_State\_ST parameter has 5 states required for complete back-channel training, however to make these models more user-friendly the end user only really needs 2 states: "Off" and "Training". To make this change, update the BCI\_State\_ST parameter in each AMI file as follows:

- Change (List 1 2 3 4 5) to (List 1 2).
- Change (List\_Tip "Off" "Training" "Converged" "Failed" "Error") to (List\_Tip "Off" "Training").
- Note that this will not affect the operation of the model, only to the parameter values visible to the user.

#### **Test Generated IBIS-AMI Models**

The DDR5 transmitter and receiver IBIS-AMI models are now complete and ready to be tested in any industry standard AMI model simulator.

#### **Model Limitations**

When simulating with these models in an industry standard AMI model simulator, keep the following limitations in mind:

- It is intended that these models will be run as a "matched set" or with other AMI models that have been generated using SerDes Toolbox.
- These models will not work with AMI models generated outside of SerDes Toolbox. Specifically, any model that uses the IBIS standard BCI \* keywords.
- BCI\_Protocol is not supported. These models have been hard coded to a Protocol named "DDRx Write".
- BCI\_ID is not supported. These models have been hard coded to a BCI\_ID named "bci\_comm", which means that each simulation must be run in a separate directory to avoid filename collisions during simulation.
- Back-channel training must be enabled on both models for training to be enabled. This is done by setting the BCI State ST parameters to "Training".
- These models must be run with a block size of 1024 for proper operation.
- These models will operate correctly with any UI or Samples Per Bit values.

#### References

- [1] IBIS 7.0 Specification, https://ibis.org/ver7.0/ver7\_0.pdf.
- [2] JEDEC website, https://www.jedec.org/.

# **See Also**

DFECDR | FFE | PassThrough | **SerDes Designer** | VGA

# **More About**

- "DDR5 Controller Transmitter/Receiver IBIS-AMI Model" on page 7-49
- "DDR5 SDRAM Transmitter/Receiver IBIS-AMI Model" on page 7-37
- "Managing AMI Parameters" on page 6-2

# **External Websites**

• https://www.sisoft.com/support/

# ADC IBIS-AMI Model Based on COM

This example shows how to create IEEE 802.3ck specification ADC-based transmitter and receiver IBIS-AMI models using library blocks in the SerDes Toolbox™ library and custom blocks to model a time-agnostic ADC. The generated models conform to the IBIS-AMI standard. The virtual sampling node, which exists in slicer-based SerDes systems, but does not exist in ADC-based SerDes systems, is emulated to allow for virtual eye diagram generation in the Simulink® and IBIS-AMI simulators for evaluating the channel.

# SerDes IBIS-AMI Model Setup Using MATLAB Script

This example uses a MATLAB® script to first construct a SerDes System representing the transmitter and receiver of an ADC architecture and then export to a SerDes Simulink model. Type this command in the MATLAB command window to run the script:

#### buildSerDesADC

A SerDes System is configured with the following attributes before being exported to Simulink. Note that custom blocks will function as pass-throughs until the Simulink customizations discussed later in the example are applied.

### **Configuration Setup**

- **Symbol Time** is set to 18.8235ps, since the maximum allowable 802.3ck operating data-rate is 106.25Gb/s.
- **Target BER** is set to 1e-4.
- **Samples per Symbol** is set to 32.
- **Modulation** is set to PAM4.
- **Signaling** is set to Differential.

#### **Transmitter Model Setup**

- The Tx FFE block is set up for 3 pre-tap and 1 post-tap by including 5 tap weights.
- The Tx VGA block is used to control the launch amplitude.
- The Tx AnalogOut model is set up so that **Voltage** is 1V, **Rise time** is 6.161ps, **R** (output resistance) is 50 Ohms, and **C** (capacitance) is 5fF according to the 802.3ck specification.

### **Channel Model Setup**

- Channel loss is set to 15dB.
- **Target Frequency** is set to the Nyquist frequency.
- **Differential impedance** is kept at default 100 Ohms.

### **Receiver Model Setup**

- The Rx AnalogIn model is set up so that  $\mathbf{R}$  (input resistance) is 50 Ohms and  $\mathbf{C}$  (capacitance) is 5 fF according to the 802.3ck specification.
- The Noise custom block injects Gaussian noise to time domain waveform.
- A cascade of 3 Rx CTLE blocks is set up for 7, 21, and 1 configurations respectively. The GPZ
   (Gain Pole Zero) matrix data for each is derived from the transfer function given in the 802.3ck
   behavioral CTLE specification.

- The Rx VGA custom block applies adapted gain.
- The Saturating Amplifier block applies memoryless non-linearity.
- The ADC custom block quantizes the time domain signal.
- The Rx FFE custom has 21 taps (3-pre and 17-postcursor taps) whose weights will be automatically computed during the Rx global adaptation.
- The Rx DFECDR block is set up for one DFE taps. The DFE tap is limited to be +/- 0.5V amplitude.

## ADC-Based SerDes Tx/Rx IBIS-AMI Model Setup in Simulink

The second part of this example takes the SerDes system exported by the script and customizes it as required for an ADC-based SerDes in Simulink.

# **Review Simulink Model Setup**

The SerDes System exported into Simulink consists of Configuration, Stimulus, Tx, Analog Channel and Rx blocks.

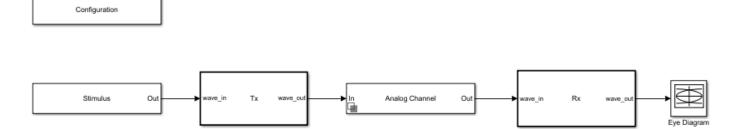

Push inside the Tx subsystem.

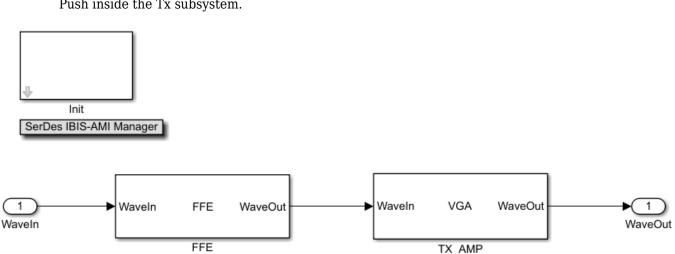

Push inside the Rx subsystem.

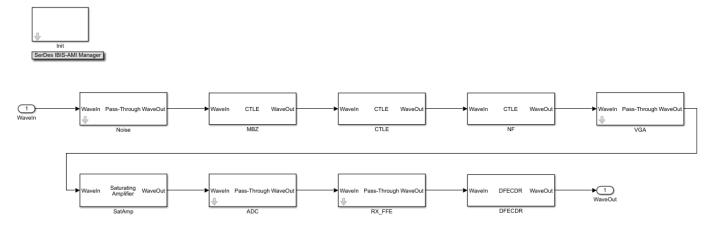

#### Customize the Model for ADC-Based SerDes

The model exported from the SerDes App needs to be first customized to represent an ADC-based SerDes Rx by customizing additional Rx blocks and modifying the Rx Init block code.

# **Configure Input Referred Rx Noise Block**

Noise in the Rx subsystem can be modelled at the output, or at the input. An input referred noise source is shaped by the subsequent equalization stages (CTLE & FFE), and hence better reflects the how noise is shaped by the real system. On the other hand, output referred noise is not shaped, and does not capture how changing the settings on the CTLE and FFE impact noise.

- Descend into the Pass-Through block named Noise by clicking on the down arrow on block.
- Point the existing system object to the Noise.m system object in the example directory. See "Implement Custom CTLE in SerDes Toolbox PassThrough Block" on page 5-28.

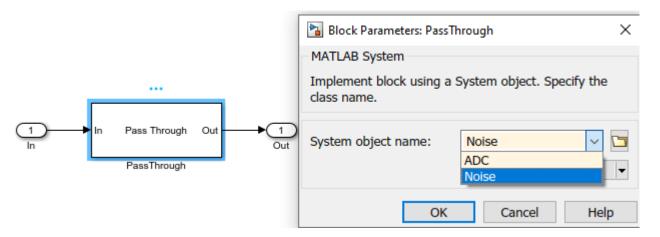

• In the system object mask, configure Symbol Time, Sample Interval, and Modulation with the system variables.

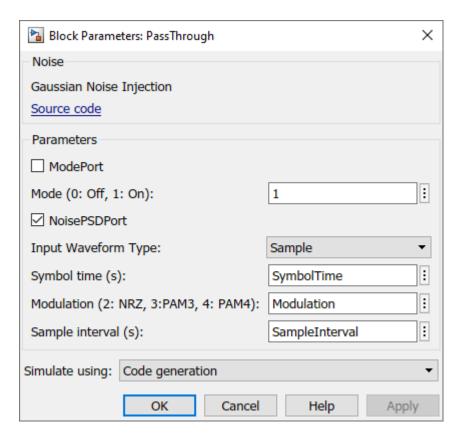

• Create an IBIS-AMI parameter in the IBIS-AMI Manager for the Noise block named **NoisePSD** using the pictured attributes. The value 8.2e-9 comes from the COM standard. See "Managing AMI Parameters" on page 6-2.

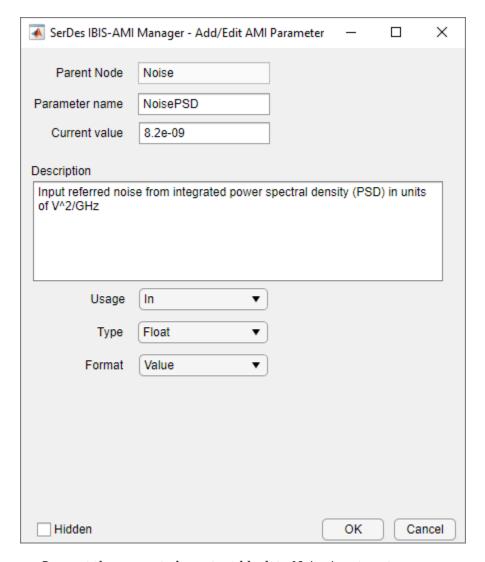

• Connect the generated constant block to Noise input port.

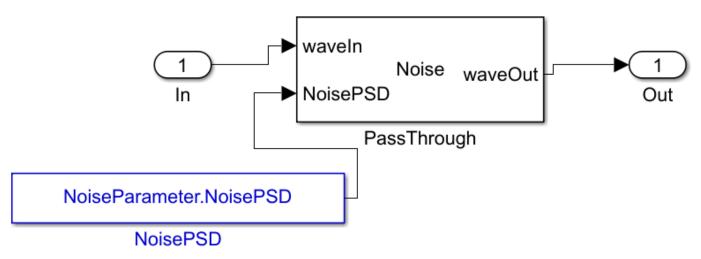

# **Configure VGA Block**

- Descend into the Pass-Through block named VGA.
- Point the existing system object to the serdes.VGA system object included in SerDes Toolbox.
- In the system object mask, turn off the Mode Port to force the block to be on.

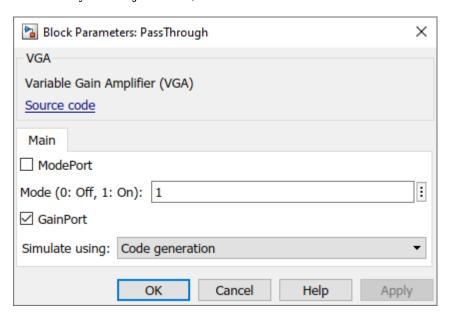

• Create an IBIS-AMI parameter in the IBIS-AMI Manager for the VGA block named **Gain** using the pictured attributes.

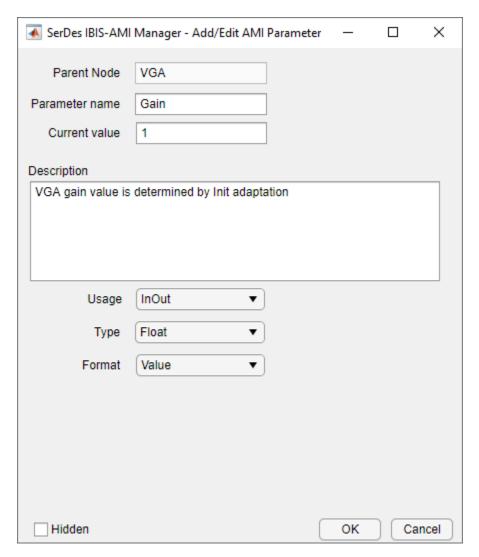

• Connect generated data store read to Gain input port. Delete data store write as it will be unused because the value is only updated in Init and not time domain.

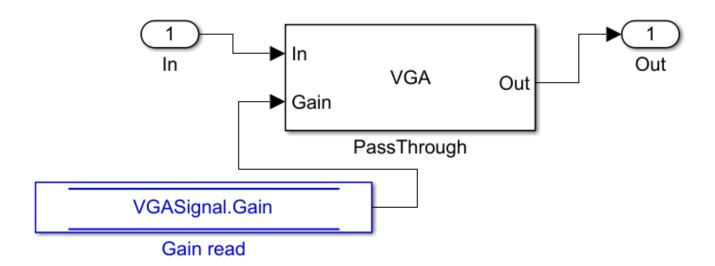

# **VGA Adaptation**

VGA adaptation is straightforward, the required gain is calculated in Init as the ratio of a target pulse amplitude versus the maximum peak value of the input pulse response. Yet, the required VGA gain may be different for different CTLE settings, hence the VGA gain will need to be evaluated at each iteration of the general algorithm described previously.

# **Configure ADC Block**

The ADC model used is a time-agnostic ADC, meaning that each point in the simulation is quantized, rather than just at the sampling instant. However, the DFE and clock recovery will still only use ADC samples at the sampling instant. A time-agnostic ADC allows for the generation of an equivalent waveform as seen at the DFE summing node: allowing for the construction of a signal eye diagram with a representative height and width.

- Descend into the Pass-Through block named ADC
- Point the existing system object to the ADC.m system object in the example directory.
- In the system object mask, configure Symbol Time, Sample Interval, and Modulation with the system variables.

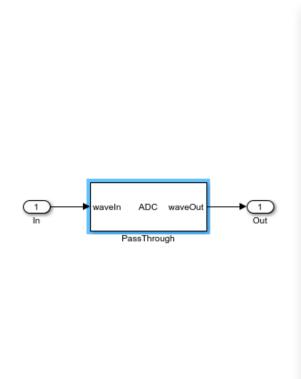

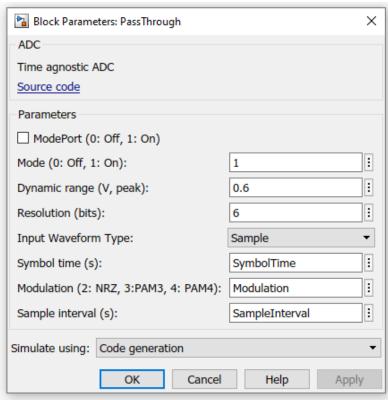

# **Configure Rx FFE**

- · Descend into the Pass-Through block named Rx FFE
- Point the existing system object to the serdes.FFE system object included in SerDes Toolbox.
- In the main tab of the system object mask, turn off the Mode Port and turn off Normalize Taps. In the advanced tab, configure Symbol Time and Sample Interval with the system variables.

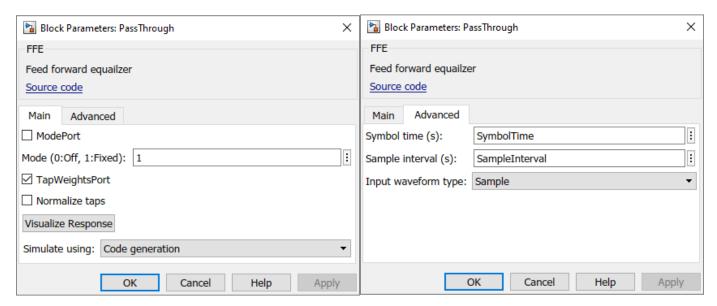

• Create a tap structure in the IBIS-AMI Manager for the Rx\_FFE block with 3 pre-cursor taps, 17 post cursor taps, and the pictured attributes.

 $[zeros(1,3) \ 1 \ zeros(1,17)]$ 

| Add Tap Structure |                            |    |    | ×    |
|-------------------|----------------------------|----|----|------|
| Tap weights       | [zeros(1,3) 1 zeros(1,17)] |    |    |      |
| Min range         | -1                         |    |    |      |
| Max range         | 1                          |    |    |      |
|                   | ✓ Has main tap             |    |    |      |
| Usage             | InOut ▼                    |    |    |      |
| Hidden            |                            | OΚ | Ca | ncel |

 Connect generated data store read to Tap Weights input port. Delete data store write as it will be unused.

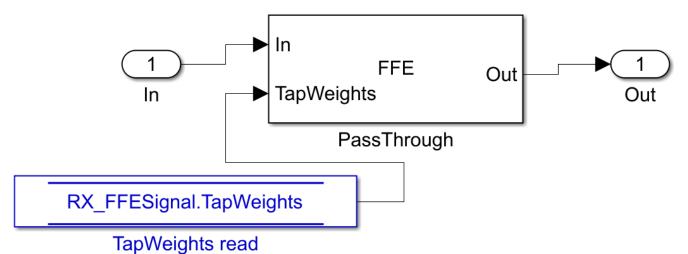

# **FFE Adaptation**

The Rx FFE operates on ADC sampled data, rather than on a continuous waveform. However, during statistical adaptation, it is assumed that all of the waveform points, even in between data samples, are available. The Rx FFE is only adapted in the custom user Init code; adaptation is assisted by the adaptFFE function provided. The Rx FFE adaptation goal is to drive the output pulse response, given an input pulse response, such that the pre and post cursor data samples are driven to zero. This does not mean that the pulse response will be zero other than at the cursor point. Rather, much like a sync waveform, the ISI is only driven to zero at the data sample points.

As the Rx FFE operates on sampled data, the first step in the adaptation process, in adaptFFE, is to assume a data sampling phase for the input pulse response. The approach used is greedy to assume that we can force sampling so that the cursor lands on the peak of the incoming pulse response.

As the Rx FFE, in the Rx subsystem, is followed by a 1-tap DFE, the Rx FFE does not need to zero force the 1st post cursor. Rather, the Rx FFE needs to ensure that the 1st post-cursor falls within the

equalization range of the 1-tap DFE. Note, that if a post Rx DFE is not used, then the goal would be to zero-force all pre- and post-cursor ISI.

Given the now sampled input pulse response, the goal is to find a filter response that drives the preand post-cursor data samples to zero, or in the case of the 1st post cursor sample into the range of the DFE. This optimization problem is very closely related to solving a set of linear equations, where we need to find a matrix inverse. This matrix that needs to be inverted is a matrix made up of the circularly shifted input sampled pulse response. This inverted matrix then multiplied by the desired output target pulse response: [0, 0, 0, 1, bmax, 0, 0...] for the case of a 3-tap precursor Rx FFE, where the 1 denotes the cursor position and bmax denotes the maximum range of the DFE. The required Rx FFE FIR filter coefficients are the product of the inverted, circularly shifted input pulseresponse matrix and the desired output pulse response.

## **DFECDR Adaptation**

DFECDR adaptation follows Rx FFE adaptation. The DFECDR is the standard block in the SerDes toolbox, please refer to the online documentation for the DFECDR block.

This example uses an Alexander (bang-bang) phase detector, rather than a baud-rate phase detector that is typically used in ADC-based SerDes systems. This modelling choice simplifies the example, as a baud-rate phase detector would interact with the adaptation convergence. The ADC-based SerDes systems need to contend with the interaction between CDR lock point and Rx FFE & DFE adaptation.

# **Customize Rx Subsystem Init Code Block**

In this example, the Rx subsystem adaptation is performed in the statistical domain: involving the coadaptation of the CTLE, FFE, and DFE to achieve the best possible BER given the channel and Tx FFE settings used. The optimized settings for CTLE and FFE will remain fixed during time-domain simulations, while the DFE and CDR continue to adapt during the time-domain simulation.

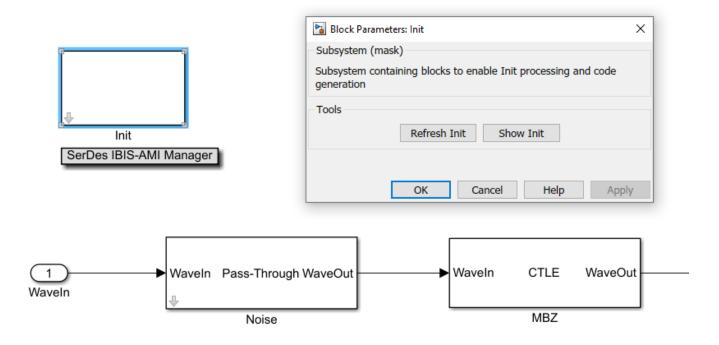

Modify the custom user code area of Init with the code provided with the example. See "Globally Adapt Receiver Components Using Pulse Response Metrics to Improve SerDes Performance" on page 4-10.

- · Click Refresh Init on the Init mask dialog to update code based on previous steps.
- Click Show Init on the Init mask dialog to open the Init code.
- Copy the code in adcInitCustomUserCode.m within the example directory.

```
edit adcInitCustomUserCode.m
```

Paste the copied code just before the end of the custom user code area. Ensure that the AMI
parameters at the top of the custom user area are retained. Do not modify code beyond the end of
the custom user area.

```
124 -
         DFECDRInit.Count = 16:
125 -
         DFECDRInit.ClockStep = 0.0078;
126 -
         DFECDRInit.Sensitivity = 0;
127
         %% BEGIN: Custom user code area (retained when 'Refresh Init' button is pressed)
         NoiseInit.NoisePSD = NoiseParameter.NoisePSD; % User added AMI parameter from SerDes IBIS-AMI Manager
128 -
129 -
         RX_FFEInit.TapWeights = RX_FFEParameter.TapWeights; % User added AMI parameter from SerDes IBIS-AMI Manager
130 -
         RX_FFETapWeights = RX_FFEParameter.TapWeights; % User added AMI parameter from SerDes IBIS-AMI Manager
         VGAGain = VGAParameter.Gain; % User added AMI parameter from SerDes IBIS-AMI Manager
131 -
132 -
         VGAInit.Gain = VGAParameter.Gain; % User added AMI parameter from SerDes IBIS-AMI Manager
         % SerDes ADC Init Custom User Code
133
134
         % Copyright 2020 The MathWorks, Inc.
135
136
137
         % Prepare required parameters
138 -
         SamplesPerSymbol = round(SymbolTime / SampleInterval);
139 -
         ISILimit = 0.001; % ISI ignore limit, fraction of cursor
         NoiseBW = 100e9; % Noise integration BW, Hz
140 -
141
142
         % Set mid-band zero (MBZ) adaptation bounds
143 -
         iiMBZ = 1; %Index
144 -
         if MBZInit.Mode == 2
145
             %If adapt mode
```

# **Statistical Adaptation Algorithm**

The statistical adaptation algorithm processes the impulse response though each of the Rx subsystem blocks, and measures the resulting impulse response figure of merit. As this is an ADC-based system, the figure of merit used is signal-to-noise (SNR), where the noise term also includes residual pre- and post-cursor ISI.

In general, statistical Rx adaptation will proceed as follows:

- An initial CTLE setting is selected
- A VGA setting is chosen such that the pulse amplitude falls within target bounds
- The Rx FFE is automatically adjusted so that ISI at data sample points is minimized.
- The DFE is adapted to remove post-cursor ISI.
- SNR at data sample points is evaluated.
- Steps above are repeated for each possible CTLE setting, keeping track of SNR values for each setting. The setting with the highest SNR is chosen as the global adaptation point.

# **Run The Simulink Model**

- Visit the Stimulus block mask dialog and change number of symbols to 4000.
- Visit the export tab of the IBIS-AMI Manager and update the Rx ignore bits to 2000. This and the previous modification will ensure that the time domain adaptation has ample time to converge. A larger number of symbols and ignore time will yield more realistic results.
- Run the model to simulate the ADC-based SerDes system.

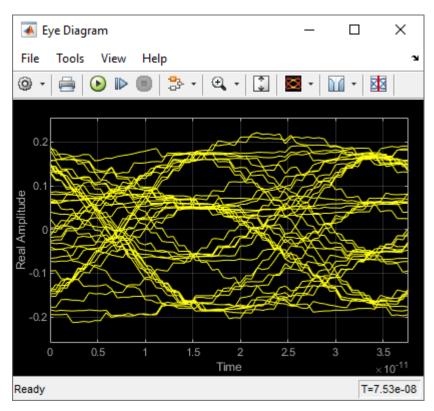

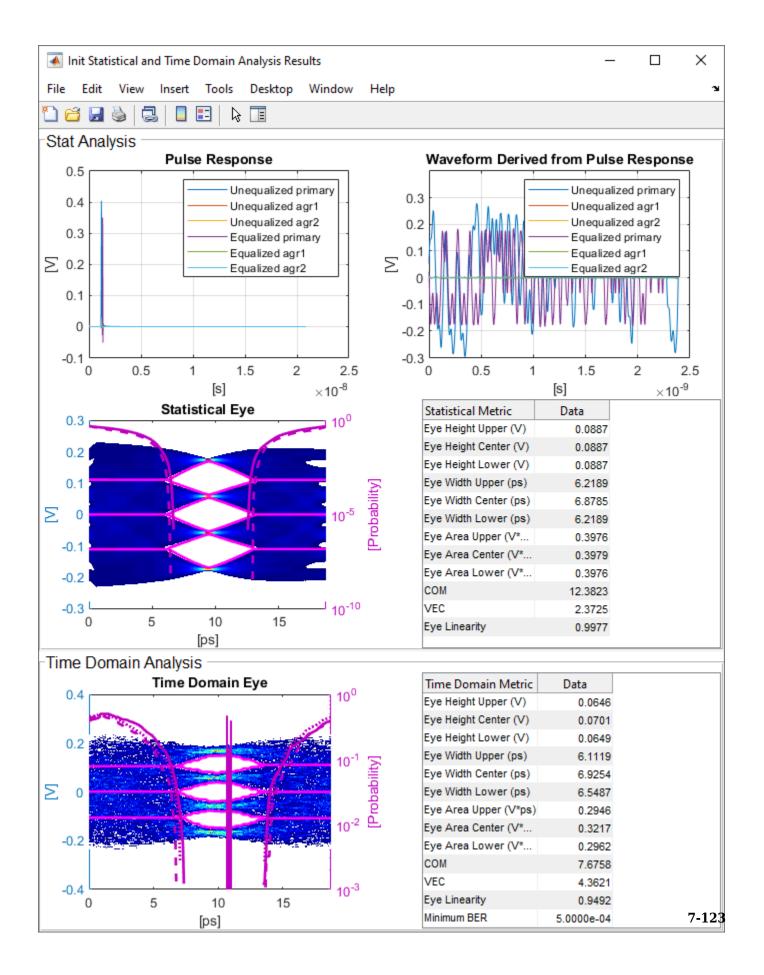

# **Update the ADC Quantization**

In the example the ADC quantization is set to 6b, by default. Try changing the ADC quantization to a lower amount, observe how the time-domain eye shape is affected by reduced ADC precision.

#### Generate ADC-Based SerDes IBIS-AMI Model

The final part of this example takes the customized ADC-based SerDes Simulink model and then generates an IBIS-AMI compliant model: including model executables, IBIS and AMI files.

The current IBIS AMI standard does not have native support for ADC-based SerDes. The current standard is written for slicer-based SerDes, which contain a signal node wherein the equalized signal waveform is observed. In a slicer-based SerDes this node exists inside the DFE, right before the decision sampler. A continuous analog waveform is observable at that node, which includes the effect of all the upstream equalizers (such as CTLE) and the equalization due to DFE, as tap weighted and fed back prior decisions. Such a summing node does not exist in an ADC-based SerDes, due to the ADC in the system. In a real ADC-based SerDes system the ADC proves a vertical slice though the eye at the sampling instant. To emulate a virtual node, a time-agnostic ADC is used. This ADC quantizes each point in the incoming analog waveform at the simulation time-step rate: i.e. 1/fB/SPS, where SPS is the number of samples per symbol, and fB is the baud-rate. The Rx FFE also processes the input signal as a continuous waveform, rather than as samples. However, the Rx FFE applies a single tap values for SPS-simulation time-steps. The DFE is the stock DFE from the SerDes Toolbox and is written for slicer based SerDes. This signal chain allows for the signal integrity simulator to be able to observe a virtual eye in an ADC-based system.

# **Export IBIS-AMI Models**

Open the **Export** tab in the SerDes IBIS-AMI manager dialog box.

- Verify that **Dual model** is selected for both the Tx and the Rx AMI Model Settings. This will create model executables that support both statistical (Init) and time domain (GetWave) analysis.
- Set the **Tx model Bits to ignore value** to 5 since there are three taps in the Tx FFE.
- Set the **Rx model Bits to ignore value** to 20,000 to allow sufficient time for the Rx DFE taps to settle during time domain simulations.
- Set **Models to export** as **Both Tx and Rx** so that all the files are selected to be generated (IBIS file. AMI files and DLL files).
- Press the **Export** button to generate models in the Target directory.

#### See Also

CTLE | DFECDR | FFE | SaturatingAmplifier | VGA

#### More About

- "Globally Adapt Receiver Components Using Pulse Response Metrics to Improve SerDes Performance" on page 4-10
- "Implement Custom CTLE in SerDes Toolbox PassThrough Block" on page 5-28
- "Managing AMI Parameters" on page 6-2

### **External Websites**

Best Practices for Modeling PAM4 SerDes Systems and Improving IBIS-AMI Correlation

• https://www.sisoft.com/support/